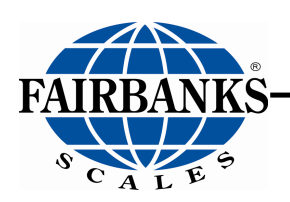

# **X Series Process Indicator PR 5410**

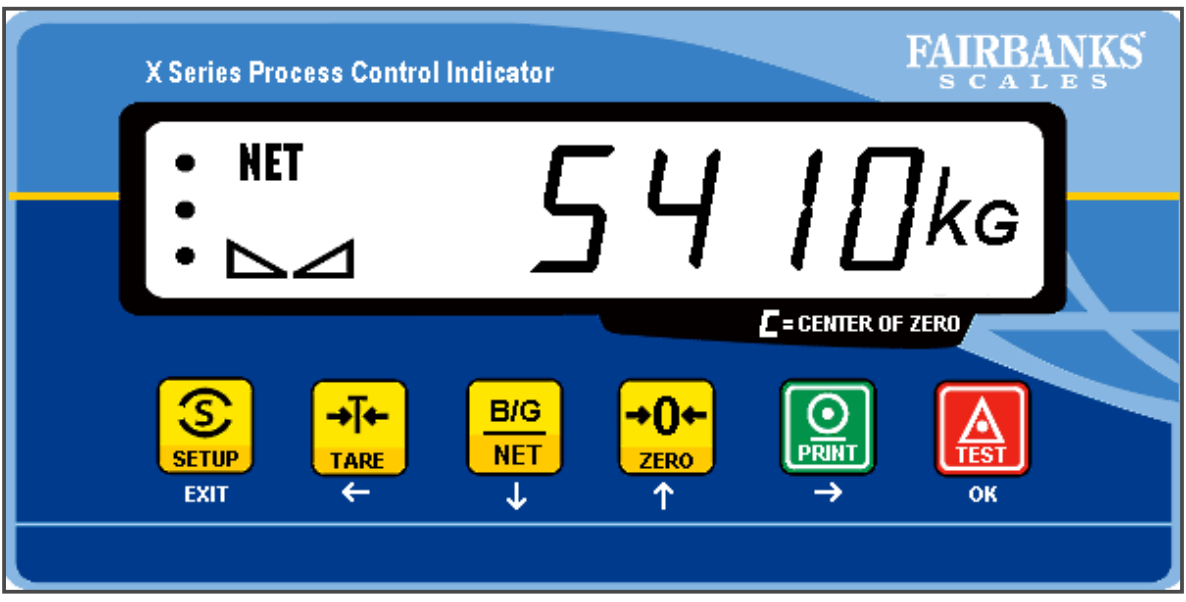

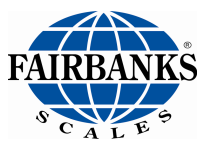

# **Disclaimer**

Every effort has been made to provide complete and accurate information in this manual. However, although this manual may include a specifically identified warranty notice for the product, Fairbanks Scales makes no representations or warranties with respect to the contents of this manual, and reserves the right to make changes to this manual without notice when and as improvements are made.

Fairbanks Scales shall not be liable for any loss, damage, cost of repairs, incidental or consequential damages of any kind, whether or not based on express or implied warranty, contract, negligence, or strict liability arising in connection with the design, development, installation, or use of the scale.

#### **© Copyright 2008**

This document contains proprietary information protected by copyright. All rights are reserved; no part of this manual may be reproduced, copied, translated or transmitted in any form or by any means without prior written permission of the manufacturer.

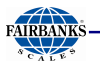

# **Table of Contents**

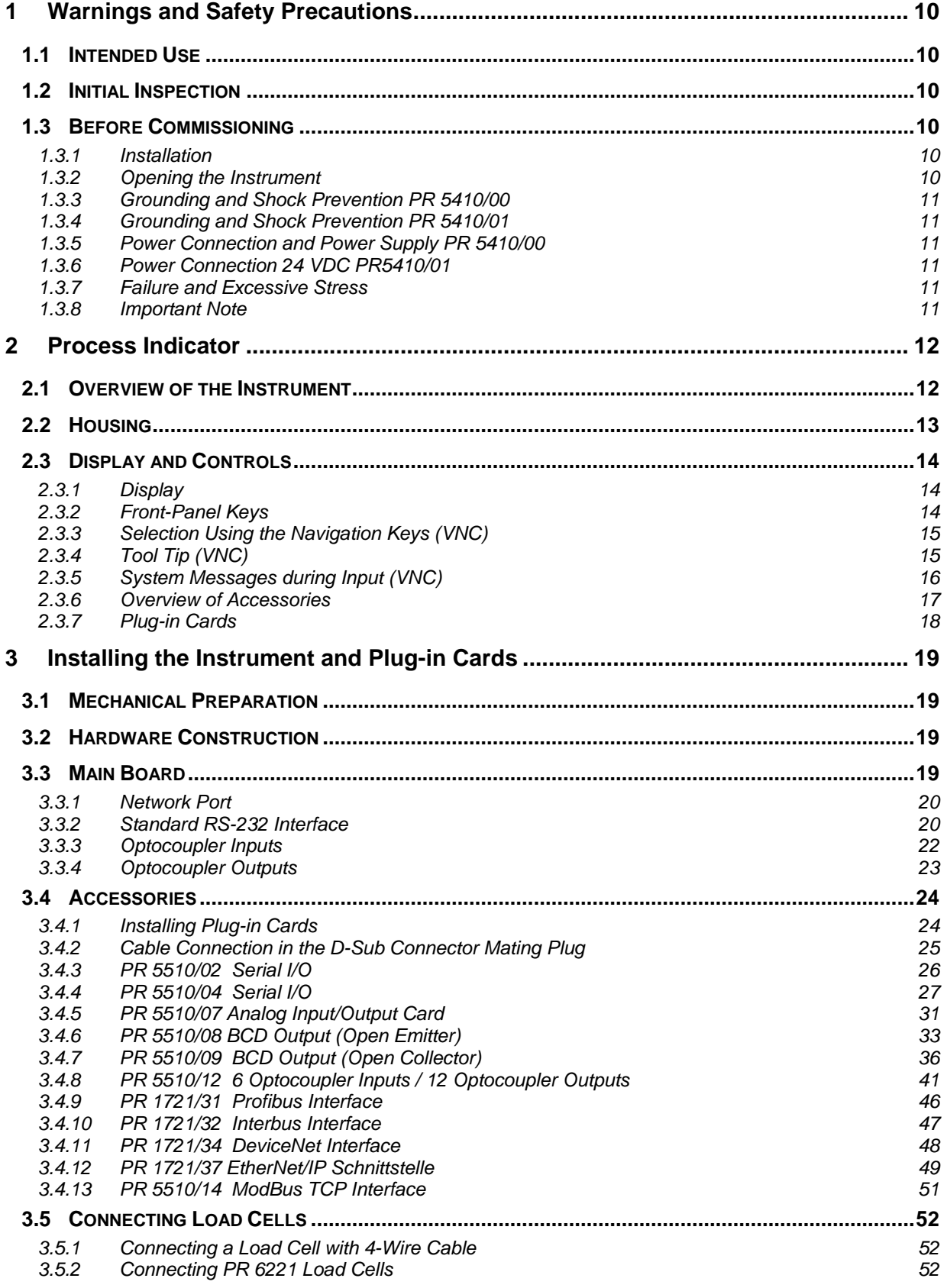

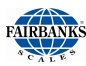

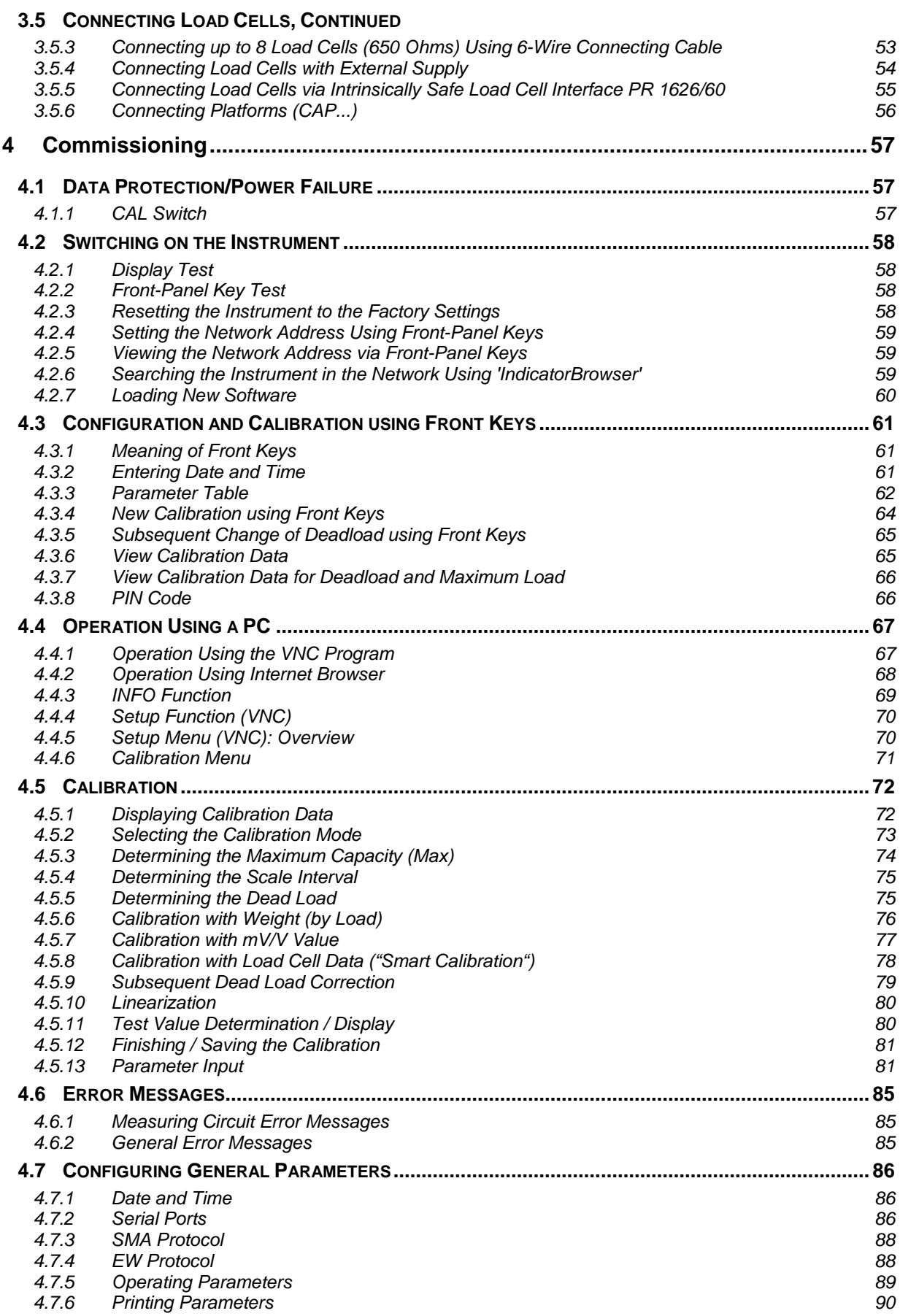

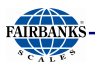

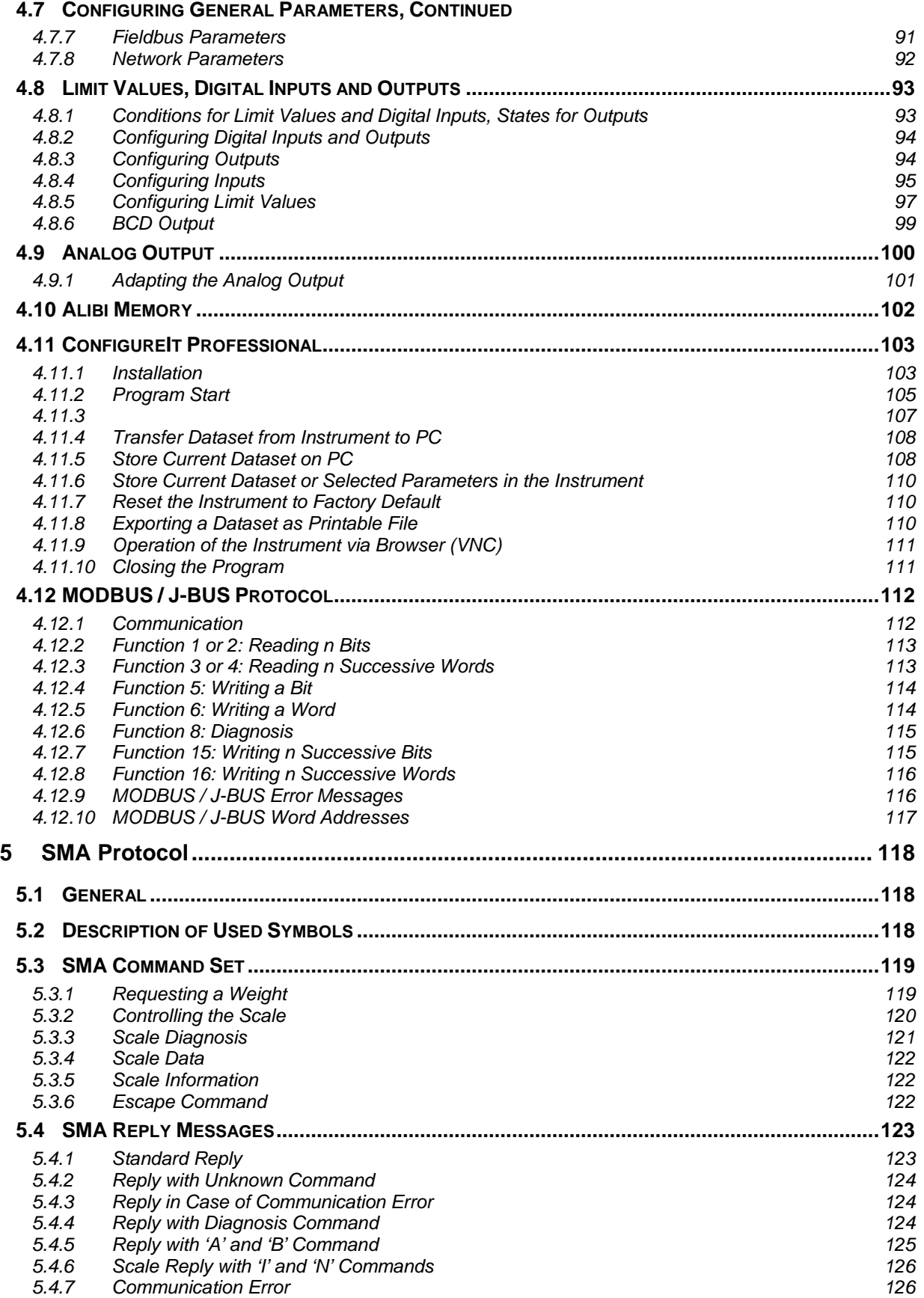

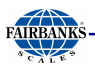

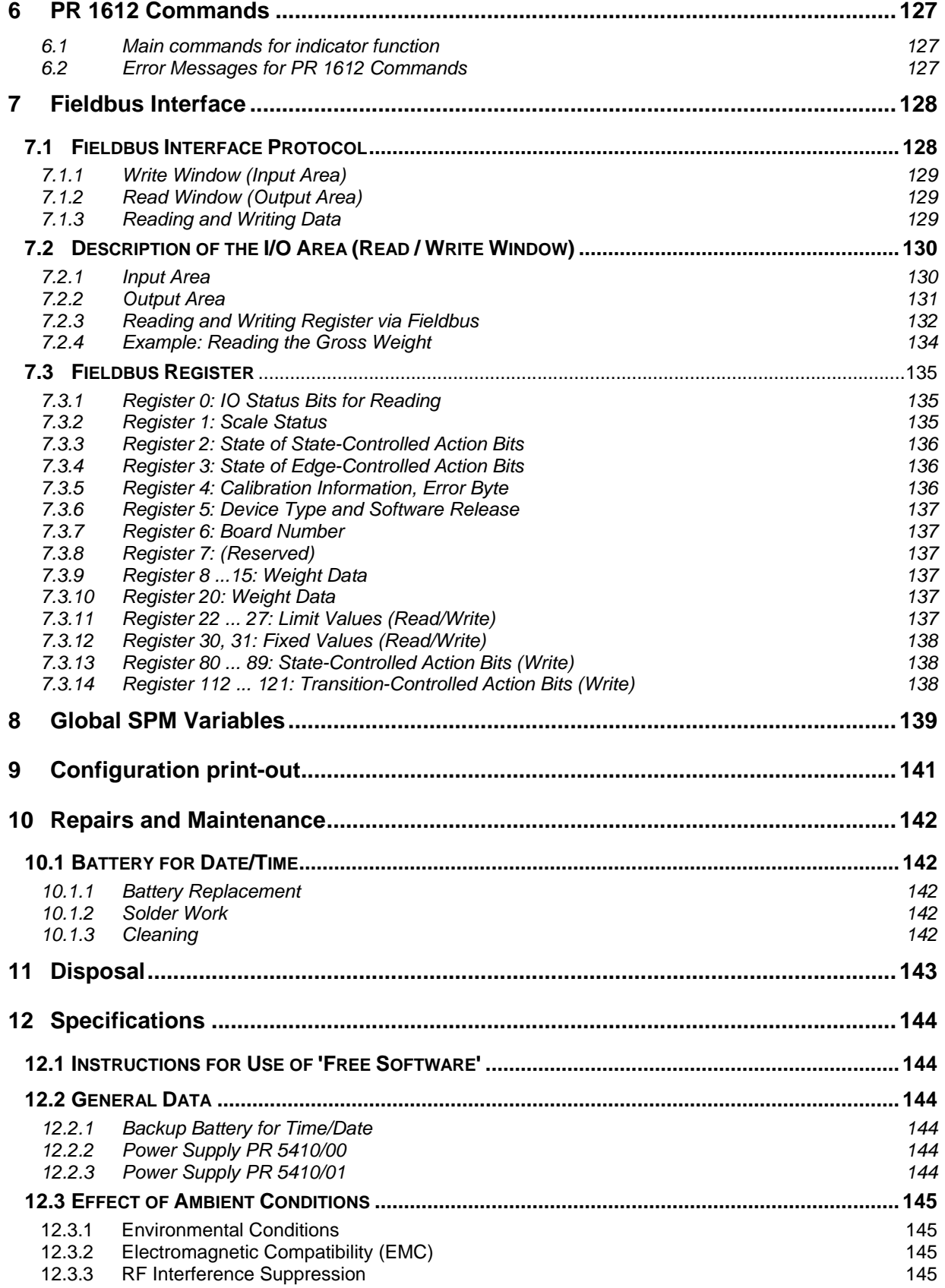

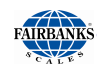

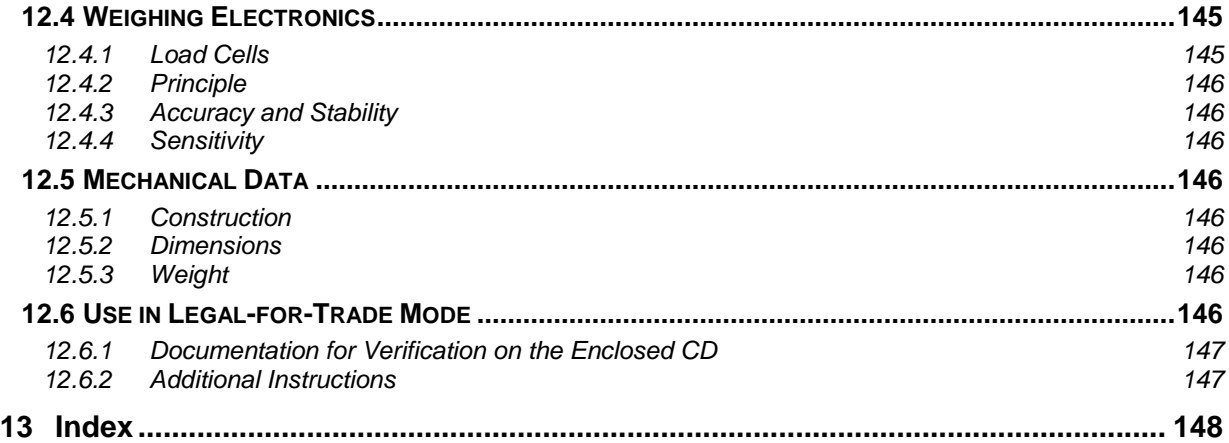

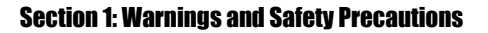

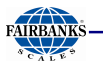

# **1 Warnings and Safety Precautions**

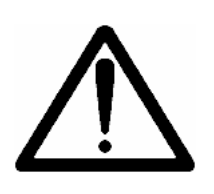

This instrument has been built and tested in compliance with the safety regulations for measuring and control instrumentation for protective class I (protective earth connection) according to IEC 1010/ EN61010 or VDE 0411. The instrument was in perfect condition with regard to safety features when it left the factory. To maintain this condition and to ensure safe operation, the operator must follow the instructions and observe the warnings in this manual.

#### **1.1 INTENDED USE**

The instrument is intended for use as an indicator for weighing functions. Product operation, commissioning and maintenance must be performed by trained and qualified personnel who are aware of and able to deal with the related hazards and take suitable measures for self-protection. The instrument reflects the state of the art. The manufacturer does not accept any liability for damage caused by other system components or due to incorrect use of the product.

#### **1.2 INITIAL INSPECTION**

Check the content of the consignment for completeness and inspect it visually for signs of damage that may have occurred during transport. If there are grounds for rejection of the goods, a claim must be filed with the carrier immediately and the sales or service organization must be notified.

#### **1.3 BEFORE COMMISSIONING**

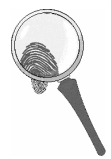

Visual inspection: Before commissioning and after and storage or transport, inspect the instrument visually for signs of mechanical damage.

#### **1.3.1 Installation**

The front panel of the instrument housing meets IP65. It is suitable for mounting in any position. To ensure proper cooling of the instrument, make sure air circulation around the instrument is not blocked. Avoid exposing the instrument to excessive heat; e.g., from direct sunlight. Ambient conditions must be taken into account at all times. The instrument is suitable for control cabinet/panel mounting.

#### **1.3.2 Opening the Instrument**

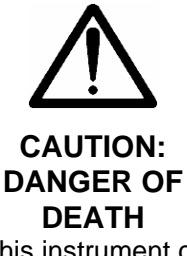

Working on the instrument while it is switched on may have life-threatening consequences.

Disconnect the instrument from the supply voltage. Any time covers or parts are removed, live parts or terminals may be exposed.

Capacitors in the unit may still be charged also after disconnecting the unit from all voltage sources.

This instrument contains electrostatic sensitive components. For this reason, an equipotential bonding conductor must be connected when working on the open instrument (antistatic protection).

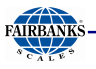

#### **1.3.3 Grounding and Shock Prevention PR 5410/00**

The instrument must be connected to protective earth via a protective earth conductor (PE) in the power connector. The power cable contains a protective earth conductor which must not be interrupted inside or outside the unit (e.g., by using an extension cable that does not have a protective earth connection). The PE conductor is connected to the back panel of the housing inside the instrument.

#### **1.3.4 Grounding and Shock Prevention PR 5410/01**

The back panel of the housing must be connected to protective earth.

#### **1.3.5 Power Connection and Power Supply PR 5410/00**

The unit does not have a power switch and is ready for operation immediately after connecting the supply voltage. Safe interruption of both supply voltage conductors must be provided for, either by disconnecting the power connector or using a separate switch. The unit is equipped with a wide range power supply and covers AC systems with a frequency of 50 Hz/60 Hz and a voltage range of 100 VAC to 240 VAC +10%/-15% automatically (without manual selection). The power supply is protected against short circuits and overload, and switches off automatically in the event of failure.

When the electronic protection is triggered:

- Disconnect the unit from all voltage sources and wait at least one minute.
- Determine and eliminate the source of error.
- Re-connect the unit to the supply voltage.

#### **1.3.6 Power Connection 24 VDC PR5410/01**

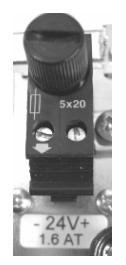

The version PR5410/01 is designed for 24 V direct current.

The supply is done with two screw terminals  $(-24V +)$ , the instrument is protected against wrong polarity.

The instrument is protected by a fuse in the  $+$  conductor on the back panel of the housing.

#### **1.3.7 Failure and Excessive Stress**

If there is any reason to assume that safe operation of the instrument is no longer ensured, shut it down and make sure it cannot be used. Safe operation is no longer ensured if any of the following is true:

- The instrument is physically damaged
- The instrument does not function
- The instrument has been subjected to stresses beyond the tolerance limits (e.g., during storage or transport).

#### **1.3.8 Important Note**

Make sure that the construction of the instrument is not altered to the detriment of safety. In particular, leakage paths, air gaps (of live parts) and insulating layers must not be reduced. cannot be held responsible for personal injury or property damage caused by an instrument repaired incorrectly by a user or installer.

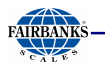

# **2 Process Indicator**

The instrument is equipped with a six-digit 7-segment display and additional status indication. Local operation is performed using 6 double-function keys.

#### **2.1 OVERVIEW OF THE INSTRUMENT**

- Accuracy 10,000 e (Class III) for the weighing electronics
- High-speed conversion with response times from 10 Msec
- Weight indication with status by transflective 6-digit 7-segment display
- 6 function keys for front-panel operation
- Front panel rated to IP 65, back panel to IP30
- LAN adapter with 10/100 Mbit/sec (built-in)
- RS-232 interface, built-in; for connecting e.g. a printer or a remote indicator
- Expansion possible by addition of plug-in circuit boards (2 slots)
- Galvanically isolated interfaces (except RS-232, analog input and BCD output)
- Wide range power supply for 100 to 240 V AC, protection class I (protective earth)
- Version PR 5410/01 for 24 VDC direct current
- Plug-in connections on the back panel for load cells, inputs/outputs, LAN adaptor
- Suitable for mounting in a panel cut-out or a control cabinet
- Calibration using front keys or PC tool (Browser/VNC)
- Calibration using weights, by entering mV/V values, or directly, using load cell data ("smart calibration")
- Software configuration of the interface cards, e.g. for remote display or printer
- Analog test for the weighing electronics

#### **Communication protocols:**

For the internal RS-232 or RS-232/-485 (see Accessories):

- Remote display
- Printer, standard or legal for trade
- JBUS/MODBUS (slave)
- SMA
- **Asycom**

Fieldbus slave with PR 1721/3x (see Accessories):

- Profibus-DP
- Interbus-S
- DeviceNet
- EtherNet/IP

or PR 5510/14 Ethernet for Modbus TCP/IP

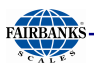

# **2.2 HOUSING**

The instrument has aluminium housing and a front panel compliant with IP 65. It is suitable for installation in a control cabinet. Keypad, display and display board form a unit with the front panel. A square cut-out is required for installation. The cable connectors are on the back panel of the housing. A 6-pin plug-in terminal block is provided for connection of the load cells. The built-in serial interface has a 9-contact D-Sub female connector. Network connection is possible via the built-in RJ-45 LAN socket. 3 Optocoupler inputs and 3 Optocoupler outputs can be connected using plug-in terminals.

The cut-outs for up to 2 plug-in cards are covered by dummy plates. The power cable plugs into the built-in power connector (with fuse socket).

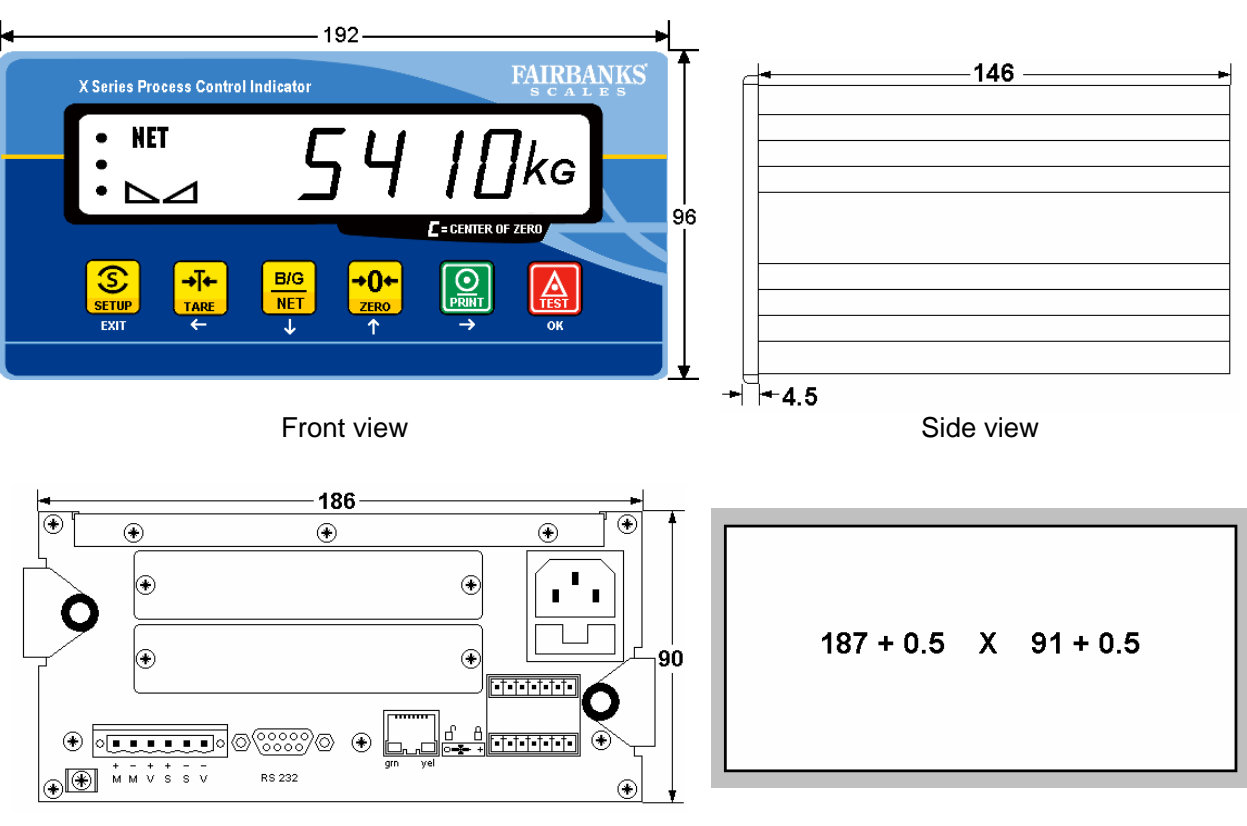

View from the back **Panel cut-out** 

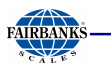

#### **2.3 DISPLAY AND CONTROLS**

#### **2.3.1 Display**

The display permits indication of 6-digit weight values (digit height 18 mm) with decimal point and polarity sign.

Possible units of mass are **t, kg, g** or **lb**.

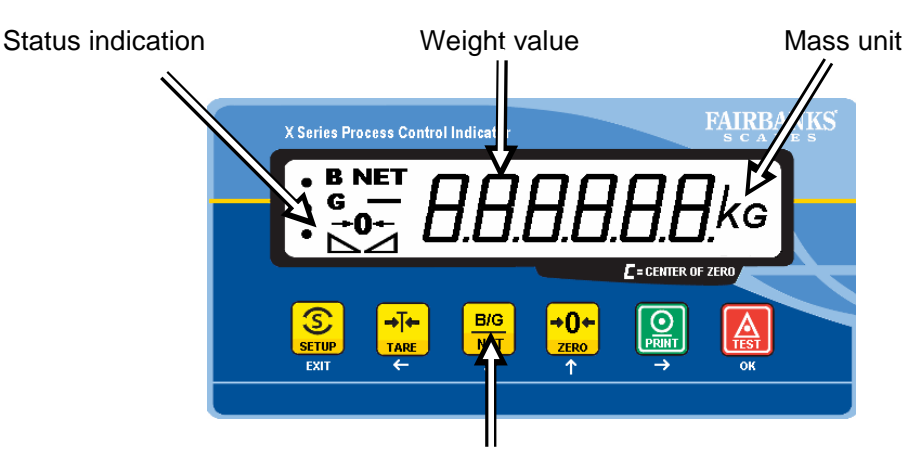

Front keys (Indicator / navigation)

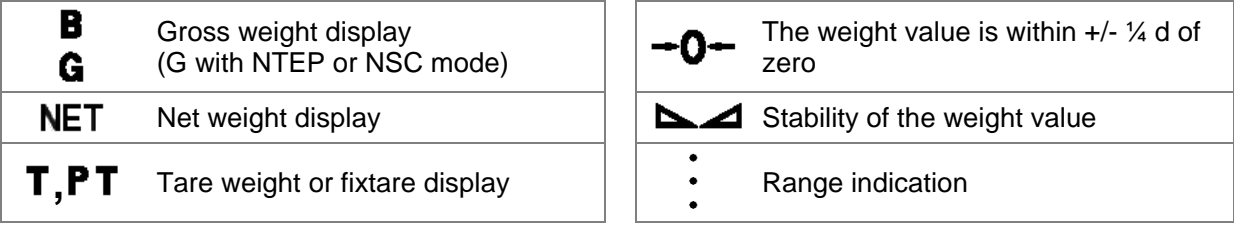

#### **2.3.2 Front-Panel Keys**

Indicator keys

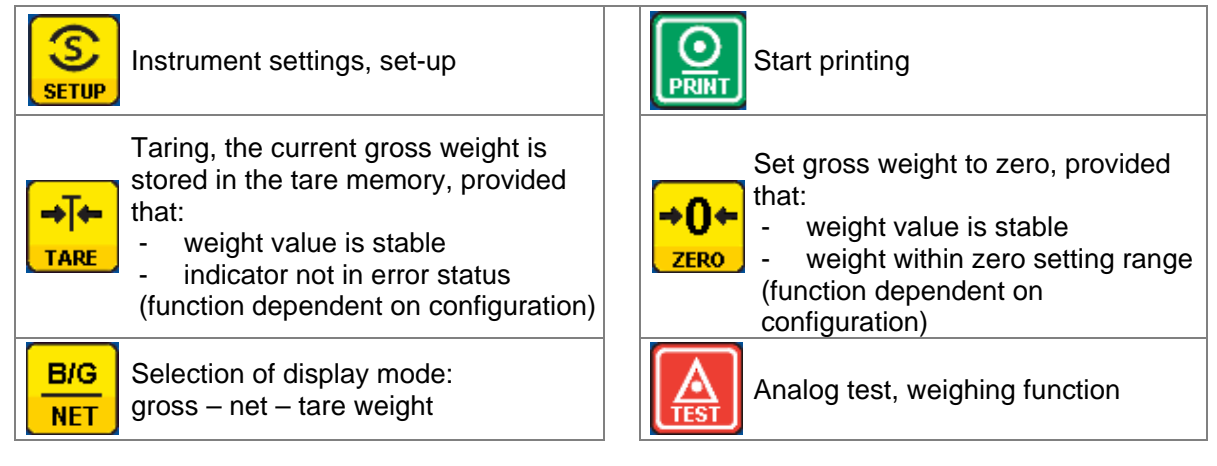

Calibration and parameter input using front keys is described in chapter 4.3 .

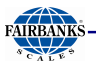

#### **2.3.3 Selection Using the Navigation Keys (VNC)**

Press the down arrow key  $\div$  to scroll down, or the up arrow key  $\uparrow$  to scroll up in a menu. Press  $\infty$ to select a menu item. To choose the desired setting for the selected menu, press  $\leftarrow$  or  $\rightarrow$ .

Press the Exit key to exit a menu and continue the operation on the next higher level.

An arrow  $\blacktriangleright$  in front of a menu item indicates that there are menu sublevels. The menu item selected by pressing  $\boxed{\uparrow}$  is shown inversely.

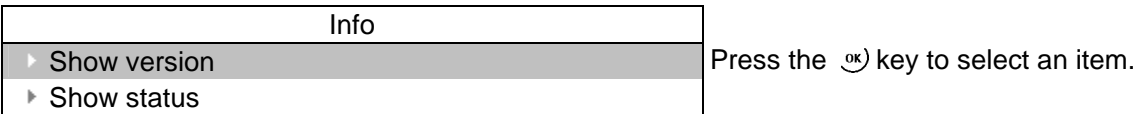

If the list of menu items is long, a vertical bar graph on the left (black and gray) shows which part of the list is displayed.

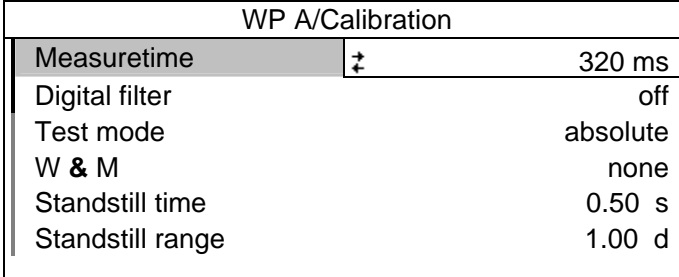

Availability of settings options (selectable with  $\left\lfloor \frac{1}{2} \right\rfloor$ ) is indicated by preceding double arrows  $\ddagger$ .

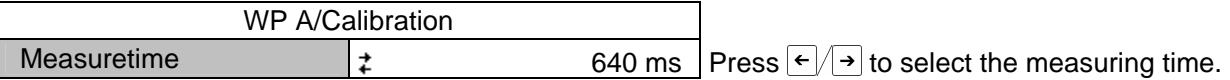

#### **2.3.4 Tool Tip (VNC)**

The 'tool tip' indicates valid value ranges or important properties in a pop-up window, see example:

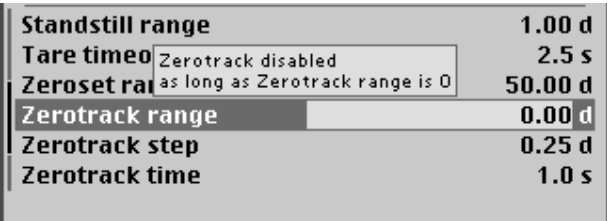

This is a warning, that the zero tracking is not activated, if the Zerotrack time is set to 0.

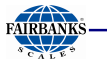

#### **2.3.5 System Messages during Input (VNC)**

The following types of messages are displayed as confirmation prompts / warnings during input:

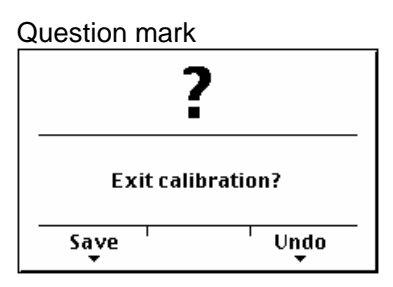

A question mark indicates that a choice of options (e.g. [Save] for saving or [Undo] for cancelling) is available.

"Stop"

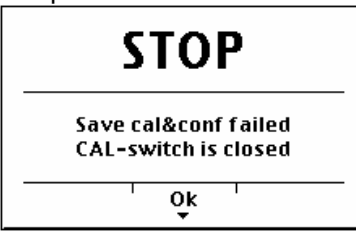

Processing is in progress

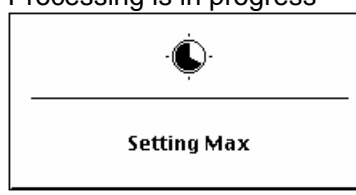

An important indication that an action cannot be executed (e.g., if saving is not possible because the CAL switch is closed). Read the description and press [OK] to continue:

If an action takes a long time (e.g., Max for setting the full scale deflection), a clock symbol is shown.

#### Warning

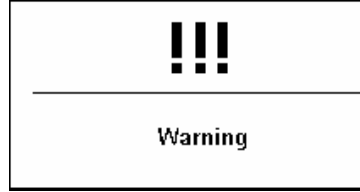

A warning is marked by three exclamation points.

Informational text

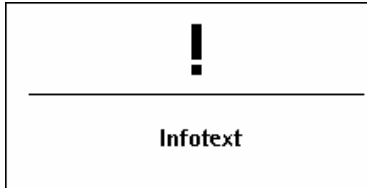

An informational text is marked by one exclamation point.

#### Execution message

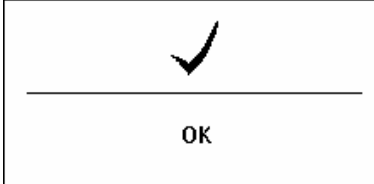

Successful execution of an action is indicated by a checkmark.

The graphics are not always included when system messages are depicted in this manual.

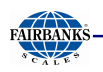

#### **2.3.6 Overview of Accessories**

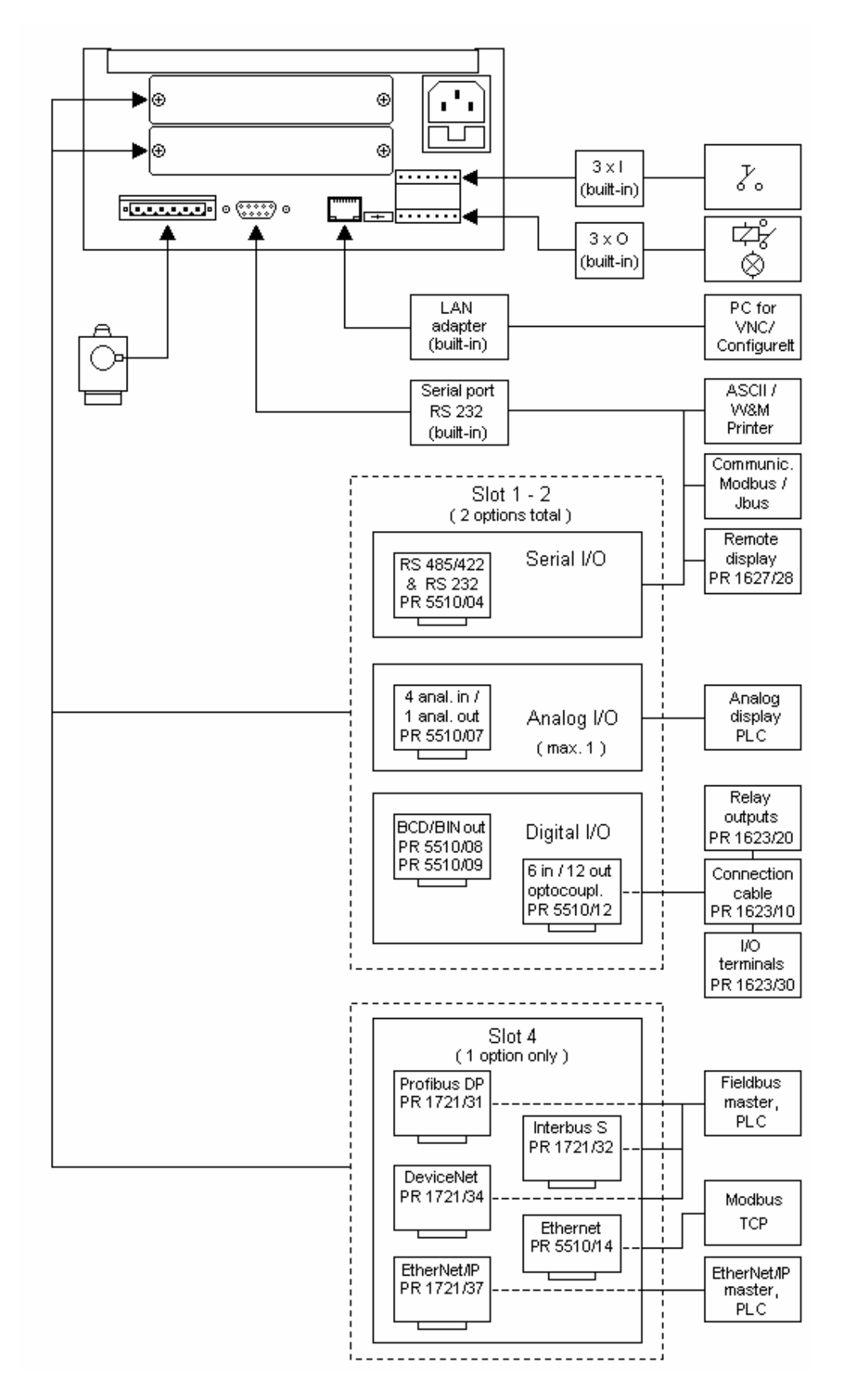

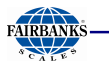

#### **2.3.7 Plug-in Cards**

On the main board, the PR 5410 Process Indicator can be fitted with up to 2 plug-in cards. Mounting different types of cards on Slots 1 and 2 is mandatory (exception: PR 5510/04)! If a card is fitted on Slot 4, only one more card may be mounted on Slots 1 or 2.

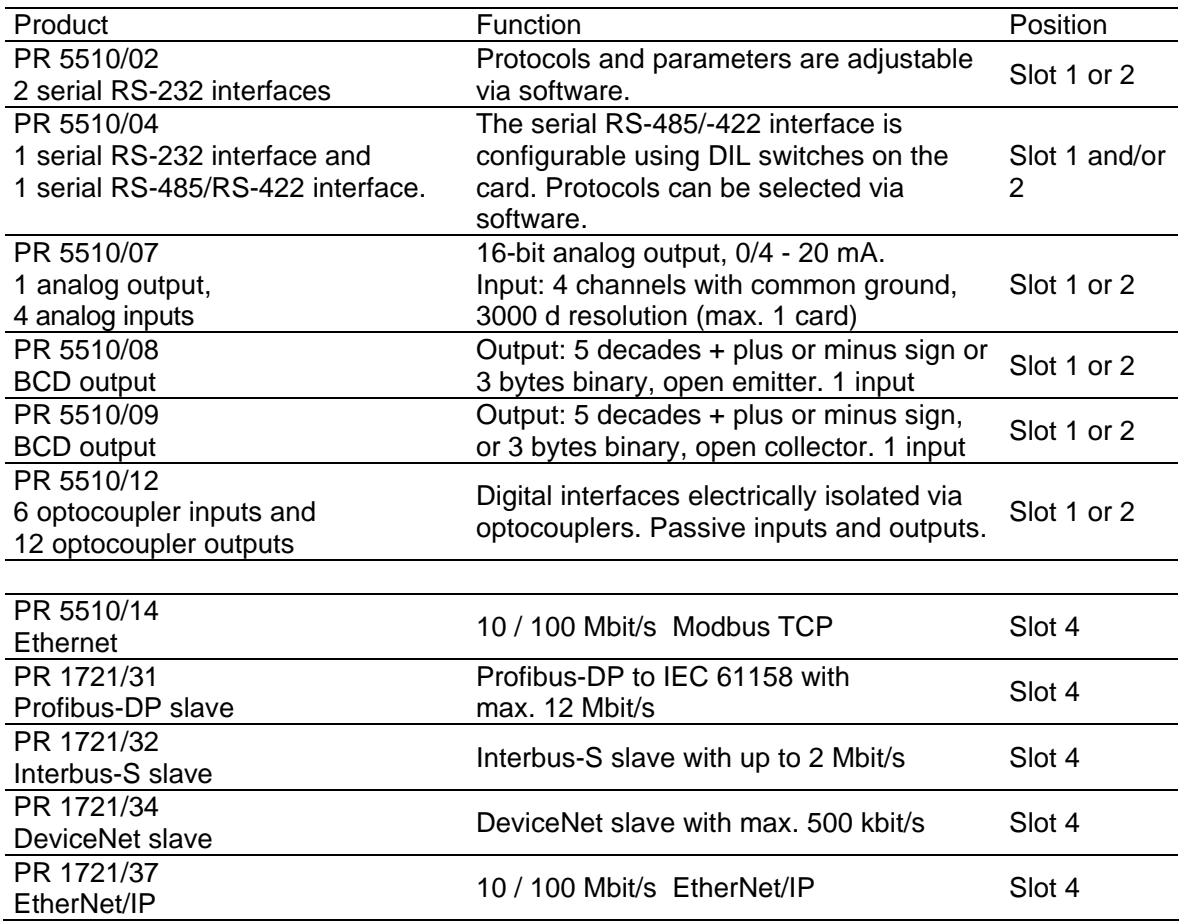

For product details, see chapter 3.3.3 .

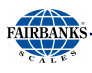

# **3 Installing the Instrument and Plug-in Cards**

Before starting work, please read Chapter 1 and follow all instructions. Further procedures:

- Check the consignment: unpack the components specific to the application.
- Safety check: inspect all components for damage.
- Make sure the on-site installation is correct and complete including cables, e.g. power cable fuse protection, load cells, cable junction box, data cable, console/cabinet, etc.
- Follow the instructions for installation of the unit relating to application, safety, ventilation, sealing and environmental influences).
- If necessary, mount the plug-in cards (instrument must be disconnected from all voltage sources).
- Connect the cable from cable junction box or platform/load cell.
- If applicable: connect other data cables, power cable, etc.
- Connect the instrument power cable.
- Check the installation.

#### **3.1 MECHANICAL PREPARATION**

For cabinet or panel mounting, a corresponding cut-out for the housing must be provided (see Chapter 2.2).

Have all required parts, technical documents and tools at hand for mounting. Secure the cable at the place of installation; e.g., using cable ties. Remove the insulation from the cable ends, keep the strands short and fit them with ferrules.

#### **3.2 HARDWARE CONSTRUCTION**

The electronics are contained on two printed circuit boards: the main board and the display board. The display board is connected to the main board by a plug.

#### **3.3 MAIN BOARD**

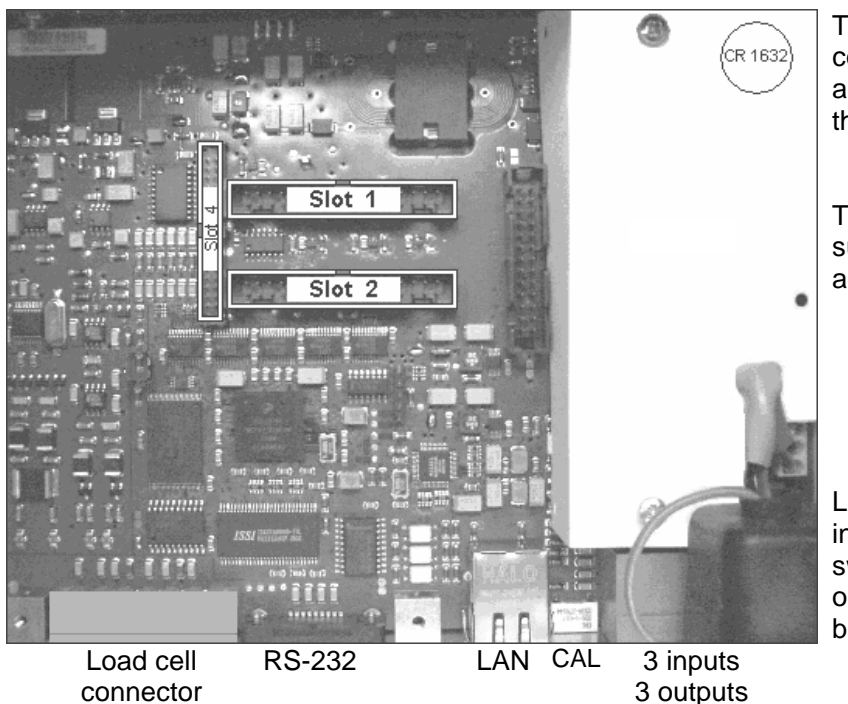

The lithium battery (under the cover for the power supply) is always activated and energizes the calendar/clock module.

The main board holds the power supply and Slots 1, 2 and 4 for additional cards.

Load cell connector, serial interface, LAN adaptor, CAL switch as well as 3 inputs and outputs are accessible on the back panel.

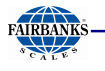

#### **3.3.1 Network Port**

The network port is built in as standard equipment. The port contains powerful TCP/IP connection circuitry with transfer rates of 10 or 100 Mbit/sec. The LEDs on the connector indicate whether the port is functioning.

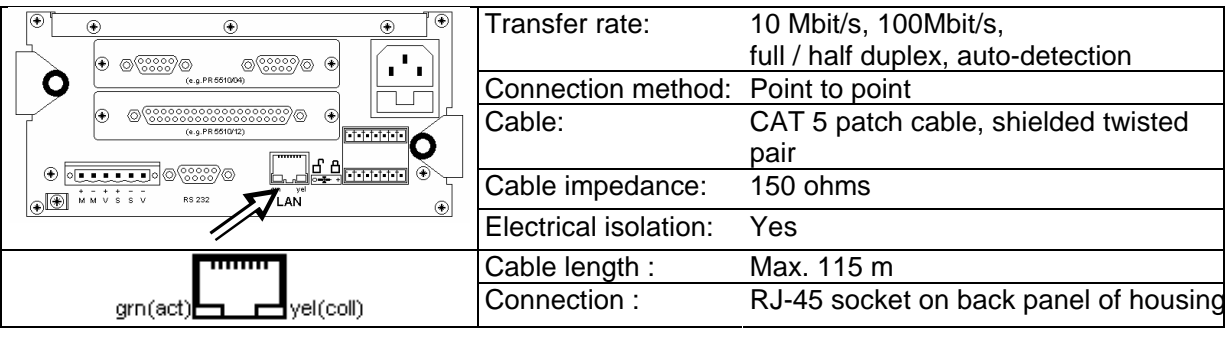

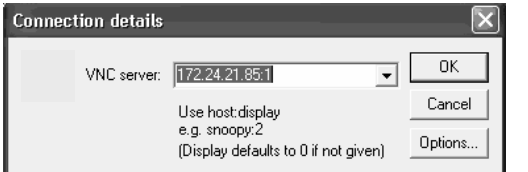

Remote operation of the PR 5410 indicator from the PC is possible; install version 3.3.7 VNC program on the PC. For setting the network address, see Chapter 4.2.4.

#### **3.3.2 Standard RS-232 Interface**

The instrument is provided with a built-in RS-232 interface that is accessible on the back panel of the housing. This interface is configurable, and can be used, for example, for data transmission to a remote display or a printer.

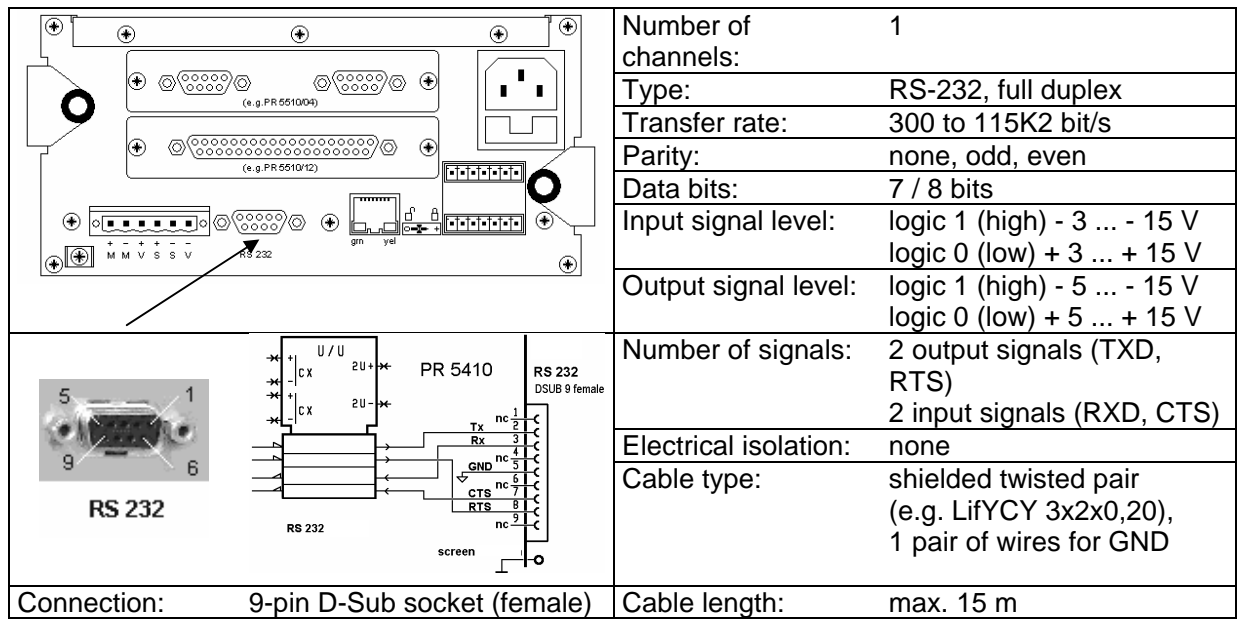

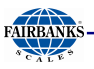

#### **Connecting a Remote Display / Remote Terminal**

A PR 1627 remote display or a PR 1628 remote terminal can be connected to the built-in RS-232 interface [Builtin RS232] or to the PR 5510/04 card.

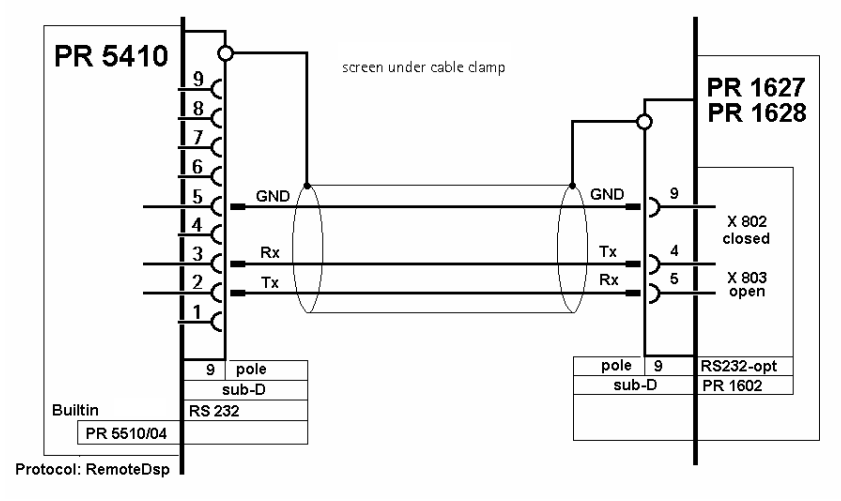

Press  $\circled{S}$  -[Serial ports parameters]-[Remote display]-[Builtin RS232]-[Param] and select [Baudrate] 4800. The baud rate now corresponds to the default settings of PR 1627 or PR 1628. The following settings cannot be changed: [Bits] 7, [Parity] even and [Stopbits] 1. If only one instrument is connected to a PR1627/8, [Mode] must be [single transmitter]. When connecting several instruments to a PR 1628 via an RS-232/RS-485 converter, selection for display on PR 1628 is possible using addresses. For this purpose, select [multiple transmitters] as [Mode] in all instruments, enter the instrument address under [Device Id] and the address of the subsequent instrument under [Next Device Id].

#### **Connecting a YDP12IS or YDP04IS Ticket Printer**

The ticket printer YDP12IS-OCEUV or YDP04IS-OCEUV can be connected via [Builtin RS232] interface or the RS-232 on card PR 5510/04.

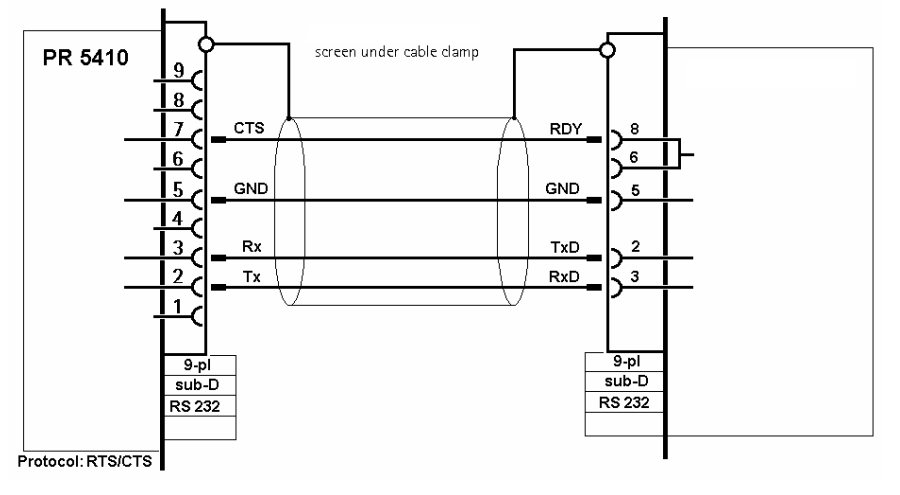

If the printer is connected to the [Builtin RS232] port:

Press  $\circled{S}{\Box}$ -[Serial ports parameter]-[Printer]-[Builtin RS232]-[Param] and configure the following settings under [Protocol]: [RTS/CTS], [Baudrate]: 9600, [Bits]: 8, [Parity]: [none], [Stopbits]: 1 and [Output mode]: [Raw].

The printer must be set to Line Mode (factory setting: Page Mode). Press the 'FEED' button to change modes; please refer to the installation instructions delivered with the printer.

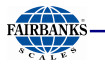

# **3.3.3 Optocoupler Inputs**

The main board has 3 digital inputs for process control, electrically isolated by optocouplers, each bipolar potential-free.

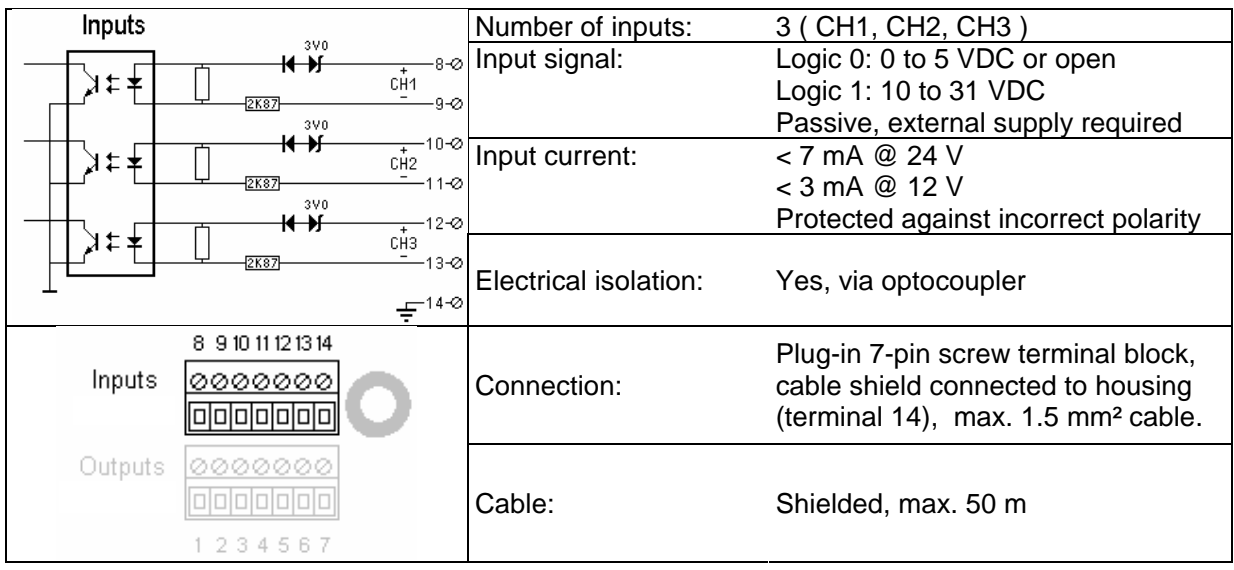

Example: connection of a contact input

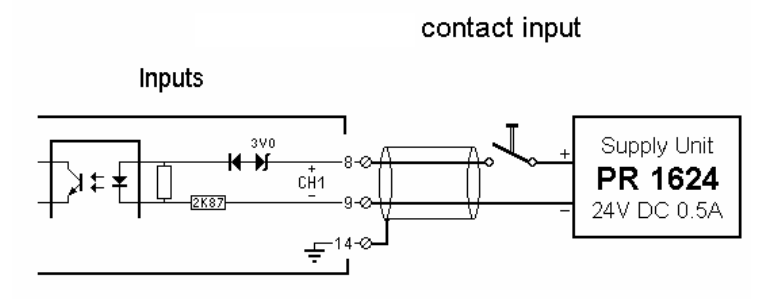

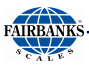

#### **3.3.4 Optocoupler Outputs**

The main board has 3 digital outputs for process control, electrically isolated by optocouplers, each bipolar potential-free.

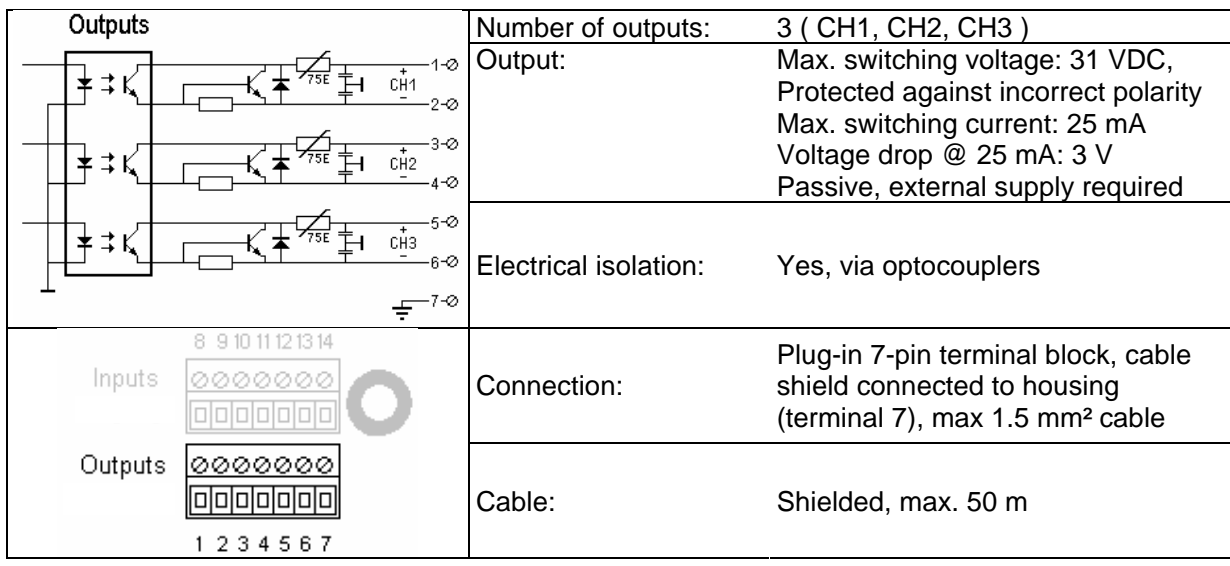

Example: connection of relay control

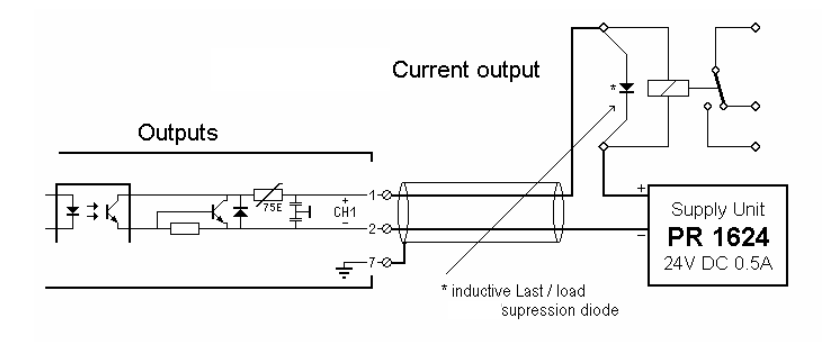

The relay switches, when the output is active (true). For protection of the output circuit, relays with free-wheel diode must be provided.

Example: connection of voltage output

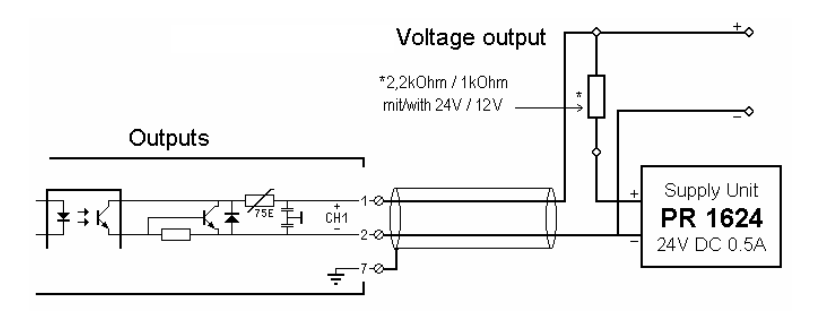

When the output is active (true), the output voltage goes from 24 V / 12 V to < 3 V . The load resistance must be 2.2 kohms / 1 kohm.

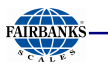

#### **3.4 ACCESSORIES**

#### **3.4.1 Installing Plug-in Cards**

The main board has two slots with identical pin allocation (34 contact pins in two rows of 17) and another slot (34 contact pins in two rows of 17) for plug-in cards. The slot designations are "Slot 1 ... 2" and "Slot 4" (left). Up to 2 cards can be mounted. Accordingly, the back panel is provided with two cut-outs for the retainer plates of the cards.

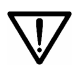

Before installing or removing a plug-in card, disconnect the instrument from all voltage sources.

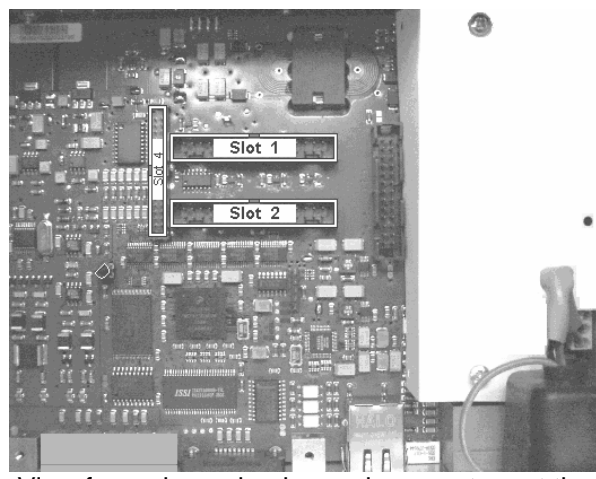

View from above, back panel connectors at the bottom

**Installation (Slots 1-2, 4)**:

The flat cables plug into connectors (Slots 1 ... 2, 4) on the main board. The cables are polarized; i.e. incorrect polarity is precluded.

A description and examples of the various cards and connections are given in Chapter 3.3.3 .

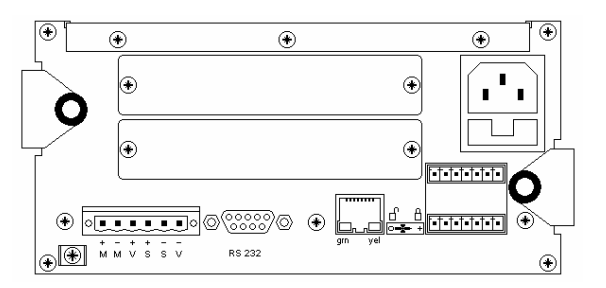

View from the back

Remove the dummies from the back panel (2 screws; M3) and replace them with the retainer plates for the plug-in cards.

The flat-cable connectors must be inserted into the corresponding slots on the main board.

After installation/modification, the plug-in cards are detected automatically.

To view a list of the installed plug-in cards, select  $\omega$ -[Show HW-slots]:

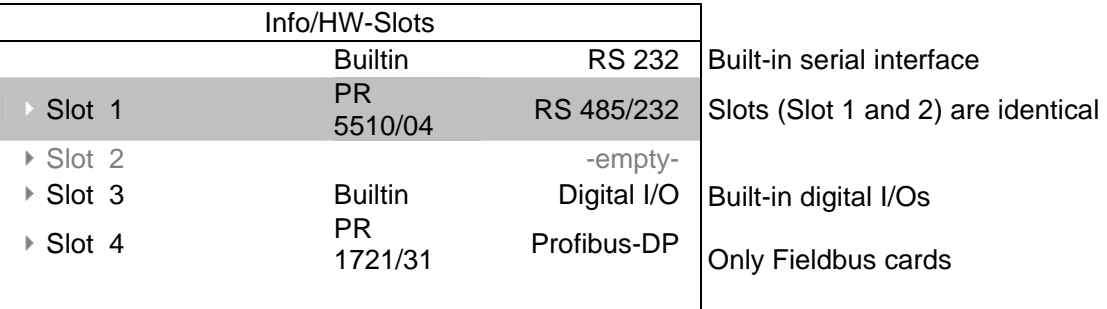

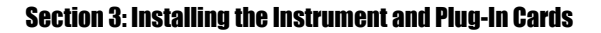

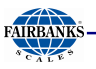

#### **3.4.2 Cable Connection in the D-Sub Connector Mating Plug**

The connections on the back panel are plug-in type. Keep the conductors as short as possible and connect them to the terminals. The connector housings are conductive (metallized), i.e., part of the shield, and must be fastened to the back panel by screws.

Mounting a cable:

- Open the connector housing (catches)
- Release and open the cable clamp
- Remove approx. 50-60 mm of the cable insulation
- Shorten the shield to 5 mm and bend it over the cable sheath
- Remove 3mm wire insulation and connect it by soldering
- Insert the pin unit
- Put the cable under the cable clamp The grounding tongue presses on the shield bent backwards; the clamp presses on the cable sheath
- Close and tighten the cable clamp
- Check the strain relief
- Insert the mounting screws on both sides
- Close the connector housing (catches)

The shields must be connected to the metal housings on both ends of the cable.

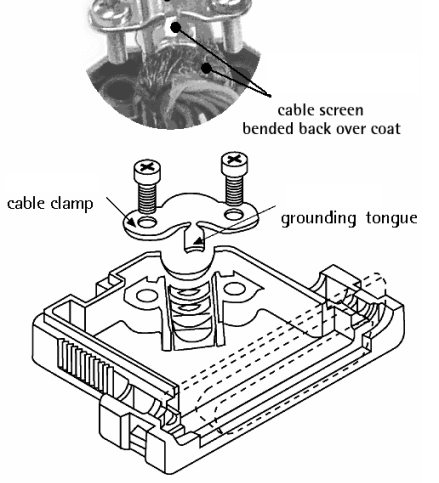

ahel coat

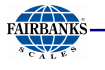

#### **3.4.3 PR 5510/02 Serial I/O**

The plug-in card contains two RS-232 channels (A and B), which can be used simultaneously and independently. Max. 2 PR 5510/02 cards can be plugged in (Slot 1 ... 2). The relevant interface

parameters are adjustable in  $\circled{s}$ . [Serial ports parameter], no additional settings on the card are required.

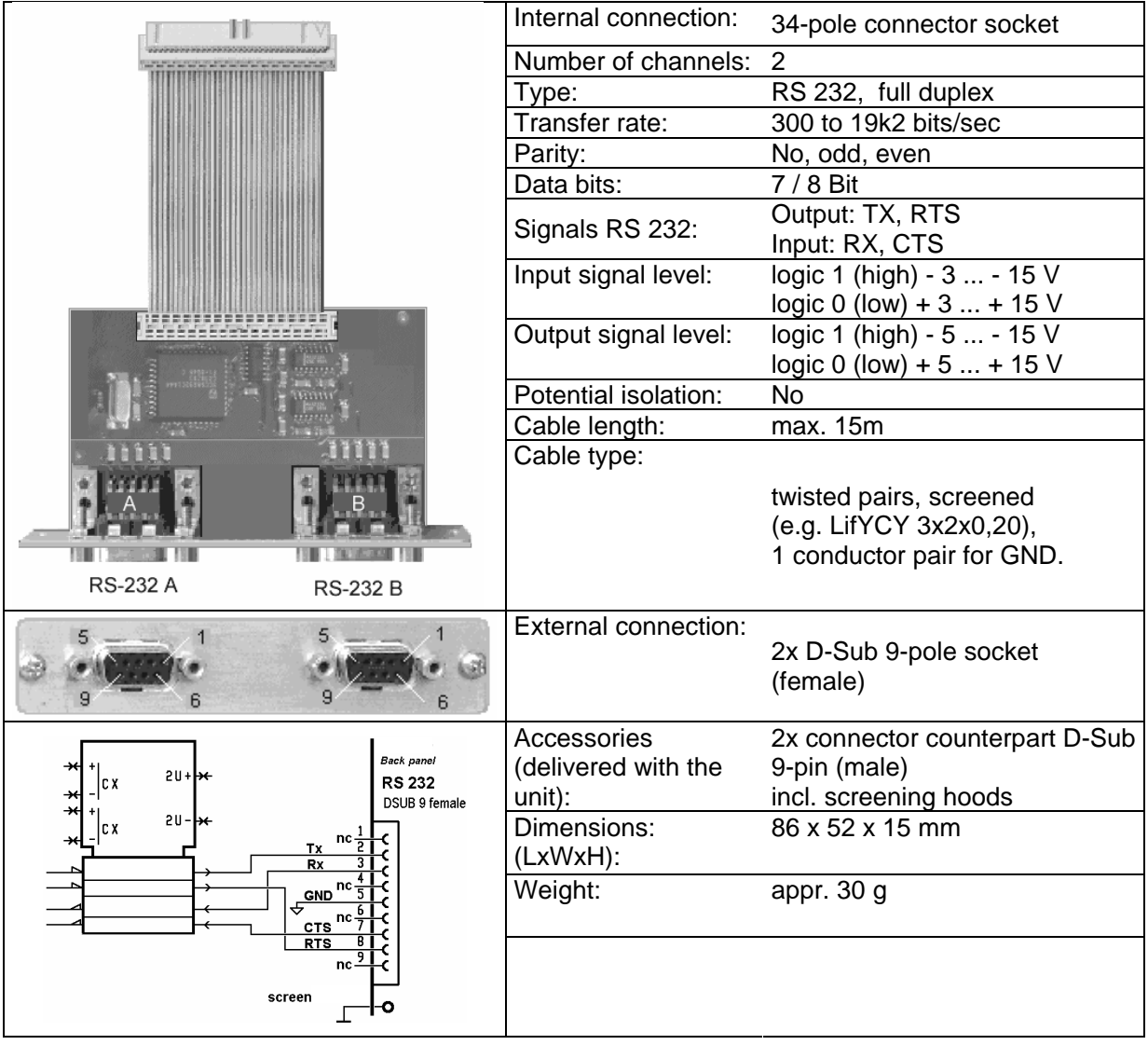

The RS-232 can only be used as point to point connection. A max. cable length of 10-15m must not be exceeded.

The PR5510/02 and the 'Builtin' comply with the standard pin allocation, i.e. they are equal in the connecting diagrams. Accordingly, the RS232 connections are described only for the Builtin Interface in this manual (see chapter 3.3.2 ).

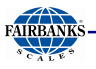

#### **3.4.4 PR 5510/04 Serial I/O**

The plug-in card has two channels (1x RS-232 and 1x RS-422/485), which can be used simultaneously and to a great extent independently. The RS-422/485 interface is electrically isolated. Up to 2 PR 5510/04 cards (Slot 1 and 2) can be plugged in. The relevant interface

parameters can be configured under  $\mathcal{S}$ -Serial ports parameter]; the DIL switch S101 must be set for RS-422/485 additionally.

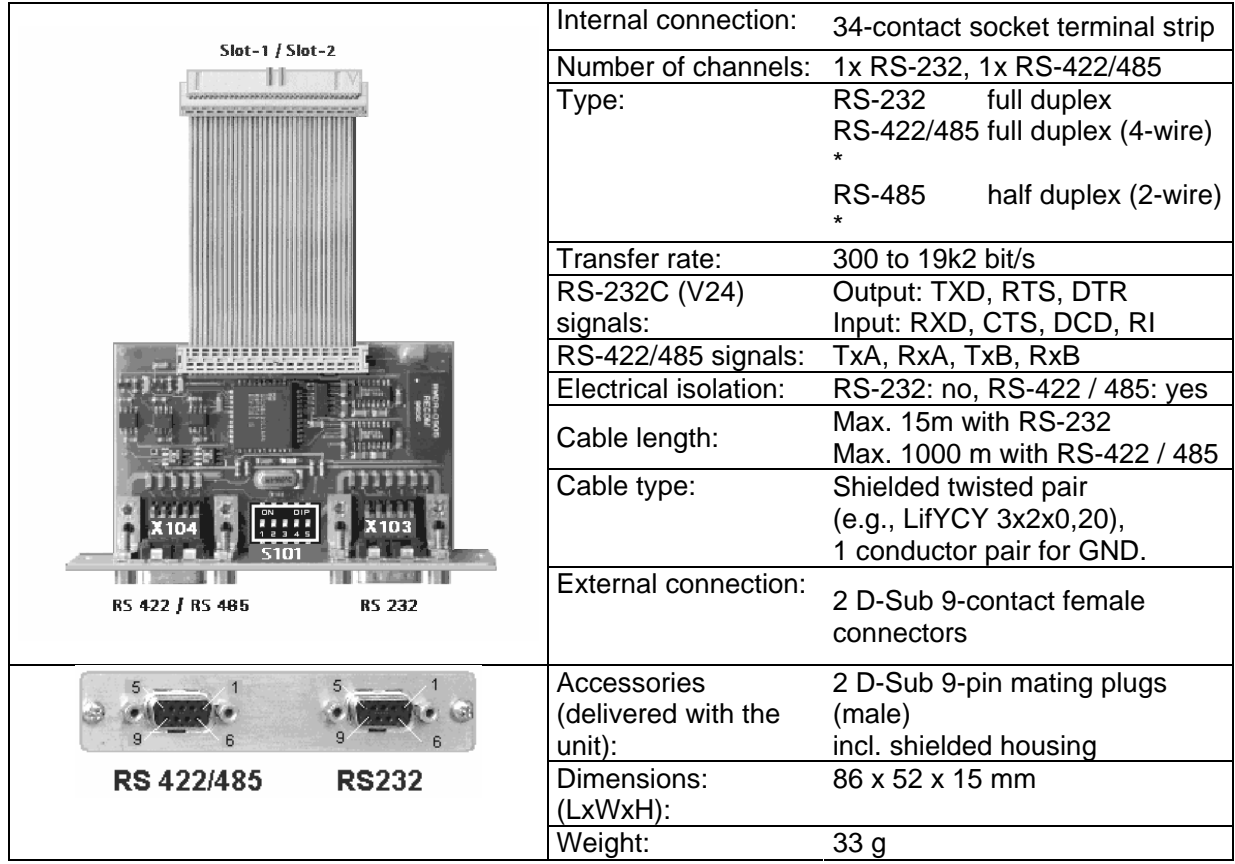

#### **PR 5510/04 RS-232**

The RS-232 interface is independent of the S101 switch settings. It can be used only for point-to-point connection.

PR 5510/04 is provided as an equivalent to the [Builtin RS-232] interface in the RS-232 channel with additional signals: DCD, DTR, RI.

The built-in and PR 5510/04 interfaces comply with the standard pin allocation; i.e., they are equivalent in the following connecting diagrams. Thus only the RS-232 connections for the built-in interface are described in this manual (see Chapter 3.3.2).

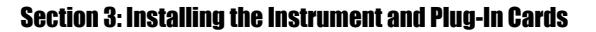

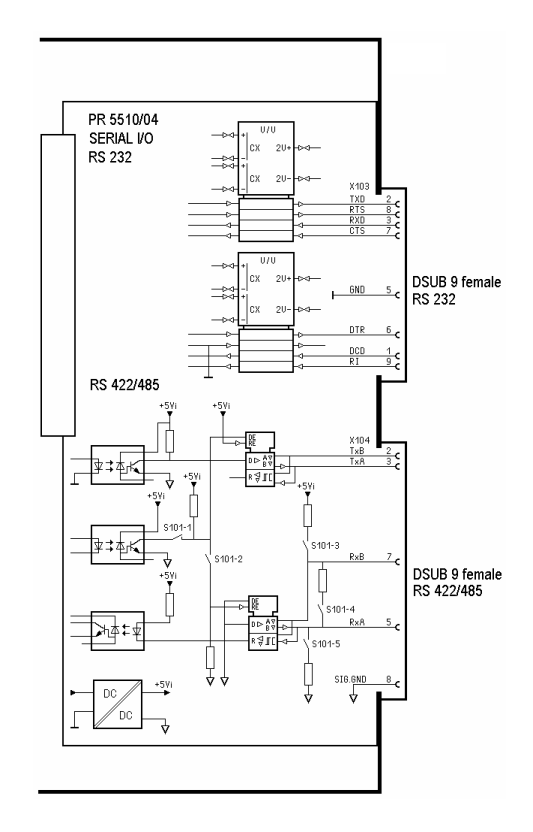

#### **PR 5510/04 RS-422/485**

When mounting, the RS-485/422 interface must be configured by DIL switch S101 on the card. Using RS-485 is compulsory with a multi-point connection (tristate status). The RS-485 interface can be used also for point-to-point connection. Like 2-wire or 4-wire connections, this is dependent on the other communicating units.

A 2-wire connection is half-duplex and cannot send and receive simultaneously. It requires corresponding driver programming (see relevant instrument manual).

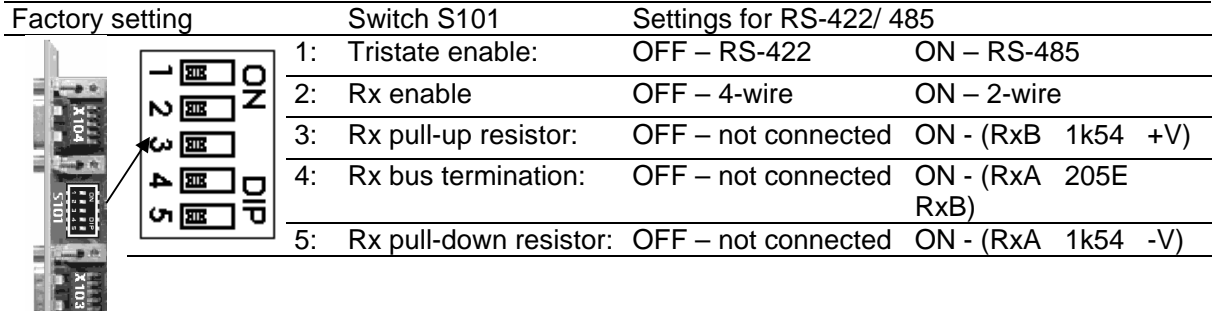

Overview of which switches must be closed (ON) for which mode:

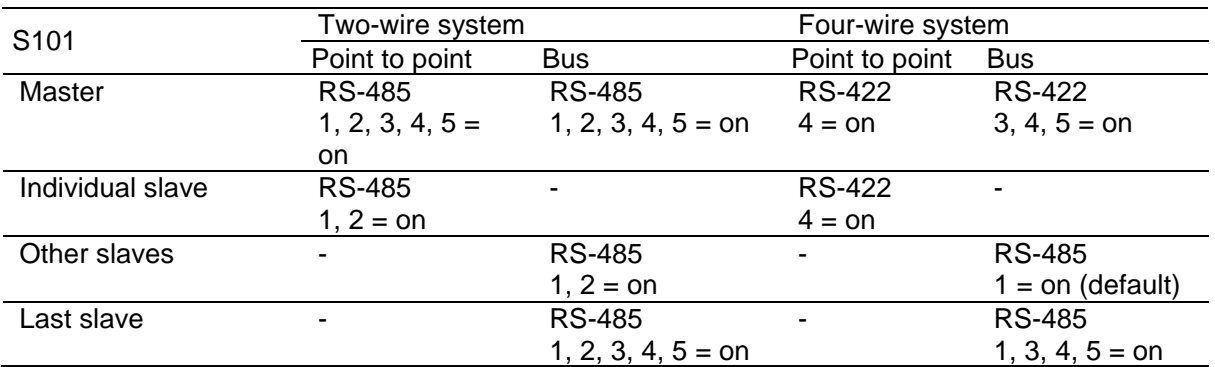

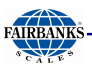

#### **Connecting a PR 1627 Remote Display over RS-485**

Four-wire transmission, point to point, full duplex (simultaneous sending and receiving possible) with PR 1627/00 remote display.

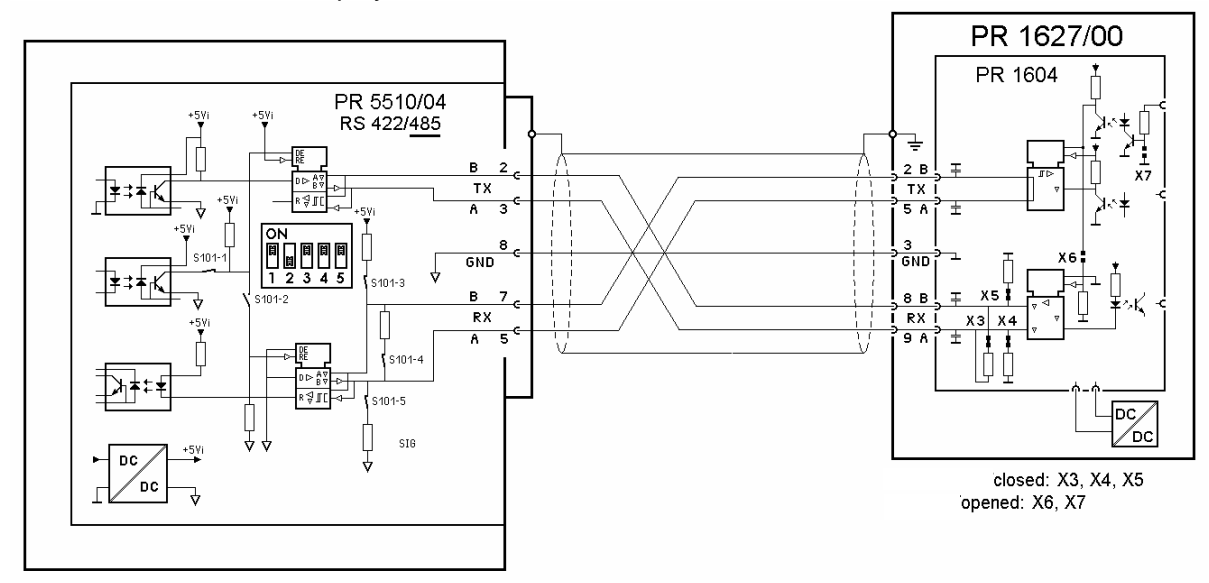

Configuration:  $\circled{s}$ -[Serial ports parameter]-[Remote display]-[Slot1/2-RS-485]

#### **RS-422 Point-to-Point Connection (Four-Wire)**

Four-wire transmission: full duplex (simultaneous sending and receiving possible) RS-422 can be used only for point-to-point connection.

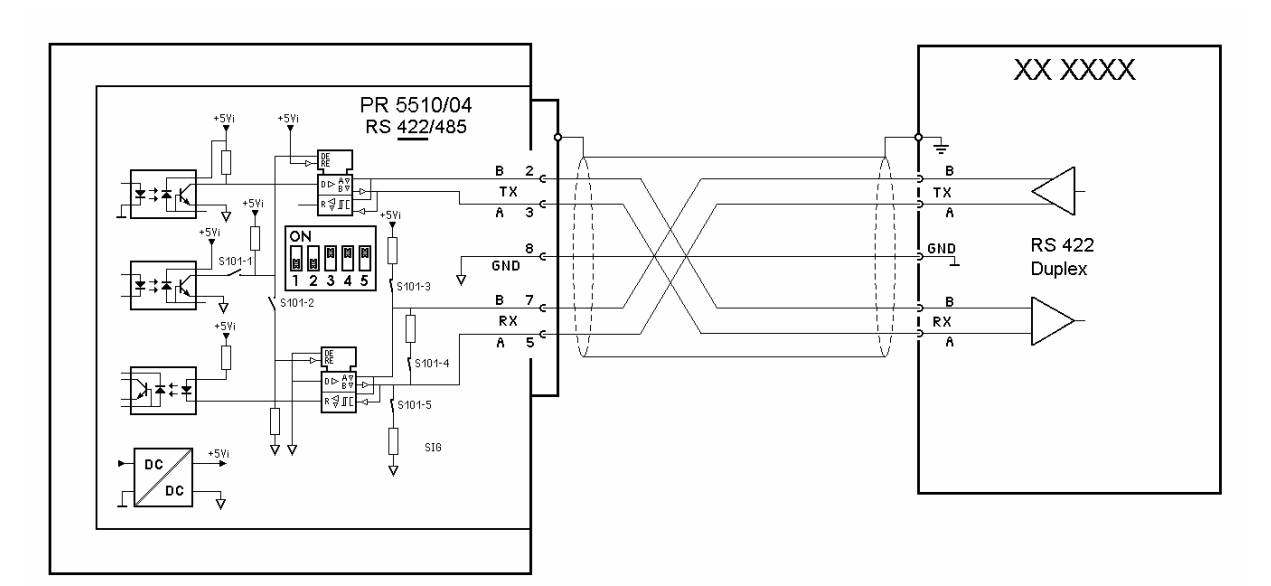

Configuration:  $\frac{S}{\epsilon_{\text{max}}}$ -[Serial ports parameter]-[.........]-[Slot1/2-RS-485]

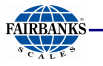

#### **Connecting Several PR 1627 Remote Displays over RS-485**

Connection of several PR 1627 remote displays over RS-485, four-wire, full-duplex (simultaneous sending and receiving possible):

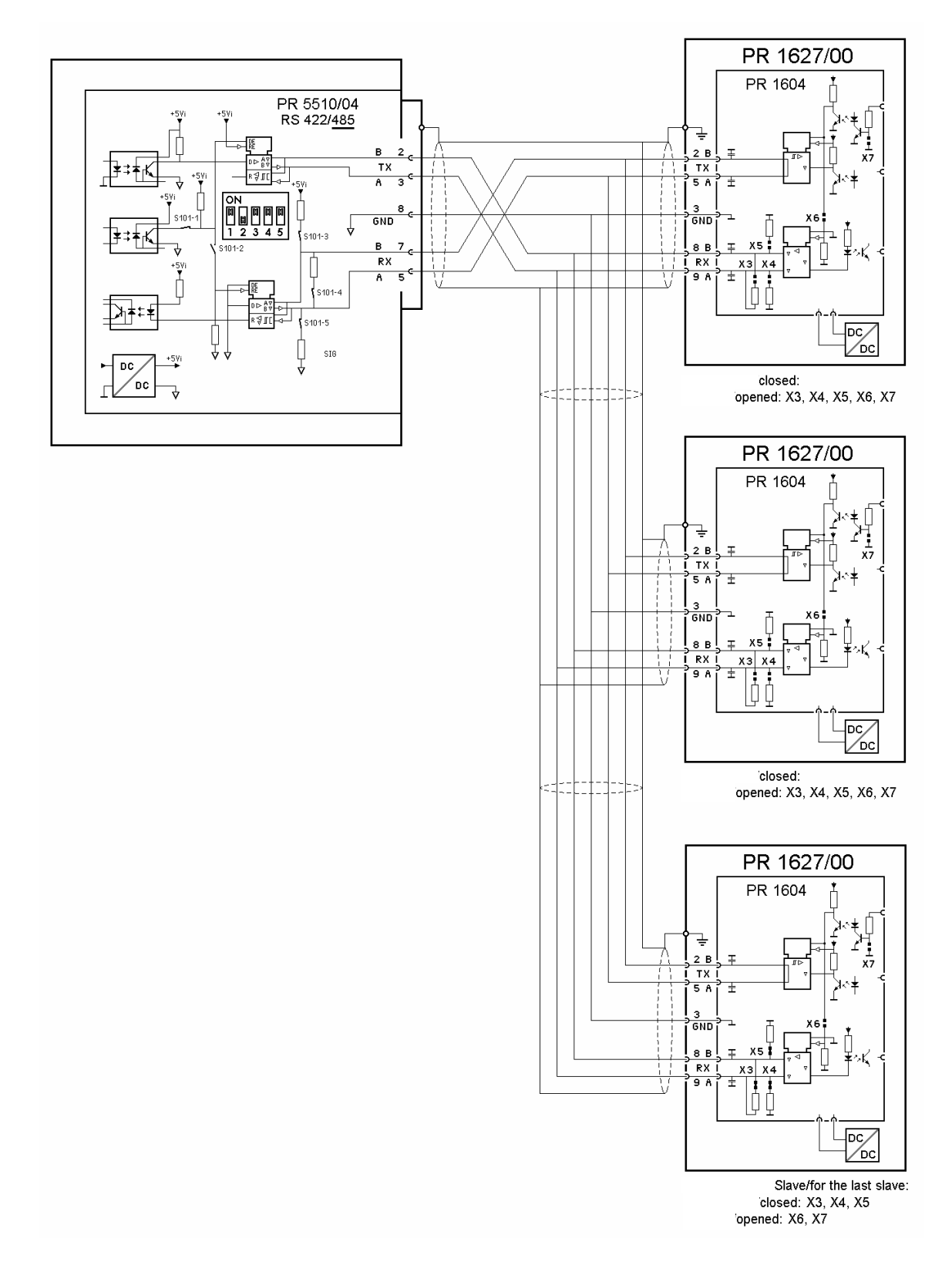

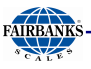

# **3.4.5 PR 5510/07 Analog Input/Output Card**

The plug-in card with 15-contact D-Sub socket for the analog channels is configured as 1 analog output (active) and 4 analog inputs. The analog inputs are not supported by the standard instrument.

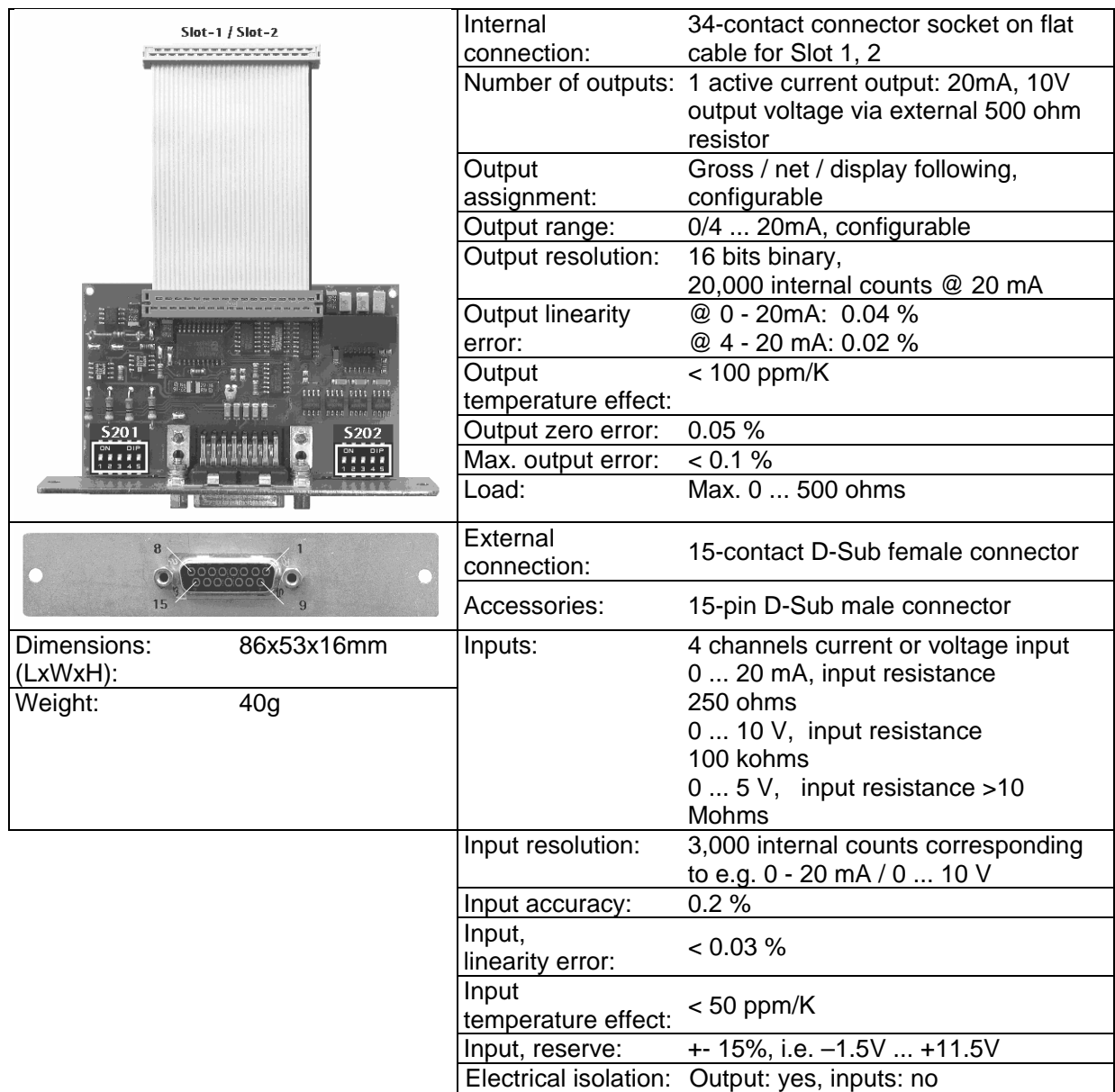

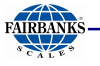

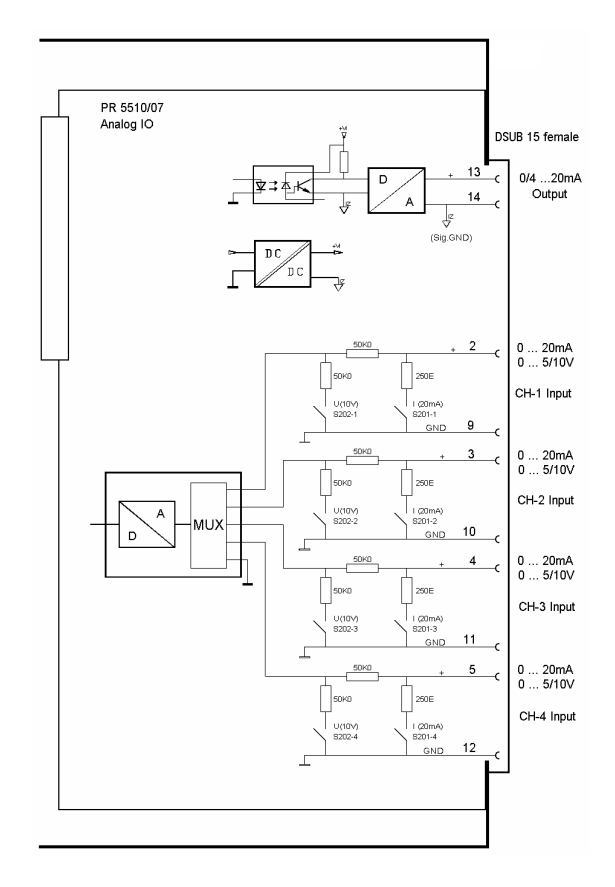

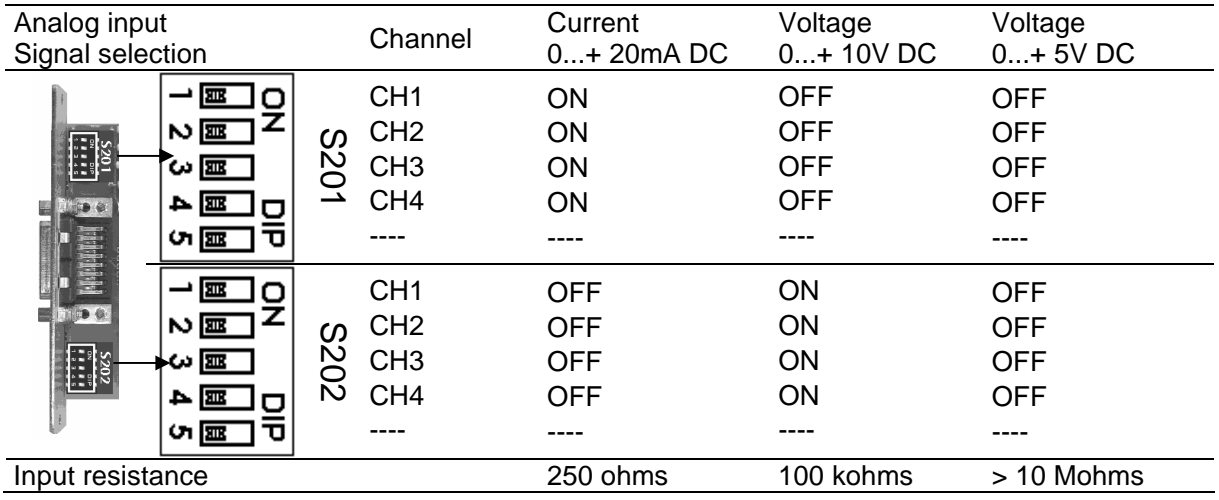

Pin allocation of rear socket (for installation, see Chapter 3.4.1)

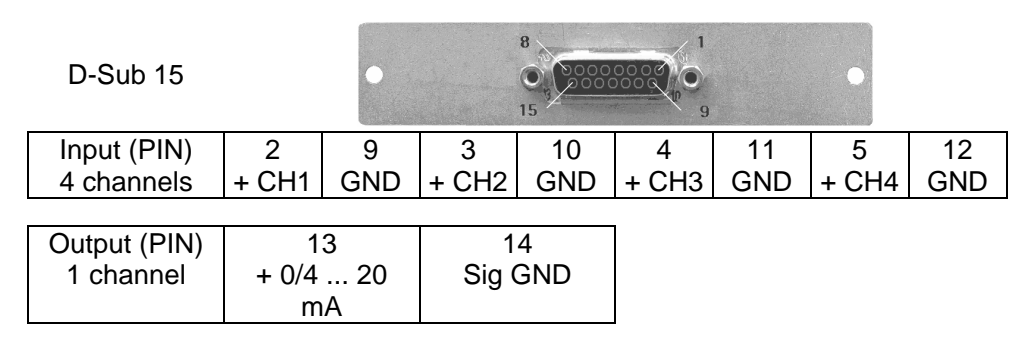

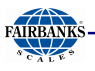

# **3.4.6 PR 5510/08 BCD Output (Open Emitter)**

The plug-in card is used for BCD-coded output of a 5-decade weight value. Cyclical output of the weight value with 4-bit (plus or minus sign, stability, error). The value is intrinsically consistent and can be output continuously or the digital input DATA\_IN control can be used to freeze (hold) the value.

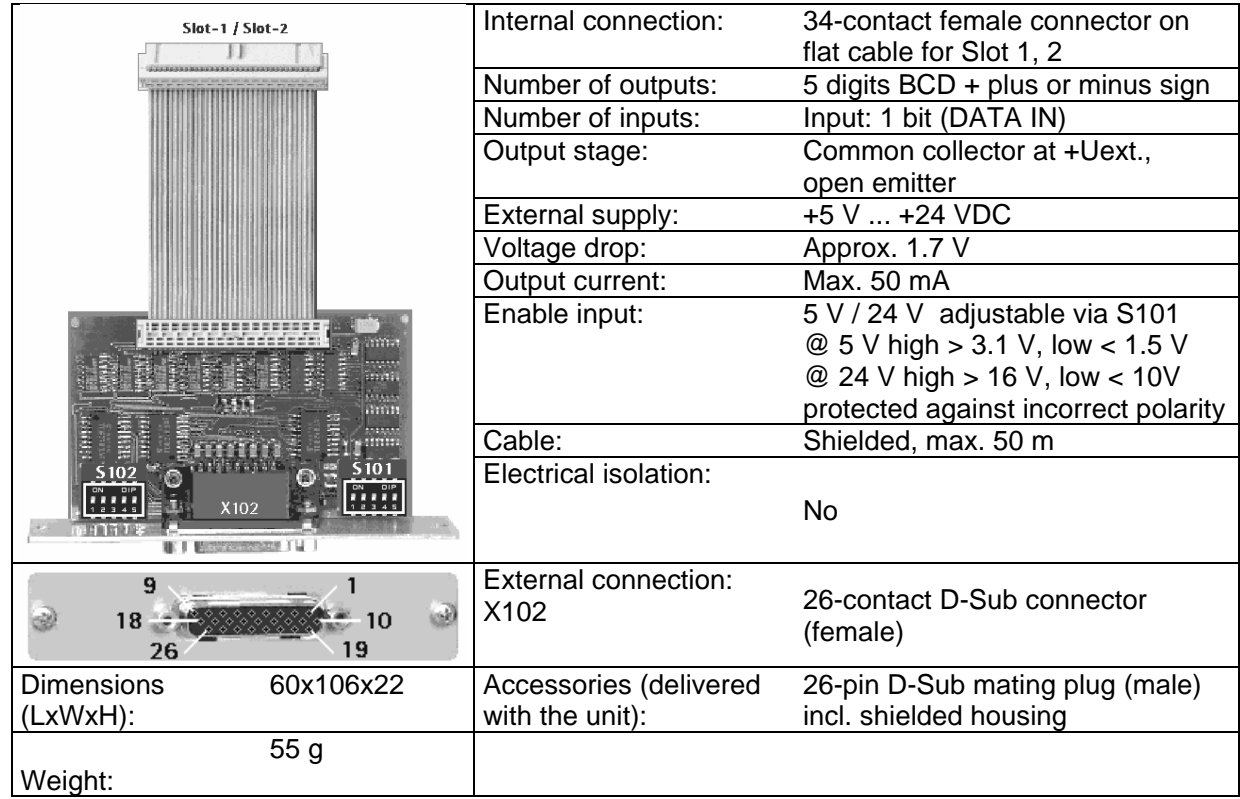

Before installing the card, set switches S101 and S102; see Chapter 0.

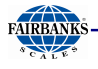

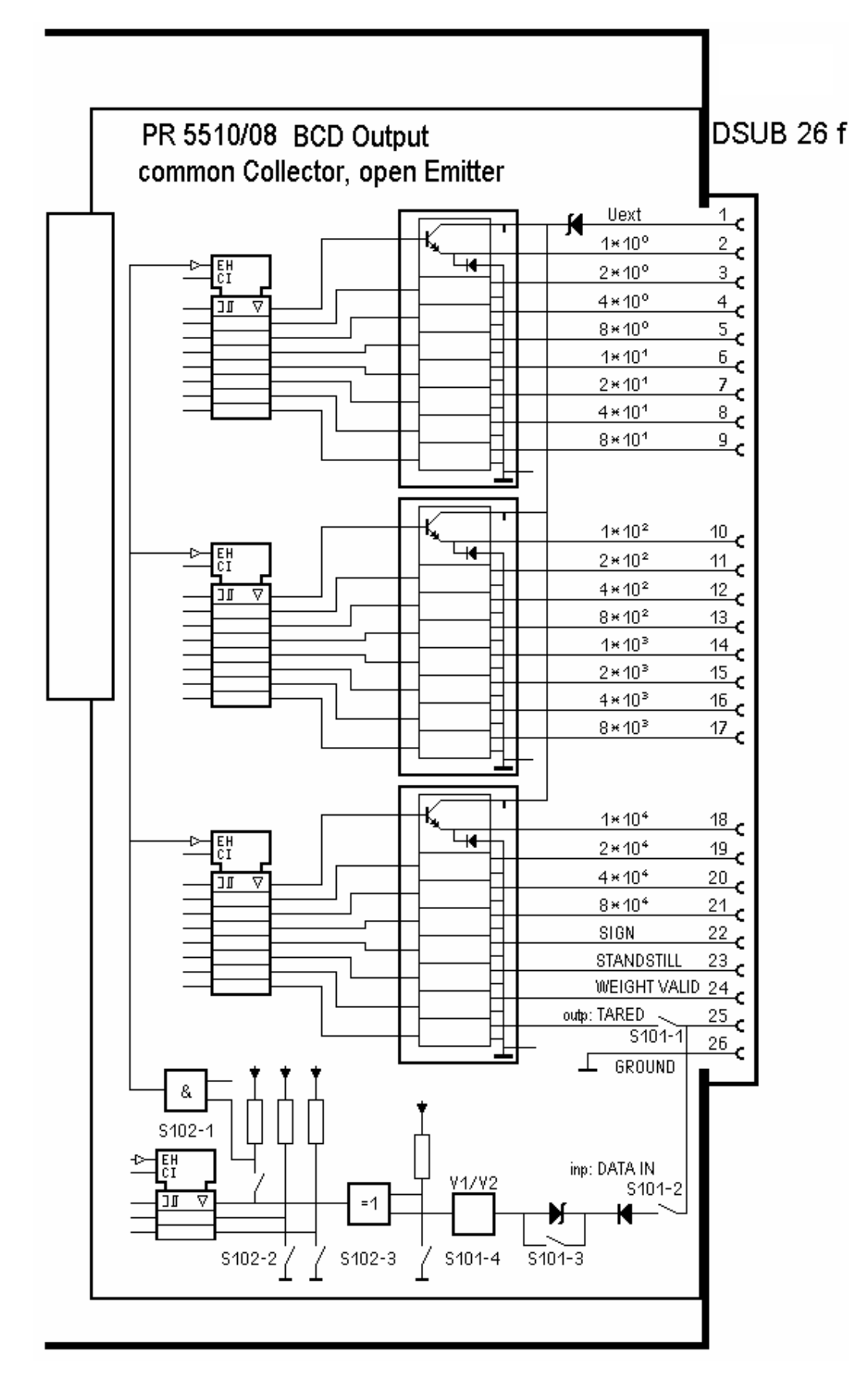

External supply voltage required: pin 1 - Uext, reference potential pin 26 – GND

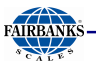

#### **Outputs**

The PR 5510/08 outputs (pins 2 - 24) use common supply voltage at the collector as reference potential and open emitter outputs. A non-activated output has high impedance, and an active output has a voltage by approximately 1.7 V lower than the supply voltage.

The load to be connected is applied between the output (pins 2 … 24, 25\*) and GND (pin 26).

#### **Input**

When using as DATA\_IN, the input (pin 25) can control the 23 outputs. As an output, data is "continuous/hold/tristate" and its signal can be configured (TTL/24V active (high/low). It is applied to pin 25 – DATA\_IN of the 26-pin connector and is effective only with DIL switch S101-1 = OFF and  $S101 - 2 = ON$ .

The meaning of switches is given in the table in Chapter 0.

PR 5510/08 connector pin allocation:

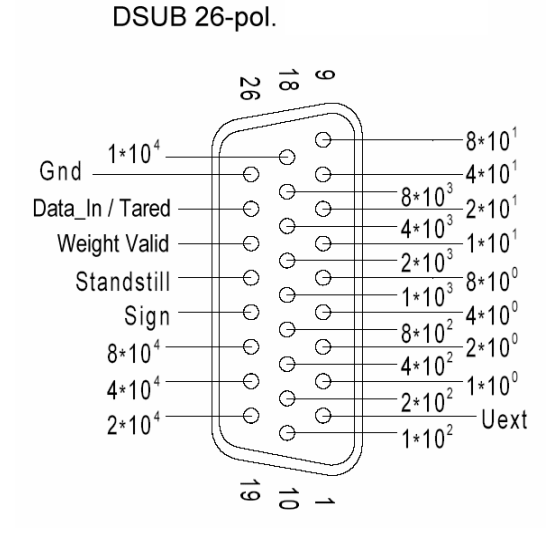

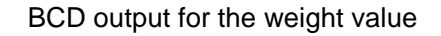

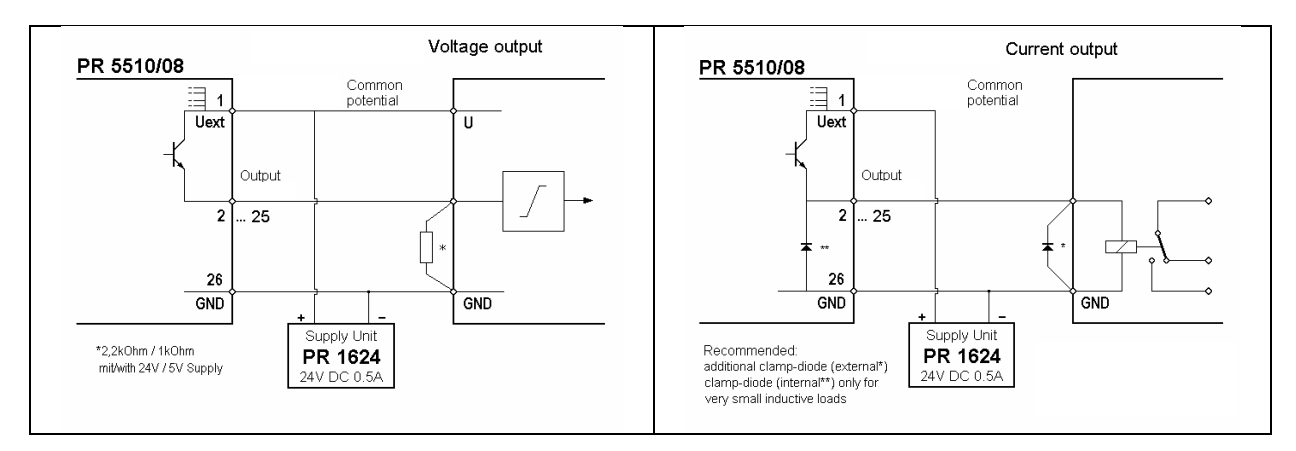

#### **Output circuitry**

# **Output Modes**

The output modes are identical with the PR 5510/09 card; see Chapter 0

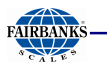

# **3.4.7 PR 5510/09 BCD Output (Open Collector)**

The plug-in card is used for BCD-coded output of a 5-decade weight value. Cyclical output of the weight value is with 4-bit corresponding status (polarity sign, stability, error). The value is intrinsically consistent and can be output continuously or the digital input DATA\_IN control can be used to freeze (hold) the value.

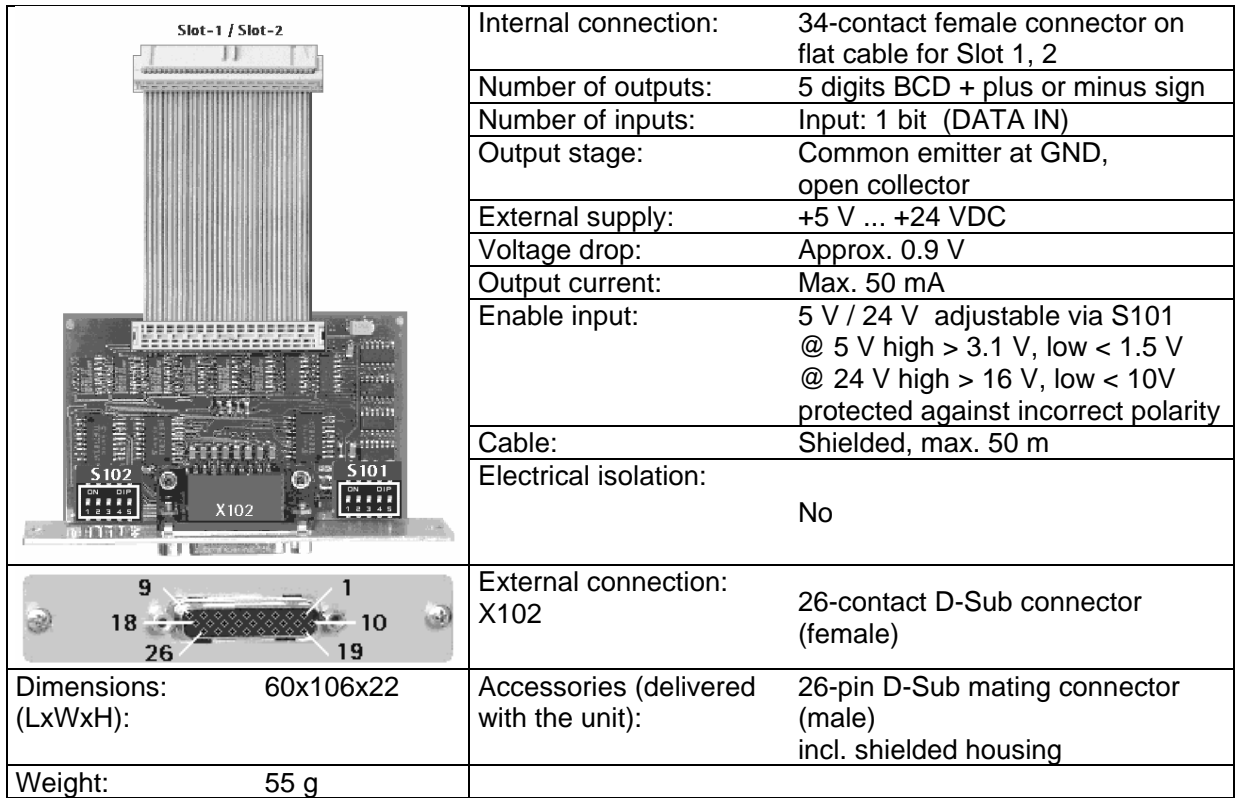

Before installation, set the switches S101 and S102 as given in Chapter 0.
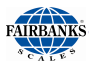

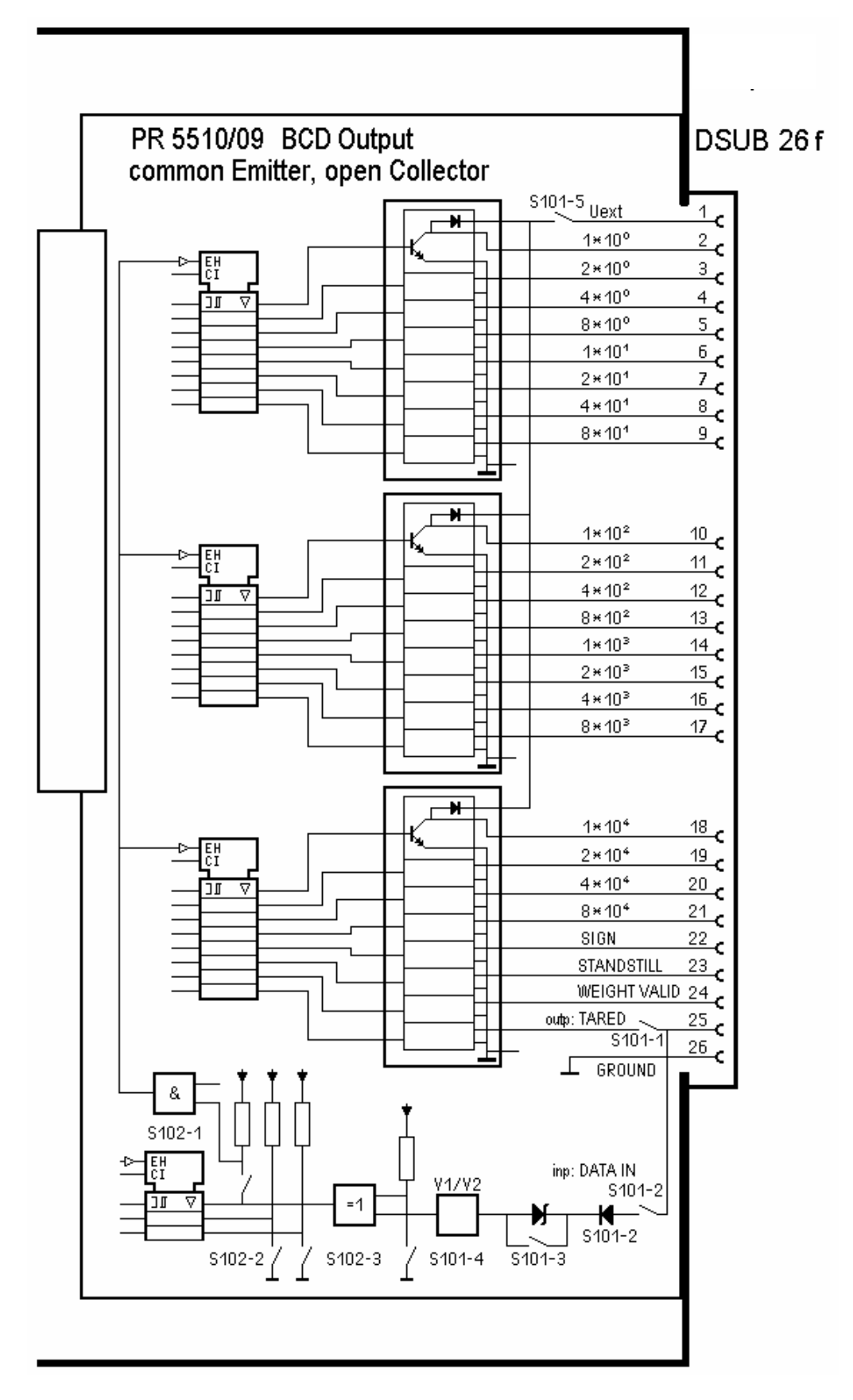

External supply voltage is required : pin 1 - Uext, reference potential pin 26 – GND

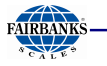

## **Outputs**

PR 5510/09 outputs (pins 2 ... 24) use common GND as a reference potential and open collectors. A non-activated output has high impedance, and an active output has a voltage by approximately 0.9 V higher than GND.

The load to be connected is applied between the collector [pins 2 … 24,(25\*)] and Uext [PIN 1].

## **Input**

When using as DATA\_IN, the input (pin 25) can control the 23 outputs. As an output, data is "continuous/hold/tristate" and its signal can be configured (TTL/24V active (high/low). It is applied to pin 25 – DATA\_IN of the 26-pin connector and is effective only with DIL switch S101-1 = OFF and  $S101 - 2 = ON$ .

## **Meaning of Switches S101 and S102**

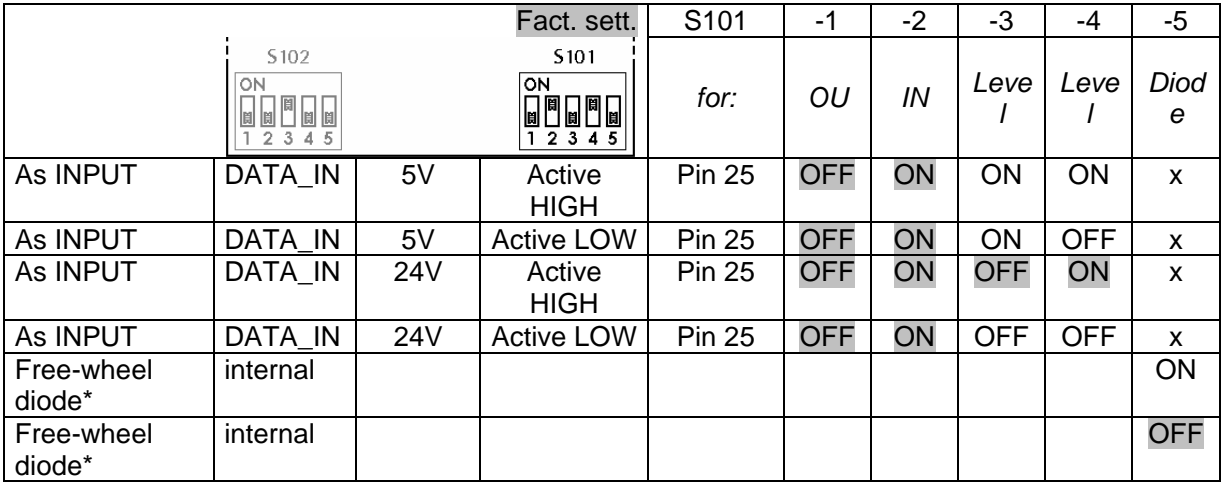

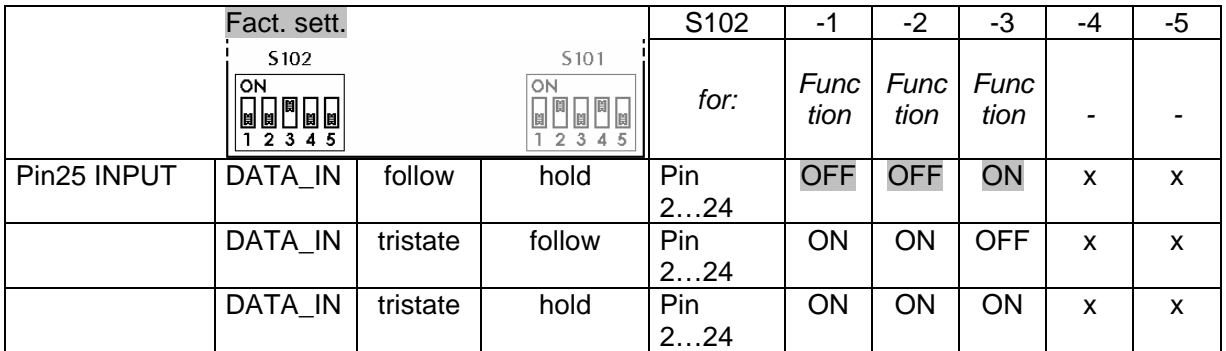

Signal level:

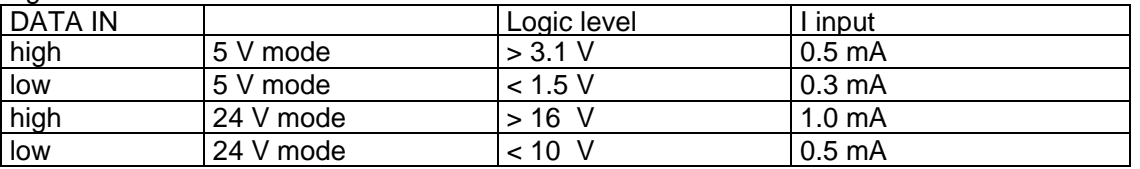

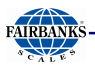

## **PR 5510/09 connector, pin allocation:**

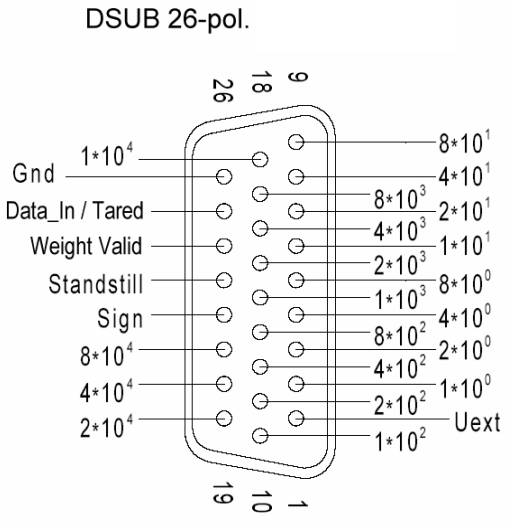

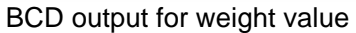

## **Output circuitry**

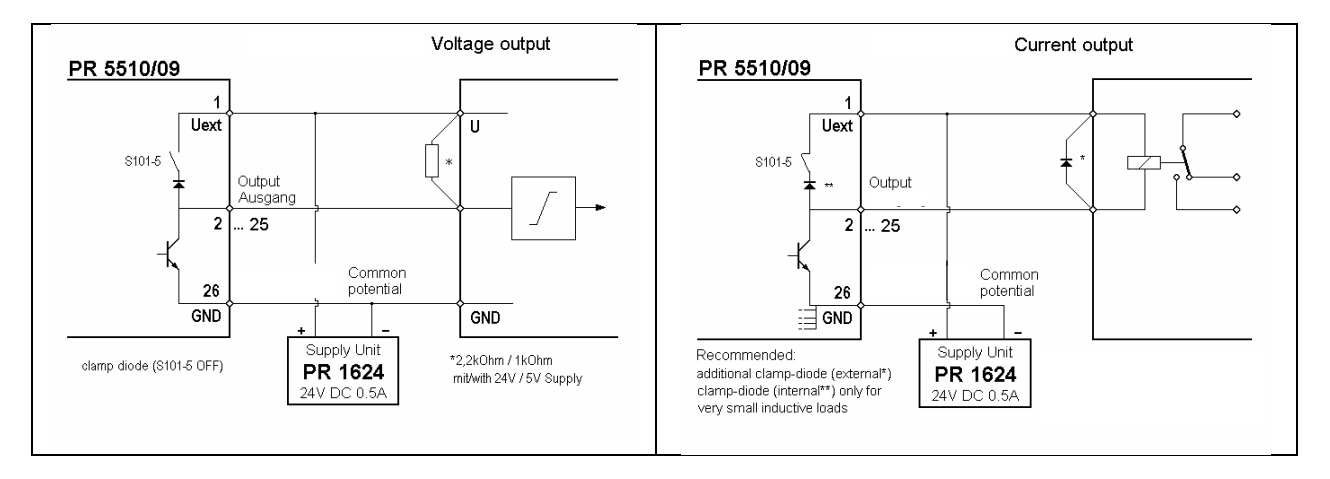

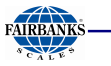

# **Output Modes**

In all modes, data is output with each internal PLC cycle.

Mode 1 : Continuous data output (follow), no DATA\_IN:

Continuous output of consistent data without request, e.g. for remote display.

Modus-1

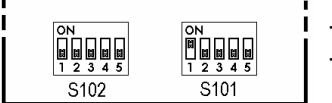

The driver modules are always enabled. PIN25 is output.

Mode 2: Data output on external request DATA\_IN (hold):

Output of consistent data in "held" condition on request, otherwise continuous.

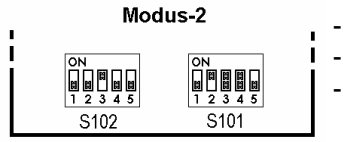

- As long as DATA IN is active, the last output value remains held. The driver modules are always enabled.
- PIN25 DATA\_IN is data-hold (level S101-3, polarity S101-4).

Note:

Data might be transferred internally (data modification) in the output memory at the same time the external request signal changes from "Data hold" to "Data valid". In this case, the reading instrument must wait 100 µs, until the data is considered valid.

Mode 3 : Parallel bus system (tristate), external request DATA\_IN (hold):

Parallel connection of n PR 5510/09 cards, controlled via the DATA\_IN (tristate/hold) input.

Output of the consistent data in "held" condition on request, otherwise tristate (high-impedance).

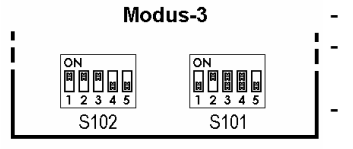

As long as DATA IN is active, the last output value remains held. The driver modules are enabled (not tristate) only, when DATA\_In (hold) is active.

PIN25 DATA IN is data-enable+hold (level S101-3, polarity S101-4).

Mode 4 : Continuous single-bit output (23xDA), DATA\_IN (1xDE): Continuous bit output, continuous, without request (1xIN, 23xOUT, configurable).

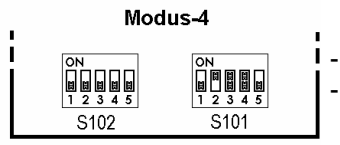

The driver modules are always enabled. PIN25 is input.

Mode 5 : Continuous single-bit output (24xDA), no DATA\_IN: Continuous bit output without request (24xOUT, configurable).

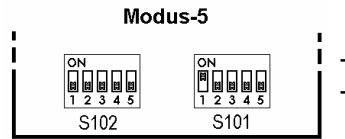

- The driver modules are always enabled.
	- PIN25 is output.

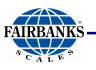

## **3.4.8 PR 5510/12 6 Optocoupler Inputs / 12 Optocoupler Outputs**

The card converts external binary process signals to internal signal levels and vice versa. 12 digital outputs for process control, electrically isolated with passive optocoupler outputs, each bipolar potential-free.

6 digital inputs for process control, electrically isolated via optocouplers, each bipolar potential-free. The input signal is logical "0" with open input.

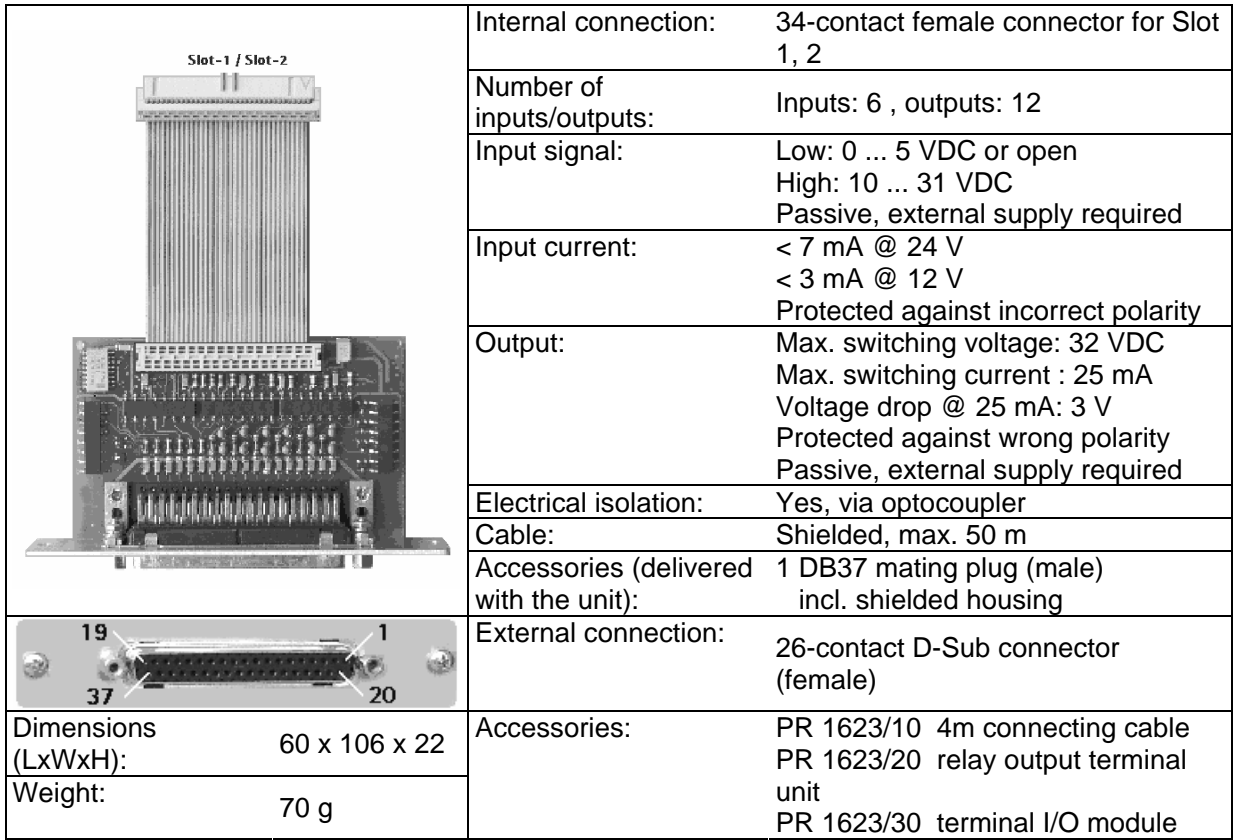

The card has independently from the slot position a fixed signal allocation.

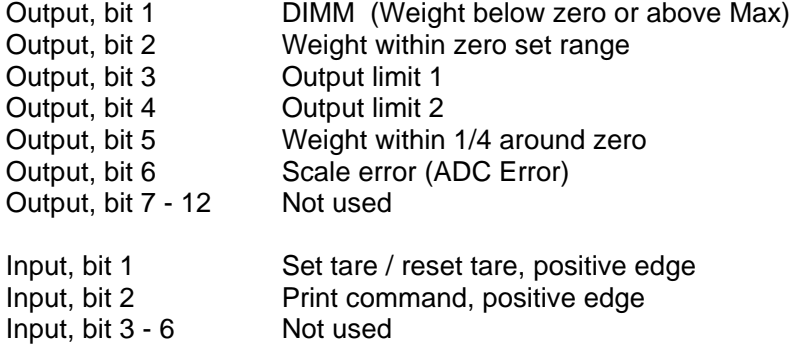

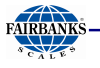

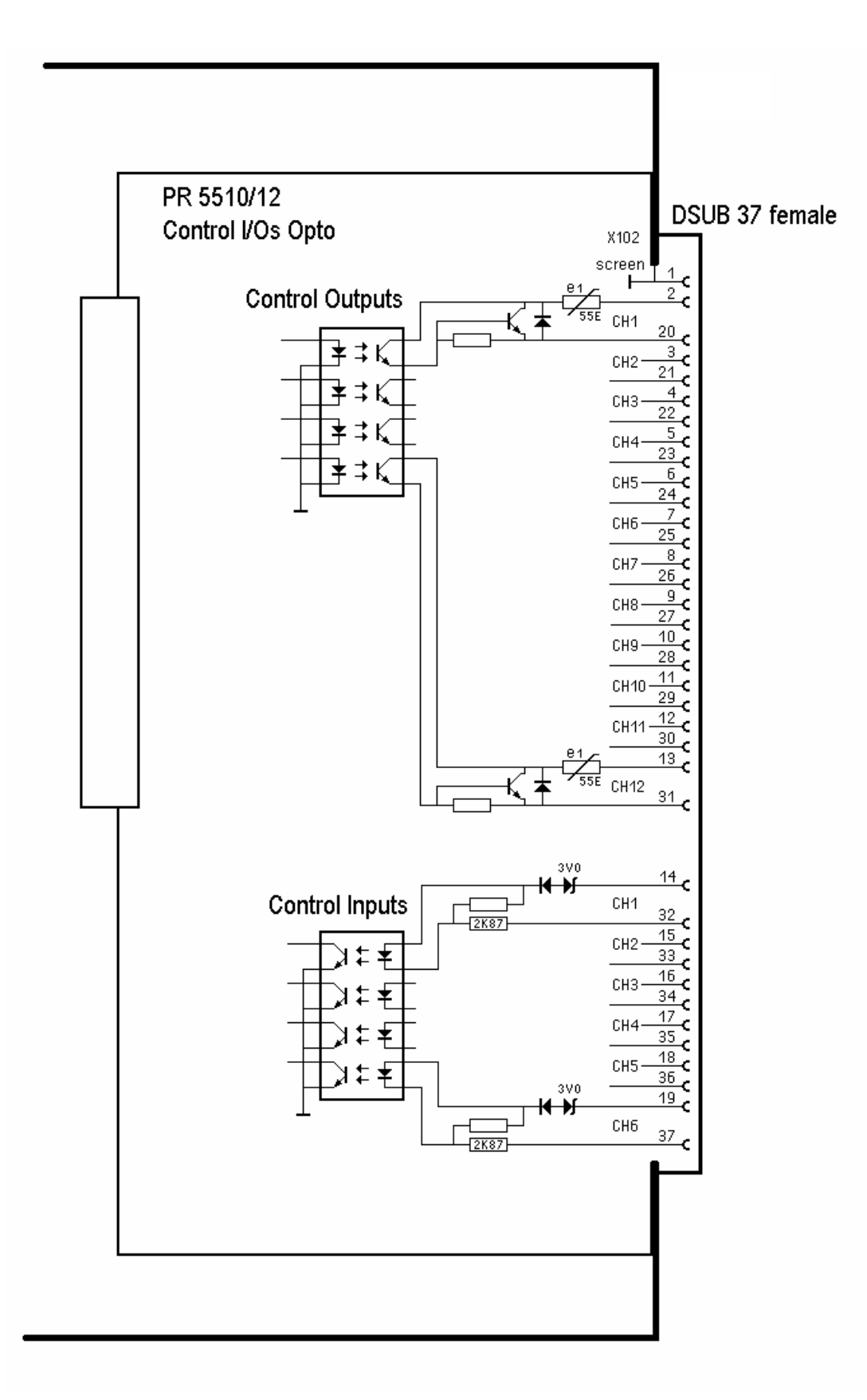

Passive; external supply voltage required (I/O channels potential-free, no common reference)

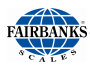

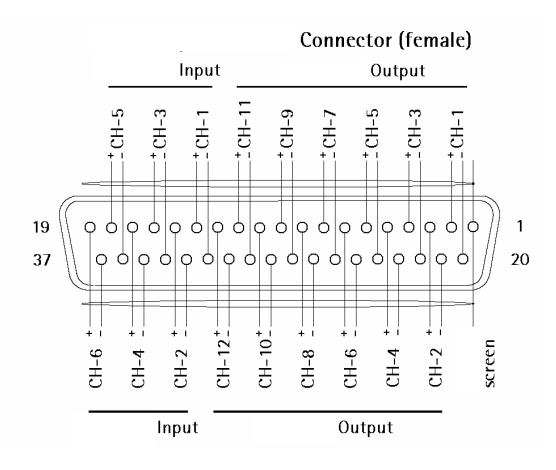

# **Output circuitry**

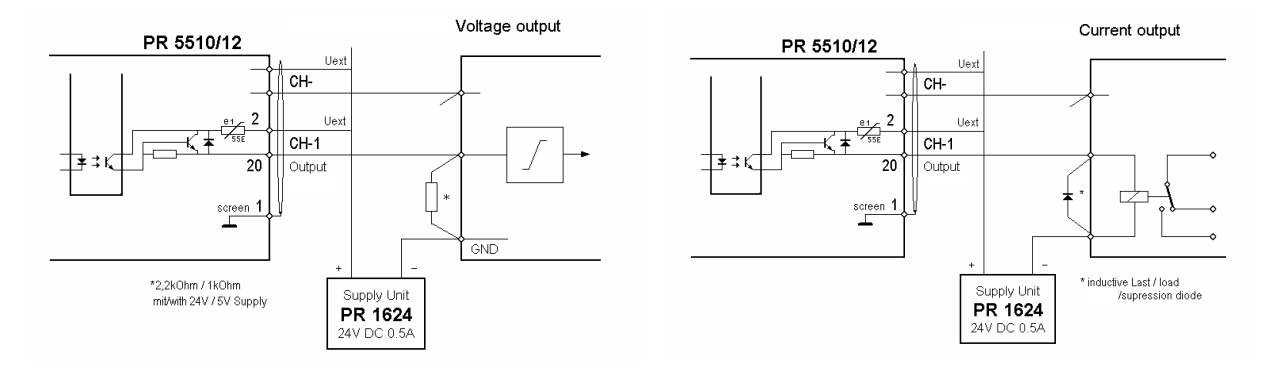

Input circuitry

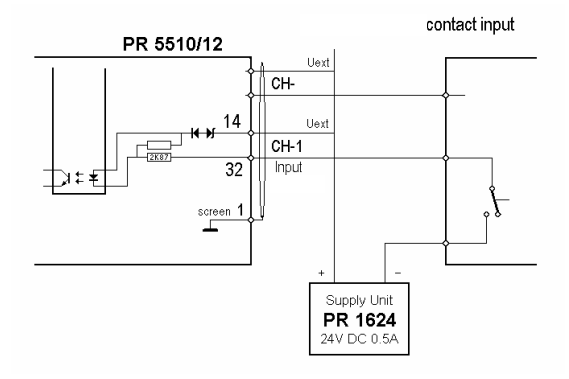

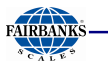

## **Circuit diagram: PR 5510/12 – PR 1623/10 – PR 1623/20**

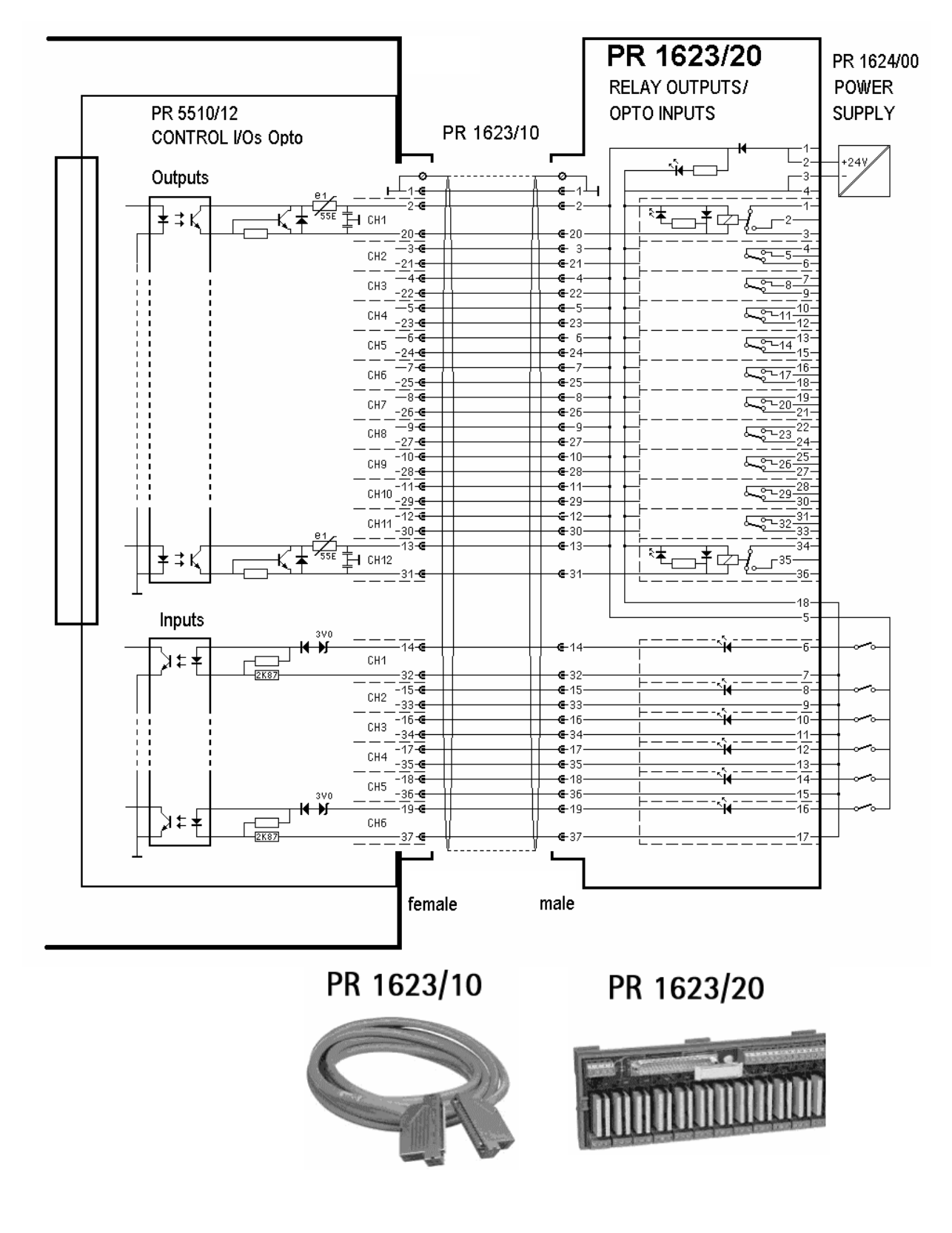

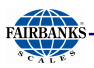

## **Circuit diagram: PR 5510/12 – PR 1623/10 – PR 1623/30**

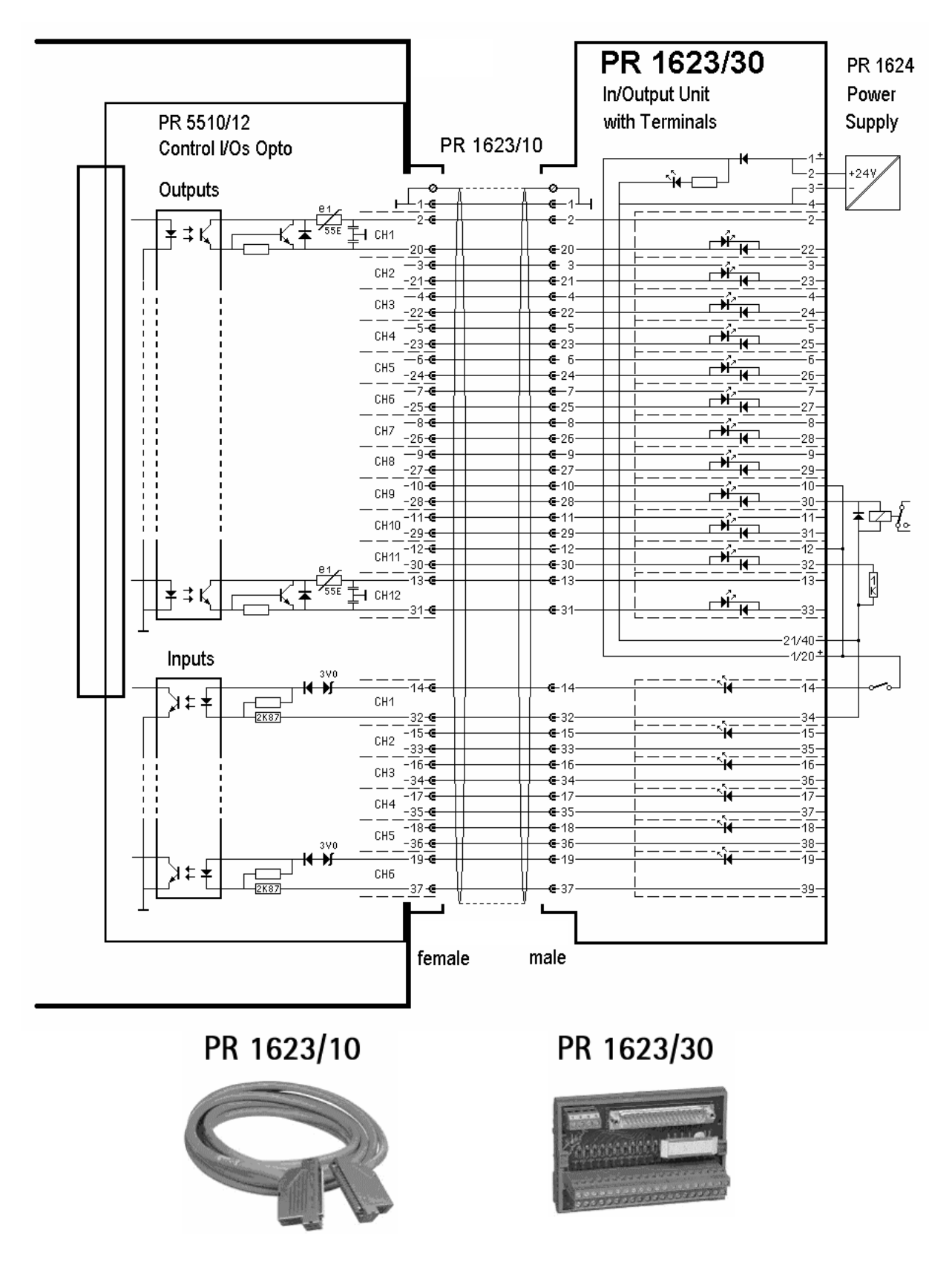

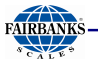

## **3.4.9 PR 1721/31 Profibus Interface**

Profibus interface PR 1721/31 is a plug-in card for mounting in Slot 4; see Chapter 3.4.1. Communication protocols and syntax comply with the Profibus-DP standard to IEC 61158, with transfer rates up to 12 Mbit/s.

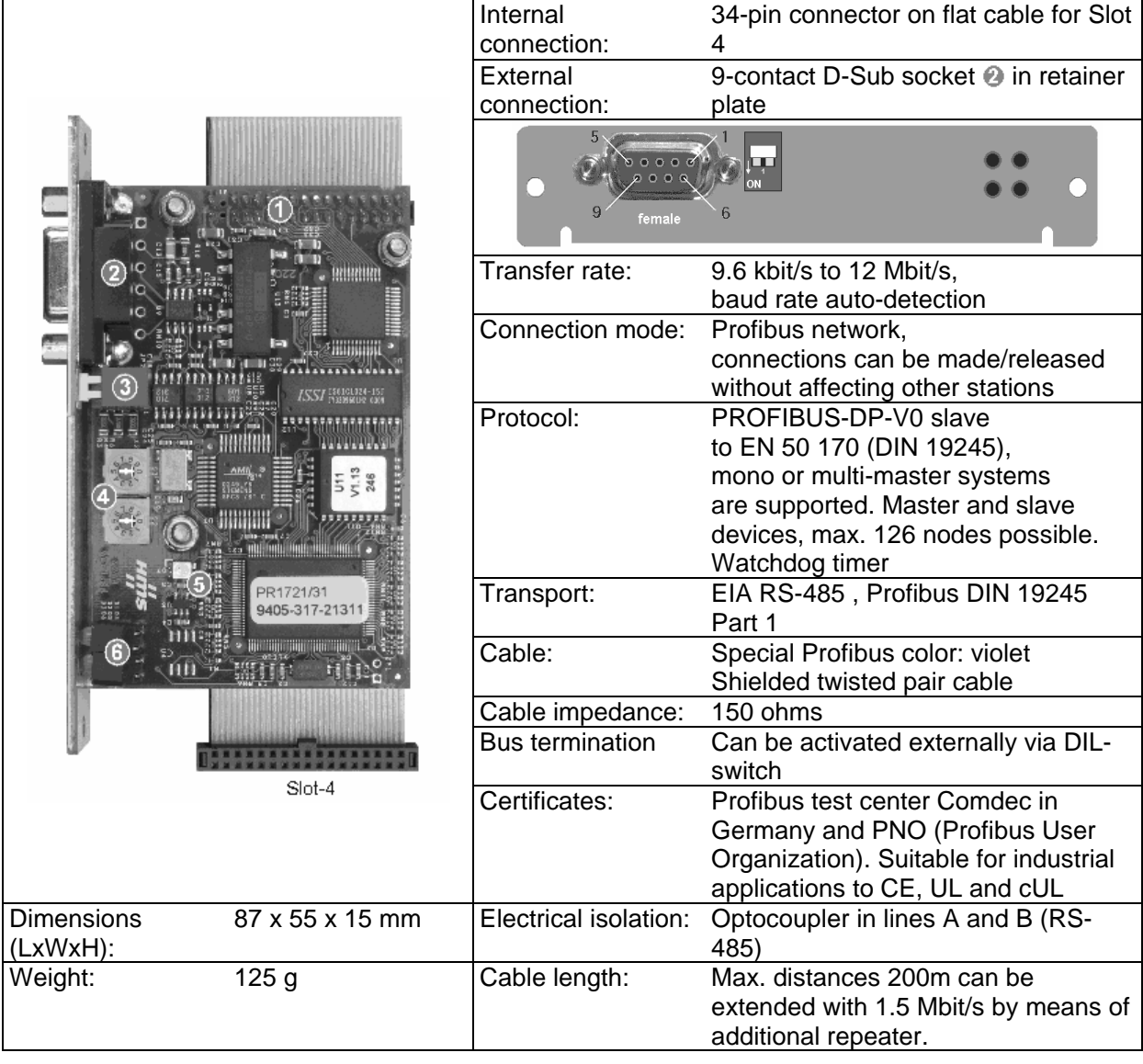

Make sure the two rotary switches  $\bigcirc$  are set to position 0. The terminating resistors can be switched on and off by pressing switch  $\bigcirc$  .

## Connecting diagram for a master with three slaves

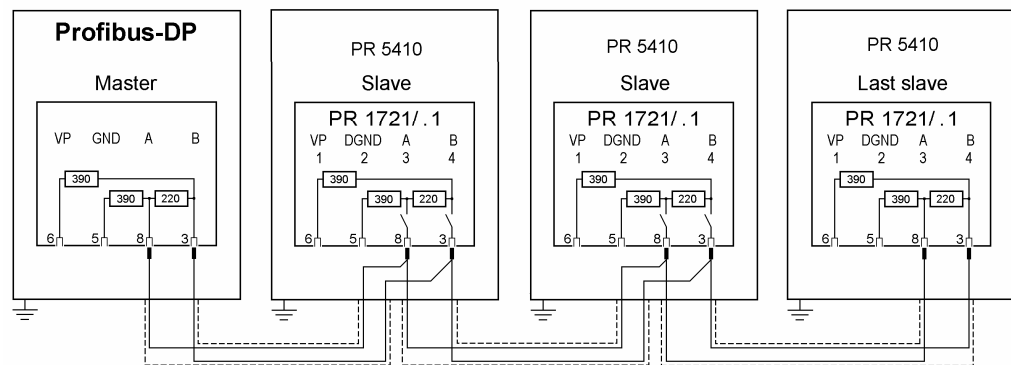

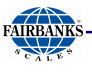

## **3.4.10 PR 1721/32 Interbus Interface**

The Interbus interface PR 1721/32 is a plug-in card for installation in Slot 4; see Chapter 3.4.1. The interface is based on the Interbus chip technology and enables transfer rates of 500 kbit/s and 2 Mbit/s.

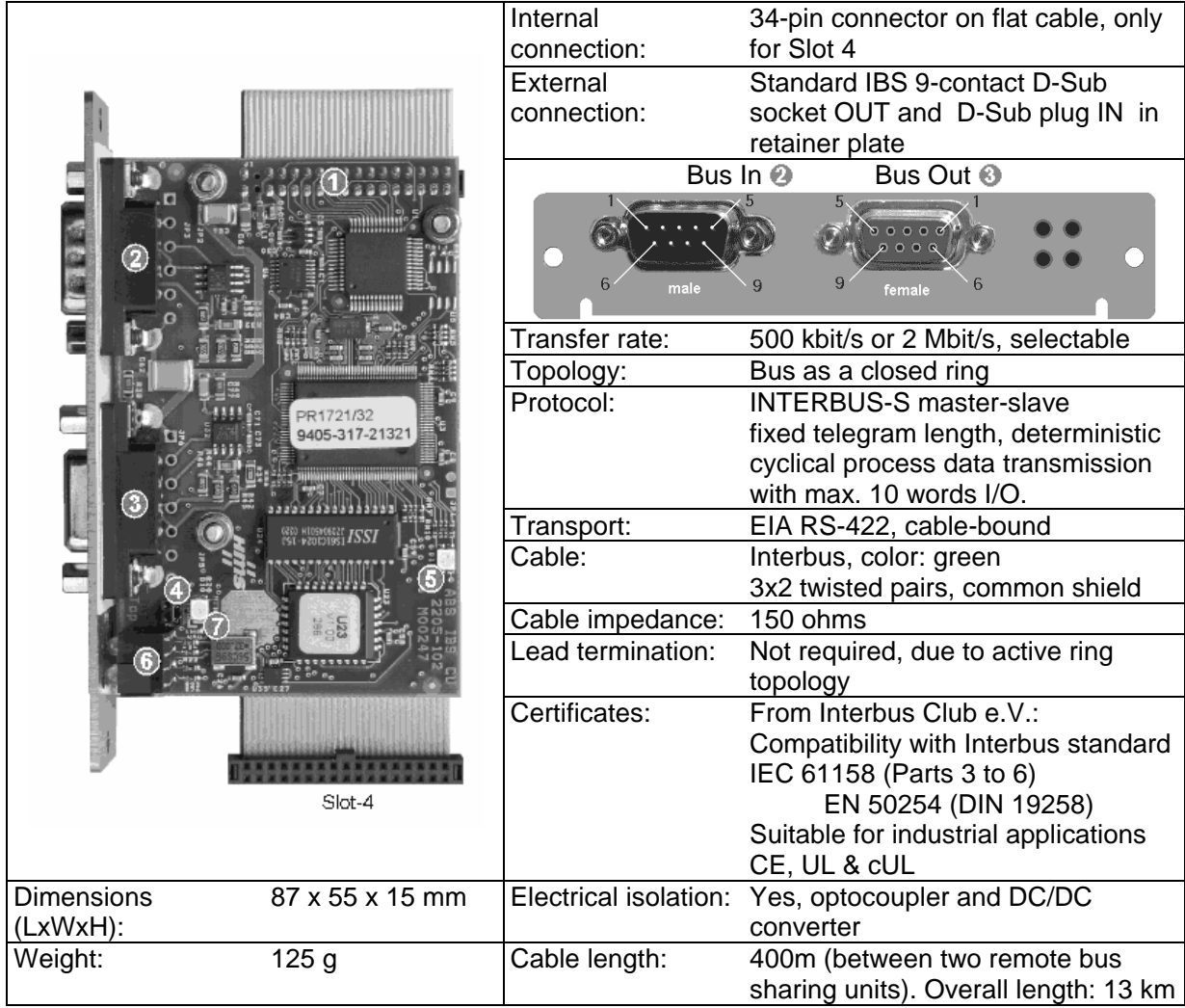

 $\overline{\mathbf{I}}$ 

With Bus OUT  $\textcircled{\tiny{\textcircled{\tiny{5}}}}$ , 5 and 9 must be bridged if another slave follows.

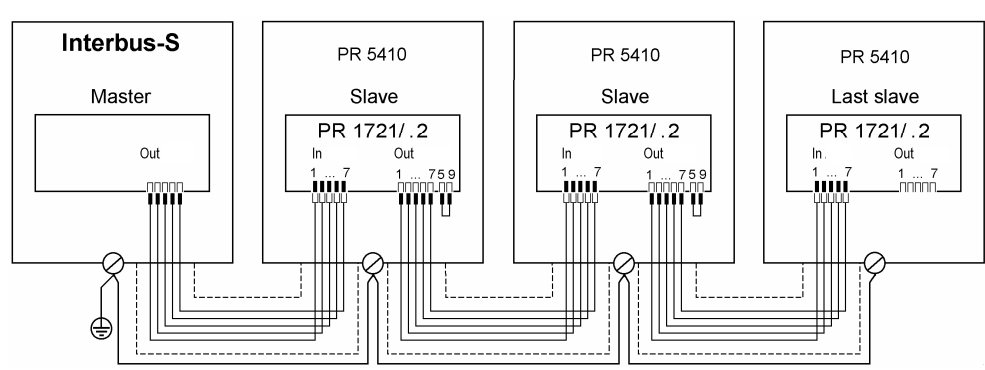

Connecting diagram for a master with three slaves.

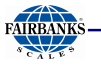

## **3.4.11 PR 1721/34 DeviceNet Interface**

DeviceNet interface PR 1721/34 is a plug-in card for installation in Slot 4; see Chapter 3.4.1. It is a complete DeviceNet adaptor (slave) with CAN controller and transfer rates of up to 500 kbit/s.

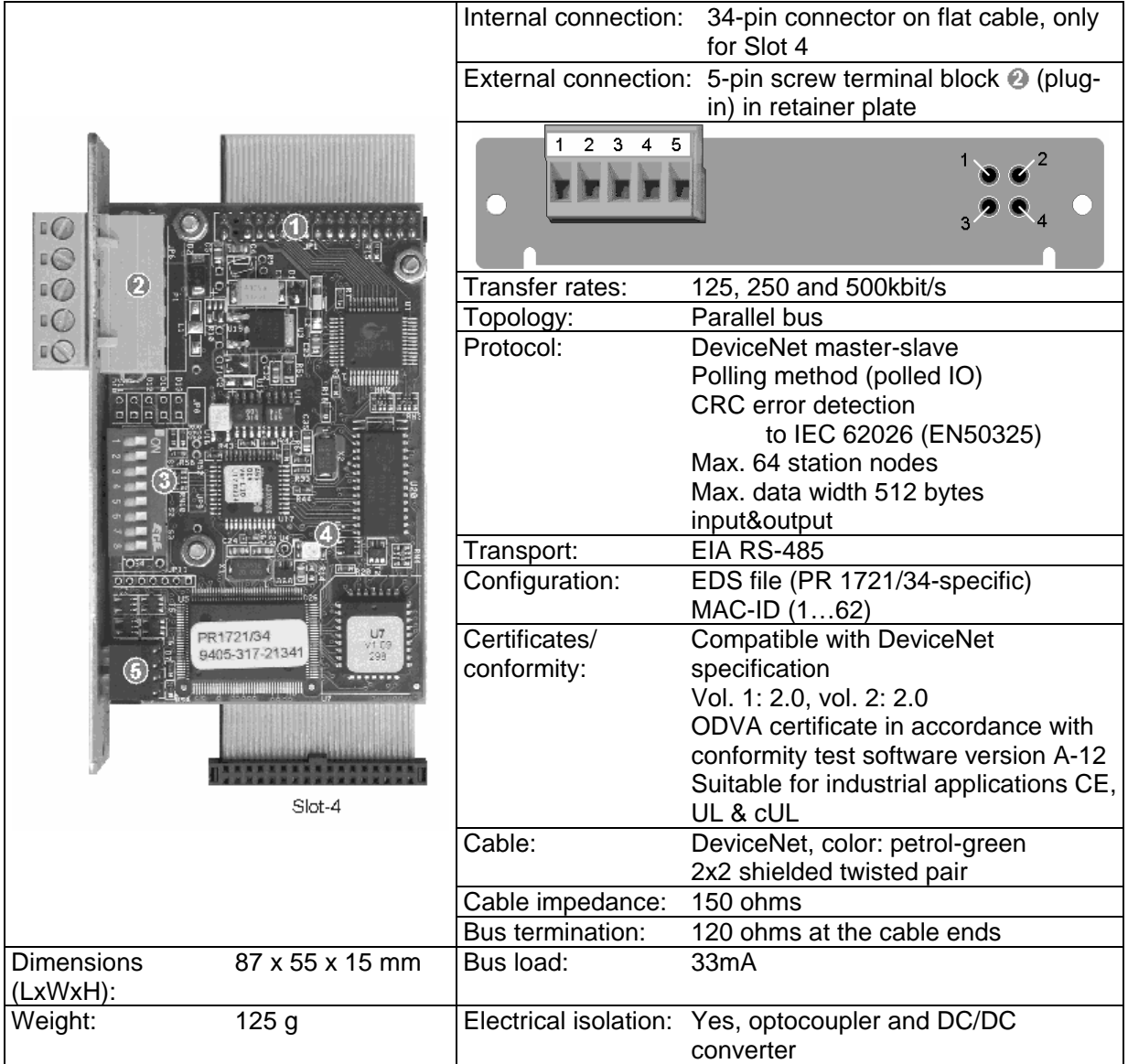

Make sure DIP switches  $1-8$   $\bullet$  are set to ON.

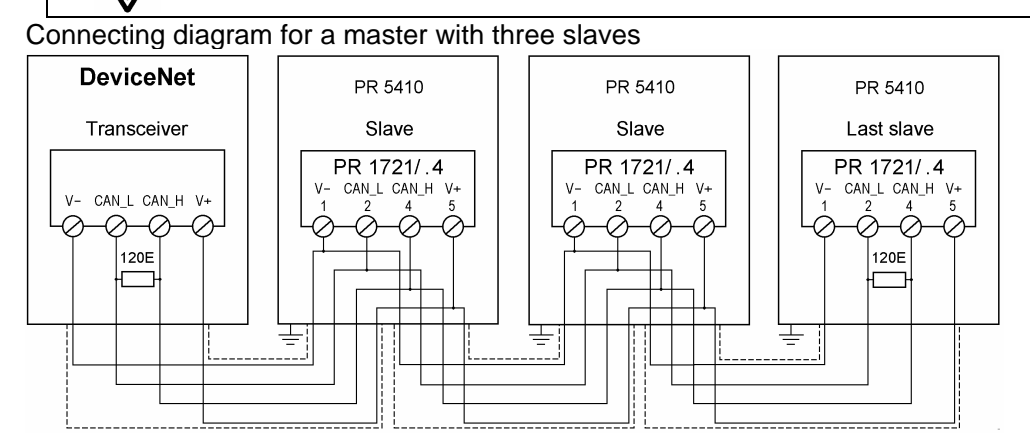

J

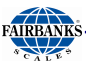

## **3.4.12 PR 1721/37 EtherNet/IP Schnittstelle**

The EtherNet/IP interface is a plug-in card for installation in Slot 4, see chapter 3.4.1. The card is fitted with a standard RJ-45 socket for Ethernet connection and contains a powerful TCP/IP and EtherNet/IP connecting circuitry with transfer rates of 10 and 100Mbits/s.

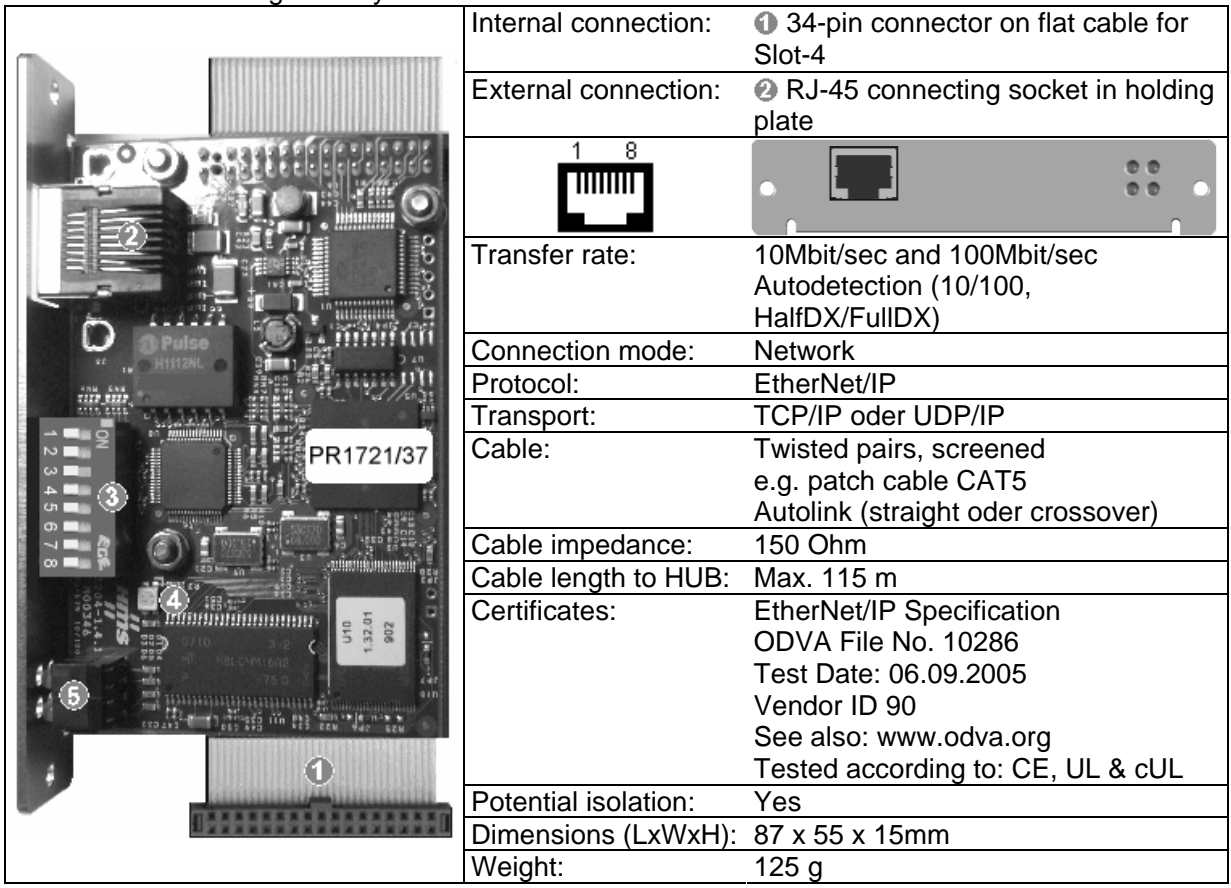

The EtherNet/IP card is supported from PR 5410 Firmware Release 1.30 onwards. The IP-Address and the Subnet-Mask are set at Fieldbus parameter FP 96 und 97 (see chapter 4.7.7 and **Error! Reference source not found.**).

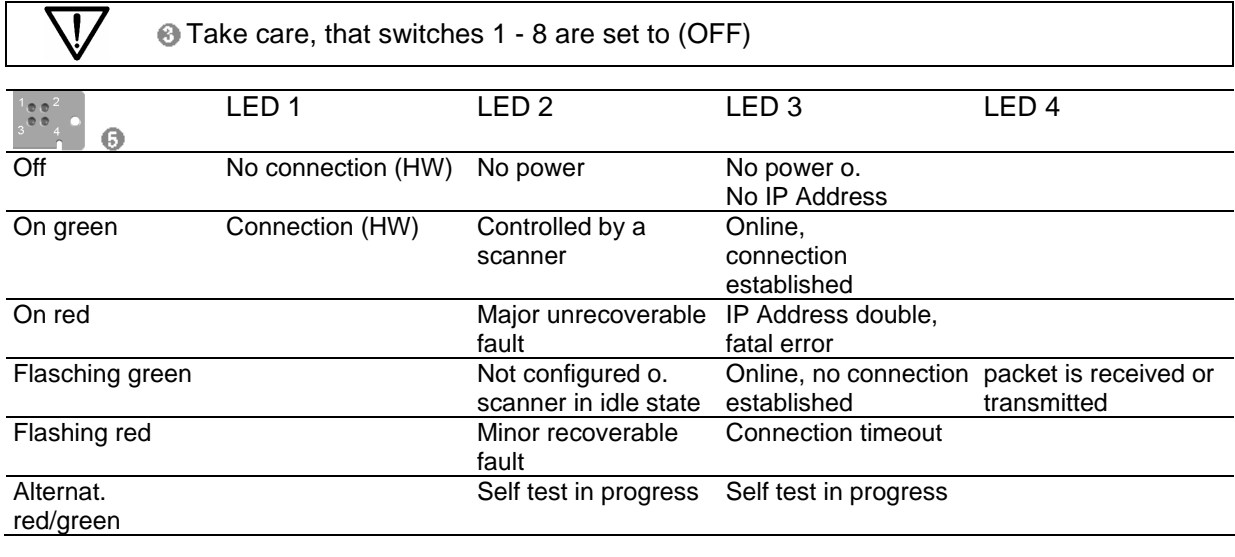

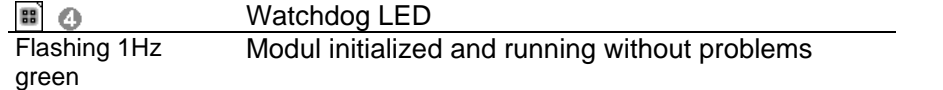

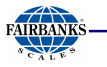

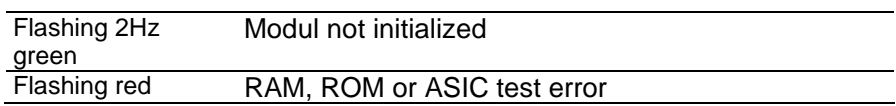

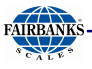

# **3.4.13 PR 5510/14 ModBus TCP Interface**

The Ethernet interface PR 5510/14 is a plug-in card for installation in Slot 4, Chapter 3.4.1. The card is fitted with a standard RJ-45 socket for Ethernet connection.

It contains powerful TCP/IP and ModBus TCP connecting circuitry with transfer rates of 10 and 100Mbits/s.

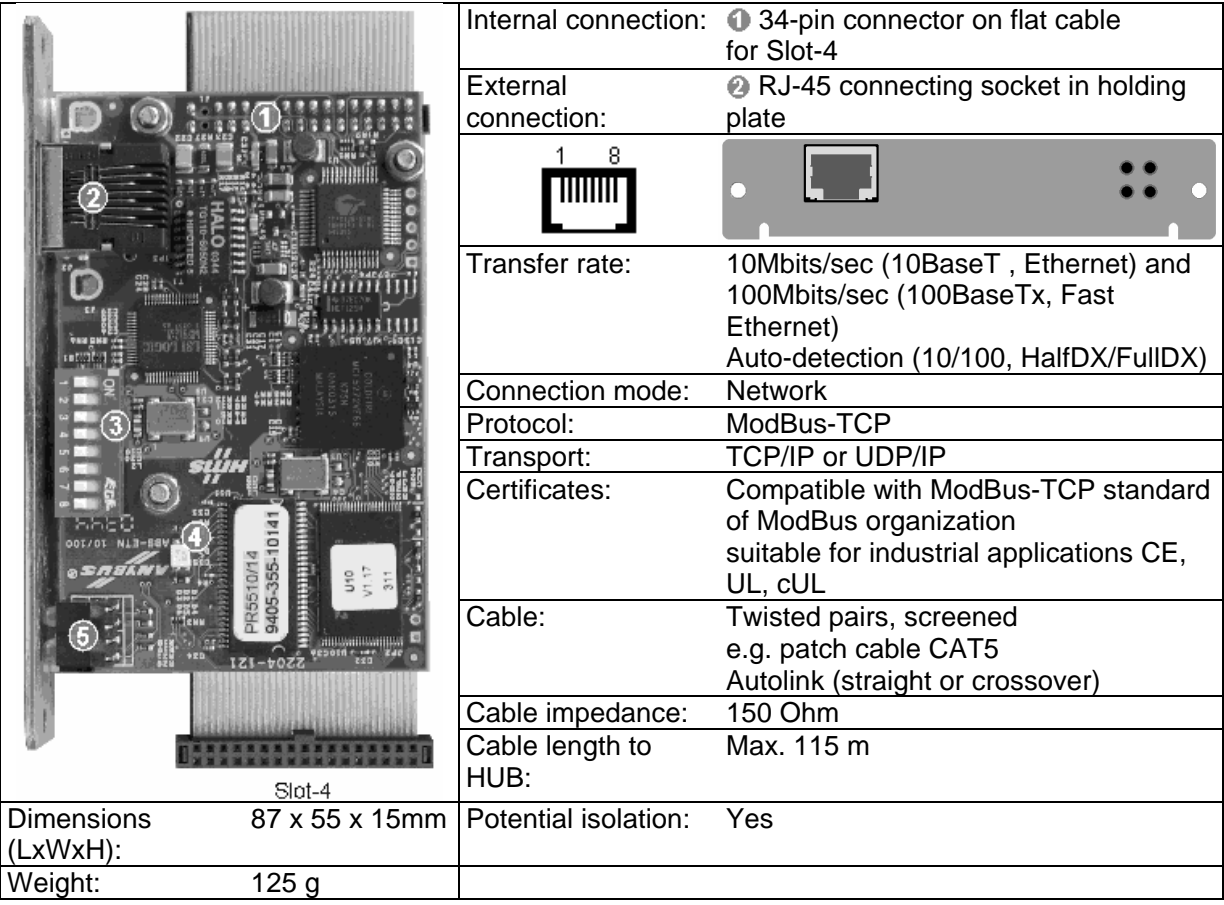

Application: ModBus TCP as a Fieldbus interface

The IP-Address and the Subnet-Mask are set at Fieldbus parameter FP 96 und 97. (see chapter 4.7.7 and **Error! Reference source not found.**).

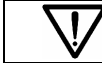

Take care, that switches 1 - 8 are set to (OFF)

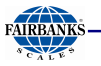

# **3.5 CONNECTING LOAD CELLS**

Load cells or analog platforms (e.g., from the CAPP series) can be connected.

The supply voltage is protected from short circuit and overload.

The card is fitted with a solder link (factory setting: closed; see Chapter 3.5.5), which should be opened only when the supply voltage and thus also the sense voltage are reduced to below approx.  $+/- 4$  VDC.

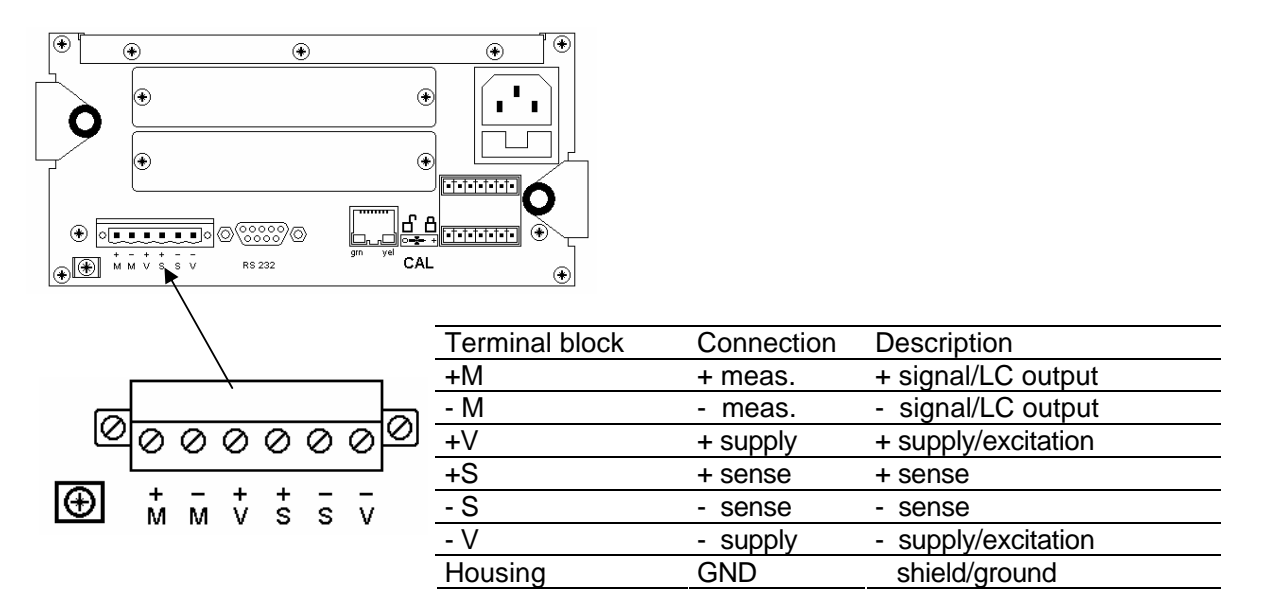

## **3.5.1 Connecting a Load Cell with 4-Wire Cable**

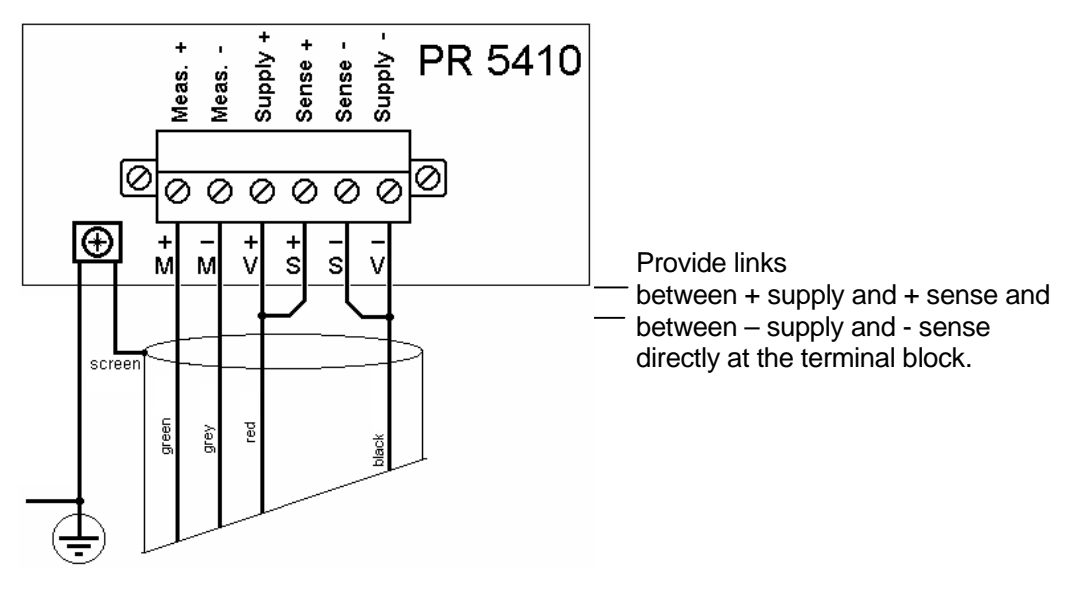

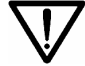

The cable colors shown above are applicable to the PR 62.. series load cells. Before connecting, check the assignment of cable colors in the load cell manual.

## **3.5.2 Connecting PR 6221 Load Cells**

See PR 6021/08, -/68 operating manual.

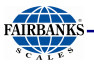

# **3.5.3 Connecting up to 8 Load Cells (650 Ohms) Using 6-Wire Connecting Cable**

Via cable junction box PR6130/.. using PR 6135 or PR6136 connecting cable:

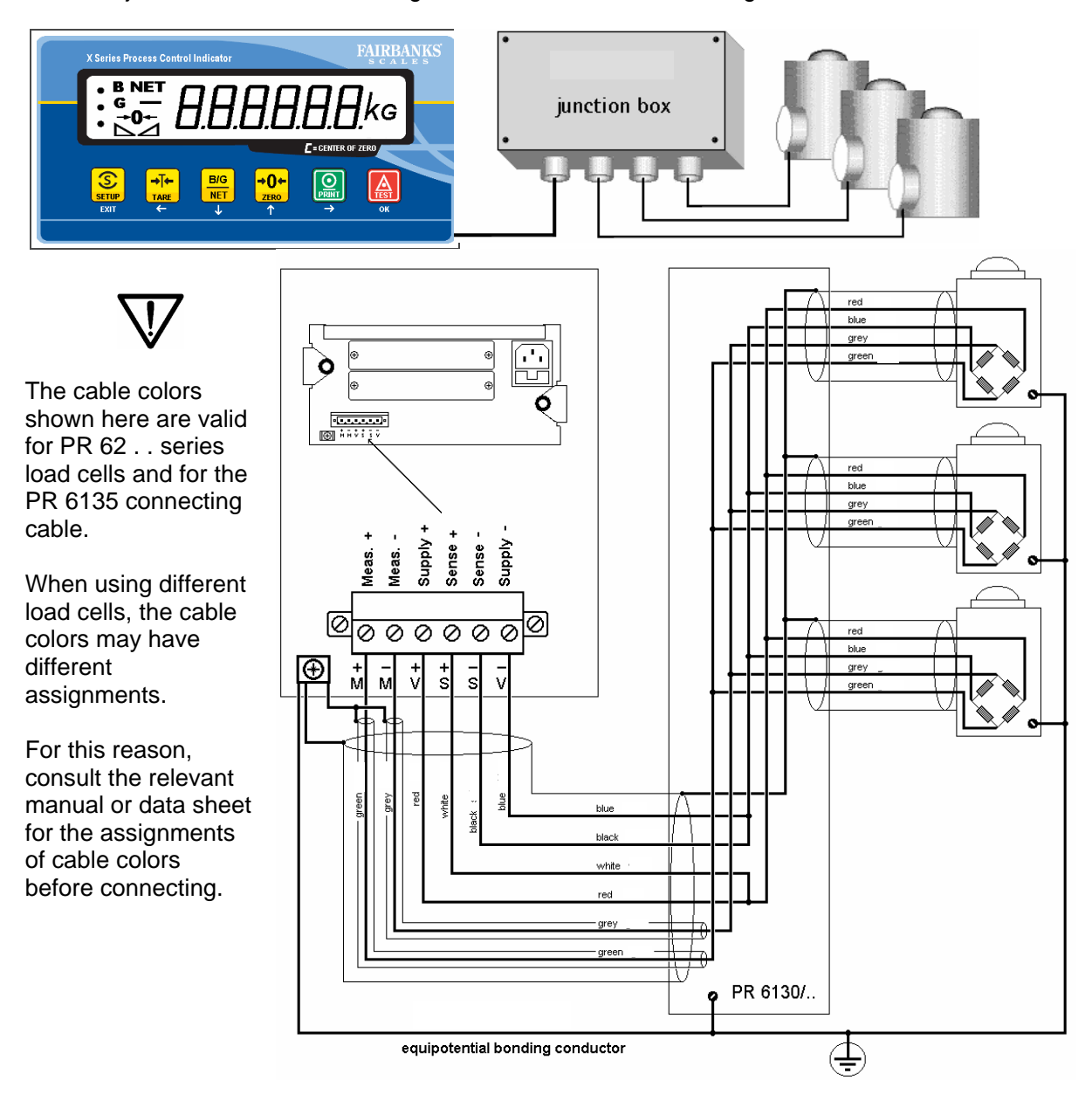

**Recommendations:** - Install cable in steel pipe connected to earth potential. - Min. distance to high-voltage cables: 1m

## **Load cell supply circuit:**

Load resistance of load cell circuit  $\geq$  75 ohms, e.g. 8 load cells of 650 ohms each, supply voltage is 12 V DC; for further data, see Chapter 12.4.

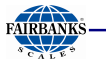

## **3.5.4 Connecting Load Cells with External Supply**

When the load of the load cells is < 75 ohms (e.g. more than 4 load cells with 350 ohms), external load cell supply is required. In this case, the internal supply is replaced by a potential-free external supply. The neutral wire of the external supply voltage (0 ext. supply) must be connected to the instrument housing to ensure that the voltage is symmetrical to 0. The internal supply is not connected.

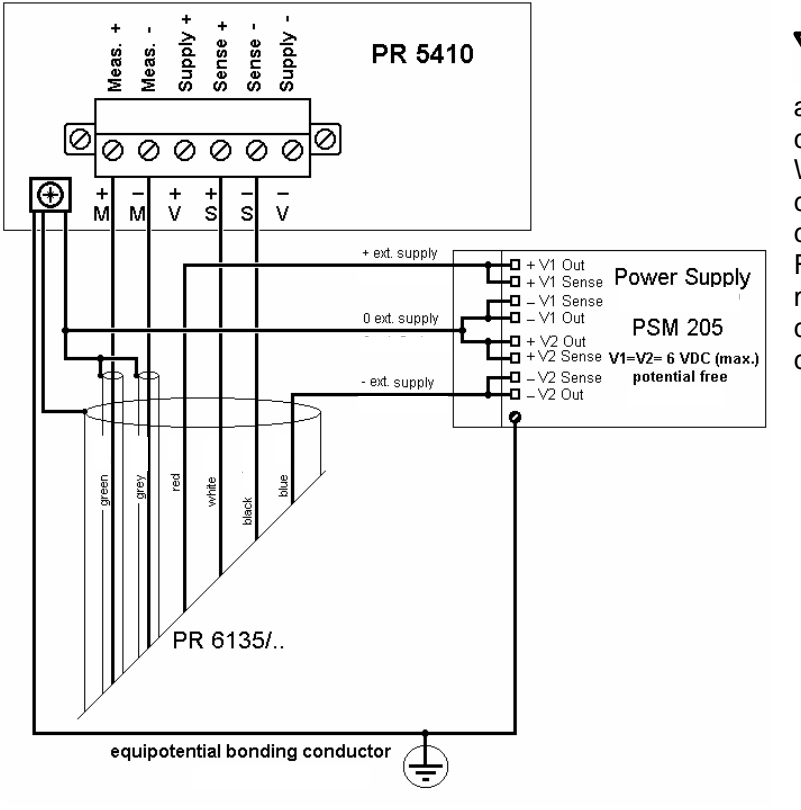

The cable colors indicated above are valid for connecting cable PR 6135. When using other load cells/cables, the assignment of colors may differ. For this reason, the relevant manual or data sheet should be consulted for assignments of cable colors before connecting.

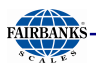

# **3.5.5 Connecting Load Cells via Intrinsically Safe Load Cell Interface PR 1626/60**

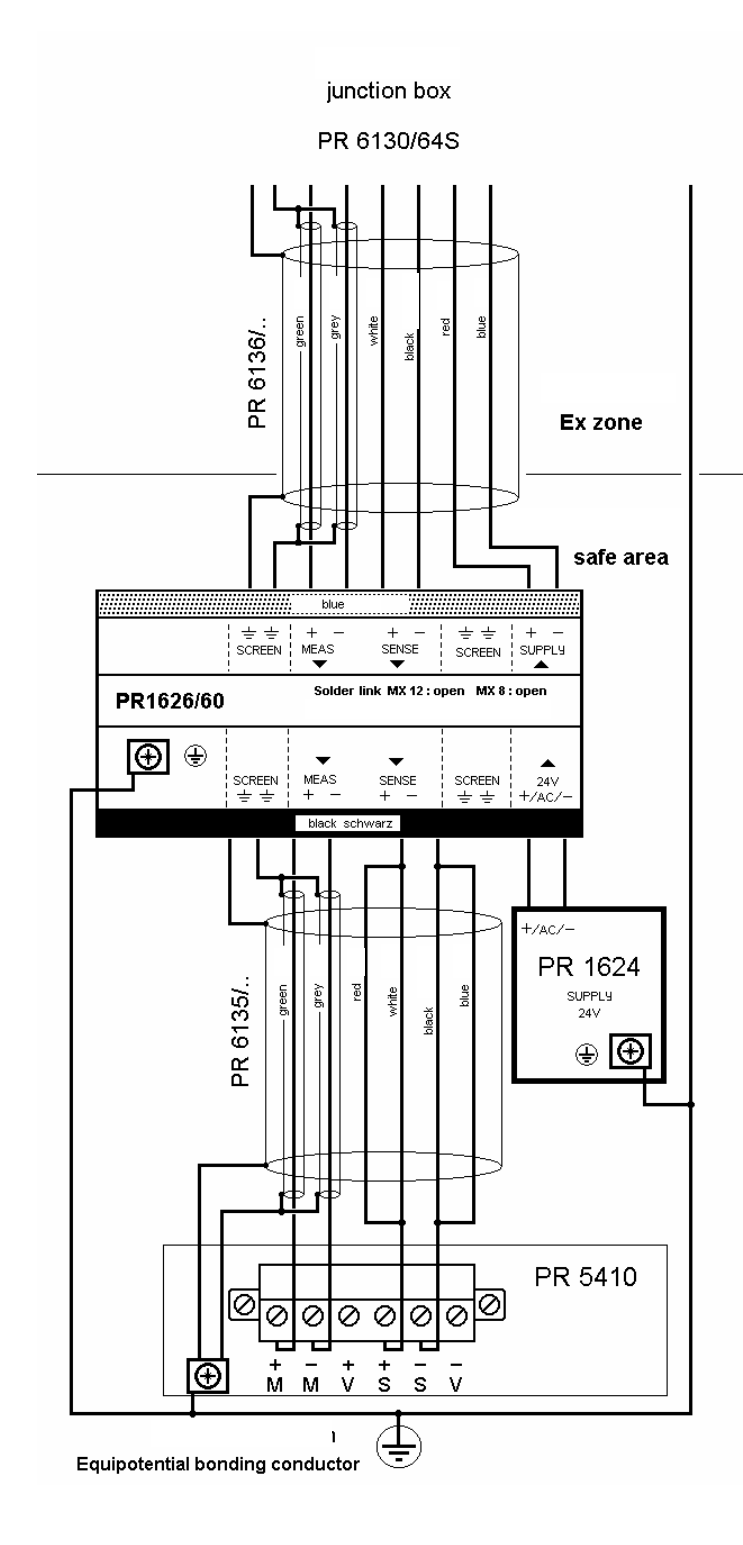

The cable colors shown here are valid for the PR 62.. series load cells and for PR 6135 and PR 6136 connecting cables.

When using other load cells, the assignments of cable colors may differ.

For this reason, the relevant manual or data sheet should be consulted for assignments of cable colors before connecting.

When using the PR 1626/60 intrinsically safe load cell interface with 7.5 VDC (MX 8 closed), open the solder link on the main board  $\frac{1}{2}$  PR5410 to switch the sense voltage de ection.

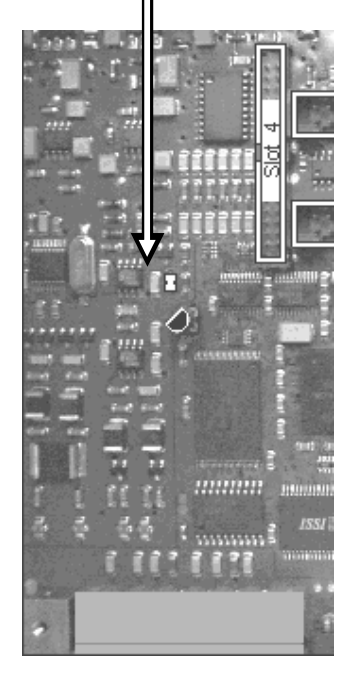

The PR5410 load cell supply must not be connected.

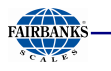

# **3.5.6 Connecting Platforms (CAP...)**

One Combics analog platform (CAP... series) can be connected to the instrument. The following example shows a platform with 6-wire connection and another one with 4-wire connection.

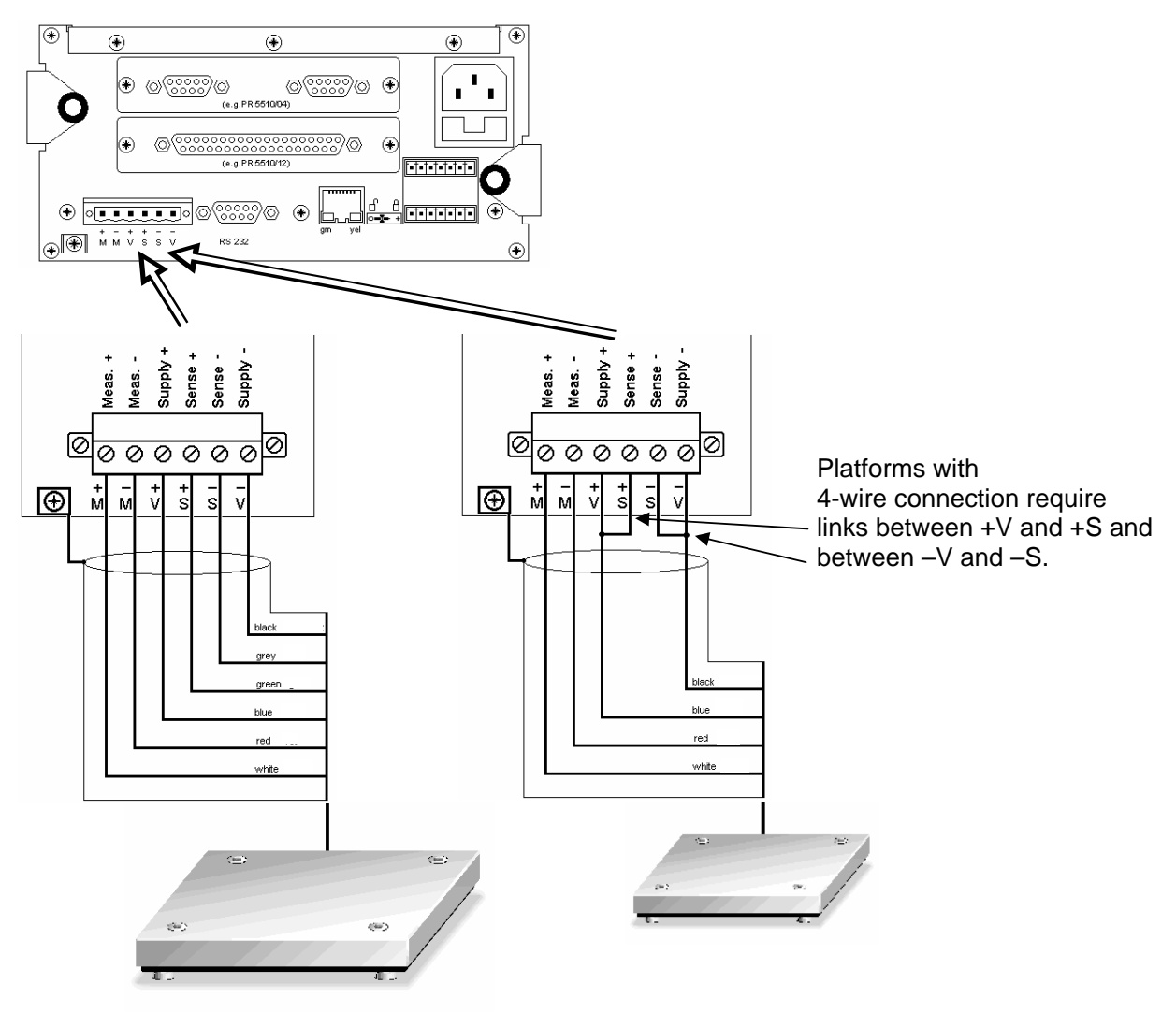

The cable colors shown above are valid for a CAPP4 500 x 400 and a CAPP1 320 x 420, as an example.

The assignments of cable colors are given in the platform operating manual.

The cable shields must be connected to the GND terminal of the instrument. If the measuring lines (+M, -M) are shielded individually, these shields must be connected to the GND terminal as well.

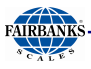

# **4 Commissioning**

Front panel key assignment and operating concept are described in Chapter 2.3.

# **4.1 DATA PROTECTION/POWER FAILURE**

The calibration data and parameters as well as all configuration and interface data are stored in non-volatile (EAROM) memory. Unauthorized data changing can be prevented by an access code; the front panel keys can be disabled. Additional write protection is provided for calibration data and parameters (CAL switch, see Chapter 4.1.1). Clock and calendar continue running in the event of a power failure.

# **4.1.1 CAL Switch**

The CAL switch is located on the instrument back panel. Generally, we recommend setting the switch into the closed position after calibration to prevent accidental overwriting/data loss. The built-in alibi memory is protected against erasure, as long as the CAL switch is closed. With legal-for-trade applications, the CAL switch must be sealed in the closed position.

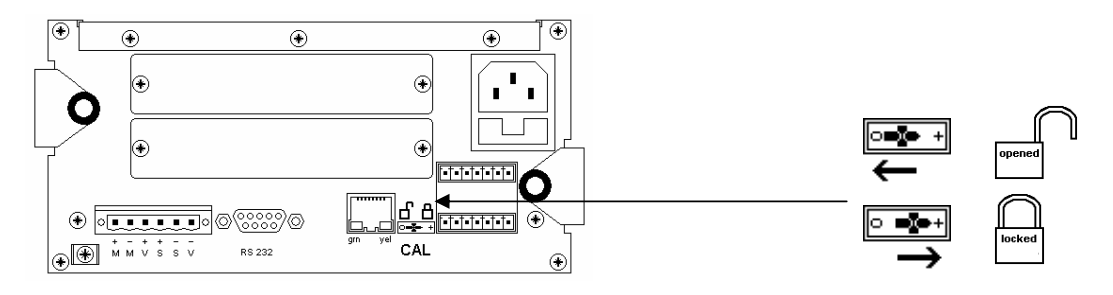

With operation via front keys with  $\boxed{\mathcal{S}}$  under Cd 000 'CAL.CLS' is shown if the CAL switch is closed, the calibration data and - parameter can be viewed but not altered.

To view the position of the CAL switch with VNC, select  $\mathbb{F}$ -[Show status]:

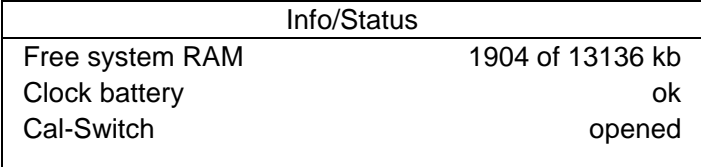

[opened] = opened; no write protection [closed] = closed; write protection is active.

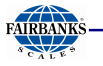

## **4.2 SWITCHING ON THE INSTRUMENT**

The instrument can be put into operation and calibrated using a PC with the VNC program (on the enclosed CD), an Internet browser or the ConfigureIt program.

On initial start-up, the date and time must be set.

When the supply voltage is applied to the instrument, the following information is displayed:

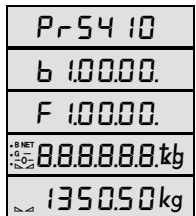

Instrument type:  $PR5410 = X3$ BIOS release Firmware release Automatic display test Weight display

 $\mathsf{Error}\{F\}\Box$  Error message if no load cells are connected, see Chapter 4.6.1.

# **4.2.1 Display Test**

Press  $\frac{\circled{S}}{\textrm{sum}}$  to access the front panel key menu:  $\frac{dSPESE}{dSPES}$ .

$$
\begin{array}{ll}\n\vdots \\
\vdots \\
\mathbb{C}^{\mathcal{L}} & \mathbf{H} \\
\mathbf{H} & \mathbf{H} \\
\mathbf{H} & \mathbf{H} \\
\mathbf{H} & \mathbf{H} \\
\mathbf{H} & \mathbf{H} \\
\mathbf{H} & \mathbf{H} \\
\mathbf{H} & \mathbf{H} \\
\mathbf{H} & \mathbf{H} \\
\mathbf{H} & \mathbf{H} \\
\mathbf{H} & \mathbf{H} \\
\mathbf{H} & \mathbf{H} \\
\mathbf{H} & \mathbf{H} \\
\mathbf{H} & \mathbf{H} \\
\mathbf{H} & \mathbf{H} \\
\mathbf{H} & \mathbf{H} \\
\mathbf{H} & \mathbf{H} \\
\mathbf{H} & \mathbf{H} \\
\mathbf{H} & \mathbf{H} \\
\mathbf{H} & \mathbf{H} \\
\mathbf{H} & \mathbf{H} \\
\mathbf{H} & \mathbf{H} \\
\mathbf{H} & \mathbf{H} \\
\mathbf{H} & \mathbf{H} \\
\mathbf{H} & \mathbf{H} \\
\mathbf{H} & \mathbf{H} \\
\mathbf{H} & \mathbf{H} \\
\mathbf{H} & \mathbf{H} \\
\mathbf{H} & \mathbf{H} \\
\mathbf{H} & \mathbf{H} \\
\mathbf{H} & \mathbf{H} \\
\mathbf{H} & \mathbf{H} \\
\mathbf{H} & \mathbf{H} \\
\mathbf{H} & \mathbf{H} \\
\mathbf{H} & \mathbf{H} \\
\mathbf{H} & \mathbf{H} \\
\mathbf{H} & \mathbf{H} \\
\mathbf{H} & \mathbf{H} \\
\mathbf{H} & \mathbf{H} \\
\mathbf{H} & \mathbf{H} \\
\mathbf{H} & \mathbf{H} \\
\mathbf{H} & \mathbf{H} \\
\mathbf{H} & \mathbf{H} \\
\mathbf{H} & \mathbf{H} \\
\mathbf{H} & \mathbf{H} \\
\mathbf{H} & \mathbf{H} \\
\mathbf{H} & \mathbf{H} \\
\mathbf{H} & \mathbf{H} \\
\mathbf{H} & \mathbf{H} \\
\mathbf{H} & \mathbf{H} \\
\mathbf{H} & \mathbf{H} \\
\mathbf{H} & \mathbf{H} \\
\mathbf{H} & \mathbf{H} \\
\mathbf{H} & \math
$$

Press  $\infty$ ) to activate all display items. After approx. 5 s, the menu is closed automatically.

# **4.2.2 Front-Panel Key Test**

Press and hold  $\frac{pq}{nq}$ , then press  $\boxed{\triangle}$  as well.

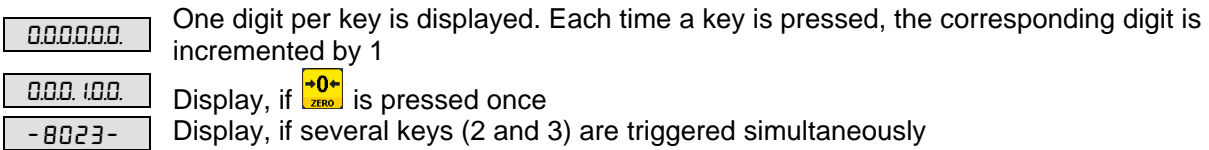

If no key is pressed for 5 s, the test is finished automatically and the weight is displayed again.

## **4.2.3 Resetting the Instrument to the Factory Settings**

Reset to the factory settings is possible only, when the CAL switch is open.

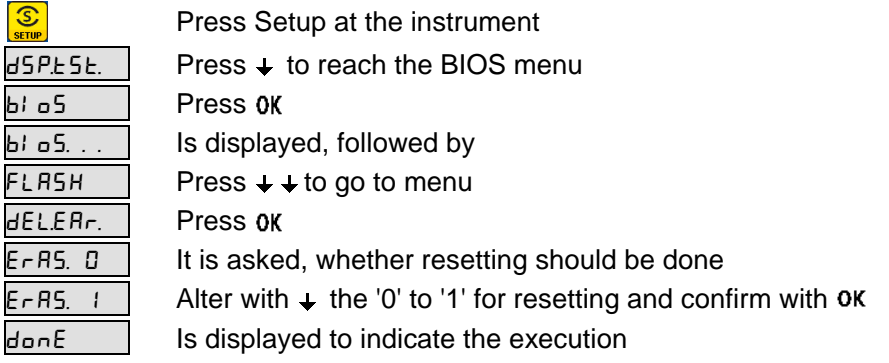

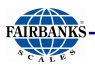

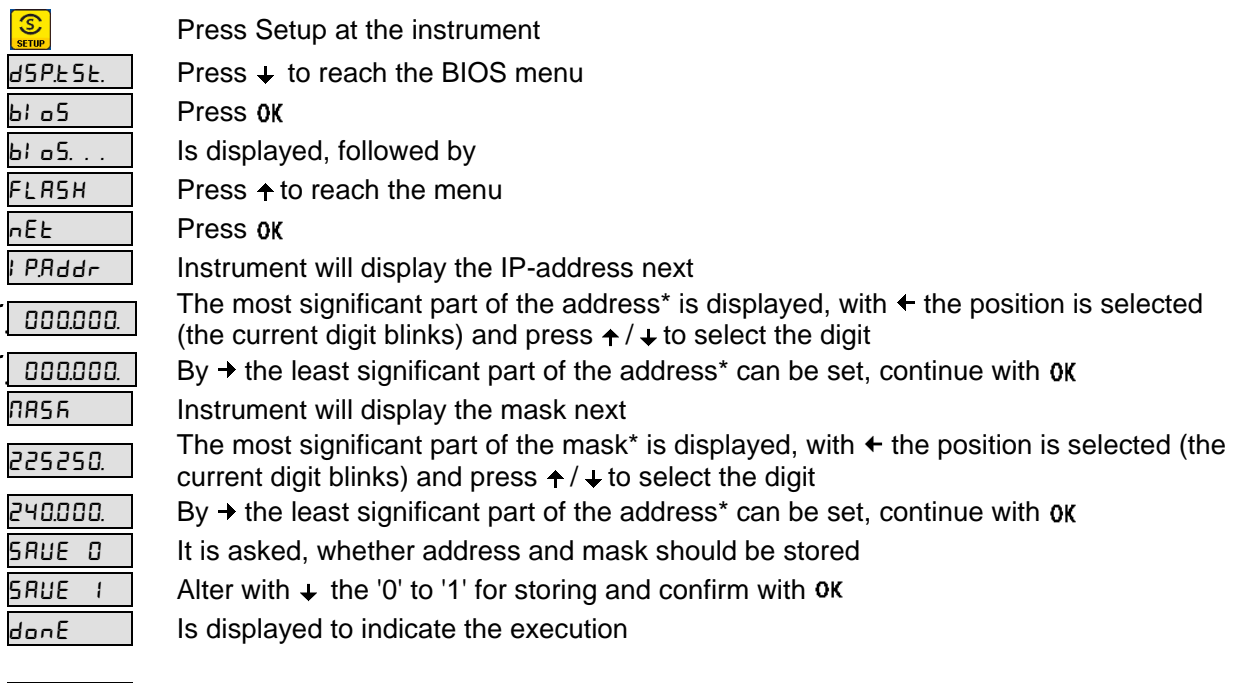

## **4.2.4 Setting the Network Address Using Front-Panel Keys**

 $F - 3$  i \* Error message, if digit group for IP-address / mask is not within 0 - 255 For DHCP (Assignment by server) the address has to be set to  $\sqrt{0.000000}$ ,  $\sqrt{0.000000}$ 

## **4.2.5 Viewing the Network Address via Front-Panel Keys**

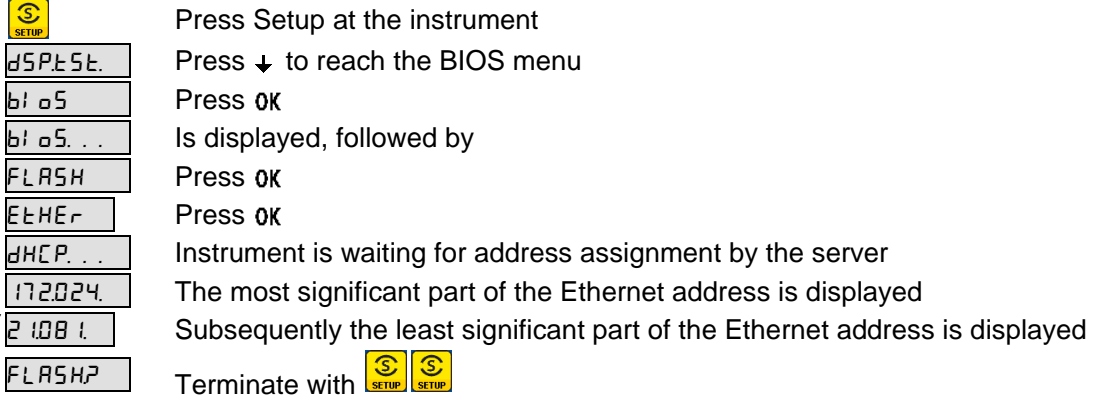

Caution: In case of restart, a new address may be assigned by the server.

## **4.2.6 Searching the Instrument in the Network Using 'IndicatorBrowser'**

The address can be determined using the 'IndicatorBrowser' program (stored in a directory on the enclosed CD-ROM).

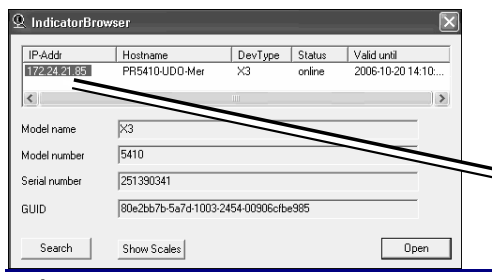

When connecting the instrument to a network, it is "default" in the DHCP mode; i.e., an address is assigned to it by the server. This address, e.g., 172.24.21.85, can be determined using the 'IndicatorBrowser' program.

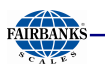

# **4.2.7 Loading New Software**

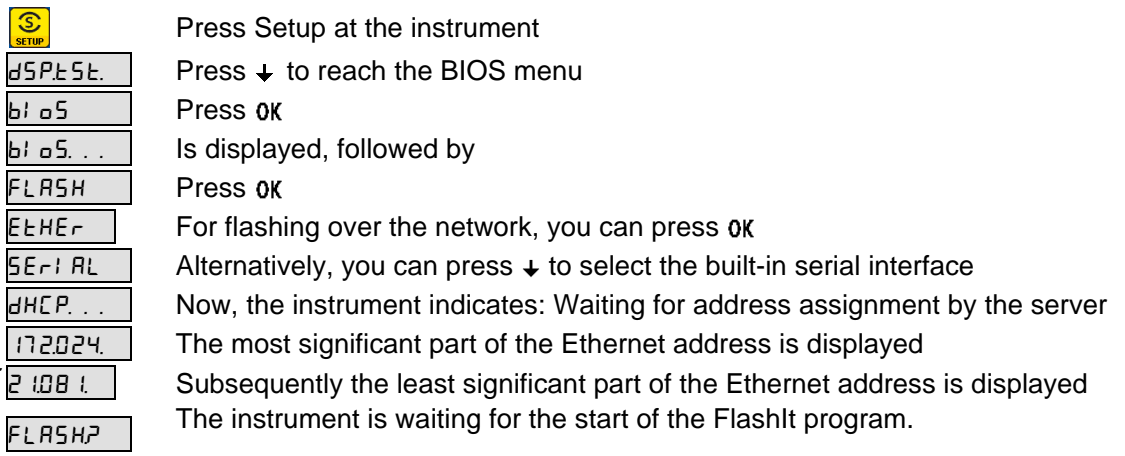

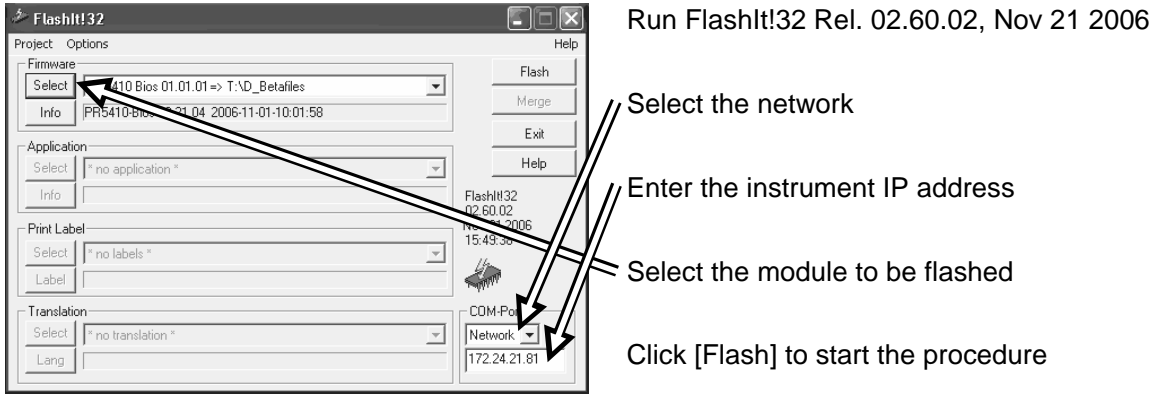

In case BIOS, firmware and application must be updated, the procedure must be executed sequentially.

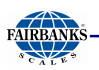

# **4.3 CONFIGURATION AND CALIBRATION USING FRONT KEYS**

## **4.3.1 Meaning of Front Keys**

The instrument can be set directly via front keys:

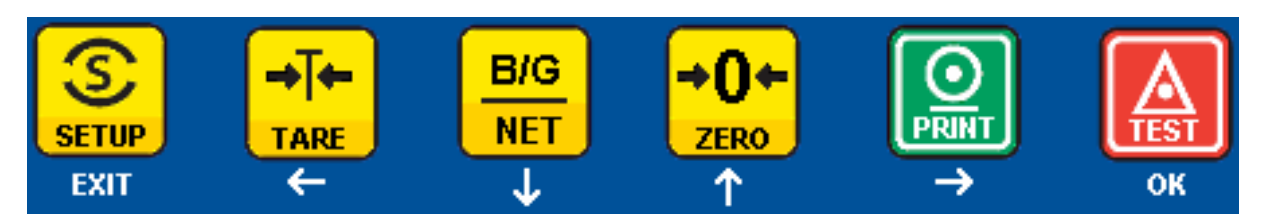

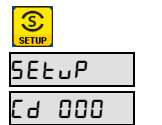

Press Setup SEEUP | Setup-Menu, press OK  $C_d$  000 | Calibration menu, 'Cd' is flashing

With  $\uparrow$  the next parameter group (Cp) is selected, with  $\rightarrow$  switch to the parameter number ('000' is flashing), the parameter table is described in chapter 4.3.3 .

If a selection has to be performed,  $\uparrow/\downarrow$  have to be used. The digit position is selected by  $\leftrightarrow$   $\rightarrow$  , with  $\leftrightarrow$  the digit is increased, with  $\leftrightarrow$  decreased. Inputs are completed by  $\alpha$ K, a menu is left with Exit.

All parameters / data are clearly characterized by a max. 3-digit number, additionally two letters are preceded for the parameter group for easy allocation.

If data have to be overwritten, a safety prompt appears:  $\mathsf{SATE}$  if the data should not be saved, then 'YES' has the be changed with  $\uparrow$  to 'no'.

## **4.3.2 Entering Date and Time**

- 1. Press  $\left[\frac{\mathcal{S}}{\text{sum}}\right]$ , SEtuP is shown
- 2. Press  $\mathsf{OK}$ , Cd 000 (Cd is flashing),
- with  $\div$  (9 x) change to dt 086
- 3. Press OK, YEAr is shown
- 4. Press  $\mathsf{OK}$ , 2007 (YYYY) is shown, alter with  $\div / \div$  and  $\div / \div$
- 5. Press OK, dAtE is shown
- 6. Press 0K, 05.15 (MM.DD) is shown, alter with  $\div / \div$  and  $\div / \div$
- 7. Press OK, tIME is shown
- 8. Press  $\alpha$ K, 17.35 (HH.MM) is shown, alter with  $\leftrightarrow$   $\rightarrow$  and  $\rightarrow$  / $\leftarrow$
- 9. Press OK . dt 086 is shown
- 10. Press Exit to leave the menu

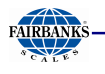

# **4.3.3 Parameter Table**

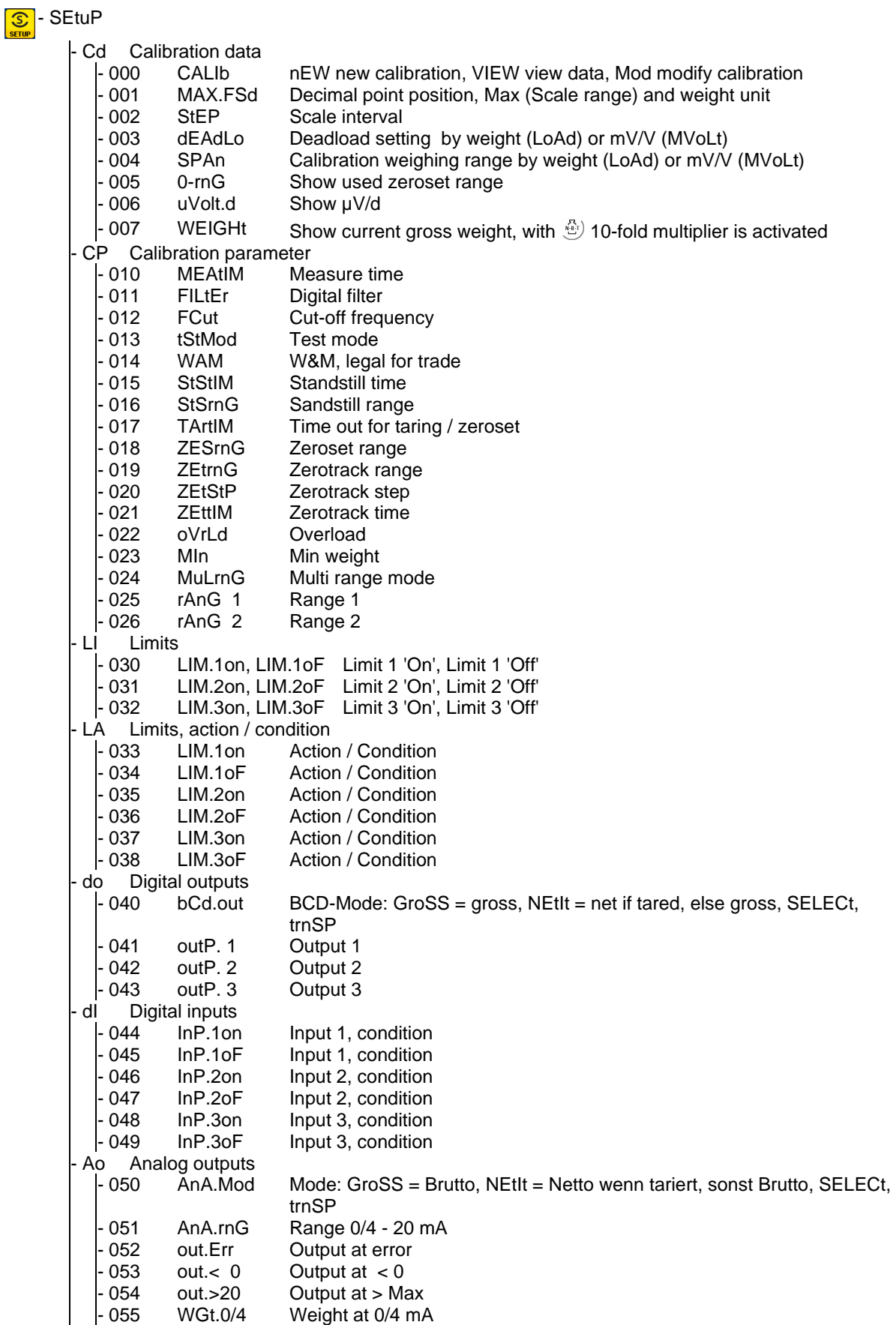

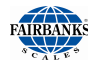

 - 056 WGt. 20 Weight at 20 mA oP Operating parameter 060 Addr Instrument address<br>061 Pln Access Code 061 Pln Access Code 062 ALIbI Alibi storage, nonE, GroSS, nEt, Gr.nE.tA., Gr.nE. oder Gr.tA 063 SEqnr Next free sequence number 064 tArKEY Tare-Key, Function, Disable 065 ZErKEY Zeroset-Key, Function, Disable 066 nbtKEY N.B.T -Key, Disable 067 PrtKEY Print-Key, Disable - 068 tStKEY Test-Key, Disable PP Print parameter - 073 PrtMod LAYout (direct) / nICELb (Nice Label) 074 LAYou1 Select item 1 075 LAYou2 Select item 2 076 LAYou3 Select item 3 077 LAYou4 Select item 4 - 078 LAYou5 Select item 5<br>- 079 LAYou6 Select item 6 LAYou6 Select item 6 nP Network parameter<br>|- 080 dHCP DHCP  $dHCP$ 081 IP.Addr IP-Address 082 SubnEt Subnet 083 Gt.Addr Gateway - 084 CLIEnt VNC-Client - 085 Et.Addr Ethernet Chip Address (12 HEX Characters) dt Date, Time<br>|- 086 YEAr - 086 YEAr YYYY, dAtE: MM.DD, tIME: HH.MM VS Program Version - 087 FIrM Firmware Version 088 bloS Bios Version - 089 boArd Board number FP Fieldbus Parameter - 090 Prot Protocol 091 PdPAdr PDP-Address 092 dVnbdr Devicenet Baudrate - 093 dVnAdr Devicenet Address 094 CCLbdr CC-link Baudrate 095 CCLAdr CC-link Address - 096 ModbIP Modbus TCP / EtherNet/IP IP-Address<br>- 097 ModbSu Modbus TCP / EtherNet/IP Subnet Mas Modbus TCP / EtherNet/IP Subnet Mask AL Alibi Storage - 100 SEqnr Input sequence number for alibi view / print - 101 ErASE Erase alibi storage contents YES / no SI Serial Interfaces SI 110 Print Printer SI 111 rEMdSP Remote Display SI 112 ModbuS Modbus RTU SI 113 SMA SMA<br>SI 114 ASYCoM Asyce ASYCoM Asycom HS Hardware Status - 120 Slot 1 EMPtY = empty or PR 5510 card type  $-121$  Slot 2 EMPtY = empty or PR 5510 card type  $-122$  Slot 4 EMPtY = empty or PR 1721 card type - 123 bAt bAt oK Battery Status

The meaning of the data and parameters as well as the value ranges have to be taken from the VNC operating description (see chapter 4.4 to 4.9 ).

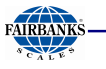

## **4.3.4 New Calibration using Front Keys**

Example: Max (Maximum load) 600 kg, scale interval 200 g, setting deadload with empty scale. At start of a new calibration the instrument has got the following default values: Max 3000 kg, scale interval 1 kg.

## **START**

- 1. Warm-up the instrument (minimum 0,5 hours), open CAL switch
- 2. Press  $\left[\frac{S}{\text{sum}}\right]$ , SEtuP is shown
- NEW CALIBRATION (Cd 000)
- 3. Press OK, Cd 000 (Cd is flashing)
- 4. Press OK, CALIb is shown (with CAL switch closed CAL.CLS is shown, calibration is not possible, but data can be shown)
- 5. Press OK, nEW (for new calibration) is shown

DEFINING SCALE RANGE and WEIGHT UNIT (Cd 001)

6. Press **OK** . Cd 001

7. Press  $\alpha$ K, MAX.FSd for Max (Maximum load for weight display = Full scale deflection) is shown

8. Press  $0K$ ,  $- - - - -$  kg is shown

9. With  $\leftarrow$  the decimal point is shifted left for 1 digit behind the decimal point  $-$  -  $-$  -  $-$  -  $\leftarrow$  kg

- 10. Press ok 00300.0 kg is shown (the 3 is flashing), with  $\div$  (3 x) change to 6 für 600.0 kg
- 11. With  $\rightarrow$  (4 x) switch to weight unit (kg is flashing) and if required change to t, Lb or g with  $\rightarrow$

## DEFINING SCALE INTERVAL (Cd 002)

- 12. Press **OK**, Cd 002
- 13. Press OK, StEP is shown
- 14. Press  $\alpha$ K, 1 is shown, change with  $\uparrow$  to 2 for 200 g scale interval

SETTING DEADLOAD (Cd 003)

- 15. Press  $0K$ , Cd 003
- 16. Press OK, dEAdLo is shown
- 17. Press OK, LoAd is shown (Deadload with empty scale, else with  $\triangle$  MUoLt for mV/V input)
- 18. Press OK, unLoAd is shown, unload scale
- 19. Press OK, a weight value for deadload is shown
- 20. Press **OK**, deadload is set, the display must show 00000.0 kg

SETTING SPAN (Cd 004)

- 21. Press ok. Cd 004
- 22. Press OK, SPAn is shown
- 23. Press OK, LoAd is shown (Range with test weights, else with  $\triangle$  MUoLt for mV/V input)
- 24. Press ok and apply test weights, instrument displays a weight value (still not calibrated)
- 25. Press OK, WEIGHt is shown
- 26. Press  $\alpha$ K, 00600.0 kg is shown (Maximum test weight), alter with  $\leftarrow$  /  $\rightarrow$  und  $\leftarrow$  /  $\leftarrow$  the value for the test weight
- 27. Press  $0K$ , Cd 005

STORING and EXIT

- 28. Press Exit, SAVE is shown
- 29. Press  $\alpha$ K, YES is shown, (if values must not be saved, alter with  $\rightarrow$  to no )
- 30. Press OK, during storage time SAVE. . . is shown, when finished Cd 000, leave the setup menu with
- 31. If the calibration parameters CP 010 CP 026 have not to be / are already set, close the CAL switch now, see chapter 4.1.1 .

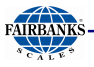

## **4.3.5 Subsequent Change of Deadload using Front Keys**

If due to mechanical modifications the deadload (weight of empty scale / hopper) has changed, the procedure is as follows:

## **START**

- 1. Warm-up the instrument (minimum 0,5 hours), open CAL switch
- 2. Press  $\left[\frac{S}{\text{error}}\right]$ , SEtuP is shown
- 3. Press  $\alpha$ K, Cd 000 (Cd is flashing), switch to parameter number with  $\rightarrow$ , (000 is flashing), change with  $\rightarrow$  to Cd 003

## MODIFY DEADLOAD (Cd 003)

- 4. Press OK, dEAdLo is shown
- 5. Press OK, Press OK, LoAd is shown (Deadload with empty scale)
- 6. Press **OK**, unLoAd is shown, unload scale
- 7. Press OK, a weight value for deadload is shown
- 8. Press OK, deadload is set, the display must show 00000.0 kg
- 9. Press **OK** , Cd 004

## STORING and EXIT

- 10. Press Exit, SAVE is shown
- 11. Press  $\alpha$ K, Press  $\alpha$ K, YES is shown, (if values must not be saved, alter with  $\rightarrow$  to no )
- 12. Press 0K, during storage time SAVE... is shown, when finished Cd 000, mit Exit wird das Setup-Menü verlassen.
- 13. If no further calibration data or parameters have to be entered, close the CAL switch now, see chapter 4.1.1 .

#### **4.3.6 View Calibration Data**

#### START

- 1. Press  $\frac{S}{\sqrt{1-\frac{1}{2}}}$ . SEtuP is shown
- 2. Press OK, Cd 000 (Cd is flashing)
- 3. Press OK, CALIb is shown (with CAL switch closed CAL.CLS is shown, calibration is not possible, but data can be shown, continue with 6.)
- 4. Press  $\mathsf{OK}$ , nEW is shown, with  $\blacklozenge$  switch to VIEW
- 5. Press OK, CAL. oPn is shown for CAL switch open
- 6. Press  $\rho$ K, MAX.FSd is shown (Maximum load = Full scale deflection)
- 7. Press OK, the entered maximum load is shown
- 8. Press  $OK$ , Cd 002
- 9. Press OK, StEP is shown
- 10. Press OK, the entered scale interval is shown
- 11. Press **OK**, Cd 003
- 12. Press OK, dEAdLo is shown
- 13. Press OK, the deadload in weight is shown
- 14. Press OK, dEAdLo is shown
- 15. Press  $\alpha$ K, the equivalent for deadload in mV/V is shown
- 16. Press  $\mathsf{OK}$ , Cd 004
- 17. Press OK, SPAn is shown
- 18. Press  $\alpha$ K, the equivalent for maximum load in mV/V is shown
- 19. Press  $0K$ , Cd 005
- 20. Press OK, 0-rnG is shown
- 21. Press OK, the already used zeroset range is shown
- 22. Press  $OK$ , Cd 006
- 23. Press OK, uVoLt.d is shown
- 24. Press  $\alpha$ K, the measuring signal in  $\mu$ V/d is shown.

The other parameters can be displayed in the same way.

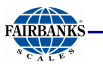

# **4.3.7 View Calibration Data for Deadload and Maximum Load**

Normally all settings of the instrument should be documented or printed out during commissioning. If an instrument has to be replaced by another one due to breakdown and no new calibration can / should be done, the values for deadload and maximum load in mV/V are absolutely required. Therefore the following has to be done:

- 1. Press  $\left[\frac{\mathcal{S}}{\text{sum}}\right]$ , SEtuP is shown
- 2. Press  $\alpha$ K, Cd 000 (Cd is flashing), with  $\rightarrow$  switch to parameter number, (000 is flashing), with  $\div$  (3 x) change to Cd 003
- 3. Press  $\overline{0}$ K, dEAdLo is shown
- 4. Press  $\mathsf{OK}$ , LoAd is shown, with  $\triangle$  change to MVoLt
- 5. Press  $\alpha$ K, the deadload is shown in mV/V
- 6. Note the value for deadload in mV/V
- 7. Press OK . Cd 004 is shown
- 8. Press OK, SPAn is shown
- 9. Press OK, MVoLt is shown
- 10. Press  $\mathsf{OK}$ , the maximum load is shown in mV/V
- 11. Note the value for maximum load in mV/V
- 12. Leave Setup menu

## **4.3.8 PIN Code**

The Setup-program can be protected against unauthorized access by a PIN-code defined by the user.

## ACTIVATING PIN

- 1. Press  $\left| \frac{S}{\sin \theta} \right|$ , SEtuP is shown
- 2. Press OK, Cd 000 (Cd is flashing)
- 3. Select oP with  $\rightarrow$  (6 x), oP 060 is shown
- 4. With  $\rightarrow$  switch to parameter number and with  $\rightarrow$  switch to oP 061
- 5. Press OK, PIn is shown
- 6. Press  $\alpha$ K, the default PIN (000000 = no request) is shown,
- it can be changed with  $\div / \div$  and  $\div / \div$
- 7. Press OK, PIn is stored and oP 062 is shown
- 8. The menu can be left with Exit and Exit.

## ENTERING PIN

- 1. Press  $\left[\frac{\mathcal{S}}{\text{sterile}}\right]$ , SEtuP is shown
- 2. Press OK, PIn is shown
- 3. Press ok, 000000 is shown, enter PIN with  $\leftrightarrow$   $\rightarrow$  and  $\rightarrow$  / $\downarrow$
- 4. Press OK, with wrong PIN PInWro is shown, back to 3. with correct PIN Cd 000 (Cd is flashing) is shown.

## SUPER-PIN

If the PIN-Code is lost, the Setup can be unlocked with Super-PIN '212223'.

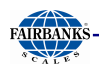

# **4.4 OPERATION USING A PC**

## **4.4.1 Operation Using the VNC Program**

VNC stands for 'virtual network computing' and is a program for remote operation of computers. The program distinguishes between the VNC server and VNC client (viewer). The server program is part of the instrument software. The client program (viewer) must be installed and executed on the PC to be used for operating the instrument.

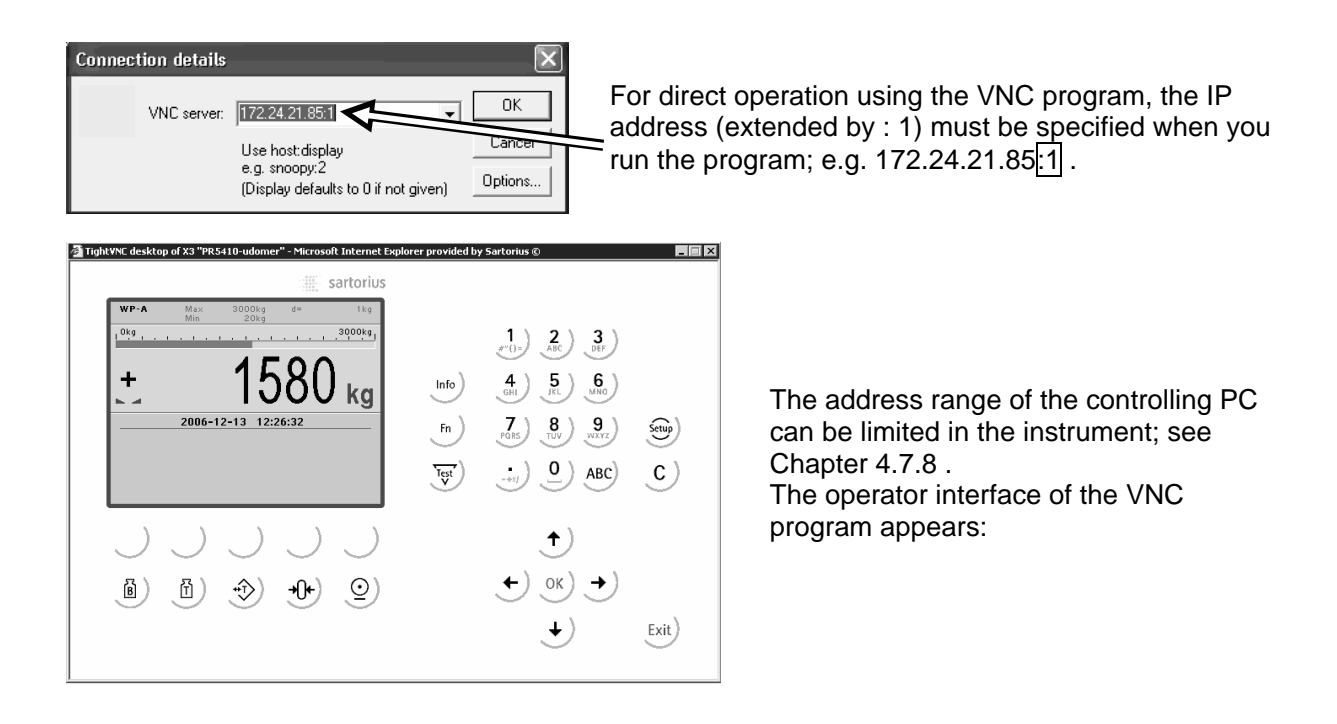

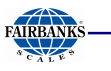

## **4.4.2 Operation Using Internet Browser**

With the Internet browser, the [IP address] must be entered.

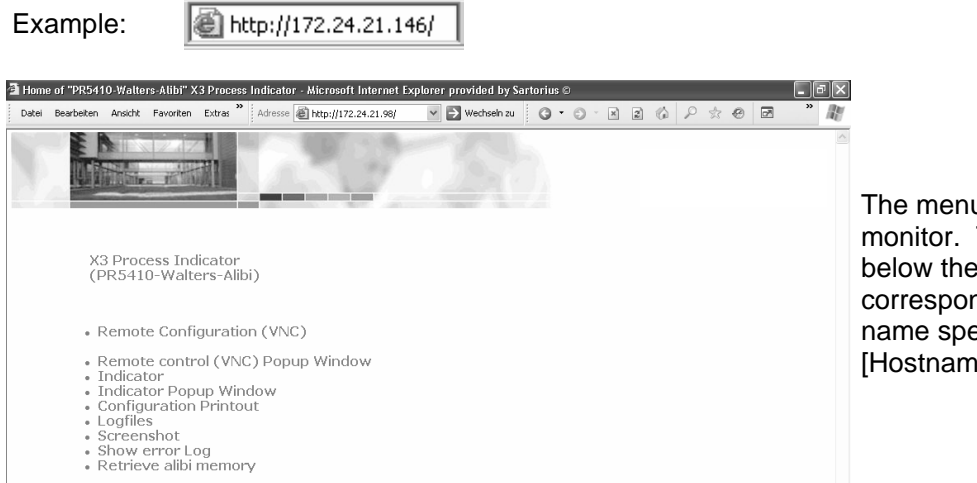

The menu appears on the monitor. The line in brackets below the header corresponds to the device name specified in [Hostname].

[Remote Configuration (VNC)], [Remote Configuration (VNC) Pop up Window] For instrument operation using the VNC program without additional installation of VNC, see Chapter 4.4.1

[Indicator], [Indicator Pop up Window]

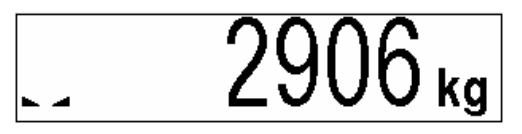

The weight value is displayed with the unit and status symbols

[Configuration Printout] Can be used for printing the configuration data as a text file, see chapter 9

[Logfiles]

[Screenshot] Device display for saving the display

[Show error Log] Display of the error messages

[Retrieve alibi memory] Transfer of alibi memory datasets as CSV file

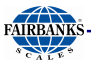

## **4.4.3 INFO Function**

When you press  $\mathcal{P}$ , the program releases and status messages are displayed. The  $\mathcal{P}$  key also has other functions; see Chapters 0 and 0.

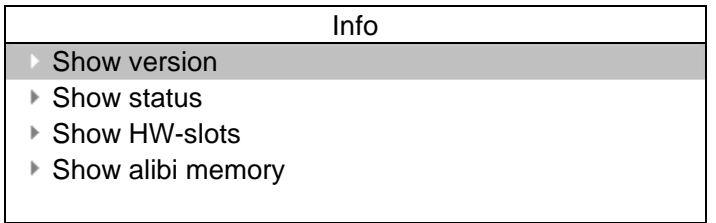

When you select [Show version], the installed program releases and the board number are displayed:

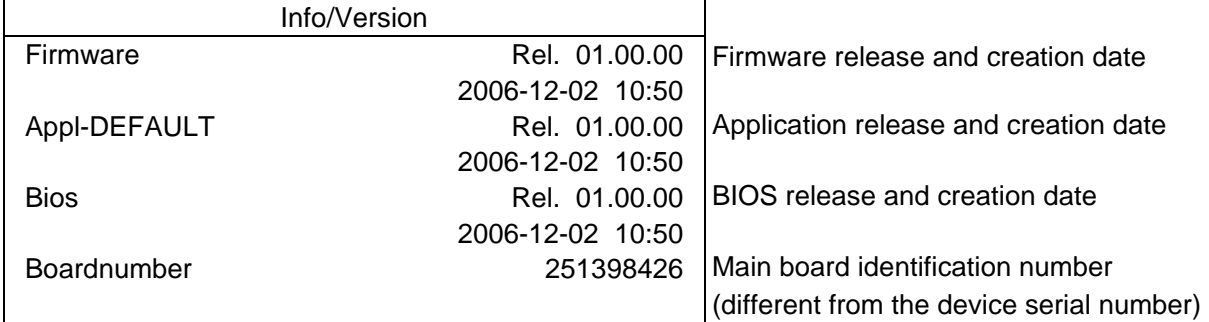

When you select [Show status], instrument status information is displayed:

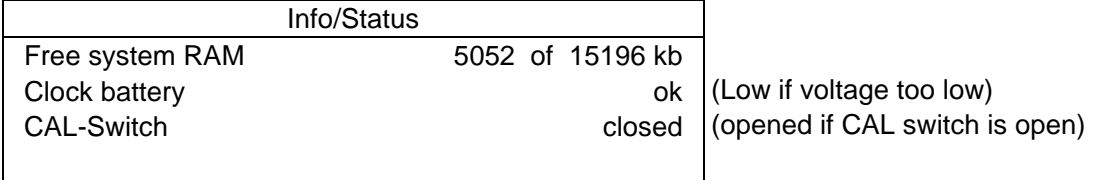

When you select [Show HW-slots], the installed plug-in cards are displayed:

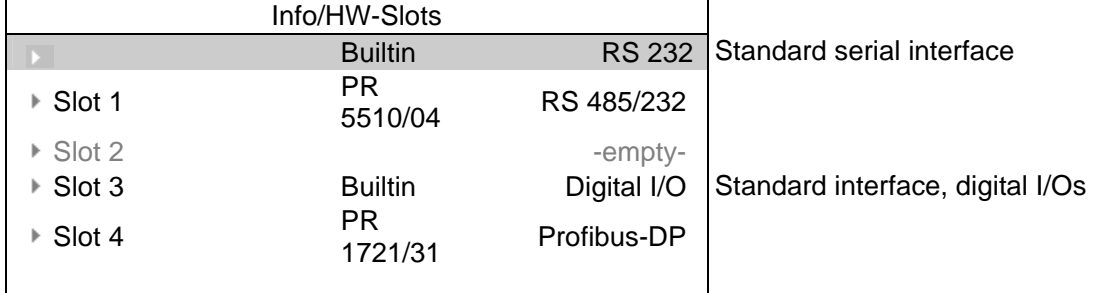

When you select [Show alibi memory], you can display the selected dataset.

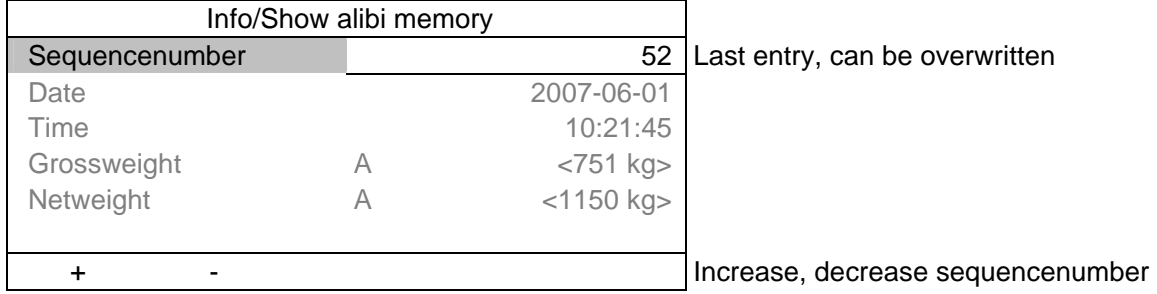

Selection is done on the sequence number. For more information please refer to chapter 4.10 .

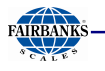

# **4.4.4 Setup Function (VNC)**

Press  $\frac{\textcircled{s}}{\text{sum}}$  to configure the main operating parameters. The configuration depends on the application licenses registered and the plug-in cards installed.

Calibration is in a simple dialogue. Compliance with the relevant (verification) standards must be checked by the person commissioning the instrument or the verification officer. To protect the calibration data from overwriting, close the corresponding CAL switch on the back panel of the instrument. On legal-for trade instruments, the CAL switch must be sealed in the closed (writeprotected) position; see Chapter 4.1.1.

# **4.4.5 Setup Menu (VNC): Overview**

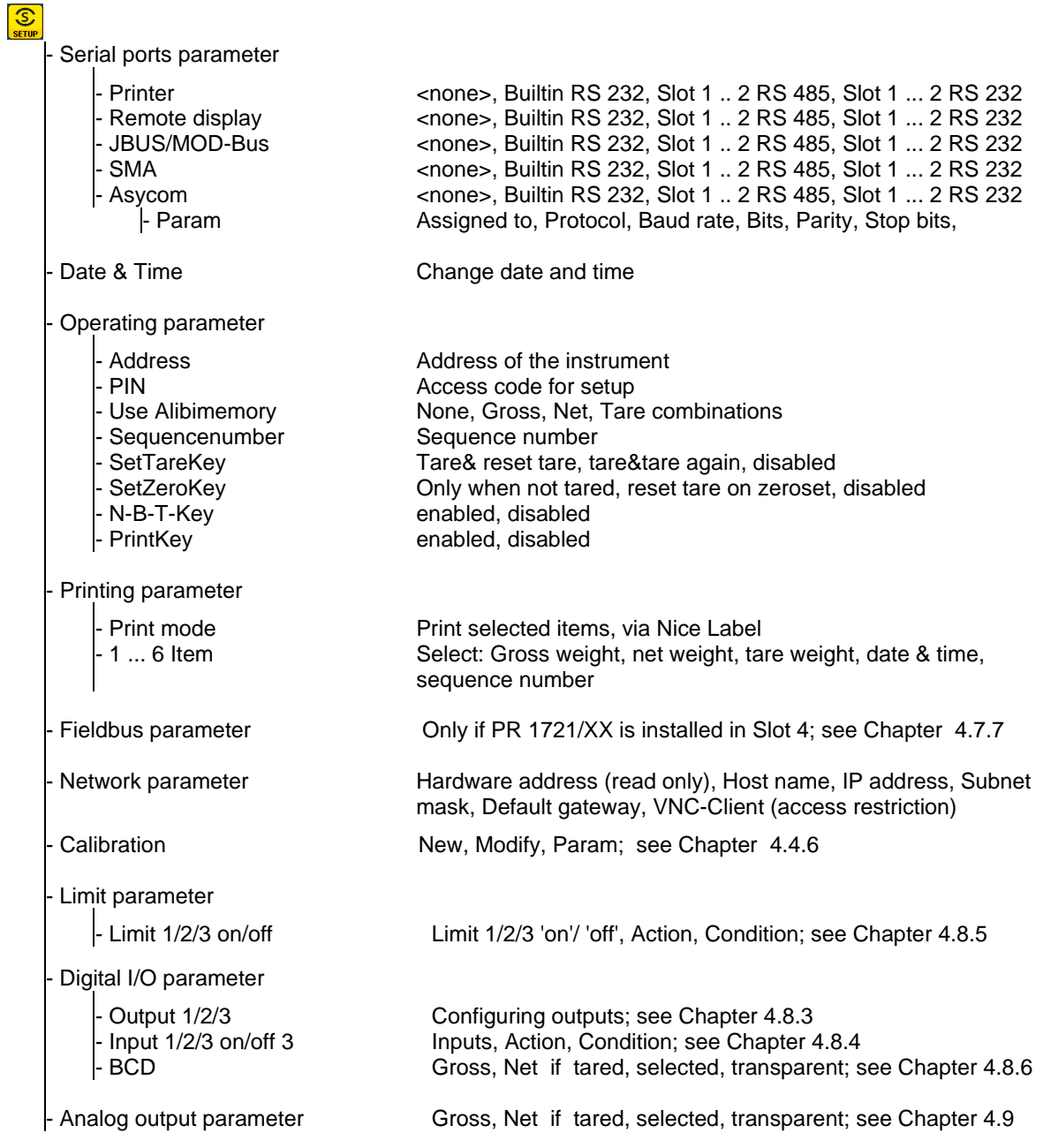

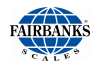

# **4.4.6 Calibration Menu**

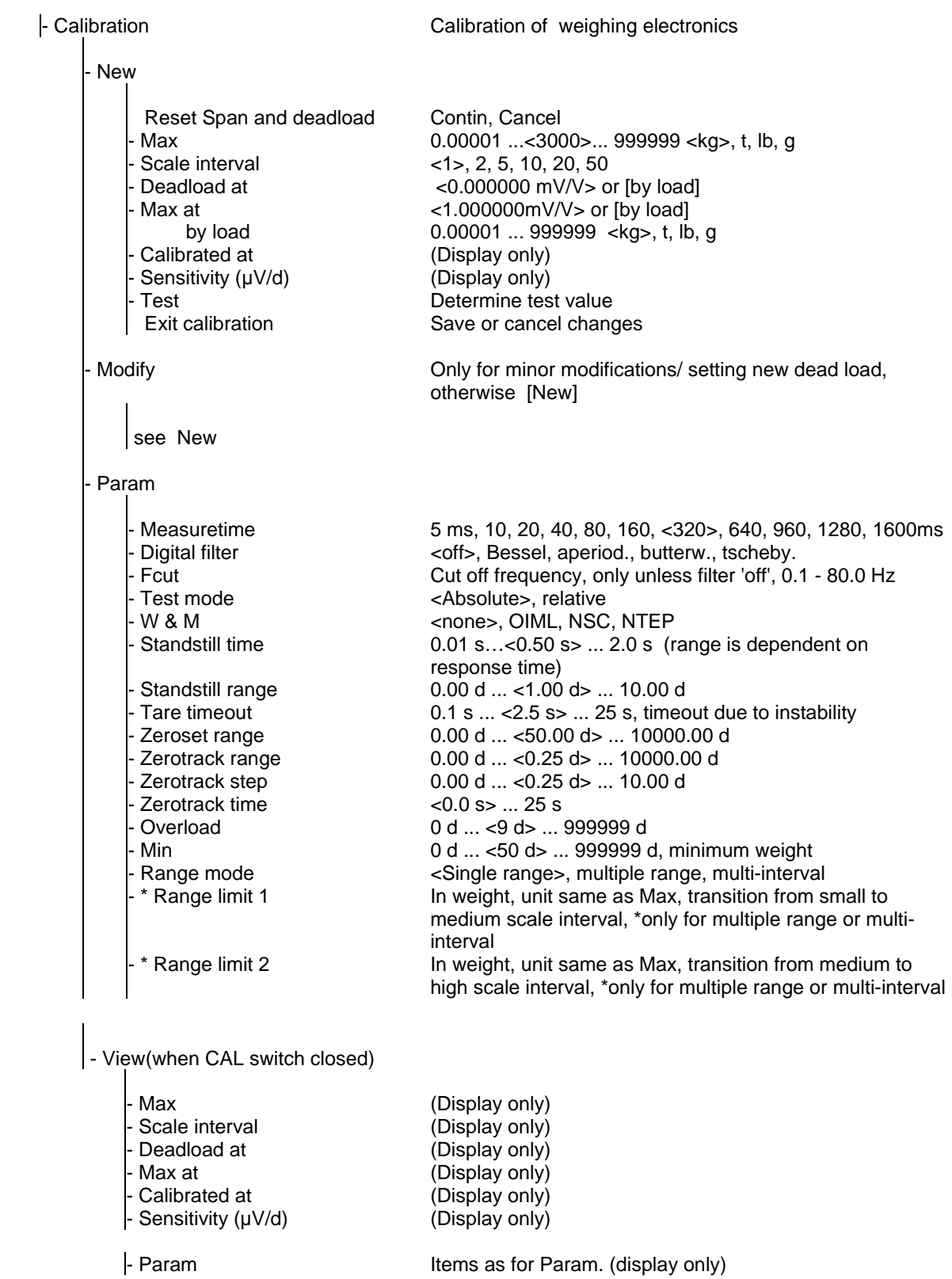

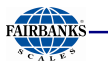

# **4.5 CALIBRATION**

Calibration using weights, mV/V or load cell data can be done using the VNC program. During calibration, the instrument must be set to gross weight display (reset tare, if necessary).

For a 'legal-for-trade' application, set the mode under **-**[Calibration]-[Param] to [W&M] before starting calibration; see Chapter 0. Select [New] to go to the maximum capacity [Max] (see Chapter 4.5.3); select the scale interval and determine the dead load. Now calibrate the maximum capacity by applying a calibration weight, in mV/V or with load cell data.

After determining the test value, the menu can be closed as described in Chapter 4.5.12, in order to save the new settings. Calibration data can be protected by the CAL switch (see Chapter 4.1.1), which must be sealed in the closed (write-protected) position for 'legal-for-trade' applications.

# **4.5.1 Displaying Calibration Data**

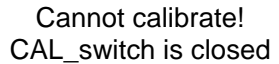

When the CAL switch is closed, the following message is displayed, only data display possible with [Param]:

Cannot calibrate! Scale is tared

If the scale was tared, the following message is displayed, data display with [View], reset tare with [Res.tar.], return with [Cancel]:

With [View], the calibration data can be displayed, but not changed.

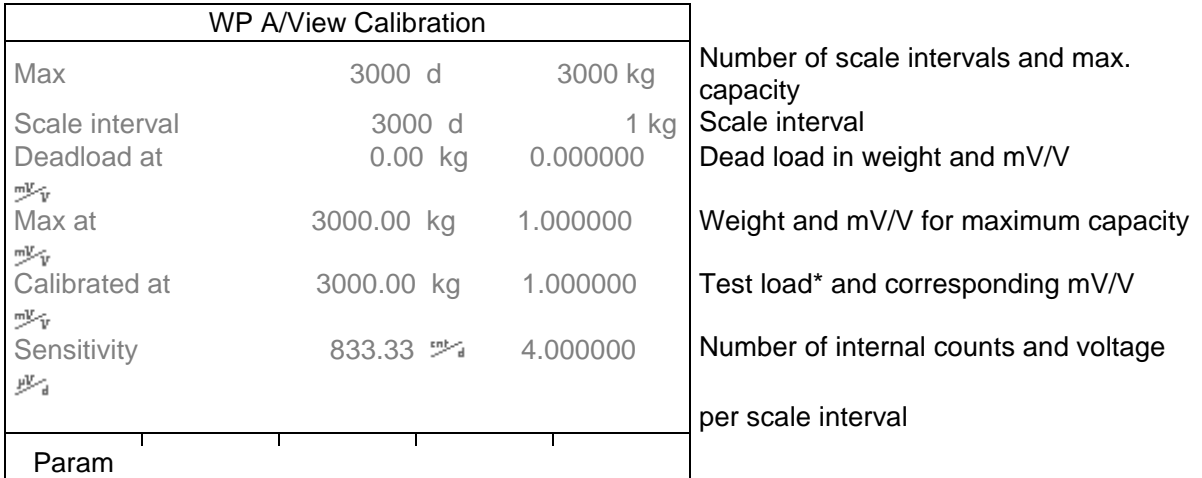

The calibration data and parameters (press [Param]) are displayed in the format entered/determined during calibration.

\* After input with mV/V, the maximum capacity and the mV/V value entered are displayed.

## **Increased Resolution (10-Fold)**

In the  $\frac{S}{\text{sum}}$ -[Calibration] menu, the weight is displayed with 10-fold resolution (also with the CAL switch closed) when you press the key  $\mathbb{P}$ , and marked as an invalid weight with  $\Lambda$  above the weight unit. The display on the instrument remains unchanged. After 5 s, the VNC display returns to normal resolution, or you can press the key  $\vert \cdot \vert$  to return to normal display immediately.
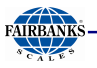

# **4.5.2 Selecting the Calibration Mode**

You can choose between [New] and [Modify] with the softkeys:

New Modify Param

### **New Calibration**

Open the menu via  $\circ$ -[Calibration]. When you press [New], the data is set to default first and calibration is started.

SPAN and deadload will be reset

You are prompted to confirm: Press [Continue] for the default settings, or [Cancel] to cancel the selection.

Default settings with [New]:

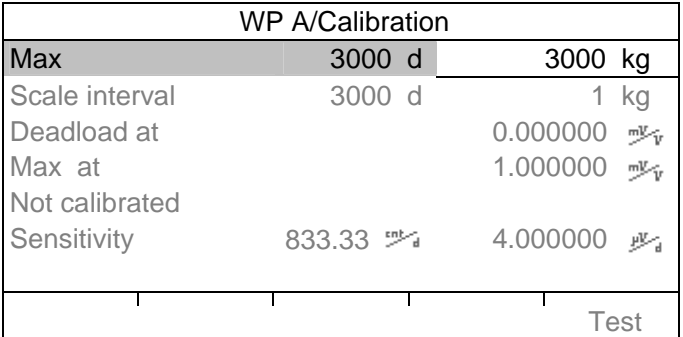

# **Changing the Calibration**

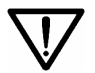

[Modify] may be used only for minor changes (e.g. changing the dead load, adapting mV/V values for dead load and/or Max); otherwise, always use [New].

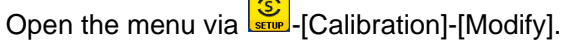

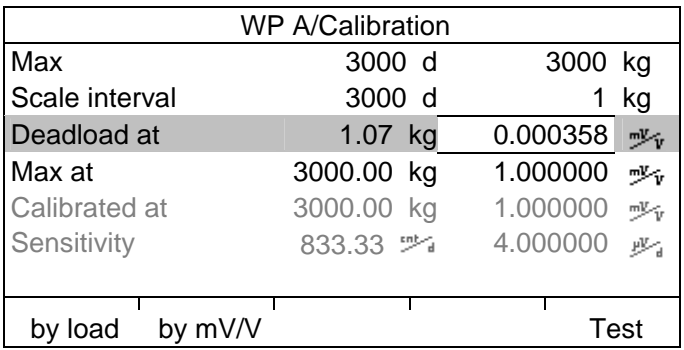

For setting a new value for Dead load, press  $\lceil \cdot \rceil / \sqrt{1}$  to select [Deadload] and either enter a new  $\sqrt[m]{\sqrt{1}}$ value with [by mV/V] or discharge the scale/hopper and press [by load].

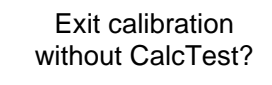

When closing the menu with  $\omega$  you are prompted whether the menu should be closed without calculation of the test value: Reply [Yes] to close the menu.

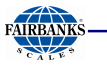

# **4.5.3 Determining the Maximum Capacity (Max)**

The maximum capacity (Max) determines the maximum weight without dead load of the weight to be measured and the displayed number of digits behind the decimal point. Normally, Max is less than the load cell capacity (nominal capacity \* number of load cells).

Permissible values are:

[Max] from 0.00010 to 999999, with  $\sqrt{AB}$  in kg, t, g or lb Max must be an integer multiple of the scale interval. It may have up to 6 digits and is entered as a numeric value with or without decimal point.

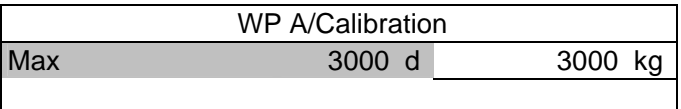

The weight unit can be changed from kg into t, g or lb by pressing  $ABC$ .

After pressing  $\leq 0$  or  $\sqrt{2}$  confirmation of the change is displayed with:

Setting Max

Error messages

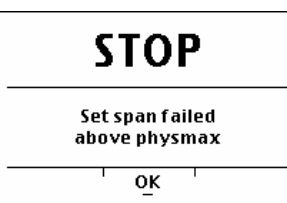

The maximum capacity is too high (the calculated input voltage for the specified maximum capacity exceeds 36 mV).

Set Max failed below calibration Subsequent changing of the maximum capacity is possible; if you decrease the capacity, a message is displayed if the new maximum capacity is lower than the test load ([Calibrated at]):

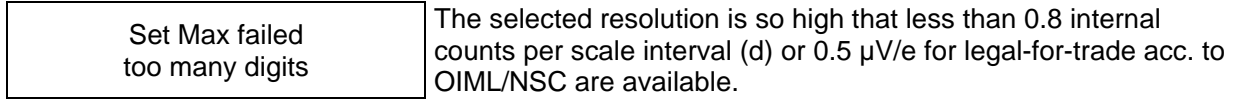

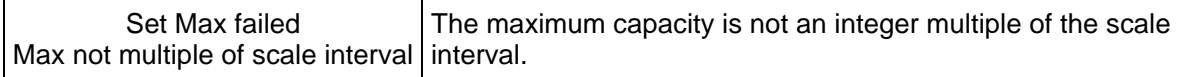

Set Max failed incompatible units

Weight units do not match, e.g. subsequent change of [Max] from **kg** to **lb.**

After you press [OK], the input value for the maximum capacity is cancelled.

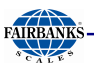

### **4.5.4 Determining the Scale Interval**

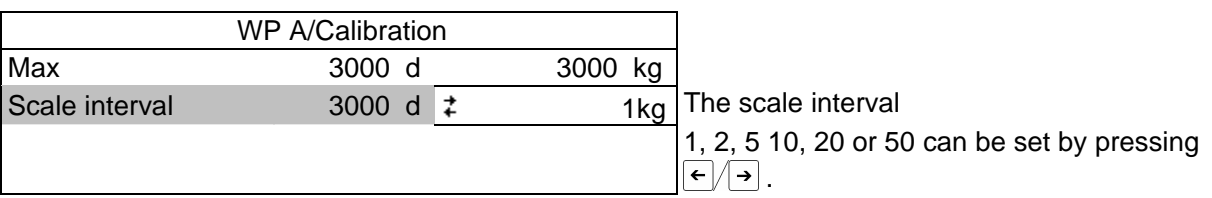

The weight unit is taken from [Max] and cannot be changed here.

The number of digits behind the decimal point must be determined already when entering [Max] as well.

Set Scale interval After  $\infty$  or  $\downarrow$  confirmation of the change is displayed with:

Set scale interval failed Max not multiple of scale interval interval.

The maximum capacity is not an integer multiple of the scale

### **4.5.5 Determining the Dead Load**

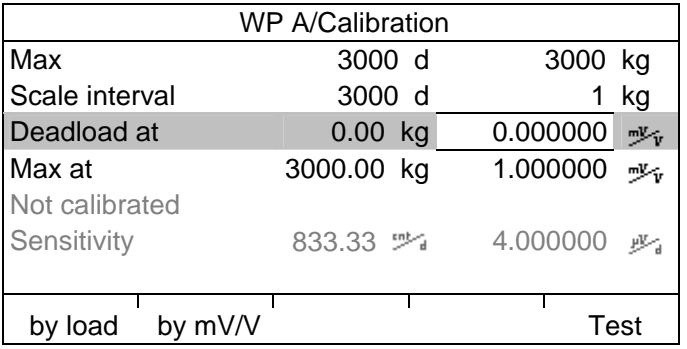

To use the empty scale/hopper as dead load (normal case):

- discharge the scale/hopper
- press [by load]

Set deadload After  $\infty$  or  $\sqrt{4}$  confirmation of the change is displayed:

If the mV/V value of the dead load was calculated, or if it is known from the previous calibration, the value can be overwritten by pressing [by mV/V].

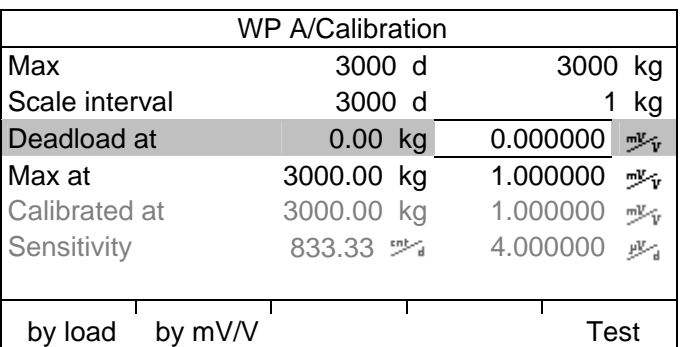

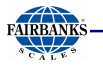

#### **Possible error messages:**

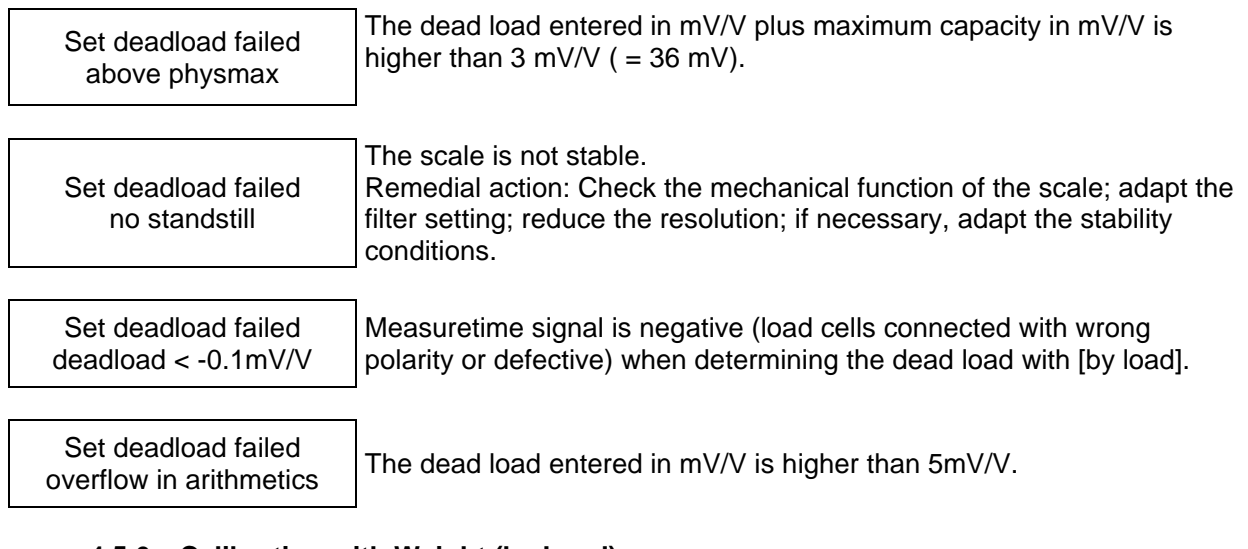

# **4.5.6 Calibration with Weight (by Load)**

Select [by load] for calibration using weight.

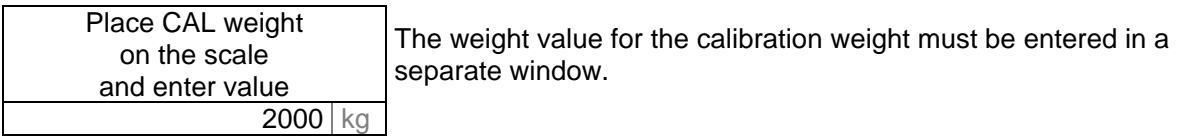

After applying the weight, enter the weight value and confirm with  $\boxed{\alpha}$ . The weight unit for the calibration weight (press  $\sqrt{ABC}$  to change) may differ from the unit in the instrument; conversion is automatic.

Afterward, the following message is displayed:

Setting SPAN by load

Weight value, weight unit and measuring signal in mV/V corresponding to this value are displayed in the [Calibrated at] line.

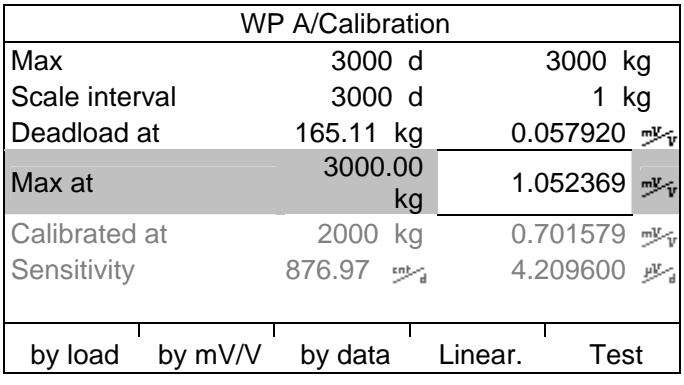

Set SPAN failed No stability

The scale is not stable. Remedial action: Check the mechanical function of the scale; adapt the filter setting; reduce the resolution; if necessary, adapt the stability conditions.

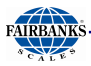

Set SPAN failed Load below deadload The weight on the scale is less than the dead load after input of the weight value.

The next step is calculation of the test value with [Test] (see Chapter 0), and calibration is completed with  $\left[\frac{1}{2}x\right]$  (see Chapter 4.5.12).

Determining span without weight

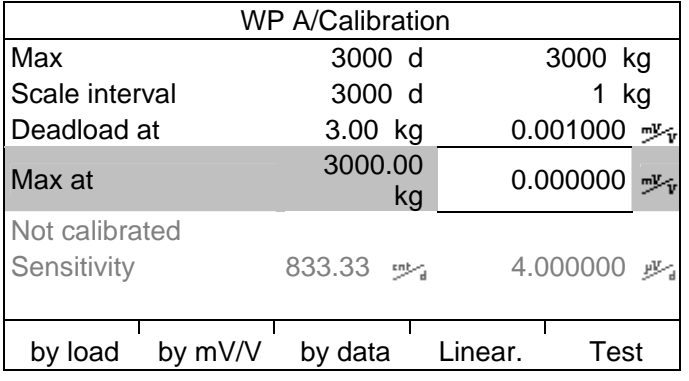

# **4.5.7 Calibration with mV/V Value**

The scale can be calibrated without weights. During input of the load cell mV/V value, the acceleration of gravity at the place of installation can be taken into account. The STAR load cell data is based on the acceleration of gravity effective at Hamburg, Germany: 9.81379 m/s². Calculation of the average load cell sensitivity:

With D1 specification load cells, the use of sensitivity C given in the data sheet is sufficient. The average load cell sensitivity C**Avr** is calculated as follows:

$$
C_{Avr} = \frac{\frac{C1}{Ra1} + \frac{C2}{Ra2} + ... + \frac{Cn}{Ran}}{\frac{1}{Ra1} + \frac{1}{Ra2} + ... + \frac{1}{Ran}}
$$

The formula is simplified when the output resistance Ra for the load cells is almost equal:

$$
CAvr = \frac{1}{n} \sum C
$$

Span: Calculation of the equivalent input voltage in mV/V

Span indicates the equivalent input voltage in mV/V related to the maximum capacity (Max) of the scale. It is calculated as follows:

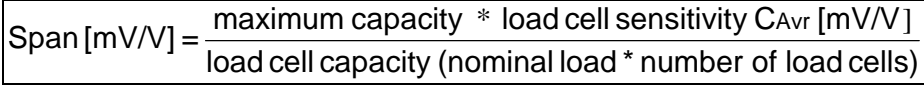

Dead load: Calculation of the equivalent input voltage in mV/V

The input voltage in mV/V equivalent to the dead load can be calculated by using the dead load rather than the maximum capacity in the formula specified above.

Normally, calculation of the dead load (scale without load/empty hopper) is not necessary. Subsequent dead load correction (as described in Chapter 0) can be used for later re-determination of the dead load, when the scale/hopper is empty.

Example: Load cell(s) with rated output of 2mV/V at nominal load of 2000 kg, dead load 500 kg, load cell supply voltage 12 VDC

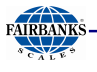

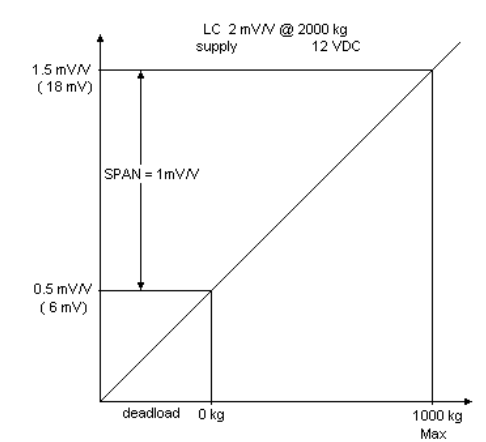

The calibration dialog provides an overview of all settings:

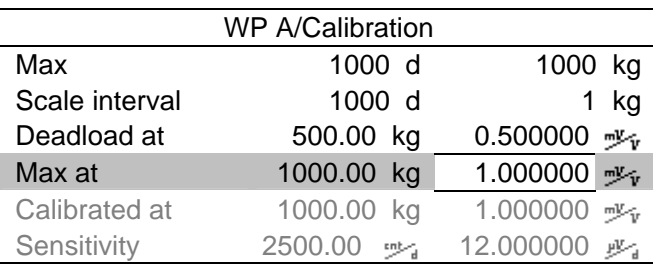

After selecting [mV/V], the values for the Max and for the dead load (if necessary) can be entered.

The next step is calculation of the test value with [Test] (see Chapter 0), and calibration is completed by pressing  $\xi$ xij (see Chapter 4.5.12).

# **4.5.8 Calibration with Load Cell Data ("Smart Calibration")**

This is the simplest method for 'calibration without weights', as no calculation is necessary.

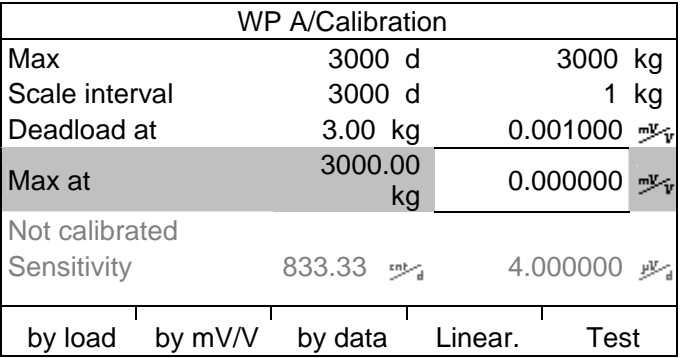

#### Start by pressing [by data].

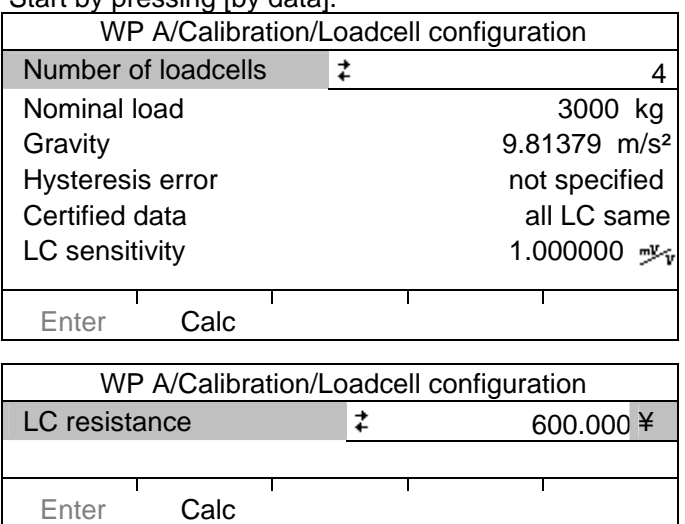

#### **[Number of load cells]**

Number of load cells connected in parallel (1, 2...<4>...9, 10)

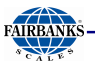

# **[Nominal load]**

Nominal load E**max** of a load cell (not the overall nominal weight of the scale).

#### **[Gravity]**

Acceleration of gravity at the place of installation; default is the value for Hamburg, Germany, 9.81379 m/s².

#### **[Hysteresis error]**

When switching from [Not specified] to [Specified], values for [Correction A/B] must be filled in. The data is given on the load cell certificate.

#### **[Certified data], [LC sensitivity], [LC resistance]**

With [all LC same] only 1 value for the sensitivity [LC sensitivity] and the output resistance [LC resistance] must be filled in. With [each LC specific] individual values for each load cell are requested.

#### **[Calc]**

The mV/V value is calculated and after confirmation with [OK], the calculated mV/V value is stored in the calibration data.

#### **4.5.9 Subsequent Dead Load Correction**

If the hopper/platform weight changes by an amount that is higher than the zero-setting range; e.g., due to dead load reduction, dead load increase or mechanical changes, the functions for automatic zero tracking and manual zero setting no longer work. To view the range which is already utilized by zero tracking or zero setting, in [Calibration] press the w key; this also activates 10-fold increased resolution of the weight value. Press to again to return to the previous state:

Current zero setting: 0.123 kg

If the entire zero-setting range is already utilized, you can still correct the dead load (CAL switch must be open) without affecting other calibration data/parameters.

To do this, select  $\frac{S}{\frac{S}{\epsilon}}$ -[Calibration]-[Modify] and determine the dead load with [Deadload at]-[by load] (see Chapter 0).

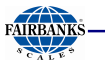

### **4.5.10 Linearization**

After selecting  $\frac{1}{2}$ -[Calibration]-[New]/[Modify] and after completing calibration, select the linearization menu with softkey [Linear.]:

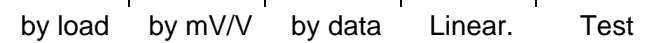

When you press [Linear.] the menu shown below appears:

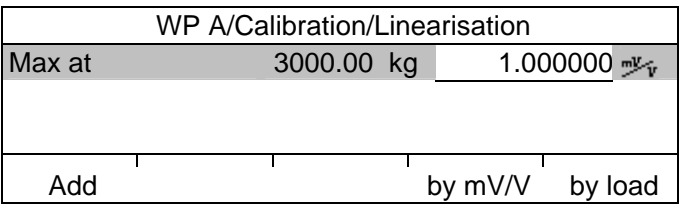

To add a new linearization point, press [Add], fill in the weight value, apply the weight and press [by load]. Then fill in the corresponding value in mV/V for the weight. After pressing [mV/V], the value can be entered directly.

Up to 3 linearization points can be determined.

A linearization point can be added with [Add], removed with [Delete] and changed with [Change].

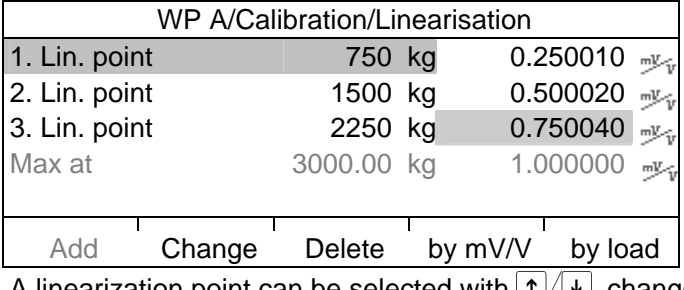

A linearization point can be selected with  $\lfloor \frac{1}{\ell} \rfloor$ , changed with [Change] and deleted with [Delete].

# **4.5.11 Test Value Determination / Display**

Press [Test] to activate test value calculation. The maximum capacity (Max) is displayed with the designation  $TST$  without a weight unit.

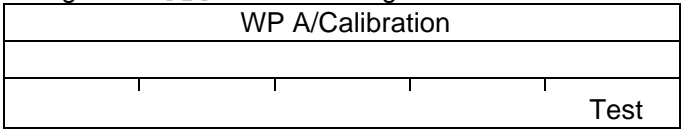

Depending on the settings under  $\circled{s}$ -[Calibration]-[Param]-[Test mode], either is shown when you press to view the test data.

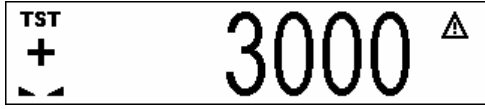

- the maximum capacity with [Absolute], or

- the deviation from the test value with [Relative]

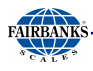

# **4.5.12 Finishing / Saving the Calibration**

Finish the calibration with  $Exi$ .

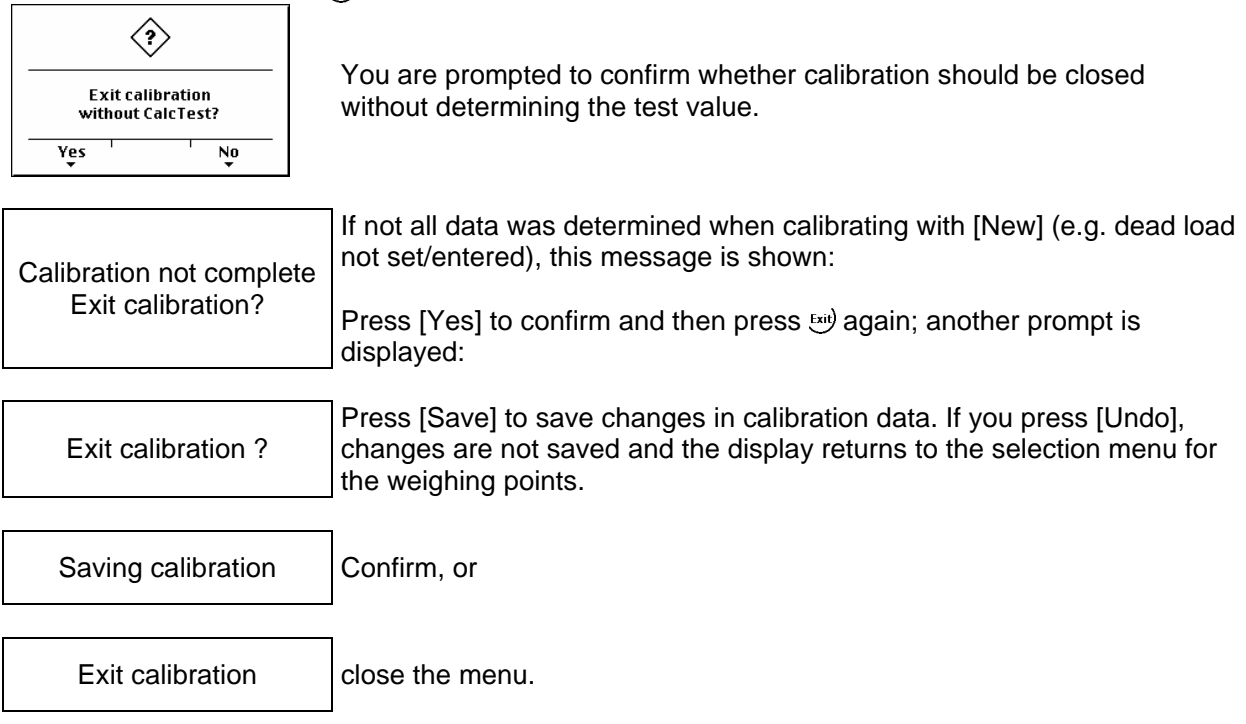

### After finishing the calibration, set the CAL switch to the closed position; see also Chapter 4.1.1. **4.5.13 Parameter Input**

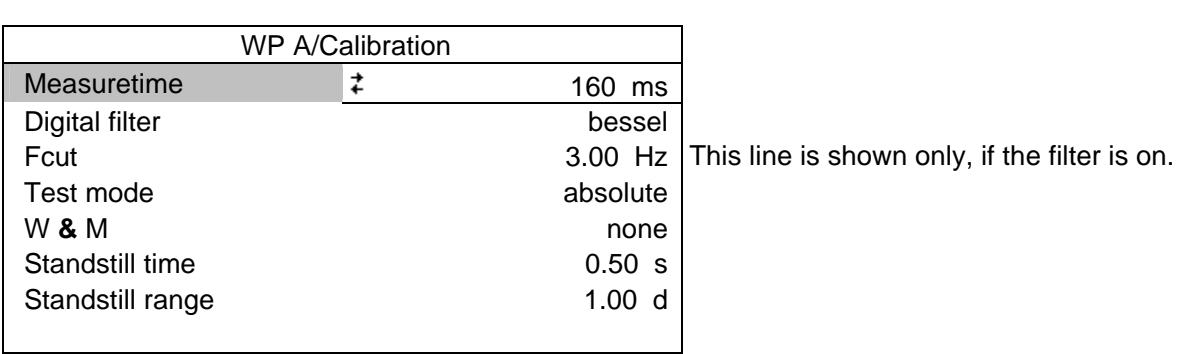

Open the menu via -[Calibration]-[Param]

#### **[Measuretime]**

Select the measuretime; possible values: 5, 10, 20, 40, 80, 160, 320, 640, 960, 1280, 1600 ms. In 'legal-for-trade' mode select  $\leq$  1 s.

# **[Digital filter]**

The digital filter can be switched on only with the measuretime set to  $\leq$  160 ms. Select the filter characteristic: [off], [bessel], [aperiod.], [butterw.], [tscheby.].

# **[Fcut]**

Enter the cut-off frequency for the low-pass filter  $(0.1 - 80$  Hz); the setting is dependent on the measuretime.

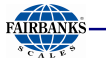

#### **[Test mode]**

With [Absolute], the test value is determined when the test is called. With [Relative], the deviation from the initially stored test value is displayed; see Chapter 0.

# **[W & M]**

Setting for 'legal-for-trade' mode; select [None], [OIML], [NTEP] (for USA) or [NSC] (for Australia); see Chapter 0.

### **[Standstill time]**

Parameters [Standstill range] and [Standstill time] are required for determining the mechanical stability of the scale. Input in seconds; permissible range: 0.01 to 2 sec. If 0 is set, stability is not checked. The stability time must not be less than the measurement time.

### **[Standstill range]**

The mechanical stability of the scale can be detected as long as any changes in the weight value are within this range; permissible range 0.01d to 10.00d. In 'legal-for-trade' mode, select <= 1 d.

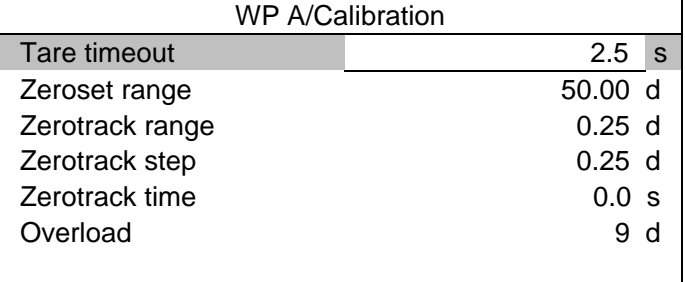

# **[Tare timeout]**

Enter a timeout value between 0.1 and 25 s for a taring/zero set command that cannot be executed (e.g., if scale mechanically unstable, filter settings faulty, resolution too high, stability condition too narrow).

# **[Zeroset range]**

Determine a +/- range around the zero point determined by the dead load during calibration; within this range:

- the displayed gross weight can be set to zero by pressing the zero-setting key (or by a corresponding external command), and
- automatic zero tracking is active

Available range: 0.00 d to 10000.00d

In 'legal-for-trade' mode a value <= 2 % of Max. must be entered. Example: 60 d for 3000e, class III.

# **[Zerotrack range]**

Range within which automatic zero tracking compensates deviations; 0.25 to 10000.00d. In 'legal-for-trade' mode a value of 0.25 d has to be entered.

#### **[Zerotrack step]**

Step for automatic tracking; 0.25 to 10d. In 'legal-for-trade' mode a value of 0.25 d has to be entered.

#### **[Zerotrack time]**

Enter a time interval for automatic zero tracking within 0.0 (tracking switched off) and 25 s. In 'legal-for-trade' mode a value of 1 s has to be entered.

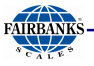

### **[Overload]**

Weighing range above the maximum capacity (Max), without error message. Available range: 0 to 999900 d. In 'legal-for-trade' mode max. 9 d=e has to be entered.

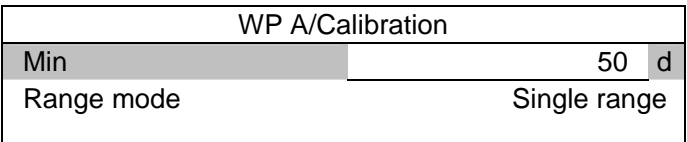

#### **[Min]**

Minimum weight at which a print command can still be executed. Range is 0 to 999900 d. In 'legal-for-trade' mode min. 20 d has to be entered.

# **Legal-for-Trade Operation**

Under  $\circled{s}$ -[Calibration]-[Param]-[W&M] you can choose between [none] and a legal-for-trade mode: [OIML], [NTEP] or [NSC].

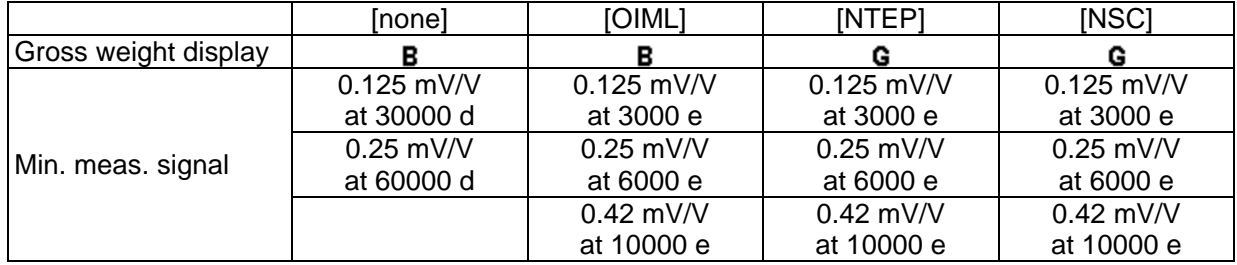

If legal-for-trade operation is selected, the parameters (zero tracking etc.) must be set accordingly; they are not checked. The relevant CAL switches (see Chapter 4.1.1) must be sealed in the closed position.

#### **Multiple Range Scale/Multi-Interval Scale**

Range selection is controlled by three parameters under **EX**-[Calibration]-[Param].

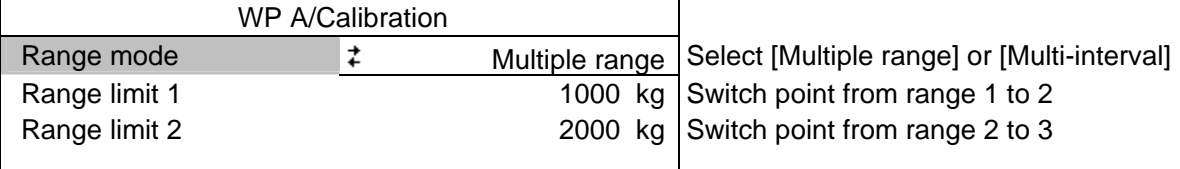

#### **Multiple range scale**

With [Range mode] = [Multiple range], the scale has up to 3 ranges with different resolutions. The switch points [Range limit 1] and [Range limit 2] are the range limits. As soon as the gross weight exceeds range 1, the next higher range with the next higher interval becomes valid (1->2->5->10->20->50->100->200). When reducing the weight, the interval of the previous range is kept. When the gross weight is  $\leq 0.25$  d of range 1 and the scale is stable and not tared, the scale returns to range 1 with the corresponding interval.

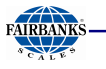

#### **Multi-interval scale**

With [Range mode] = [Multi-interval], the scale has up to three ranges with different resolution. Each range has the corresponding interval. Unlike [Multiple range], switching the interval is also triggered by weight reduction; i.e., when the weight drops below the range limits.

During calibration, the multiple range/multi-interval function is always switched off. The weight display header (VNC) includes the current range (R1, R2, R3), Max, Min and d (or e with legal-for-trade instruments) (Example: multiple range scale in range 2):

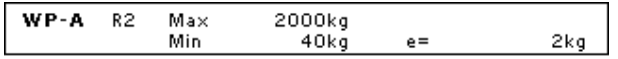

The ranges are marked by points on the left side of the display.

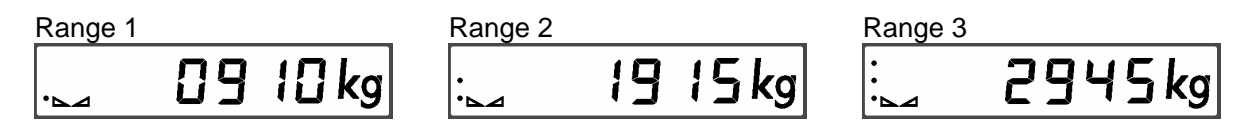

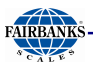

### **4.6 ERROR MESSAGES 4.6.1 Measuring Circuit Error Messages**

The weighing electronics can generate error messages, which are output on the weight display.

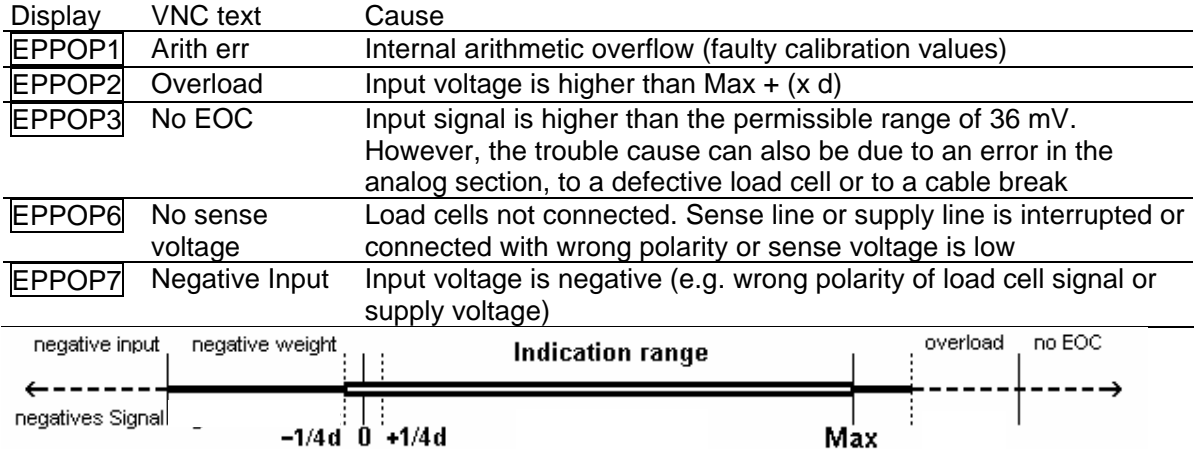

### **Testing the Measuring Circuit**

A simple test with the load cells connected can be carried out with a multimeter (not with external supply or intrinsically safe load cell interface):

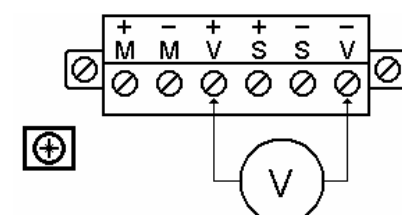

(symmetrical to housing GND)

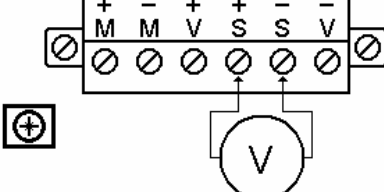

(symmetrical to housing GND)

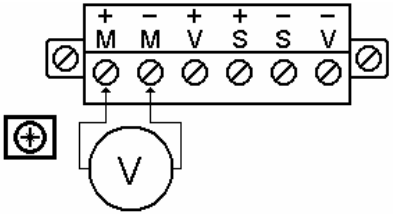

0 - 12 mVDC @ LC with 1.0 mV/V 0 - 24 mVDC @ LC with 2.0 mV/V Supply voltage The Sense voltage Cup of Measuring voltage

12 VDC +/- 0.8 V

12 VDC +/- 0.8 V

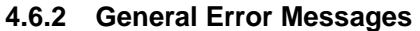

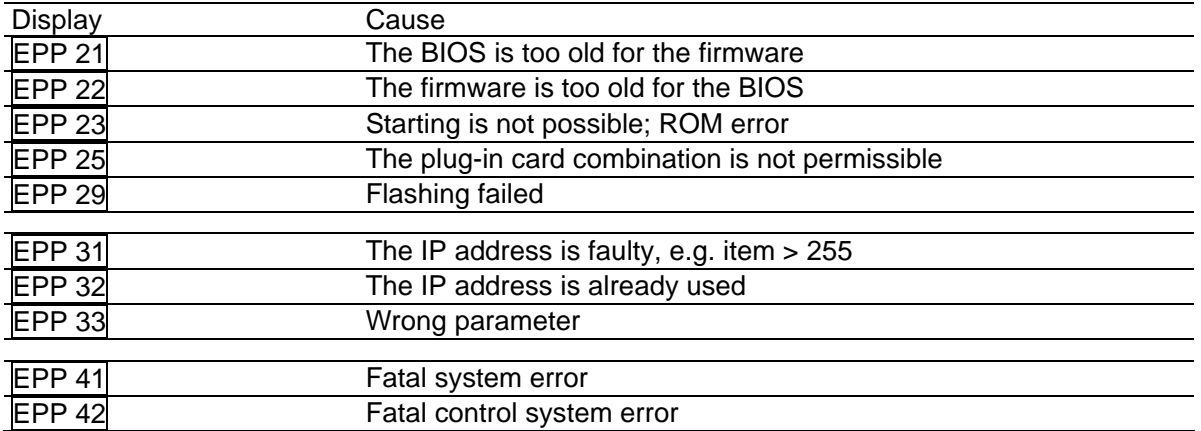

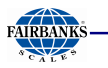

# **4.7 CONFIGURING GENERAL PARAMETERS**

The configuration of parameters which are not related to the weighing electronics is divided into several sections (see Chapter 4.4.5 ).

# **4.7.1 Date and Time**

Select  $\circled{s}$ -[Date & Time] to set date and time.

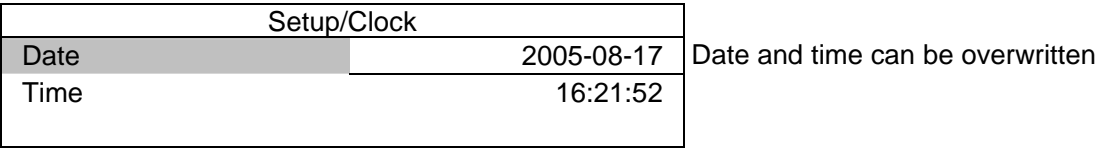

# **4.7.2 Serial Ports**

To configure the serial interfaces, press  $\circled{s}$  and select [Serial ports parameter].

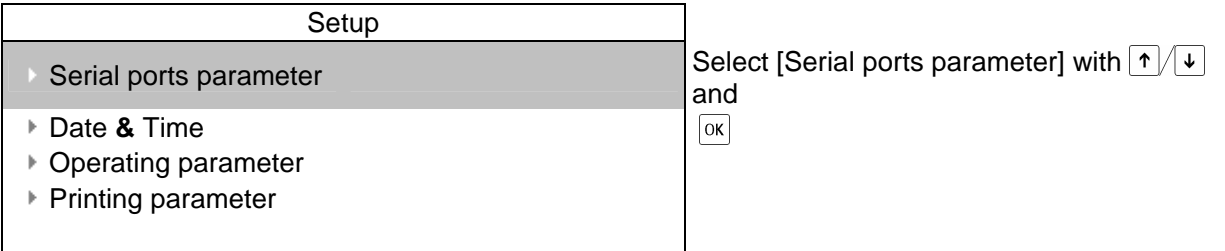

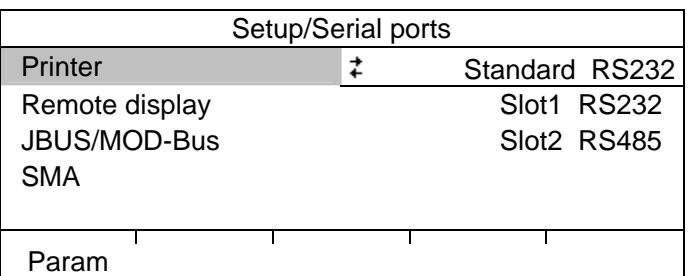

# **[Printer]**

Select the serial interface to which the printer is connected. Select [Param] to define the transfer characteristics:

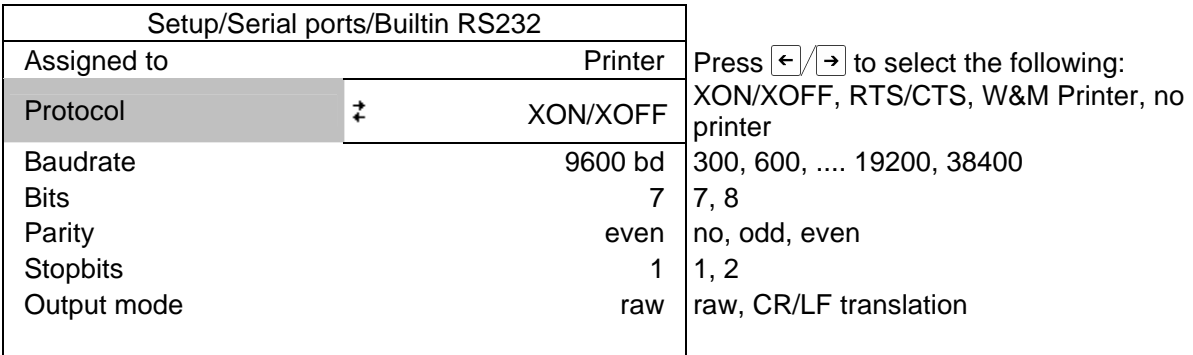

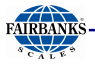

#### [Remote display]

Select the serial interface to which the remote display is connected and then select [Param] to define the [Baudrate] and the remote display type [Mode] connected.

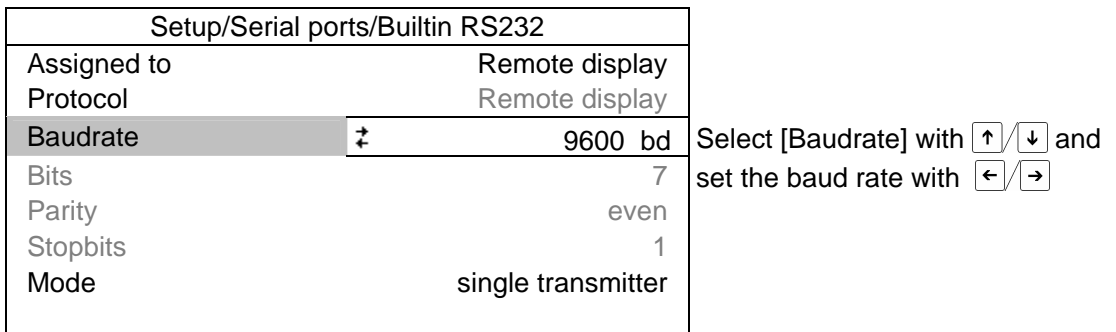

The available baud rates are 300, 600, 1200, 2400, 4800 or 9600. The parameters (displayed in light-gray) cannot be changed.

If only 1 instrument is connected to a PR1627/8 (normal case), [Mode] must be set to [single transmitter].

Foe a PR1577 remote display [PR 1577 mode] has to be set.

If more than 1 instrument are connected to 1 remote display, [Mode] must be set to [multiple transmitters].

At [Device Id] the own instrument address (A, B, C ...) has to be entered, at [Next Device Id] the address of the subsequent instrument has to be entered.

[JBUS/MOD-Bus]

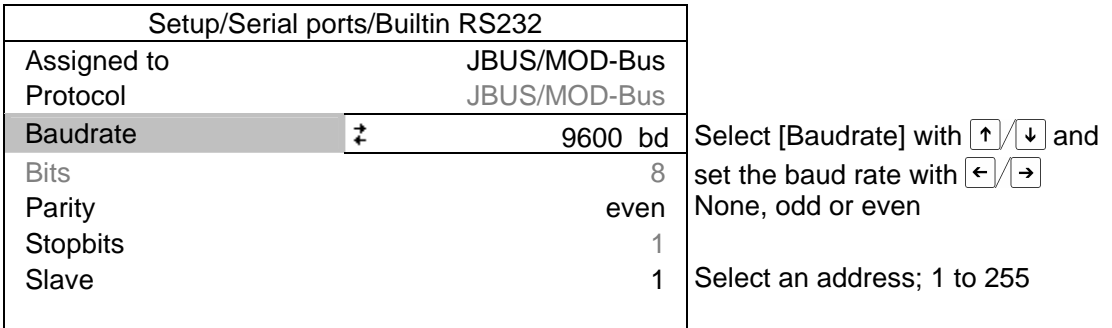

Press tight to return to the [Serial ports parameter] setup menu. When you close this menu, the following messages are displayed if at least one setting was changed:

Save settings

Start JBUS/MOD-Bus

The JBUS/MOD bus protocol is described in Chapter 4.9.

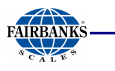

#### **4.7.3 SMA Protocol**

Select an RS-485 interface under  $\boxed{\mathcal{S}}$ -[Serial ports parameter].

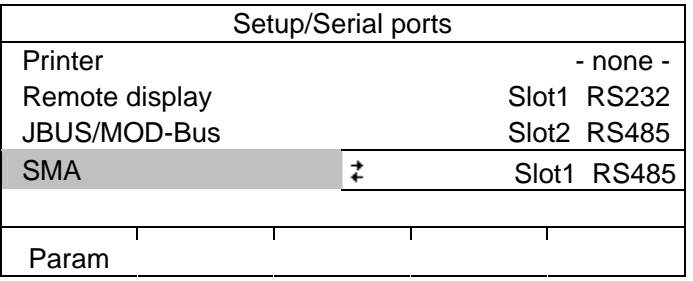

Only the baud rate is adjustable; the other parameters are fixed.

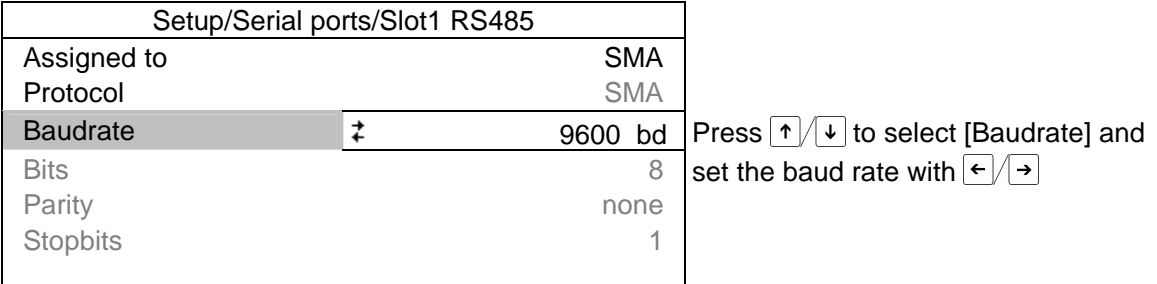

The SMA protocol is described in Chapter 4.8.

# **4.7.4 EW Protocol**

At configuration of serial ports  $\frac{sin\theta}{2}$ -[Serial ports parameter] a serial port for [Asycom] has to be selected and the protocol and communication parameters have to be set.

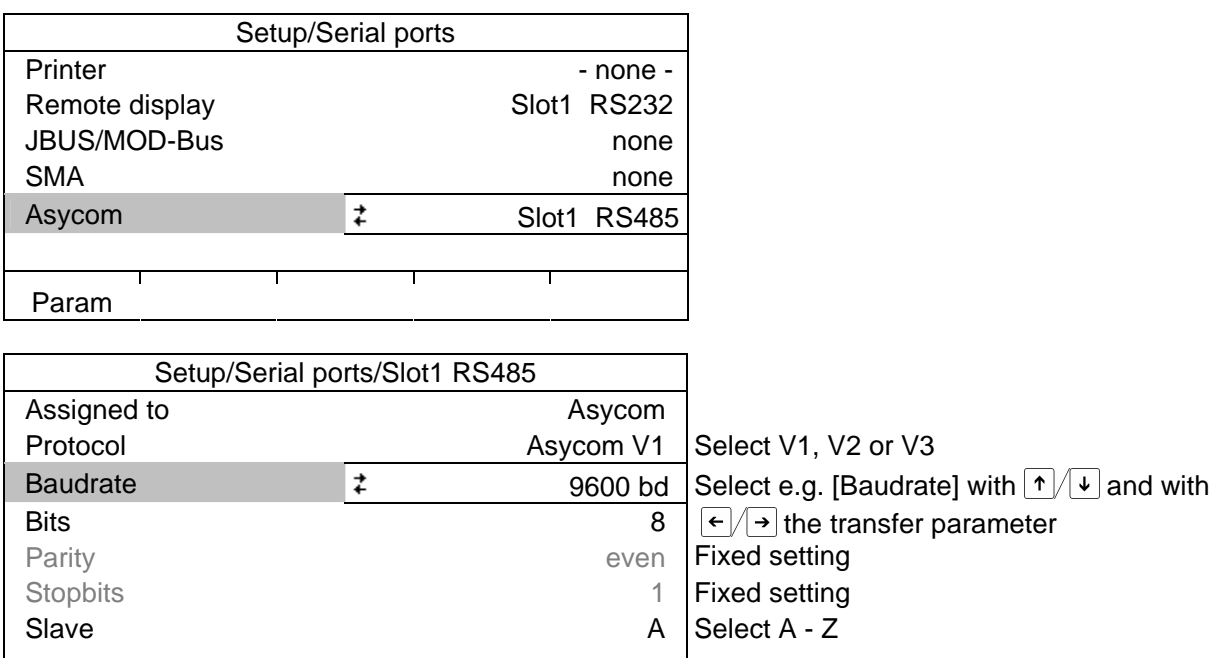

The PR 1612 Instructions for the EW-Protocol are described in chapter 6 .

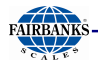

### **4.7.5 Operating Parameters**

Define the basic operating parameters under **S**<br>[Operating parameter].

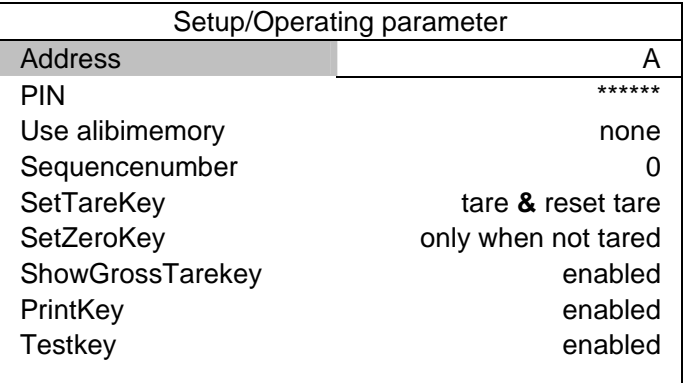

# **[Address]**

Device address; e.g. for print-out.

# **[PIN]**

The access code can be used to protect the [Setup] from unauthorized operation. Enter a number with up to 6 digits. As long as you are in this menu, the value can be overwritten as required.

### **[Use alibimemory]**

The dataset to be stored in the alibi memory can be defined: [none] - nothing, [Gross] - Gross weight, [Net] - Net weight, [Gross,Net,Tare], [Gross,Net], [Gross,Tare].

#### **[Sequencenumber]**

Number may appear (selectable) on the print-out too, is incremented automatically ( max. 999999 ) and can be set here.

# **[SetTareKey]**

The function of the tare key on the keypad can be configured:

[tare & reset tare]: the scale is tared if it was not tared previously; otherwise, tare is reset. [tare & tare again]: when you press the [Tare] key, the current value is stored in the tare memory and a net weight of 0 is displayed. [disabled]: The key has no function.

# **[SetZeroKey]**

[only when not tared]: The function of the zero-setting key on the keypad can be limited to gross mode. [reset tare on zeroset]: The zero-setting key switches the scale to gross mode automatically. If the zero-setting key with these settings has no effect, the configured zero-setting range (around the zero-point set with the dead load) is already utilized due to a previous zero-setting operation and/or automatic zero setting. [disabled]: The key has no function.

# **[ShowGrossTarekey], [PrintKey], [Testkey]**

The front panel keys for selecting between gross, net and tare, for starting a print command and for starting the analog test can be de-activated by [disabled]. With [enabled], operation is possible.

**Answer on the instrument display, if disabled keys are pressed.** 

Save changes?  $\begin{bmatrix} 1 & 1 \\ 1 & 1 \end{bmatrix}$  To close the menu, press  $\begin{bmatrix} m \\ n \end{bmatrix}$ . Press  $\begin{bmatrix} Yes \end{bmatrix}$  to save the data, or  $\begin{bmatrix} No \end{bmatrix}$  to close the menu without changing data.

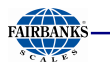

#### **4.7.6 Printing Parameters**

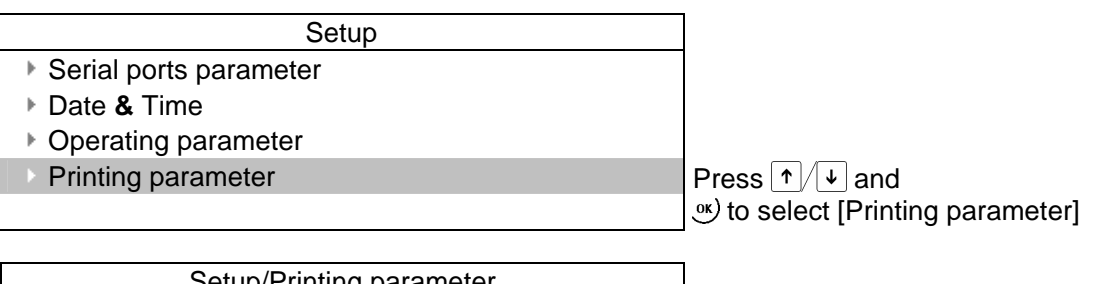

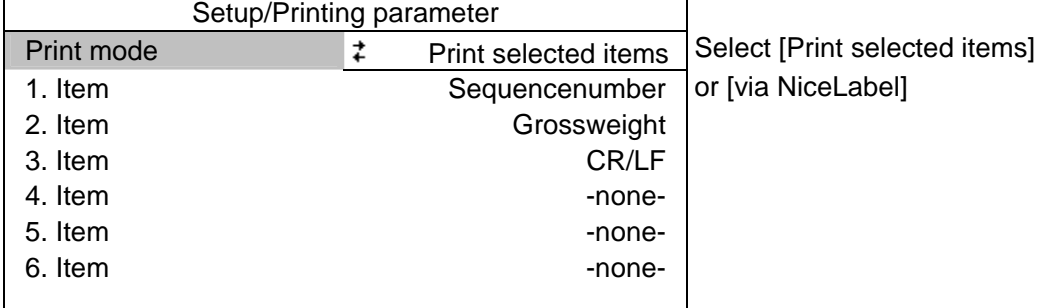

When selecting item [via Nice Label] under [Print mode], printing with Nice Label Express (NLE) is configured. The NLE program is available commercially.

When you select item [Print selected items] under [Print mode], you can compose a printout of 6 positions from the following list.

#### **[Sequencenumber]**

Current sequence number, max. 6 digits, after #999999 the #000001 is following.

#### **[CR/LF], [Formfeed]**

Carriage return and line feed, form feed.

#### **[Deviceaddress]**

Address of the instrument (A, B ... Z).

#### **[-none-]**

Nothing is printed. The function can be used for printing less than 6 data items.

#### **[displayedweight], [Grossweight], [Netweight], [Tareweight]**

The displayed gross, net or tare weight is printed. If [OIML], [NTEP] or [NSC] has been selected, printing is done only, if the stability criteria is fulfilled, the weight is shown in '< >'. For [NTEP] or [NSC] the grossweight is indicated with G (else B).

#### **[Date & Time]**

The date and time are printed as DD.MM.YYYY HH:MM:SS .

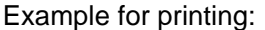

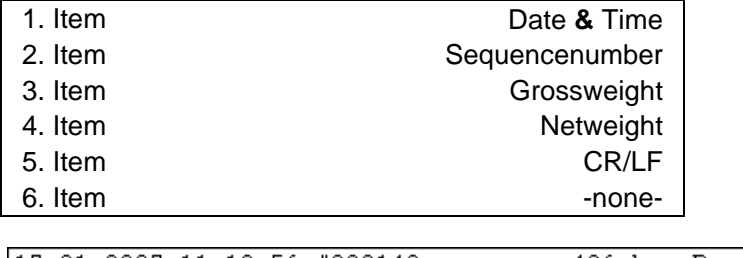

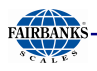

# **4.7.7 Fieldbus Parameters**

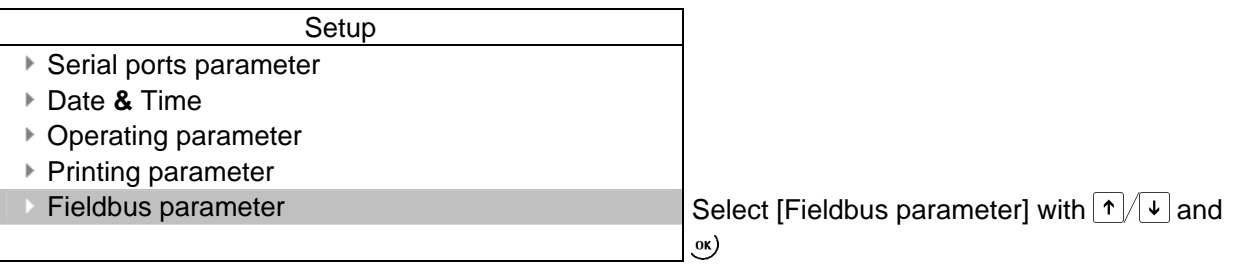

This menu item can only be selected if a Fieldbus card is installed in Slot 4.

### **Fieldbus Protocols**

Which protocol is displayed automatically depends on the Fieldbus card installed: [Interbus-S] for PR 1721/32, [Profibus-DP] for PR 1721/31, [DeviceNet] for PR 1721/34, [EtherNet/IP] for PR 1721/37 and [ModBus TCP] for PR 5510/14.

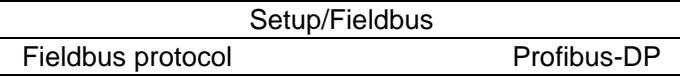

Which additional parameters are required, depends on the interface type:

# **[Interbus-S]**

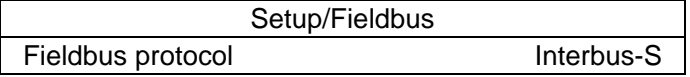

#### **[Profibus-DP]**

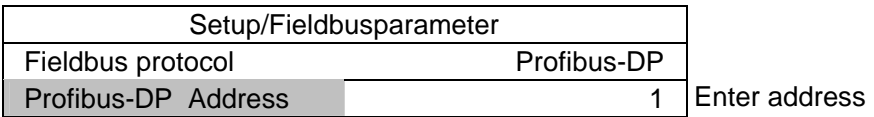

#### **[DeviceNet]**

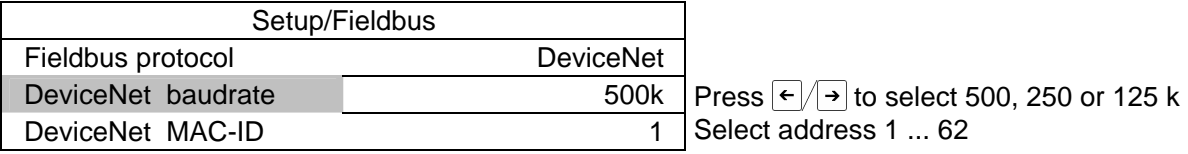

# **[ModBus TCP] or [EtherNet/IP]**

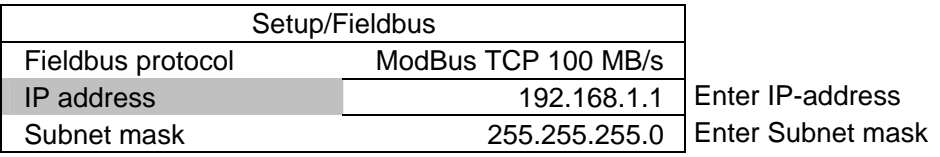

#### **Closing the menu**

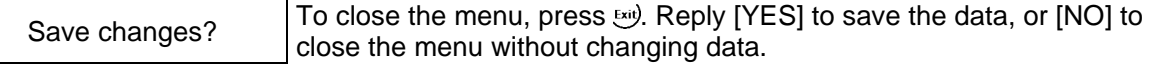

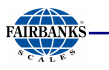

# **4.7.8 Network Parameters**

You can configure settings for the network connections (built-in LAN adapter) under  $\circled{S}_{\text{sture}}$  -[Network parameter].

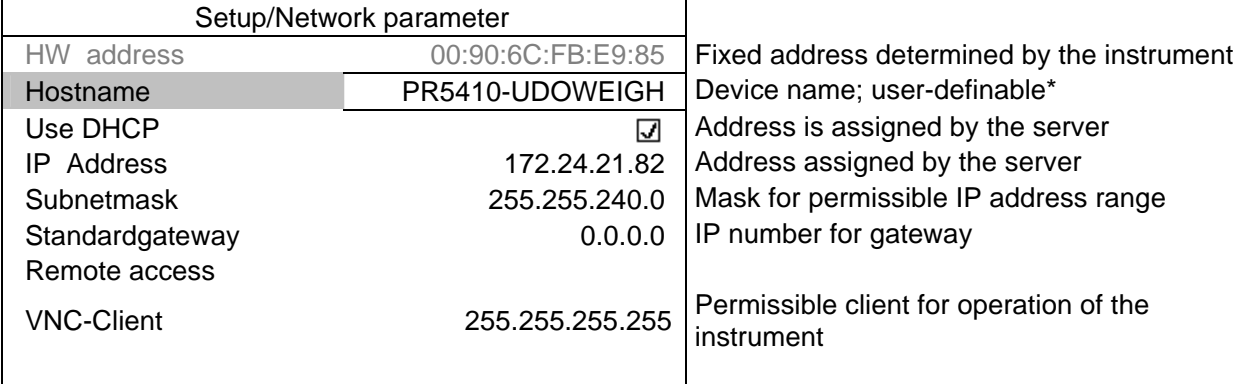

\*The [Hostname] is subject to the following restrictions:

Minimum number of characters: 2, maximum number of characters: 24

The first character must be a letter. Spaces are not permitted.

0-9, A-Z (upper and lower case letters are not distinguished) are permitted.

- or . may be included, but neither at the end nor in succession.

When setting [IP address], [Subnet mask] and [Standardgateway], please consult with your network administrator.

You can configure access permissions for the address specified under [VNC client]:

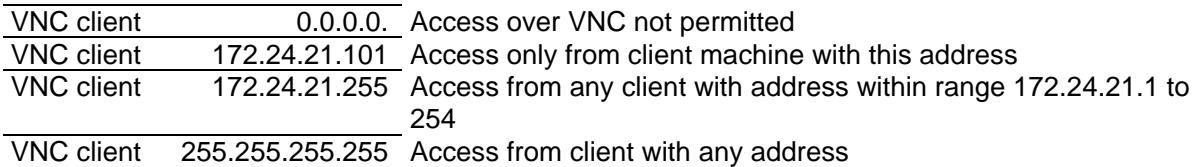

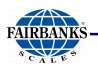

# **4.8 LIMIT VALUES, DIGITAL INPUTS AND OUTPUTS**

### **4.8.1 Conditions for Limit Values and Digital Inputs, States for Outputs**

The limit values and digital inputs can be combined with conditions that must be met before an action is executed. With outputs, these conditions can be output as states directly. Selection is from the following list:

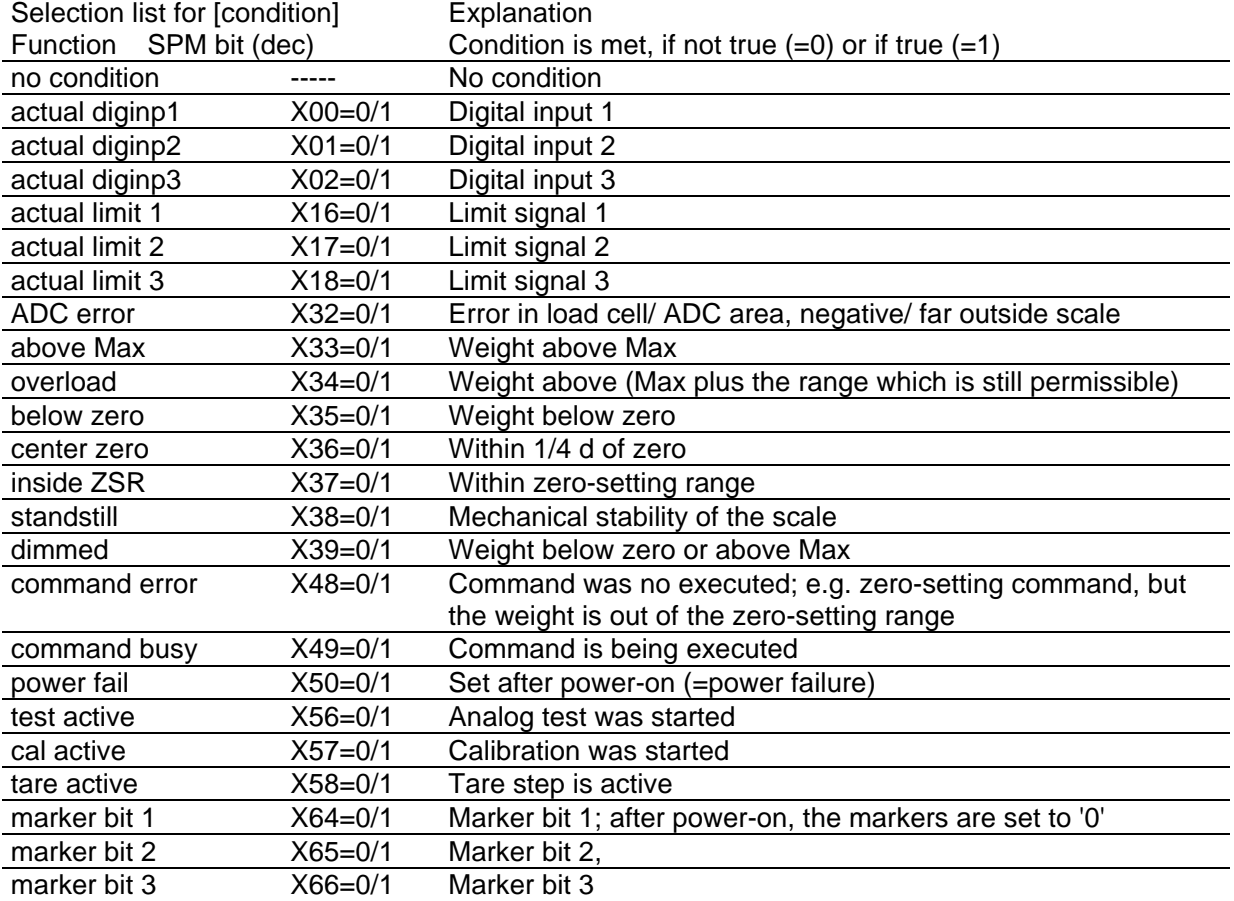

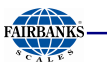

# **4.8.2 Configuring Digital Inputs and Outputs**

Press  $\frac{\circled{s}}{\circled{s}}$  and select [Digital I/O parameter] to open the configuration menu for outputs and inputs:

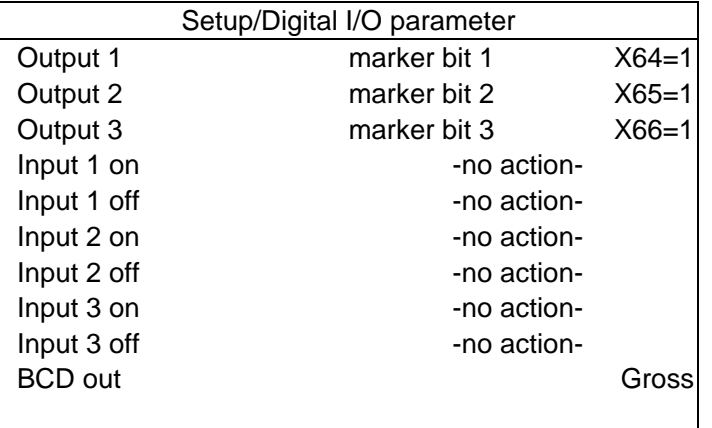

# **4.8.3 Configuring Outputs**

Configure the required function for [Output 1] to [Output 3] by selecting a signal from the list; see Chapter 4.8.1. The output goes to the corresponding state.

Example:

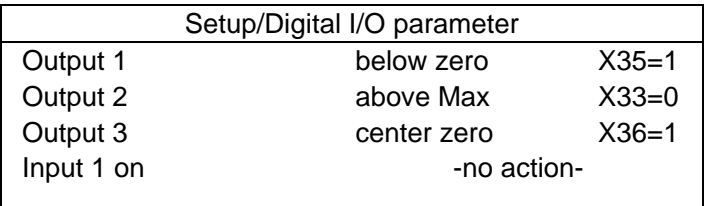

[Output 1] is true (active), when the weight value drops below zero (X35=1). [Output 2] remains (active), as long as the weight is not above Max (X33=0). [Output 3] is true (active), when the weight is zero  $+/-1/4$  d (X36=1).

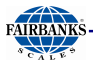

# **4.8.4 Configuring Inputs**

An action both for signal change from 0 to 1 (on) and from 1 to 0 (off) can be determined for each of the three inputs. The action may be dependent on another condition which must be met.

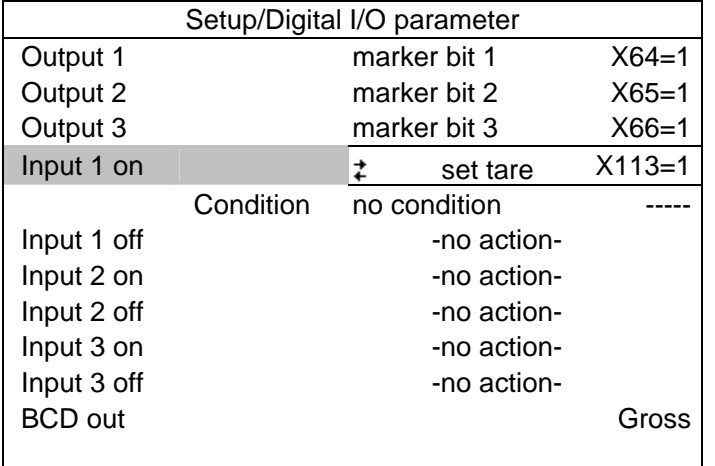

# **1. Determining an action**

Determine the action for the rising edge of input 1 under [Input 1 on] from the following list (here: When the input signal changes from 0 to 1, a tare command is generated). Accordingly, an action for the falling edge can be determined.

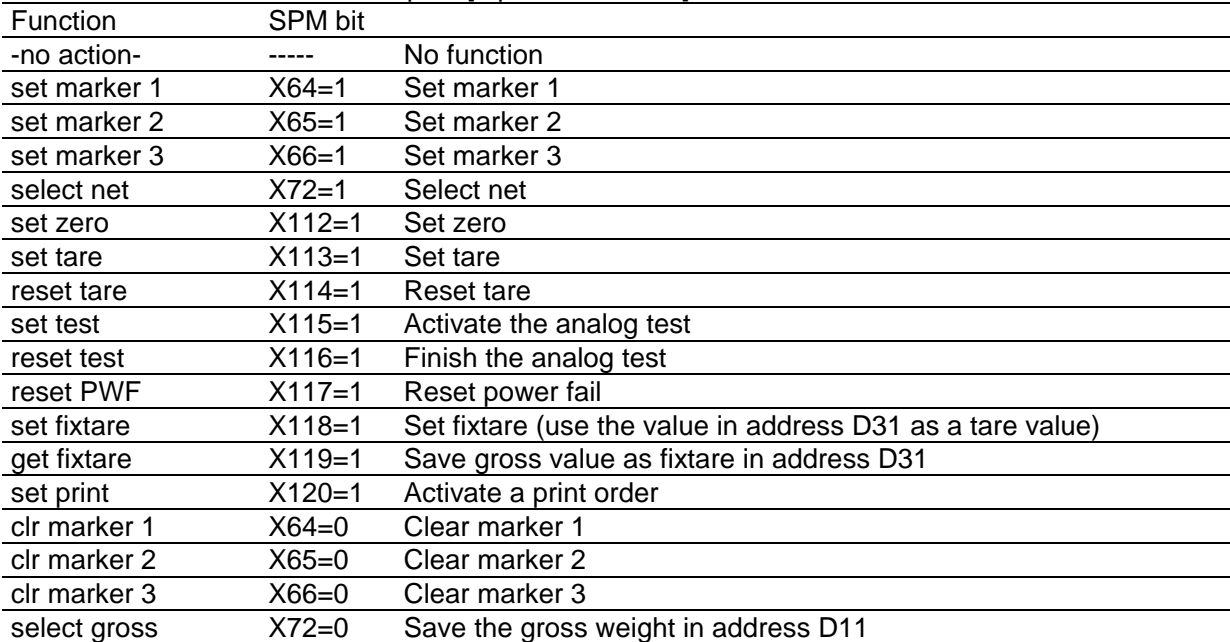

Selection list for actions of the inputs [Input 1/2/3 on/off]

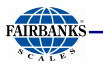

# **2. Determining a condition**

The selected action of each digital input can be combined with a condition that must be met for signal change from 0 to 1 (on) or for signal change from 1 to 0 (off). Select the condition from the list; see Chapter 4.8.1. No condition is defined when selecting [no condition]; the action is executed directly.

Example: Taring via digital input, only if the instrument is set to gross:

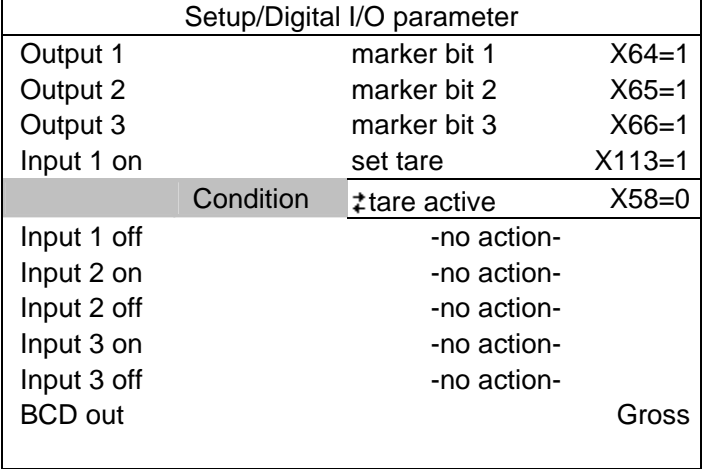

When input 1 changes from 0 to 1 [Input 1 on], a taring signal is activated only, if the condition under [Condition] is met (here: the scale was not tared previously; this is determined by [tare active X58=0]).

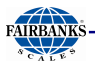

### **4.8.5 Configuring Limit Values**

Each limit value consists of a switch-on and a switch-off point for definition of a hysteresis. The three pairs of values must be entered according to the same principle. The limit values always refer to the gross weight. Values between -0.01 x Max and 1.01 x Max of the relevant scale are permissible.

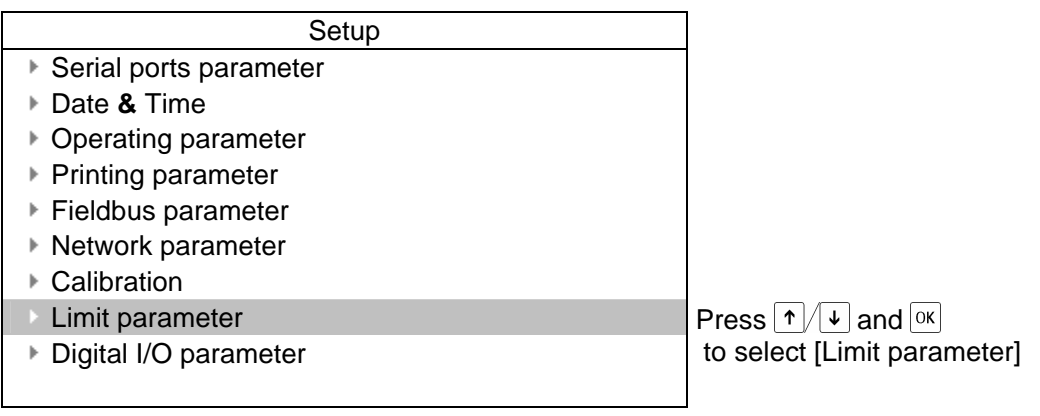

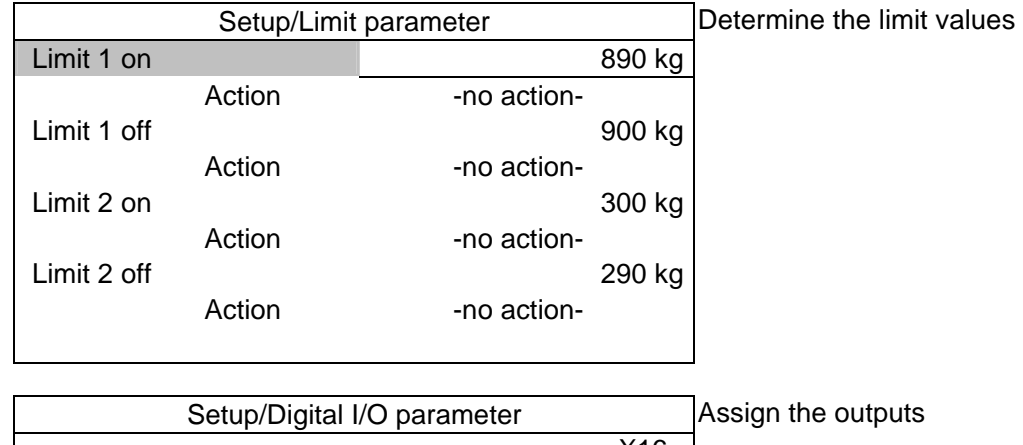

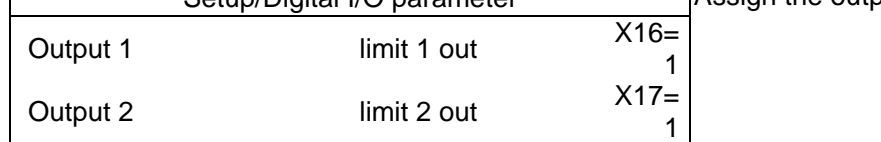

Example:

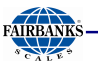

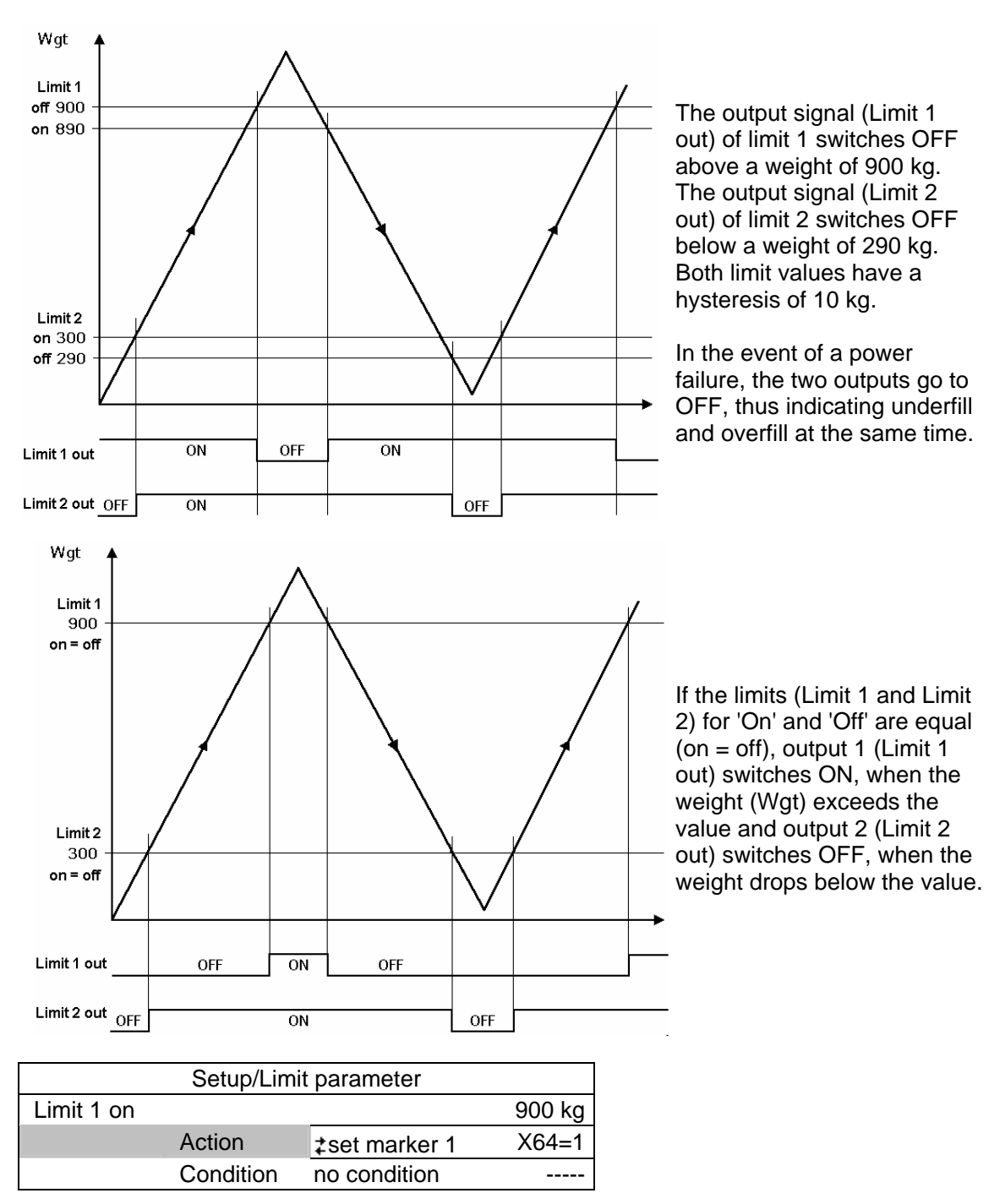

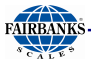

# **1. Determining an action**

Determine the action for the rising edge of the reference signal under [Limit 1 on] from the following list (here: Marker 1 is set when 900 kg are exceeded).

Accordingly, an action for [Limit 1 off] can be determined.

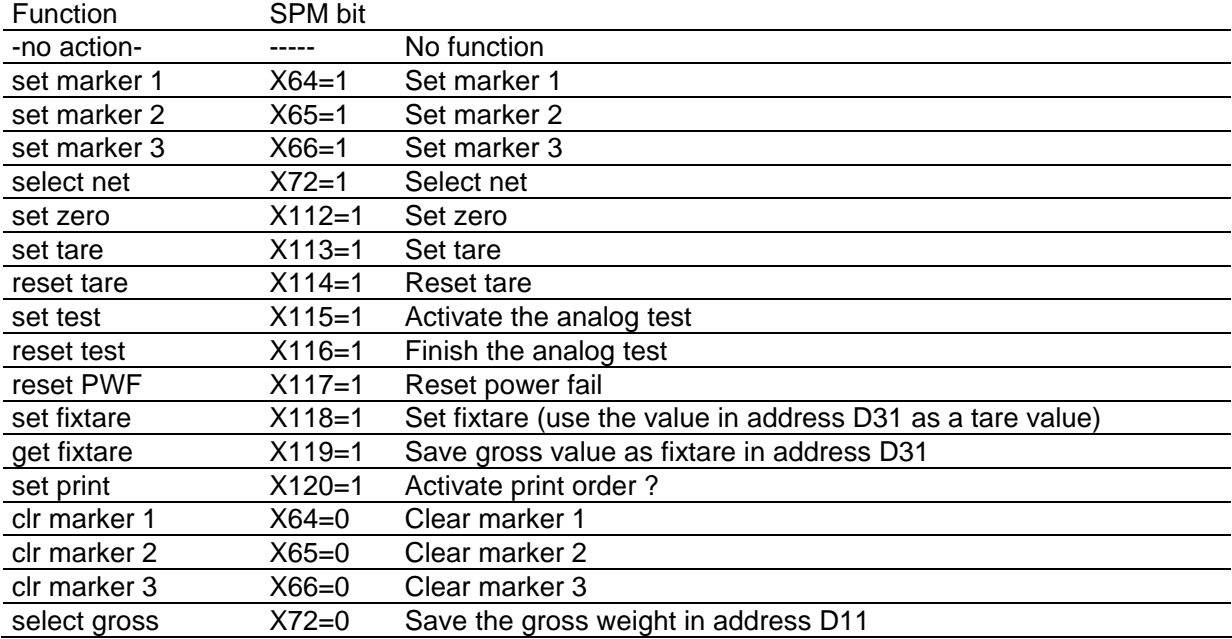

#### **2. Determining a condition**

Additionally, a condition [Condition] can be assigned to the signal; see Chapter 4.8.4.

4.8.6 BCD Output

As a prerequisite for using the BCD output, a BCD card must be installed; see Chapter 3.4.6 and Chapter 3.4.7.

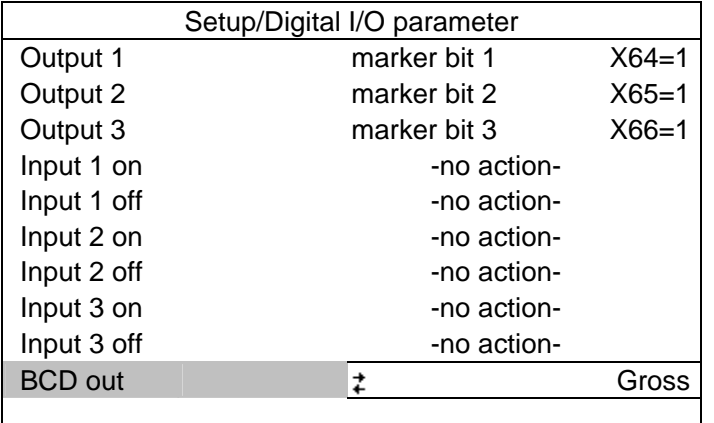

[BCD out]

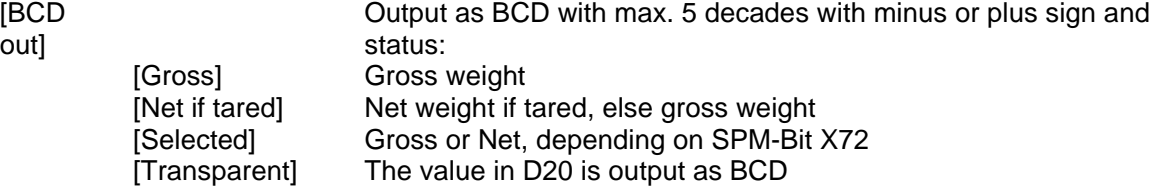

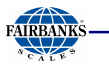

# **4.9 ANALOG OUTPUT**

Max. 1 PR5510/07 card can be mounted in Slot 1/2.

Determine the analog output under  $\circled{s}$ -[Analog output parameter].

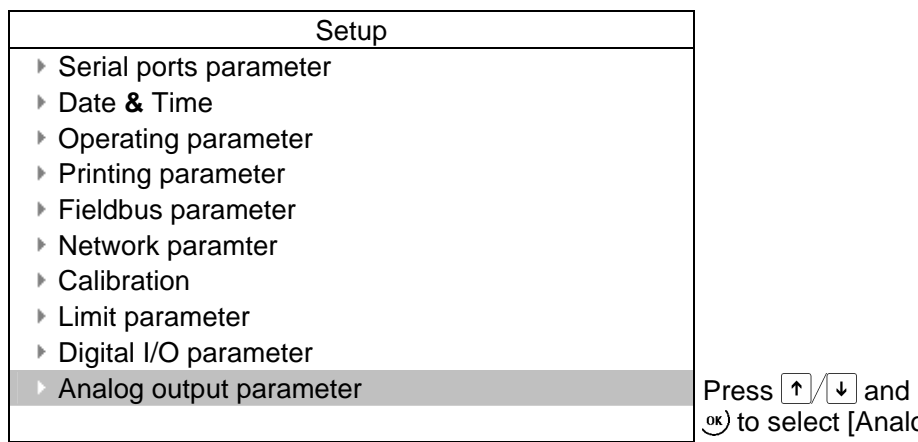

Analog output parameter]

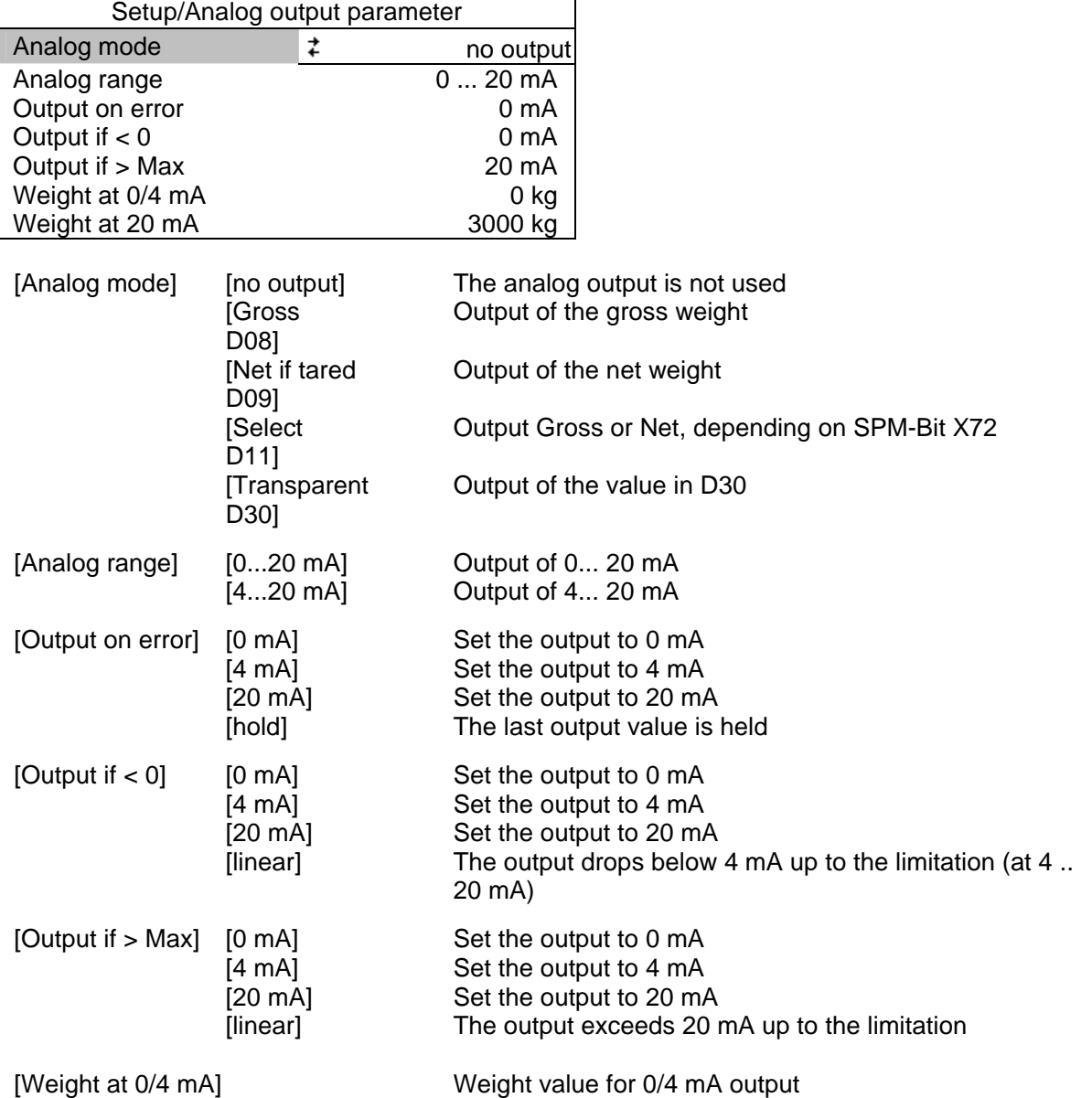

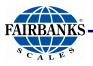

[Weight at 20 mA] Weight value for 20 mA output Press  $x \rightarrow 0$  to return to the previous menu [Configuration].

# **4.9.1 Adapting the Analog Output**

The output current can be adapted in small ranges. This is required, if small deviations from the nominal value occur in a connected PLC.

Press and select [Show HW-slots]-[Slot 1/2 PR5510/07 analog I/O] to open the menu:

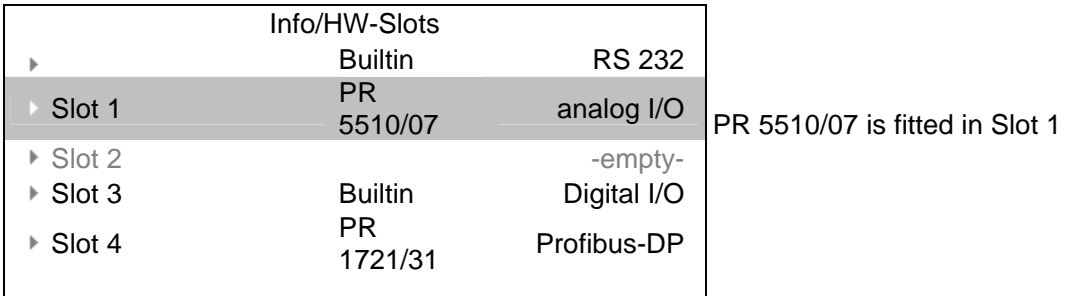

Select [PR 5510/07 analog I/O] and confirm with  $\mathcal{N}$ .

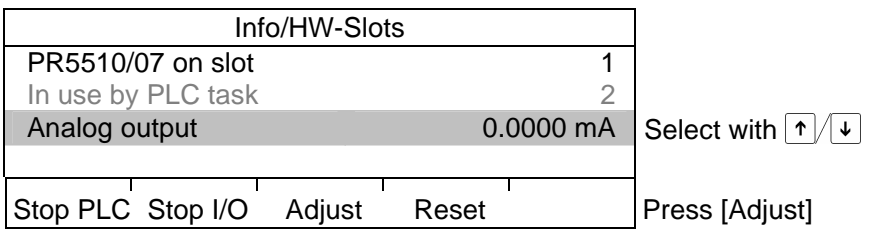

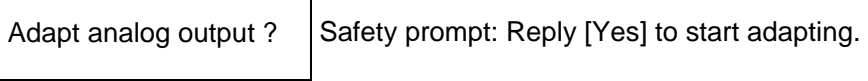

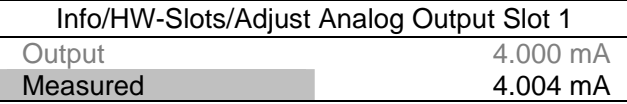

Enter e.g. the value for 4 mA measured by the connected PLC under [Measured]. After pressing  $\infty$ , the 2nd value (20 mA) is displayed:

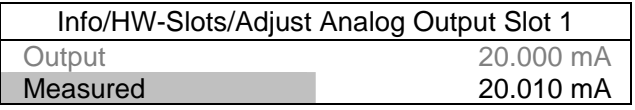

Enter e.g. the value for 20 mA measured by the connected PLC under [Measured].

Save settings ? Reply [Yes] to validate the changes, or [No] to keep the previous values.

If you want to return to the factory settings (4 mA and 20 mA): Press [Reset]: A safety prompt is displayed:

Reset to default ? Reply [Yes] for reset to the factory settings, or [No], if you want to keep the entered values unchanged.

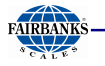

# **4.10 ALIBI MEMORY**

The instrument is equipped with an alibi memory for approx. 80000 items. If the number is exceeded, the eldest items are overwritten. No license is required for using the alibi memory. At each print command a dataset with a sequence number is filed. The dataset can comprise of up to 3 items (Gross, Net and Tare).

Each item consists of :

- Sequence number 1 999999<br>- Date 1992 The Cate
- 
- YYYY-MM-DD - Time hh:mm:ss
- Scale address Always A
- 

- Weight type  $B = Gross$ ,  $N = Net$ ,  $T = Tare$ ,  $PT = Present$  tare

- Weight with unit Separation of decimals is done by the decimal point

Depending on the configuration (Using front keys: oP 063) Gross- and/or Net- and/or Tare weight is filed, see chapter 4.3.3 . Display of the datasets using VNC see chapter 4.4.3 . The alibi memory can be completely erased, if the CAL switch is open, using front keys (AL 101).

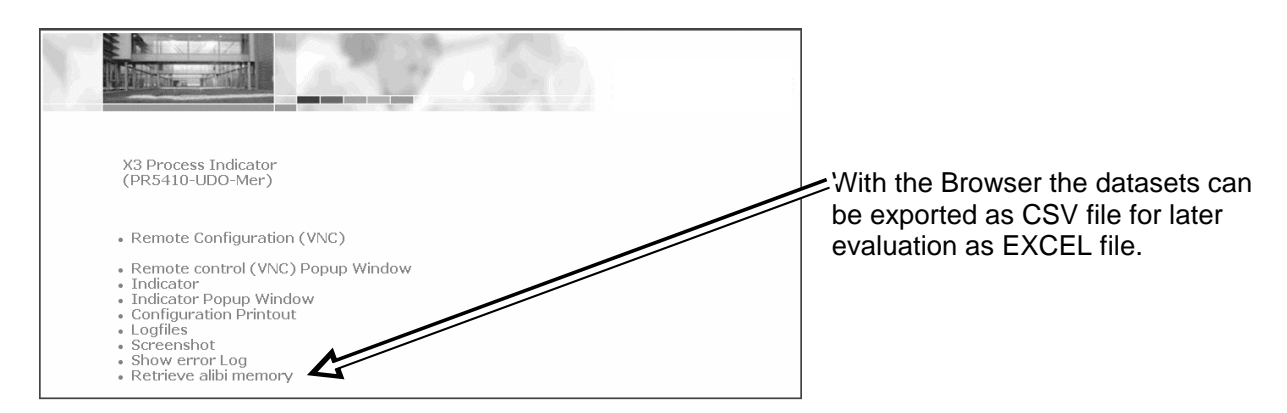

The CSV file uses the 'comma' as separator between the different elements of an item. Consequently in the EXCEL program a conversion has to be activated to receive only one element per column.

The sequence number is preceded by an additional line number.

Example (Dataset as CSV-file):

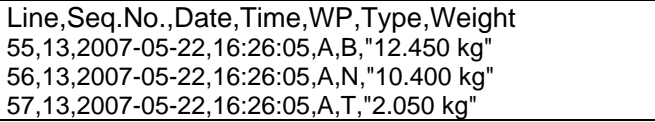

After conversion in EXCEL:

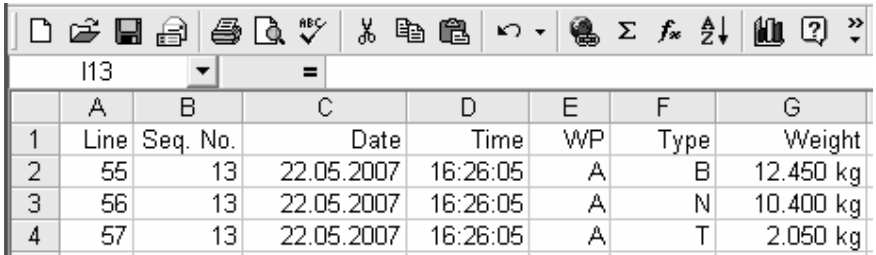

Take care: EXCEL can import at maximum 65536 lines, if these are exceeded, the CSV-file has to be divided previously.

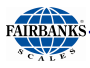

### **4.11 CONFIGUREIT PROFESSIONAL**

The program ConfigureIt Professional has got the following features:

- Searching for an instrument in a network
- Creating and modifying of an instrument configuration
- Entering the parameters of an instrument
- Calibration of an instrument using the following methods:
	- with test weights
	- with mV/V
	- with load cell data ('smart calibration')
- Loading an instrument configuration from an instrument
- Storing an instrument configuration in an instrument or in a file
- Copying instrument configurations (cloning)
- Creating a document (PDF, XLS, etc.) with the instrument configuration

#### **4.11.1 Installation**

The installation is done from the CD-ROM, delivered with the instrument. It is recommended to close further application programs running on the PC. For installation approx. 150 MByte is required on the hard disk. For RAM 256 MB is necessary, with a 2GHz processor approx. 5 minutes installation time have to be considered.

Start the program ConfigureIt Professional ... Setup.exe:

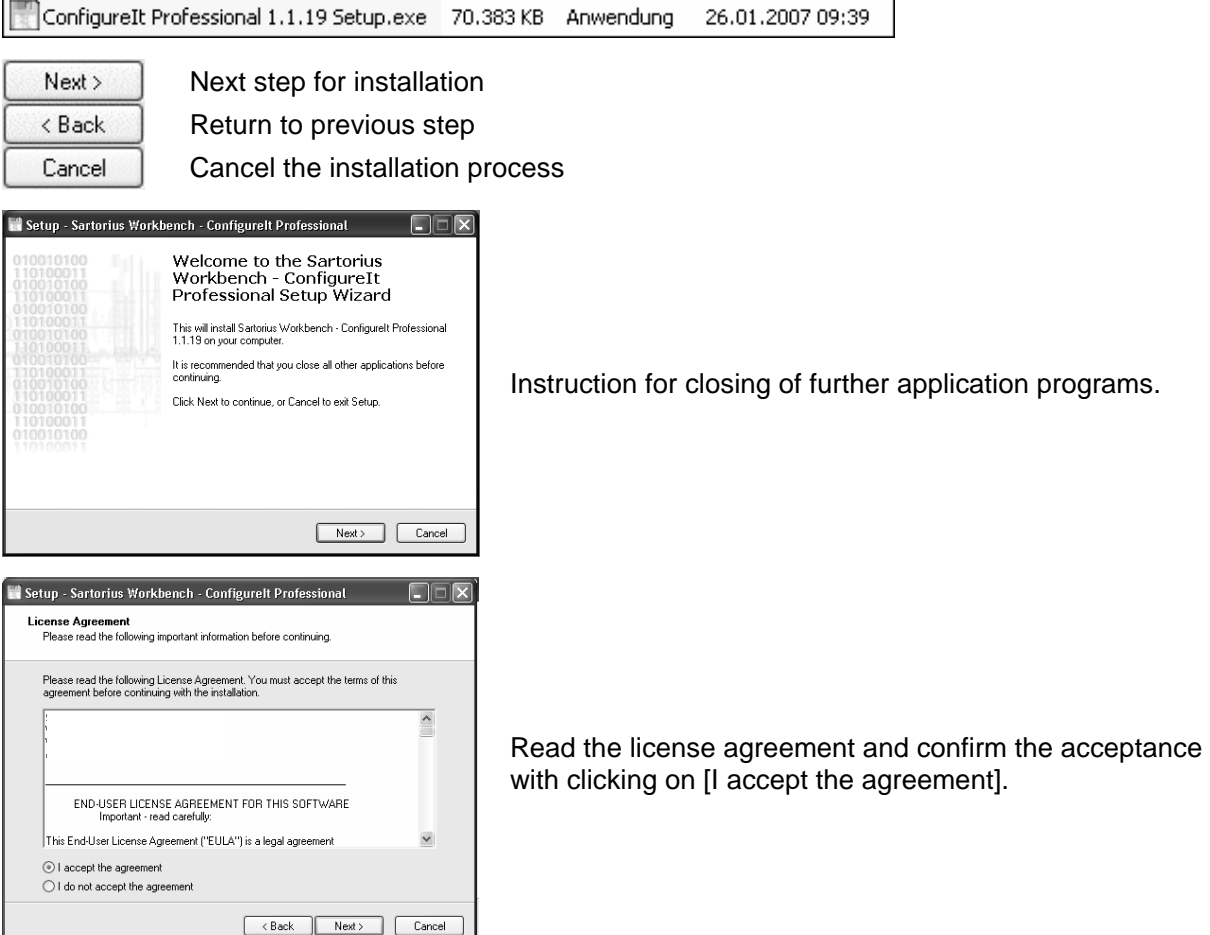

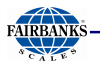

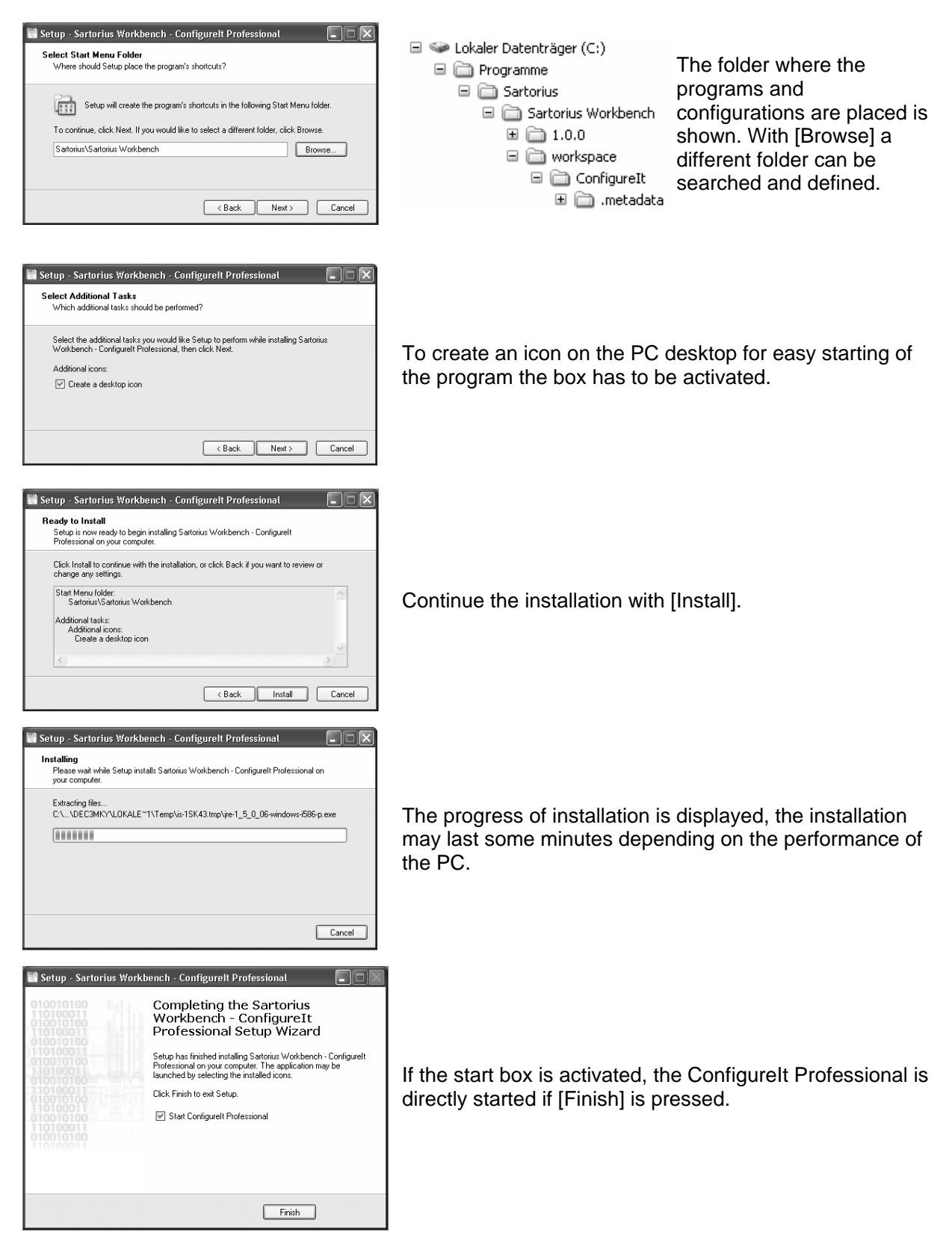

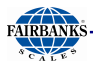

# **4.11.2 Program Start**

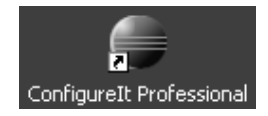

If the program has already been installed previously (see chapter 4.11.1 ), it can be started with the icon on the desktop:

#### **Define a New Project**

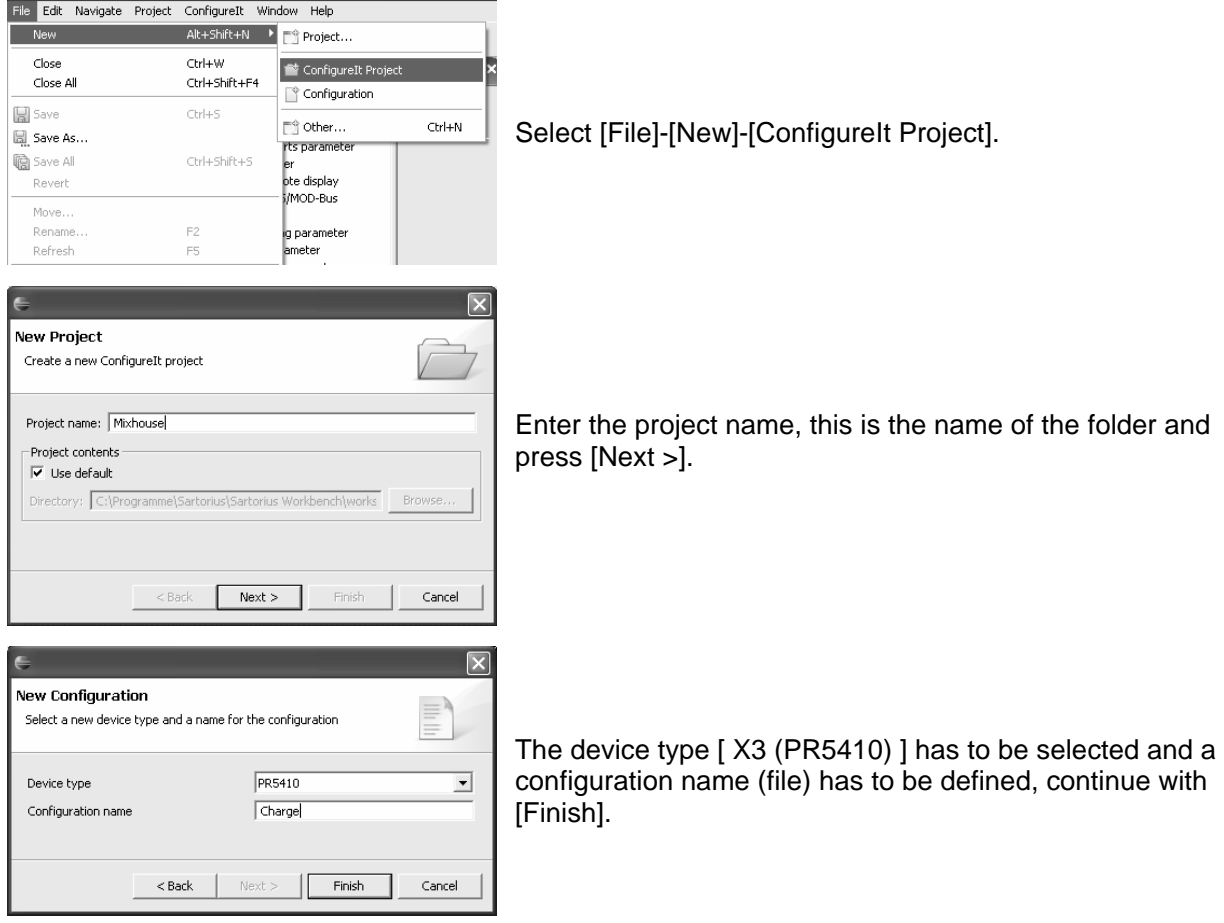

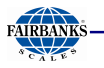

# **Define a New Configuration**

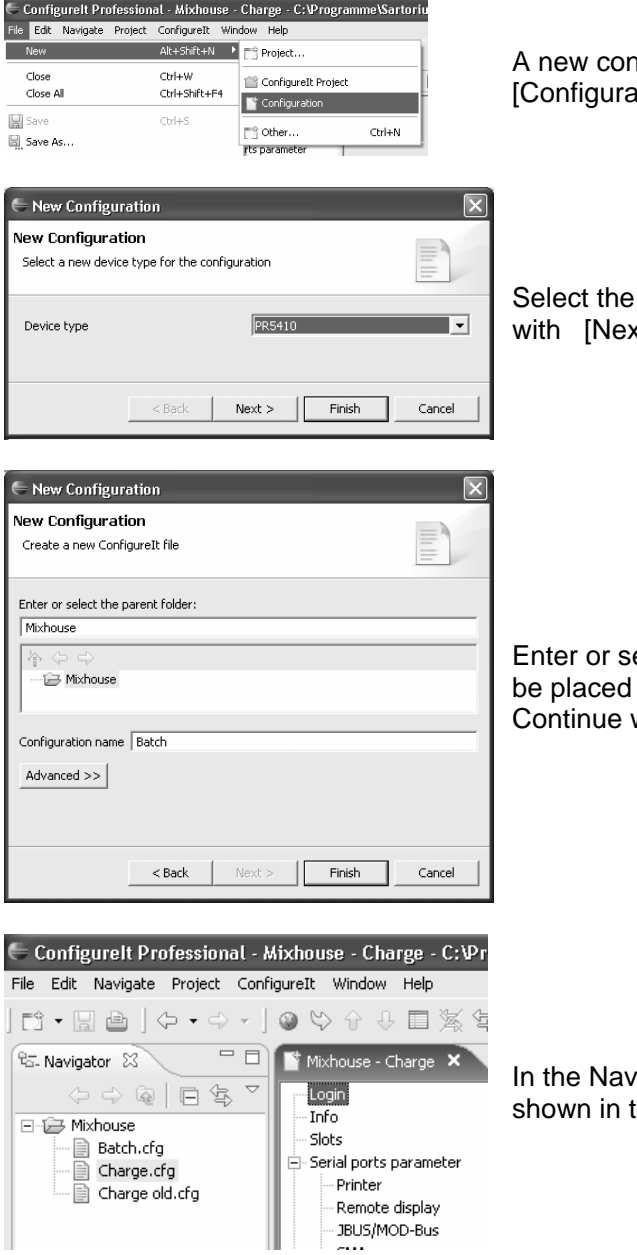

Ifiguration is defined with [File]-[New]ition].

instrument Type [ X3 (PR5410) ] and continue  $xt >$ ].

elect the folder, where the configuration has to and enter the name for the configuration. with [Finish].

igator the new configuration [Batch.cfg] is the folder [Mixhouse].

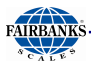

#### **4.11.3 Establish Communication to the Instrument**

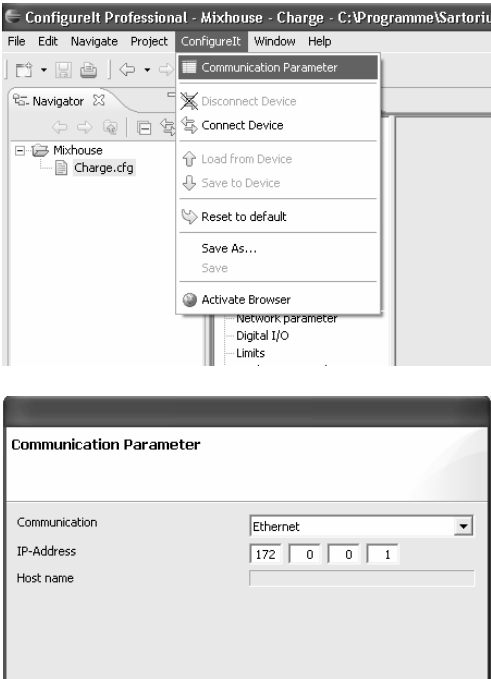

In the Navigator area the folder 'Mixhouse' with the configuration 'Charge.cfg' is present. After double click on the [Charge.cfg] and click on [Login] with [ConfigureIt] - [Communication Parameter] the interface to the instrument can be set.

With [Search Device] all instruments of the selected identical type can be found in the network. If the address of the instrument is known, it can be directly entered in [IP-Address].

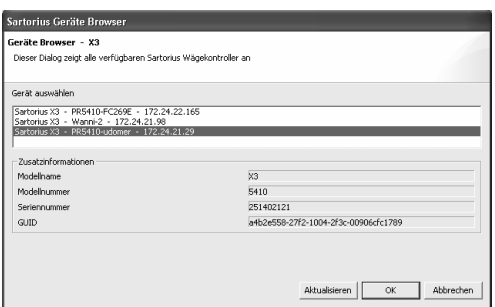

Search Device

 $\alpha$ 

Cancel

The instruments of the selected type found in the network are shown, the instrument to be configured can be selected, continue with [OK].

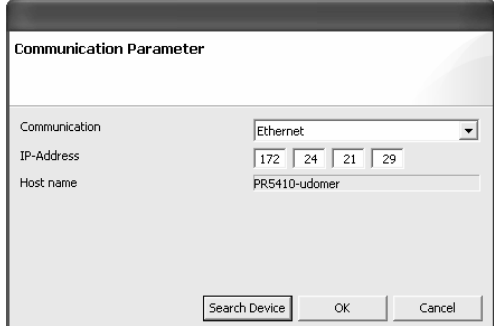

**T** Load from Device

**J**, Save to Device Reset to default Save As... Save Activate Browser

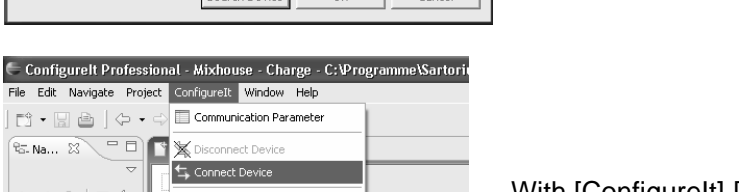

The IP-Address of the selected instrument is taken.

With [ConfigureIt]-[Connect Device] the communication to the instrument is started.

 $\mathbb{P}\,\oplus\, \mathbb{Q}\,\oplus\, \mathbb{Q}$ 

Mixhouse<br>
— Charge.cfg

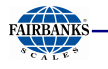

# **4.11.4 Transfer Dataset from Instrument to PC**

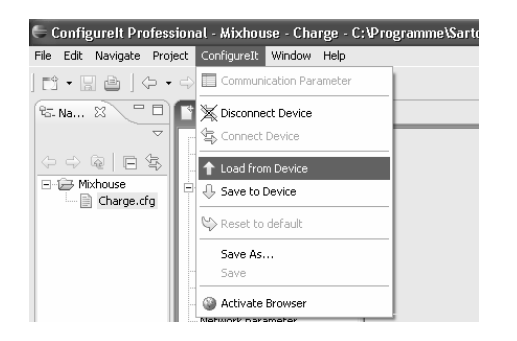

With [ConfigureIt]-[Load from Device] the complete dataset (including the calibration data and parameters) is transferred from the instrument to the PC.

### **4.11.5 Store Current Dataset on PC**

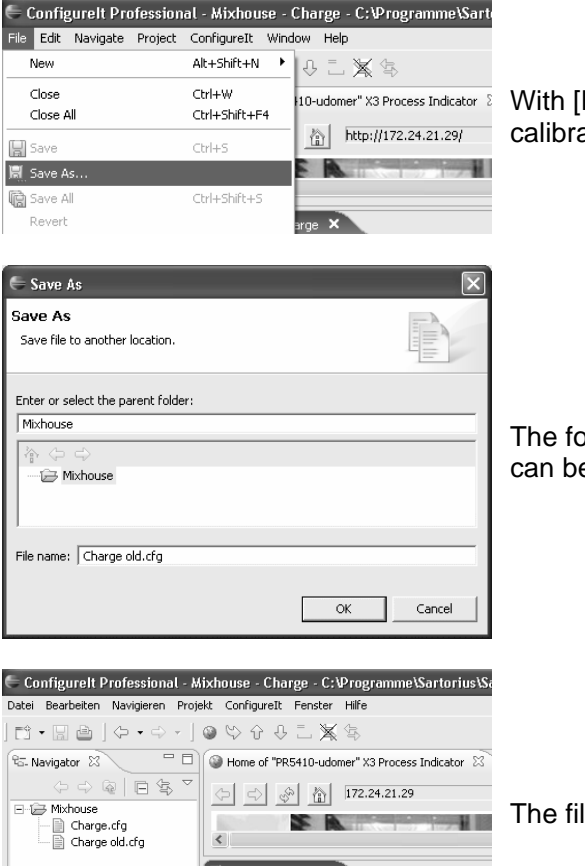

Info Slots i<br>- Serielle Schnittstellen File]-[Save as] the complete dataset (including the ation data and parameters) can be stored in a file.

older can be selected and a new name for the file e given.

le [Charge old.cfg] is added at [Mixhouse].

 $\checkmark$ 

The configuration can be found on the PC with the Explorer in the following folder:

C:\Programs\Sartorius\Sartorius Workbench\workspace\ConfigureIt\Mixhouse
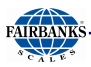

#### **Modification of Dataset**

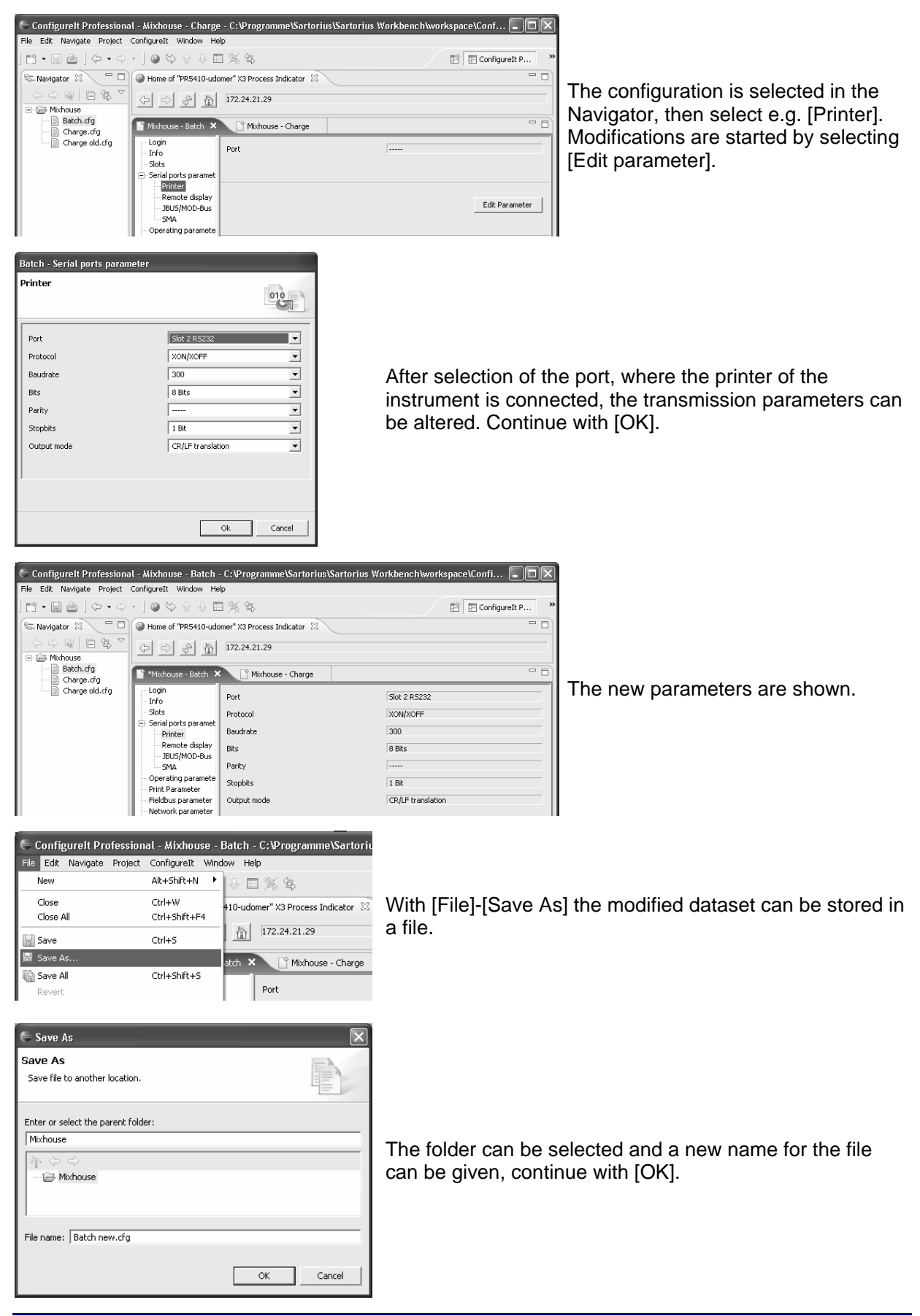

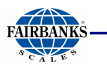

### **4.11.6 Store Current Dataset or Selected Parameters in the Instrument**

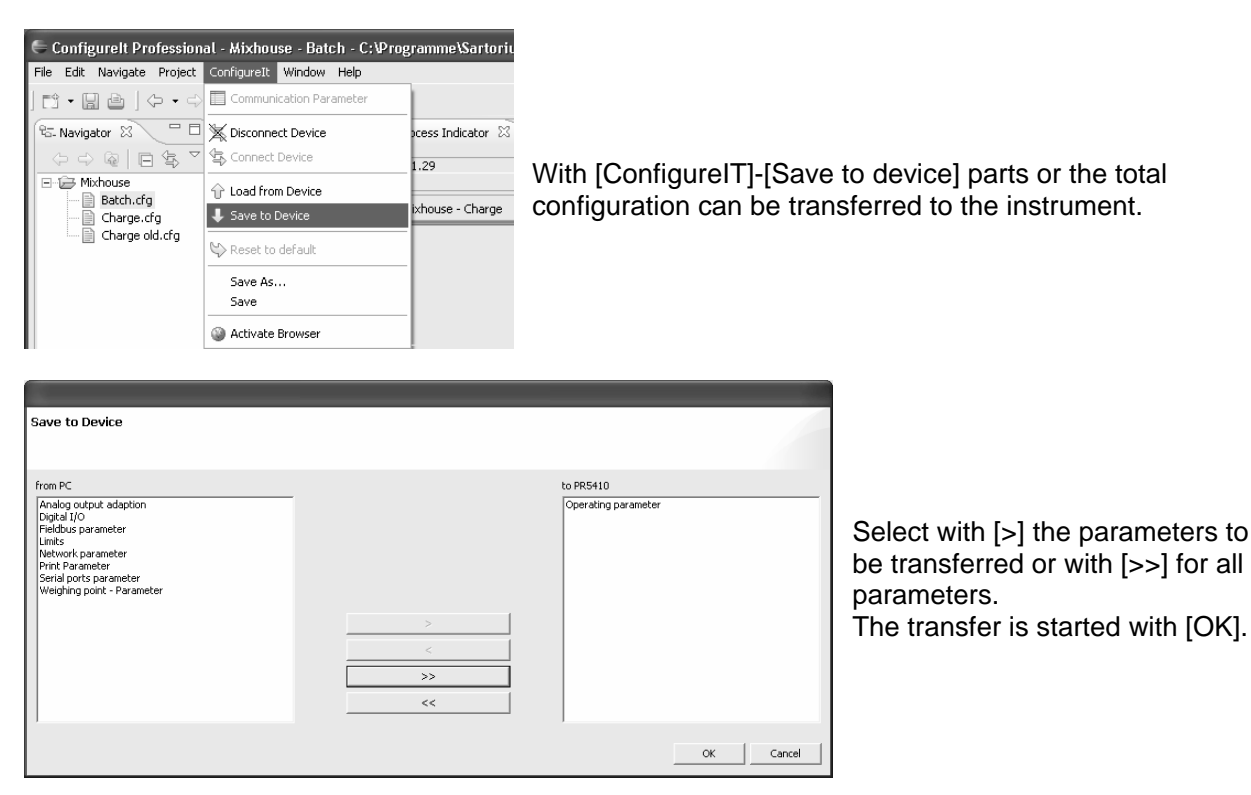

### **4.11.7 Reset the Instrument to Factory Default**

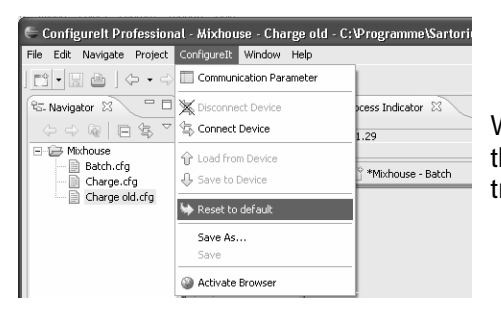

With [ConfigureIt]-[Reset to default] the default data (data in the instrument when leaving the factory) are taken. For transfer to the instrument continue with chapter 4.11.6 .

### **4.11.8 Exporting a Dataset as Printable File**

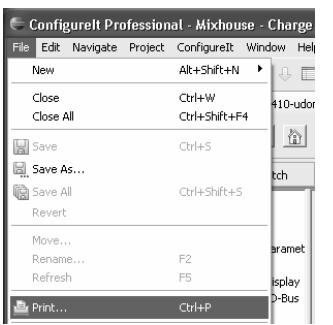

With [File]-[Print] the dataset can be sent to a printer or stored in a file.

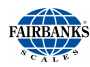

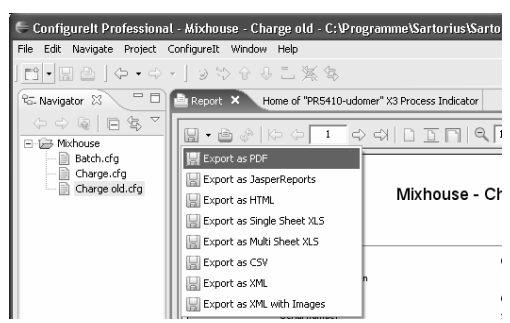

Sending the print file to a printer or selecting the data format of the dataset for storing.

#### **4.11.9 Operation of the Instrument via Browser (VNC)**

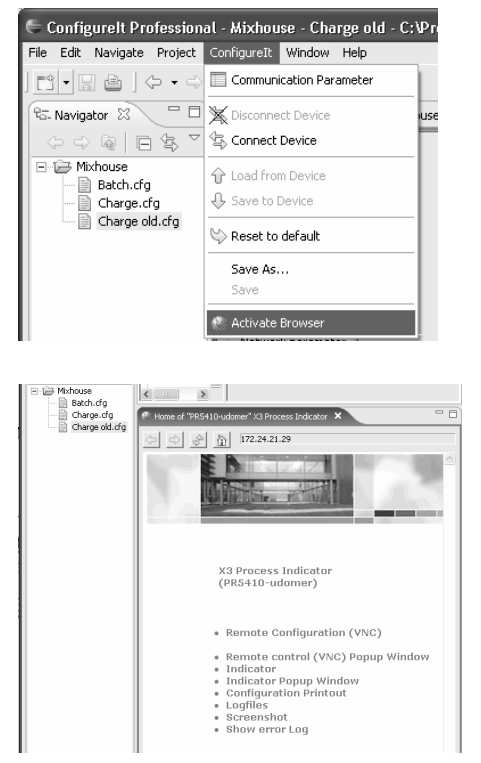

Start the browser with [ConfigureIt]-[Activate Browser].

The program can be operated in the same manner as if it had been started directly, see chapter 4.3.

#### **4.11.10 Closing the Program**

Before closing the program, it has to be ensured that:

- The correct configuration has been stored in the instrument
- The configuration of the instrument has been stored as .CFG file
- The configuration data has been filed as print out (e.g. PDF) or printed

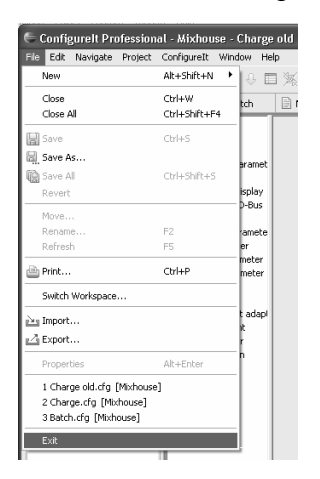

Closing the program with [File]-[Exit] or with:  $\boxed{\times}$ 

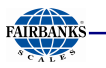

### **4.12 MODBUS / J-BUS PROTOCOL**

### **4.12.1 Communication**

The MODBUS/J-BUS protocol implemented in the instrument permits fast, simple and reliable communication between a PC or a PLC and up to 127 instruments. PR 5410 fully supports Modbus-RTU including functions 1, 2, 3, 4, 5, 6, 8 (sub-function 0), 15 and 16.

J-bus is a French 'clone' of the Modbus. There is a small difference: J-bus addresses count from 0 (instead of 1) to hex FFFF (instead of dec. 9999). Some Modbus masters automatically subtract 1 before sending a message, and some Modbus slaves subtract 1 to get the requested address. Thus it may happen that access to an address shifted by 1 is made; this is the only point which must be taken into account. In everyday practice, no other problems when connecting J-bus and Modbus instruments should appear.

Binary data from and to the SPM of PR 5410 are transmitted using this protocol. Any data exchange includes two telegrams: a command from the PC to PR 5410 and a reply from PR 5410 to the PC.

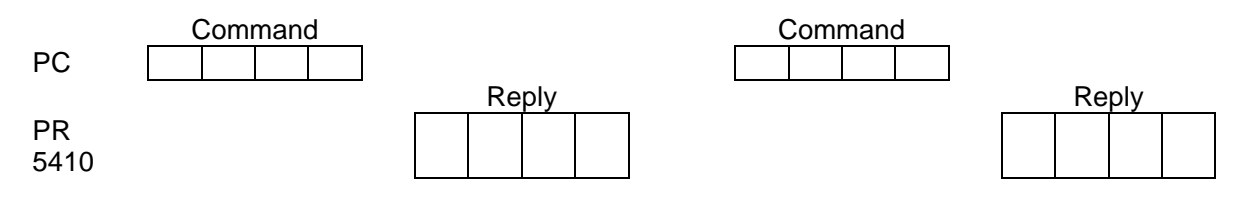

Each telegram consists of four blocks:

- 1. Device address
- 2. Functional code
- 3. Data (addresses and values)
- 4. Control word (CRC)

Note: All 2-byte values (16-bit values/word) have the Motorola notation. Consequence: MSB - LSB

A reply to every correct command is sent. At 9600 bauds, the reply time is typical 4 ms and maximal 8 ms.

A faulty command received by PR 5410 (e.g., parity error in the data, or CRC error) is ignored and no reply is sent.

The pauses between the individual characters and a command must not exceed the 3.5-fold value of a character length; otherwise PR 5410 detects a premature end of the command.

If the received command is correct but cannot be executed nevertheless (e.g. due to a faulty address or faulty data), reply is with an error telegram.

A telegram sent to Slave 0 is executed by all PR 5410 units, but not replied by anyone.

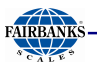

**4.12.2 Function 1 or 2: Reading n Bits** 

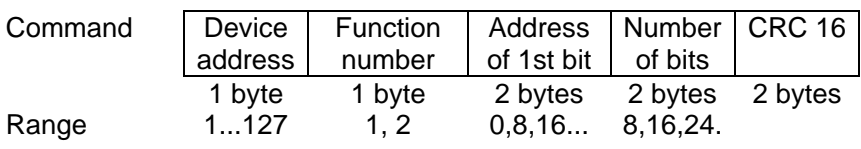

The bit address must always be the 1st bit of a byte. The number of bits to be read may not be smaller than 8 and must be a multiple of 8.

..

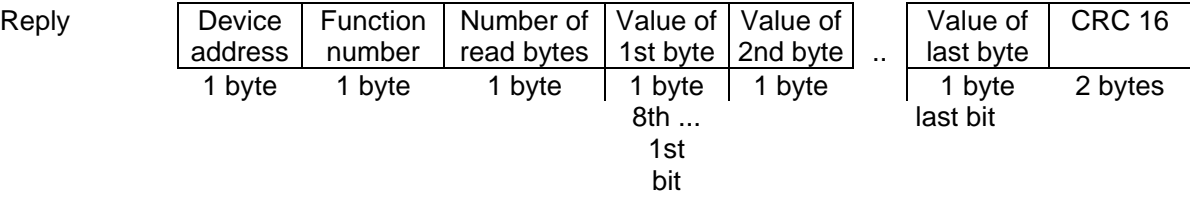

If the address of a bit to be read is out of the permissible range (0...127), an error message is sent as a reply (the address plus the number of bits must not exceed 128). Example of function 1 for reading the status bits of the scale.

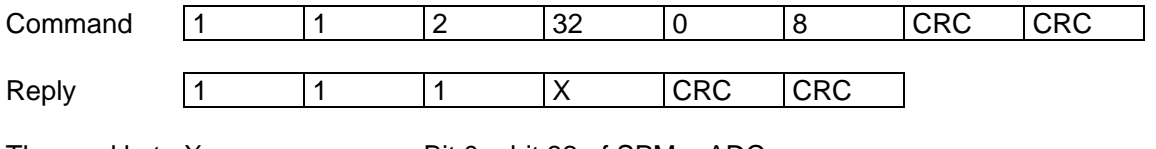

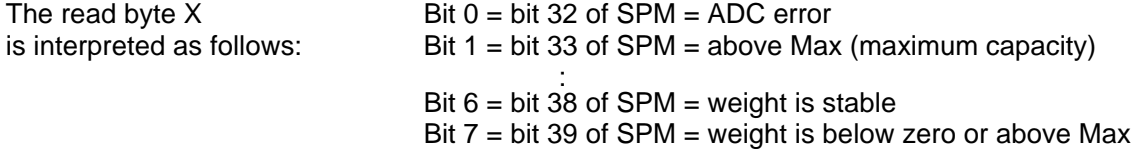

#### **4.12.3 Function 3 or 4: Reading n Successive Words**

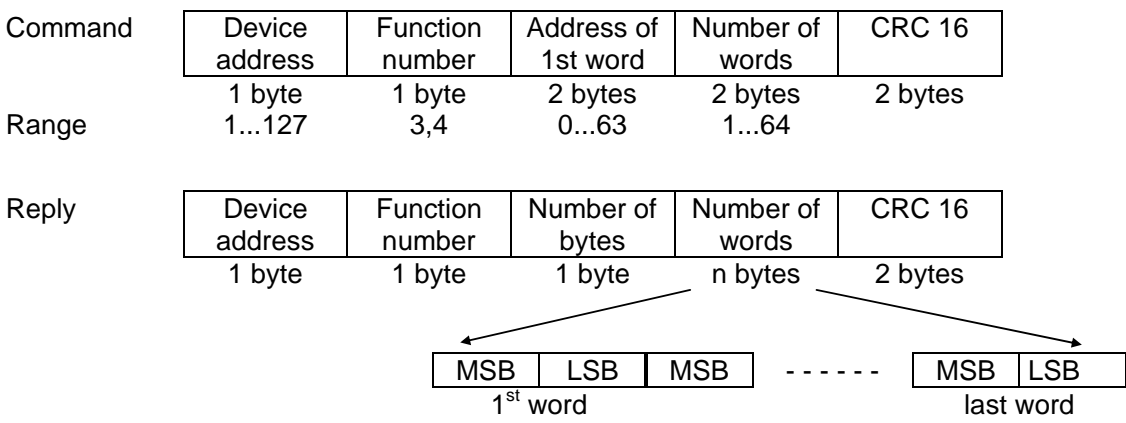

If the address of one of the words to be read is out of the permissible range (0...63), an error message is sent as a reply (the address plus the number of bytes must not exceed 64).

Example of function 3 for reading a gross weight (D8 = W16) of 893 kg

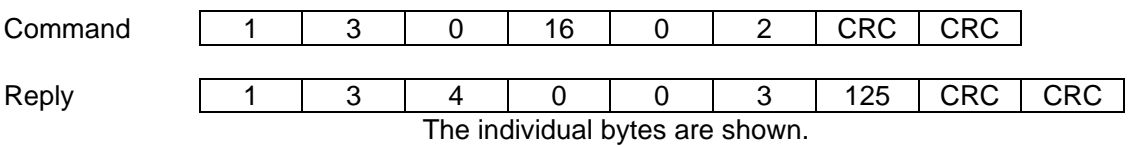

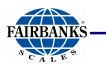

### **4.12.4 Function 5: Writing a Bit**

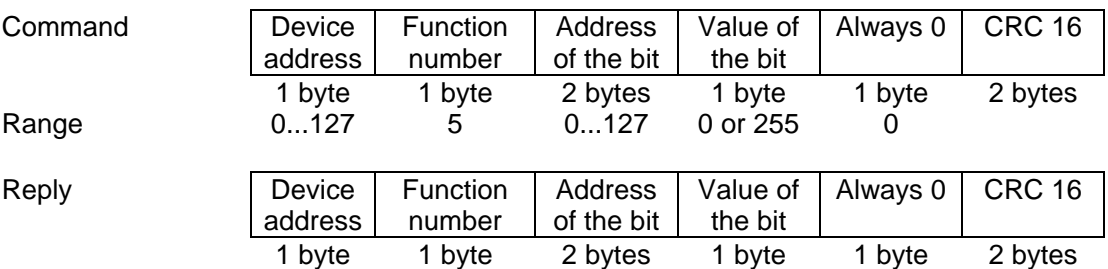

If the address of the bit is out of the permissible range (0...127), an error message is sent as a reply.

Example of function 5 for setting bit 113 (taring)

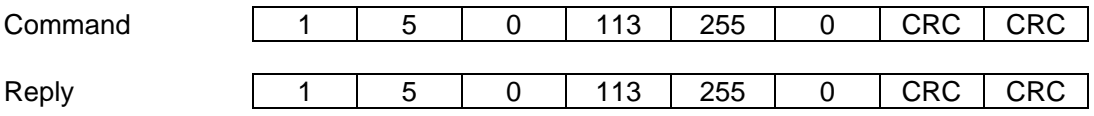

The individual bytes are shown.

#### **4.12.5 Function 6: Writing a Word**

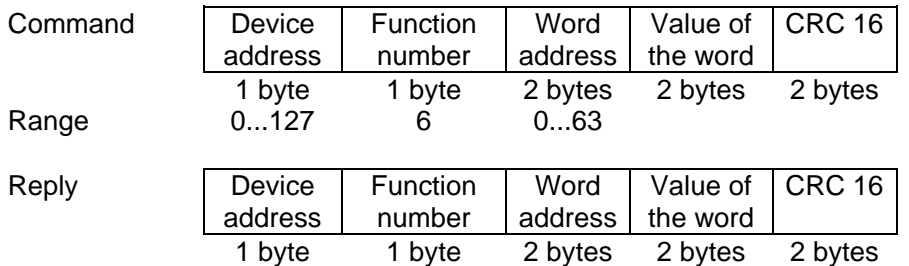

If the address is out of the permissible range (0...63), an error message is sent as a reply.

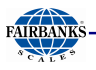

**4.12.6 Function 8: Diagnosis** 

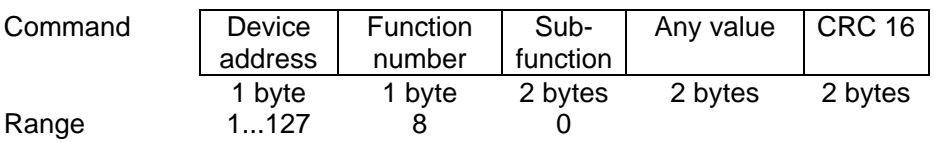

This function is intended for testing the communication. Only sub-function 0 is supported.

The received command is sent as a reply.

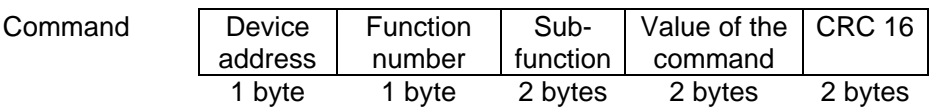

### **4.12.7 Function 15: Writing n Successive Bits**

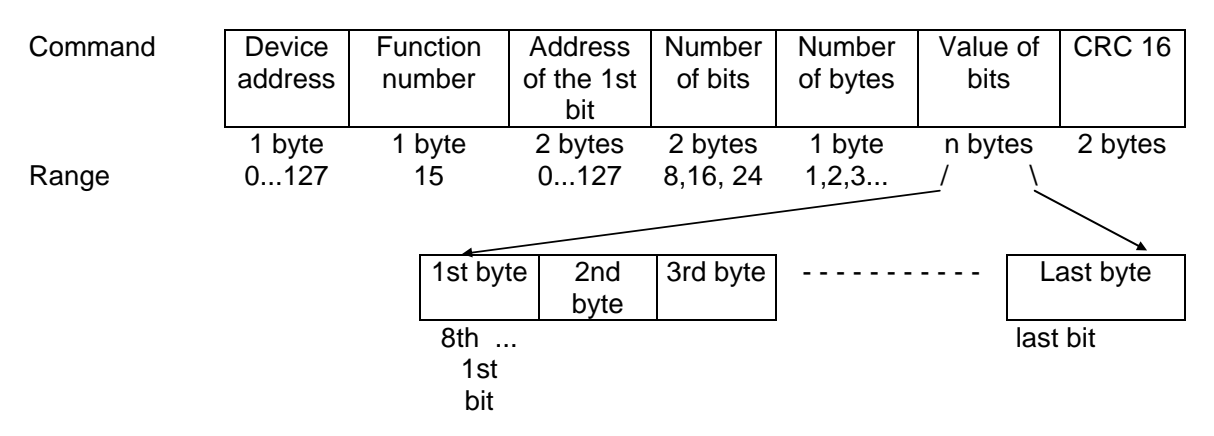

The bit address must always be the 1st bit of a byte. The number of bits to be read must not be smaller than 8 and must be a multiple of 8. The address plus the number of bits must not exceed 128.

Example of function 15

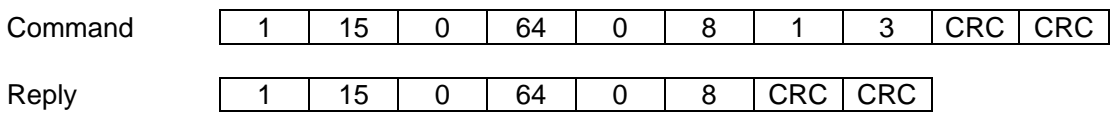

The individual bytes are shown.

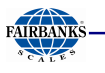

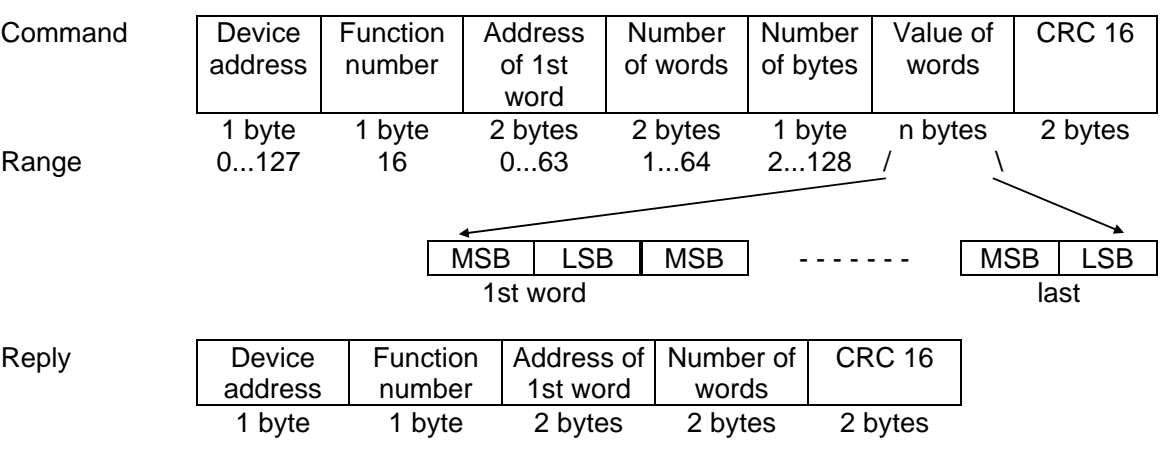

#### **4.12.8 Function 16: Writing n Successive Words**

If the address is out of the permissible range (0...63), an error message is sent as a reply (the address plus the number of bytes must not exceed 64).

Example of function 16 for writing the limit\_1 switch-on point using value 893:

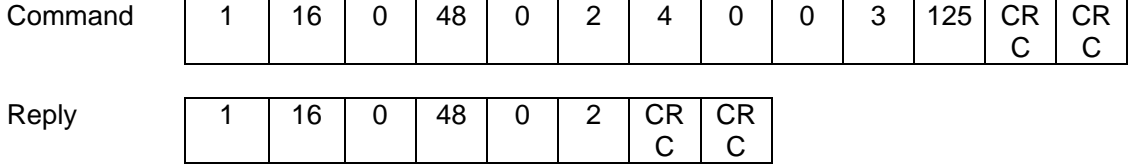

The individual bytes are shown.

#### **4.12.9 MODBUS / J-BUS Error Messages**

If a command was transmitted correctly, but cannot be executed because e.g. the address is too high, an error message is sent as a reply to the command.

The error message has the following format:

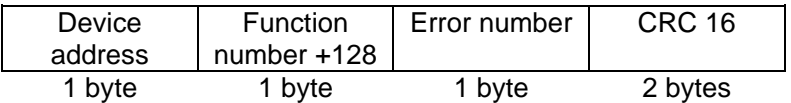

The 2nd byte contains the received function number; the most significant bit is set additionally. Meaning of the error number:

1 The function number is unknown

- 2 The address is out of the permissible range<br>3 The data format is faulty (e.g. more data tha
- The data format is faulty (e.g. more data than specified in the number were written)

Example of an error message which was generated by an invalid function number.

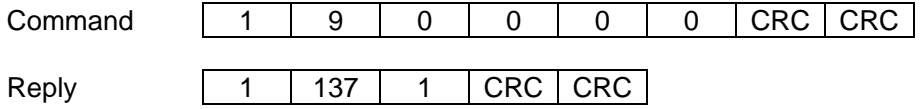

The individual bytes are shown.

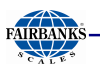

### **4.12.10 MODBUS / J-BUS Word Addresses**

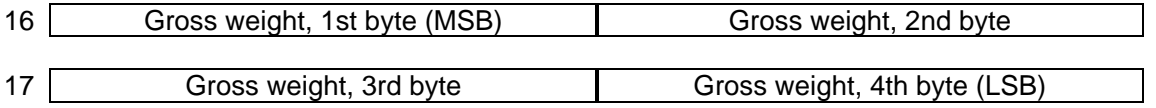

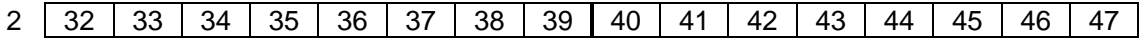

# 7 112 113 114 115 116 117 118 119 120 121 122 123 124 125 126 127

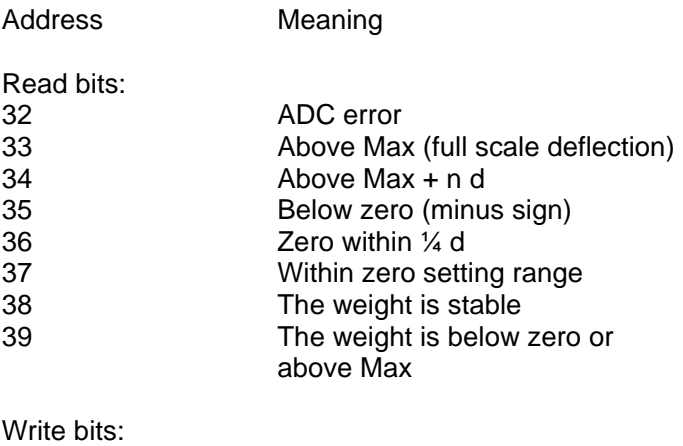

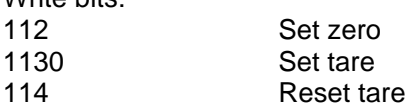

For further bits, see Chapter 8 .

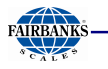

# **5 SMA Protocol**

### **5.1 General**

The protocol of the 'Scale Manufacturers Association' (SMA) provides a simple access to the scale. It can be used for reading data, or for executing functions.

The RS-485 interface is used as an interface. Fixed interface settings are 8 bits, no parity and 1 stop bit.

The commands to the instrument are printable ASCII characters starting with  $\langle LF \rangle = 0$ A hex and ending with  $\langle CR \rangle = 0D$  hex.

The instrument sends a reply on each received command after approx. 100 us. With commands that wait for stability of the weight value, the reply can be delayed by the waiting time.

### **5.2 Description of Used Symbols**

All characters used in this protocol are printable ASCII characters. Characters <CR> <LF> <SPACE> and <ESC> are excepted.

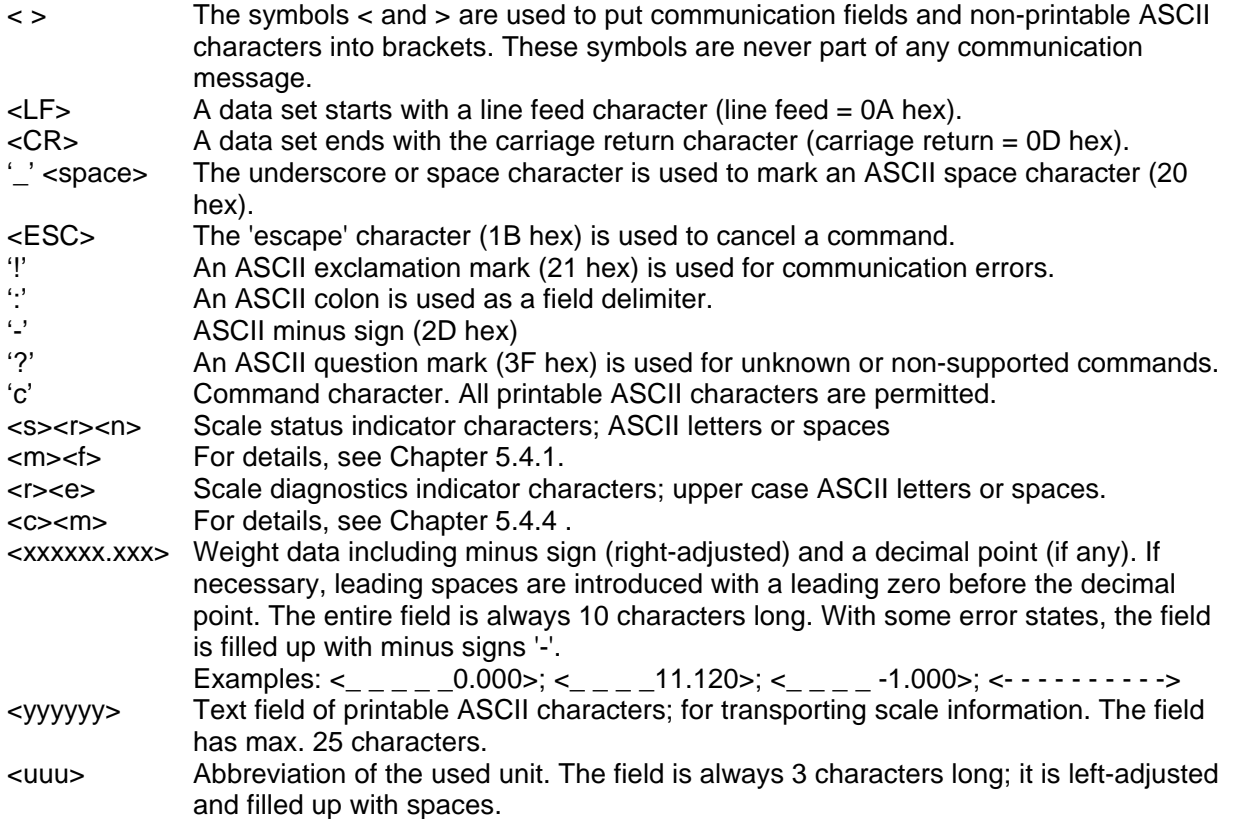

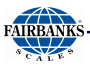

### **5.3 SMA Command Set**

The SMA command set is intended for requesting weight values and status information as well as for control of the scale. The commands start with <LF> and end with <CR>. Format: <LF>c<CR>

#### **5.3.1 Requesting a Weight**

#### **Requesting a Weight**

Command: <LF>W<CR>

- Reply: The scale immediately returns the weight and status: gross weight if not tared, net weight if tared. <LF><s><r><n><m><f><xxxxxx.xxx><uuu><CR>
	- For details, see Chapter 5.4.1 .

#### **Requesting the Weight with Stability**

Command: <LF>P<CR>

Reply: The scale returns the weight and the status only, when the stability condition is met: Gross weight if not tared, net weight if tared. For this function, the stability condition must be met. The maximum waiting time for stability is set under [Tare timeout]; see Chapter 4.5.13. <LF><s><r><n><m><f><xxxxxx.xxx><uuu><CR> After elapse of the waiting time without reaching stability, the following reply is sent: <LF><\_><1><n><\_\_><f><----------><\_\_\_><CR> For details, see Chapter 5.4.1 .

#### **Requesting Weight Continuously**

This is a command which generates non-requested replies, because it does not function according to the strict pattern of command and reply. After the command, the scale repeats the reply continuously.

Command: <LF>R<CR>

Reply: The scale repeats the weight and status information continuously until another command is received. <LF><s><r><n><m><f><xxxxxx.xxx><uuu><CR> For details, see Chapter 5.4.1 .

Dependent on the used baud rate, the repetition rate of reply telegrams is roughly as follows:

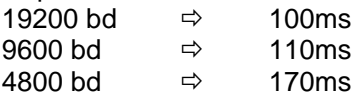

#### **Requesting the High-Resolution Weight**

Command <LF>H<CR>

Reply: The scale immediately returns the high-resolution (10x) weight and status: Gross weight if not tared, net weight if tared. Note: The <n> gross/net status is shown in lower-case letters while the high-resolution weight is sent. <LF><s><r><n><m><f><xxxxxx.xxx><uuu><CR> For details, see Chapter 5.4.1 .

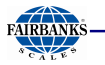

### **Requesting the High-Resolution Weight with Stability**

Command: <LF>Q<CR> Reply: The scale returns the weight and status only, when the stability condition is met: Gross weight if not tared, net weight if tared. The stability condition must be met for this function. The maximum waiting time for stability is set under [Tare timeout]; see Chapter 4.5.13. <LF><s><r><n><m><f><xxxxxx.xxx><uuu><CR> After elapse of the waiting time without reaching stability, the following reply is sent: <LF><\_><1><n><\_><f><----------><\_\_\_><CR> For details, see Chapter 5.4.1 .

### **Requesting the High-Resolution Weight Continuously**

This is a command which generates non-requested replies, because it does not function according to the strict command-and-reply pattern. After the command, the scale repeats the reply continuously.

Command: <LF>S<CR>

Reply: The scale repeats the high-resolution weight and status information continuously, until another command is received. <LF><s><r><n><m><f><xxxxxx.xxx><uuu><CR> For details, see Chapter 5.4.1 .

Dependent on the used baud rate, the repetition rate of reply telegrams is roughly as follows:

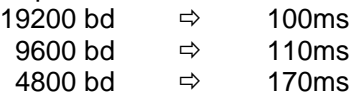

### **Requesting the Tare Weight**

Command: <LF>M<CR>

Reply: The scale returns the tare weight and signals the 'tared' status in the <n> status character. <LF><s><r><T><m><f><xxxxxx.xxx><uuu><CR> For details, see Chapter 5.4.1 .

### **5.3.2 Controlling the Scale**

#### **Request for Taring of the Scale**

Command: <LF>T<CR>

Reply: The scale makes a taring attempt and signals the tared status in the  $\langle s \rangle$  and  $\langle n \rangle$ characters.

 For this function, the stability condition must be met. The maximum waiting time for stability is set under [Tare timeout]; see Chapter 4.5.13 <LF><s><r><N><m><f><xxxxxx.xxx><uuu><CR> For details, see Chapter 5.4.1 .

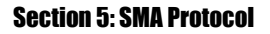

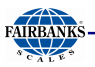

### **Request for Taring with Fixtare Value**

Command: <LF>T<xxxxxx.xxx><CR>

Reply: The scale makes a taring attempt using the fixtare value <xxxxxx.xxx> and signals the tared status in the <s> and <n> characters. <LF><s><r><N><m><f><xxxxxx.xxx><uuu><CR> For details, see Chapter 5.4.1 .

#### **Request for Zero Setting of the Scale**

Command: <LF>Z<CR>

Reply: The scale makes a zero setting attempt and signals the zero status in the <s> character. For this function, the stability condition must be met. The maximum waiting time for stability is set under [Tare timeout]; see Chapter 4.5.13 . <LF><Z><r><n><m><f><xxxxxx.xxx><uuu><CR> For details, see Chapter 5.4.1 . Unless the scale is in the zero setting range, an error reply is generated.

#### **Request for Tare Resetting**

Command: <LF>C<CR>

Reply: The scale deletes the tare weight and signals the tare reset status in the <n> status character. The scale tare is reset. <LF><s><r><G><m><f><xxxxxx.xxx><uuu><CR> For details, see Chapter 5.4.1 .

#### **5.3.3 Scale Diagnosis**

Command: <LF>D<CR>

Reply: The scale starts the diagnosis and returns a diagnosis reply. <LF><r>><e><c><m><CR> For details, see Chapter 5.4.1 .

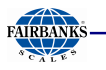

#### **5.3.4 Scale Data Scale Data – First Line**

Command: <LF>A<CR> Reply: The scale sends the first line of its scale data. <LF><SMA>:<yyyyyy><CR> For details, see Chapter 5.4.1 .

### **Scale Data – Other Lines**

Command: <LF>B<CR><br>Reply: The scale se The scale sends further lines of its scale data. <LF><MFG>:<yyyyyy><CR> For details, see Chapter 5.4.1 .

#### **5.3.5 Scale Information Scale Information - First Line**

Command: <LF>I<CR>

Reply: The scale sends the first line of its scale information. <LF><SMA>:<yyyyyy><CR> For details, see Chapter 5.4.1 .

### **Scale Information – Other Lines**

Command: <LF>N<CR>

Reply: The scale sends further lines of its scale information. <LF><TYP>:<yyyyyy><CR> For details, see Chapter 5.4.1 .

### **5.3.6 Escape Command**

Command: <ESC>

Reply: This is the only command which does not work according to the protocol principle. It does not have a reply. The <ESC> character is detected at any time and cancels any current command.

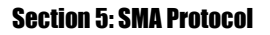

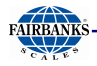

### **5.4 SMA Reply Messages**

In this section, the replies are described in detail. The data format of each reply has a fixed length. The communication error is the only exception from this pre-definable format. Thus the controlling computer can check each reply according to fixed rules, because each data field is in a fixed position.

#### **5.4.1 Standard Reply**

With most commands, the reply format is as described below: Exceptions are the commands: 'D', 'A'/'B' and 'I'/'N'.

<LF> <s> <r> <n> <m> <f> <xxxxxx.xxx> <uuu> <CR>

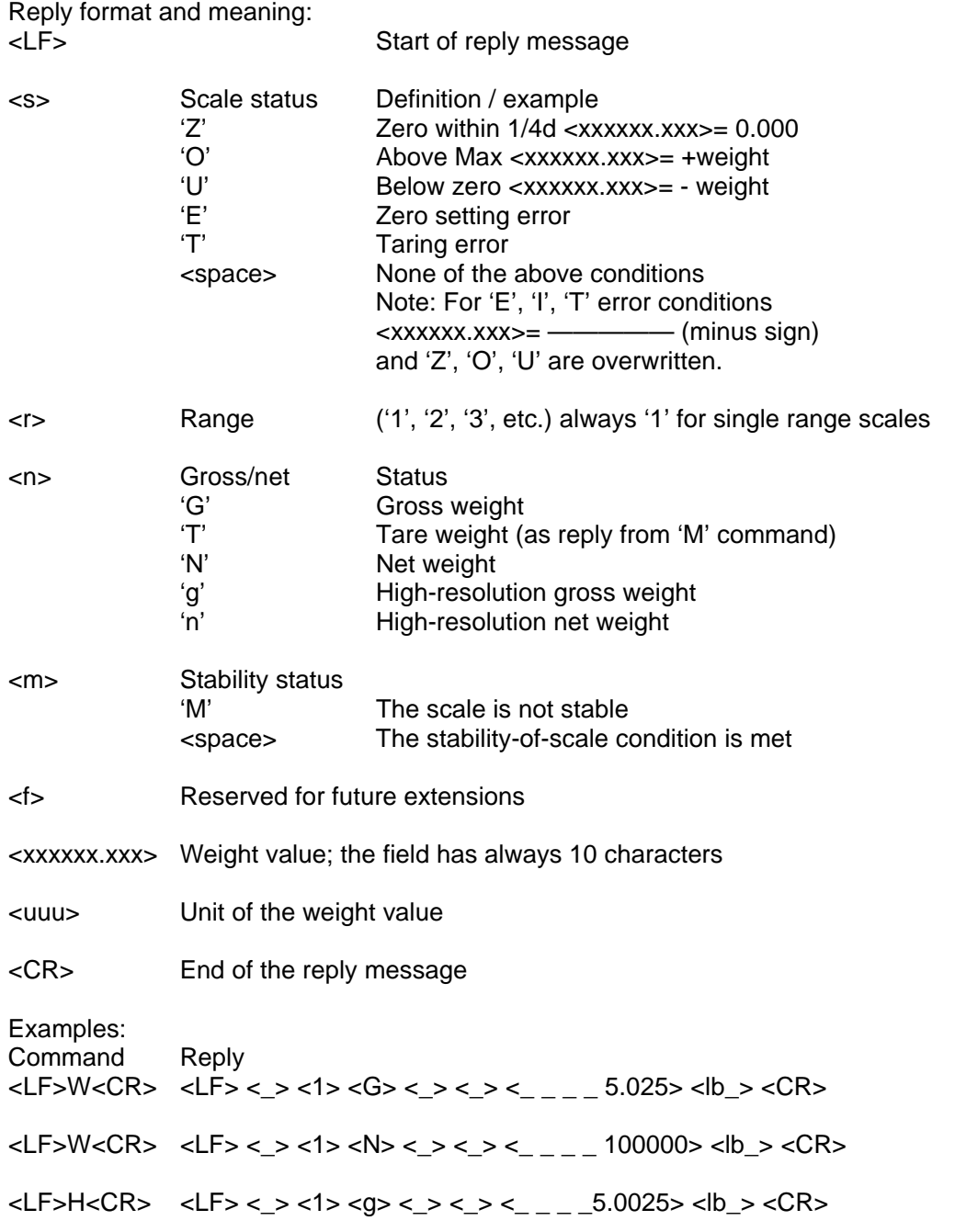

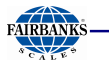

<LF>Z<CR> <LF> <Z> <1> <G><\_> <\_- <\_ <\_ \_ \_ \_ \_0.000> <lb\_> <CR>

<LF>R<CR> <LF><\_>><1><G><\_>< < < < < < < \_ \_ \_ \_ 7.025><kg\_><CR> <LF> <\_> <1> <G> <M> <\_ \_ \_ \_ \_ \_ 7.650> <kg\_> <CR> ... repeat... <LF> <\_> <1> <G> <\_> <\_ > <\_ > <\_ 7.650> <kg\_> <CR> The scale repeats the weight, until another command is received.

### **5.4.2 Reply with Unknown Command**

<LF> ? <CR> A command from the controlling computer that is not implemented, or invalid, is replied with an ASCII '?'.

#### **5.4.3 Reply in Case of Communication Error**

<LF> ! <CR> A command from the controlling computer that is unknown to the scale due to a communication error is replied with an ASCII '!'. This includes parity error or frame error (if any).

#### **5.4.4 Reply with Diagnosis Command**

When a diagnosis command is given, the scale makes a test and gives a status reply.  $<$ LF> $<$ r> $<$ e> $<$ c> $<$ m> $<$ CR>

Reply format and meaning:

<LF> Start of diagnosis reply

- $\langle r \rangle$  = RAM or ROM error; '\_' = OK,
- $\langle e \rangle$   $\langle e \rangle$   $\langle e \rangle$   $\langle e \rangle$   $\langle e \rangle$   $\langle e \rangle$   $\langle e \rangle$   $\langle e \rangle$   $\langle e \rangle$

 $\langle$ c>  $\langle C \rangle$  = calibration error;  $\langle \cdot \rangle$  = OK

- $\langle m \rangle$  Always: '\_' = OK
- <CR> End of the diagnosis reply

Reply: without error status Command Reply <LF>D<CR> <LF> <\_> <\_> <\_> <\_> <CR>

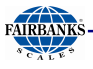

### **5.4.5 Reply with 'A' and 'B' Command**

Reply format with 'A' and 'B' commands (variable length): <LF><xxx>:<yyyyyy><CR> The reply format and meaning are:

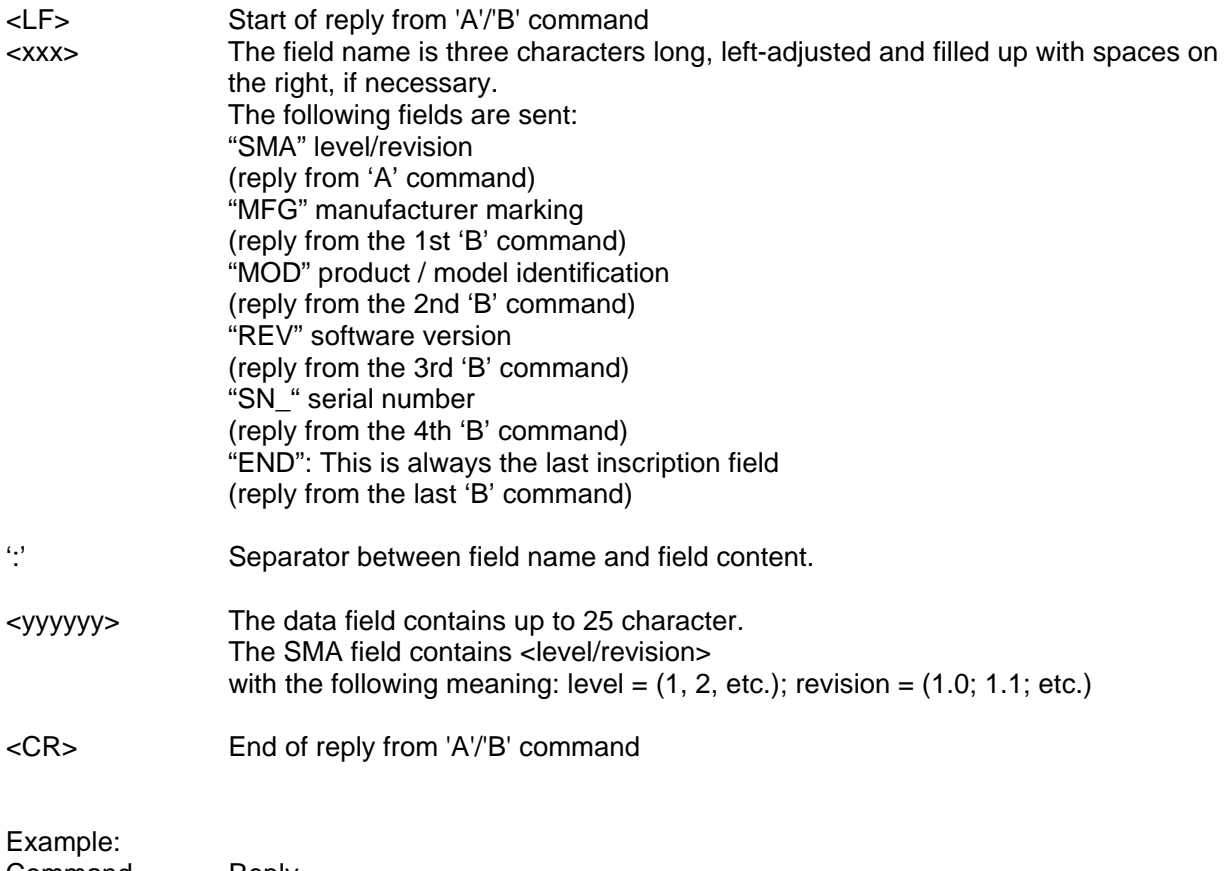

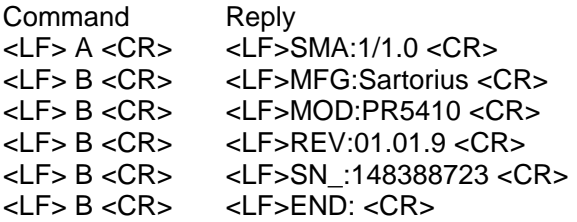

Note: If the controlling computer sends another 'B' command: <LF> B <CR> <LF> ? <CR>

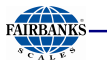

### **5.4.6 Scale Reply with 'I' and 'N' Commands**

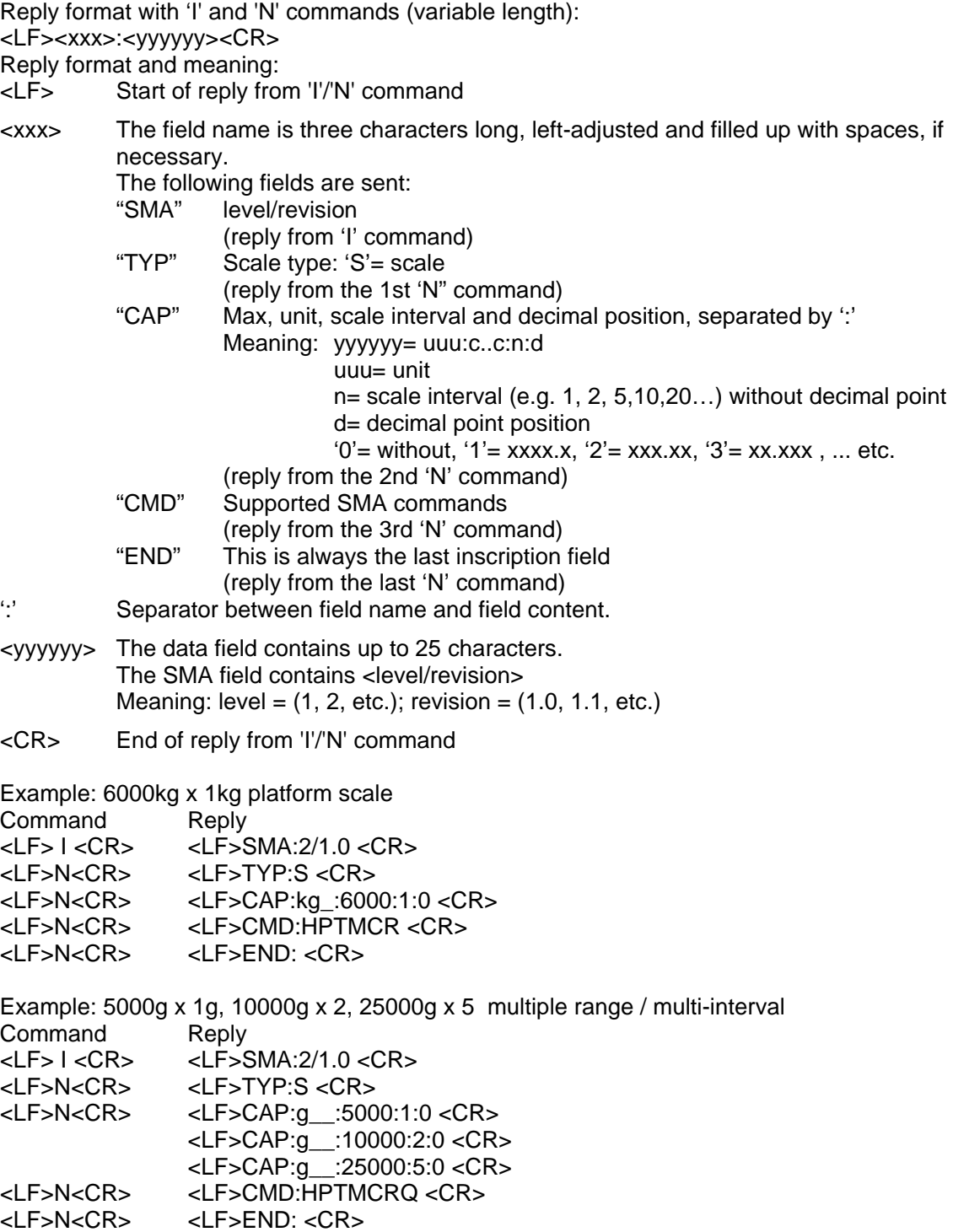

### **5.4.7 Communication Error**

When a communication error due to a parity error or a frame error (if used) was detected, the scale sends an ASCII '!' character. The only other error is the detection of an unknown or non-supported command. In this case, an ASCII '?' character is sent as a reply. Dependent on the error messages, the controlling computer must decide how to continue the scale operation.

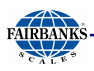

# **6 PR 1612 Commands**

This function enables the use of the following commands of the PR 1612 command set. No license is required for using.

### **6.1 MAIN COMMANDS FOR INDICATOR FUNCTION**

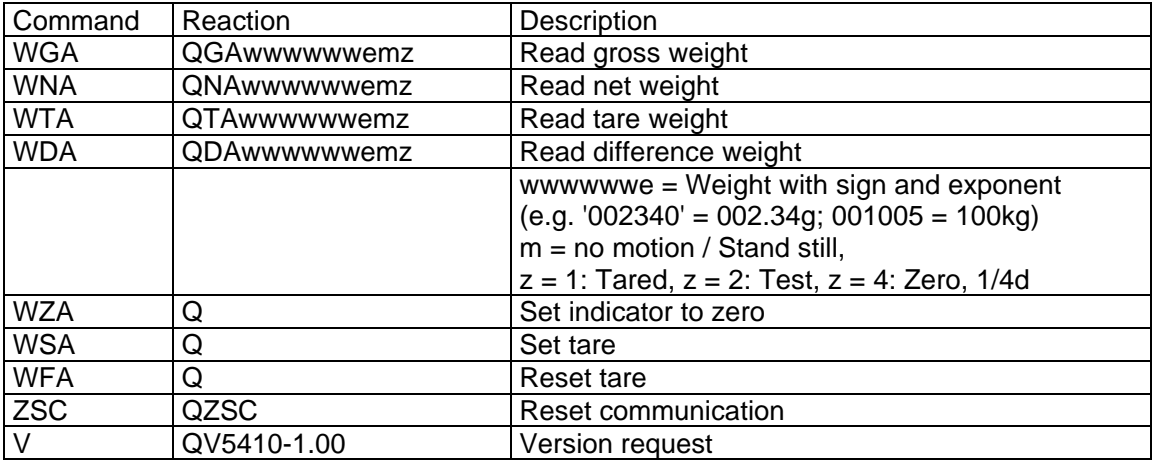

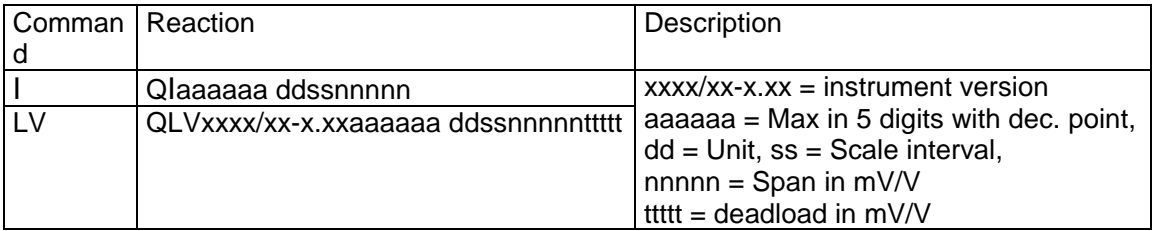

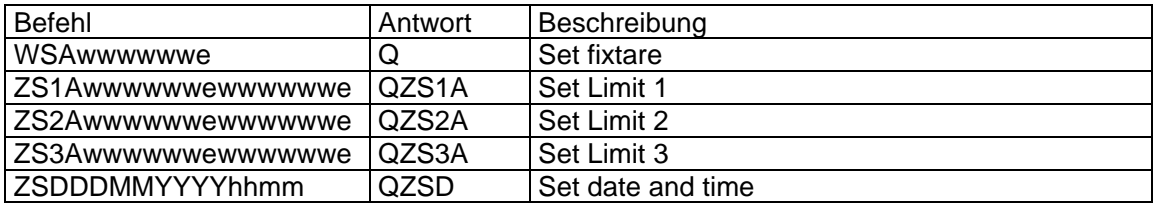

### **6.2 ERROR MESSAGES FOR PR 1612 COMMANDS**

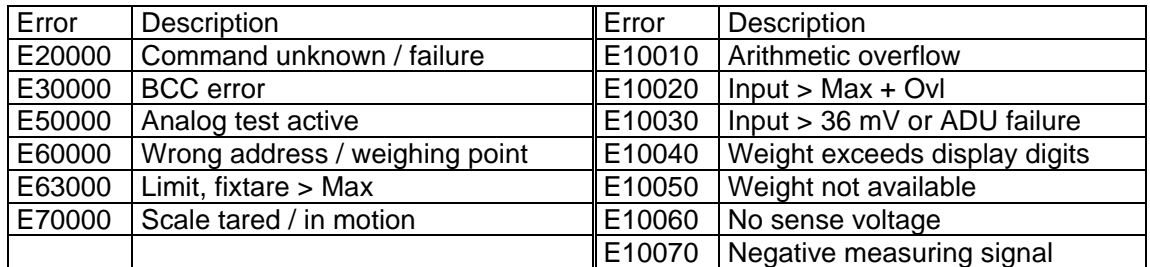

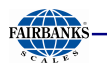

# **7 Fieldbus Interface**

### **7.1 FIELDBUS INTERFACE PROTOCOL**

The interface works with an 8-byte write window and an 8-byte read window. The fieldbus exchanges its data cyclically with each slave. This means: In each cycle, 8 bytes are written and 8 bytes are read, also if the data content is unchanged.

The fieldbus protocol ensures the data transport between the fieldbus master and the 2 x 8-byte data windows.

The interface protocol runs under the fieldbus and manages the access to a multitude of different data.

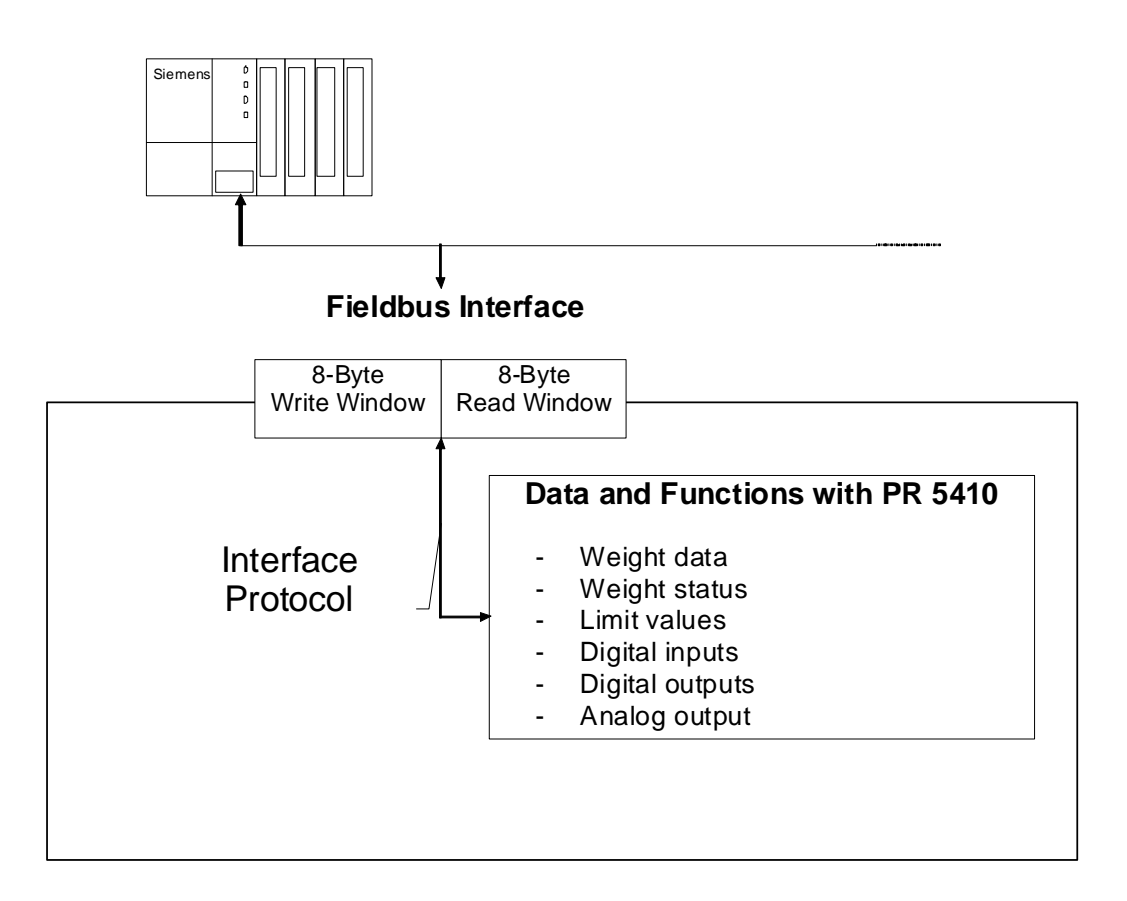

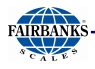

### **7.1.1 Write Window (Input Area)**

Data transmission from the master to the slave (PR 5410) is in this window.

The first four bytes are used only for writing a data value.

The register number is in byte 5.

Bytes 6 and 7 contain bits in direct access independent of the write data.

The command is executed after a 0-1 transition of the corresponding bit.

### **7.1.2 Read Window (Output Area)**

Data transmission from the slave (PR 5410) to the master is in this window.

The first four bytes are used for reading a data value.

The register number of data is mirrored in byte 4 by the write window, when data is available.

Bytes 5, 6 and 7 contain status bits independent of the read data.

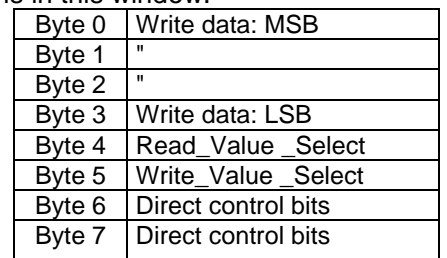

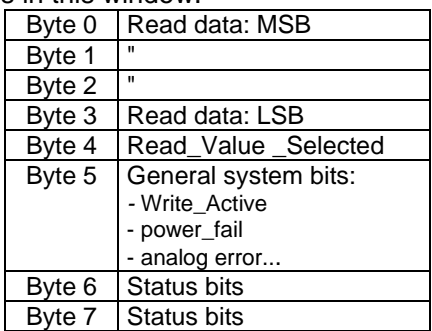

### **7.1.3 Reading and Writing Data**

The number of data exceeds the size of the read/write window by far. For this reason, data is addressed with Write\_Value\_Select and Read\_Value\_Select. To do this, the first six bytes of the write window and the first five bytes of the read window are required. These can be used by the master to write data in PR 5410: e.g., a limit value is set to 100kg. The master can also read out weight values or other data from the PR 5410. For this purpose, the write and the read window are always required. Safe data exchange is ensured by a write and a read procedure.

For reading status bits, and for writing direct control bits, however, no procedure is required. The general system bits and the status bits are always provided and need not be requested. The direct control bits are also available continuously.

Procedure for reading data:

- 1. Writing the register number as Read\_Value \_Select in byte 4 of the write window (e.g. net weight).
- 2. Waiting, until the Read\_Value \_Selected in byte 4 of the read window is equal to the Read\_Value Select in byte 4 of the write window.
- 3. Now the value is available in bytes 0 to 3.

Procedure for writing data:

- 1. Waiting, until Write\_Active = 0 in the read window (ready to receive new data).
- 2. Writing the value in bytes 0 to 3.
- 3. Writing the register number in byte 5 (Write\_Value\_Select).
- 4. Waiting, until Write\_Active = 1 (acknowledges data reception)
- 5. Writing 0 in byte 5 (Write\_Value\_Select) -> Write\_Active goes to 0.

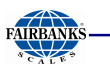

### **7.2 Description of the I/O Area (Read / Write Window)**

### **7.2.1 Input Area**

Data transmission from the master to the PR 5410 (slave) is via the input area. Weight or data requests are transmitted to the slave by the master. The master has write access; the slave has read access.

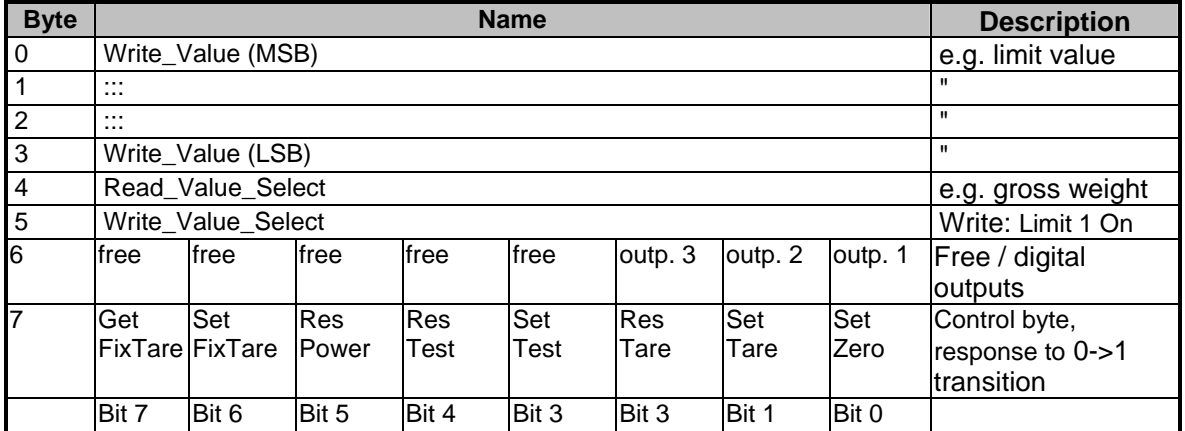

The control byte activates the corresponding action in the instrument with a set bit. After execution of the operation, the bit should be reset.

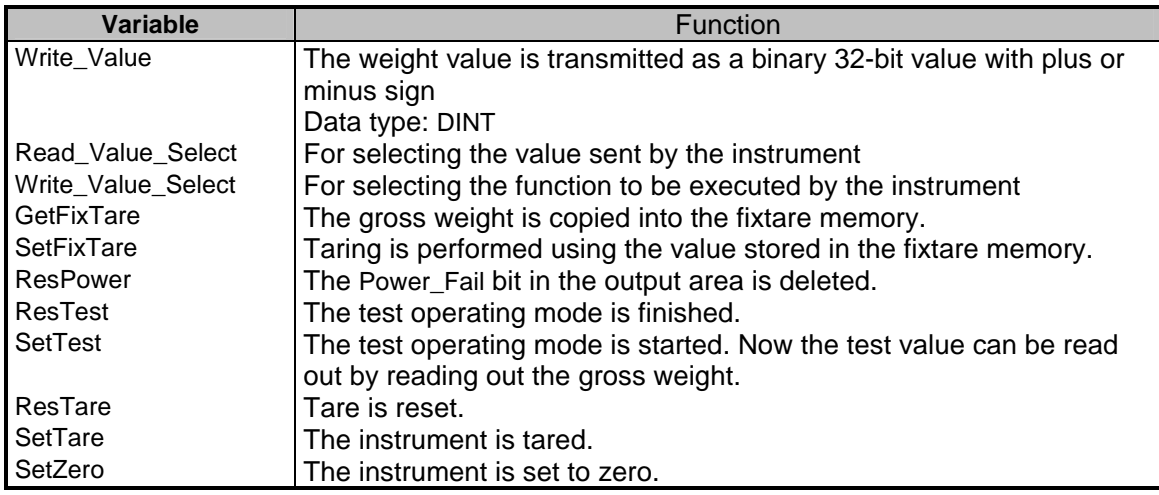

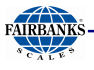

### **7.2.2 Output Area**

Data transmission from the PR 5410 to the master is via the output area. The weight or data information requested by the master is transmitted to the master by PR 5410. The PR 5410 has write access, the master has read access.

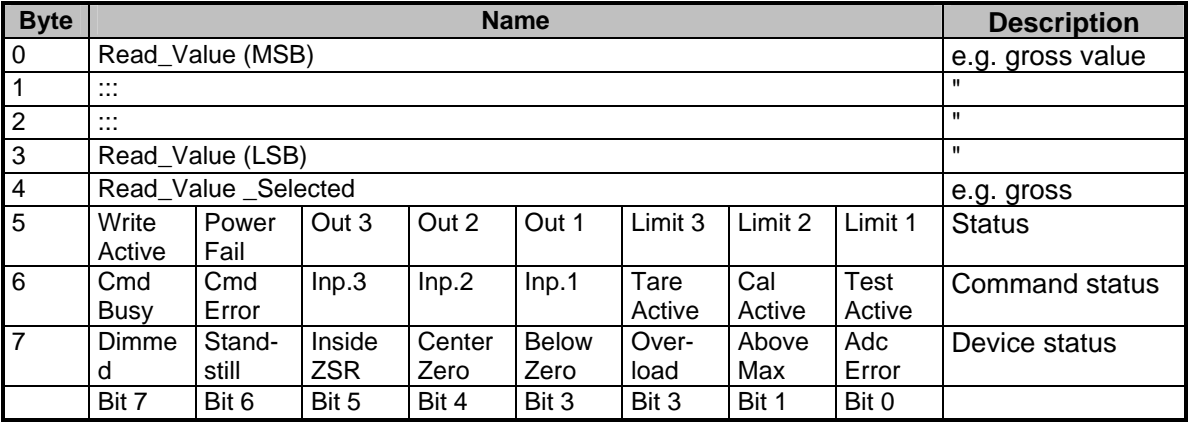

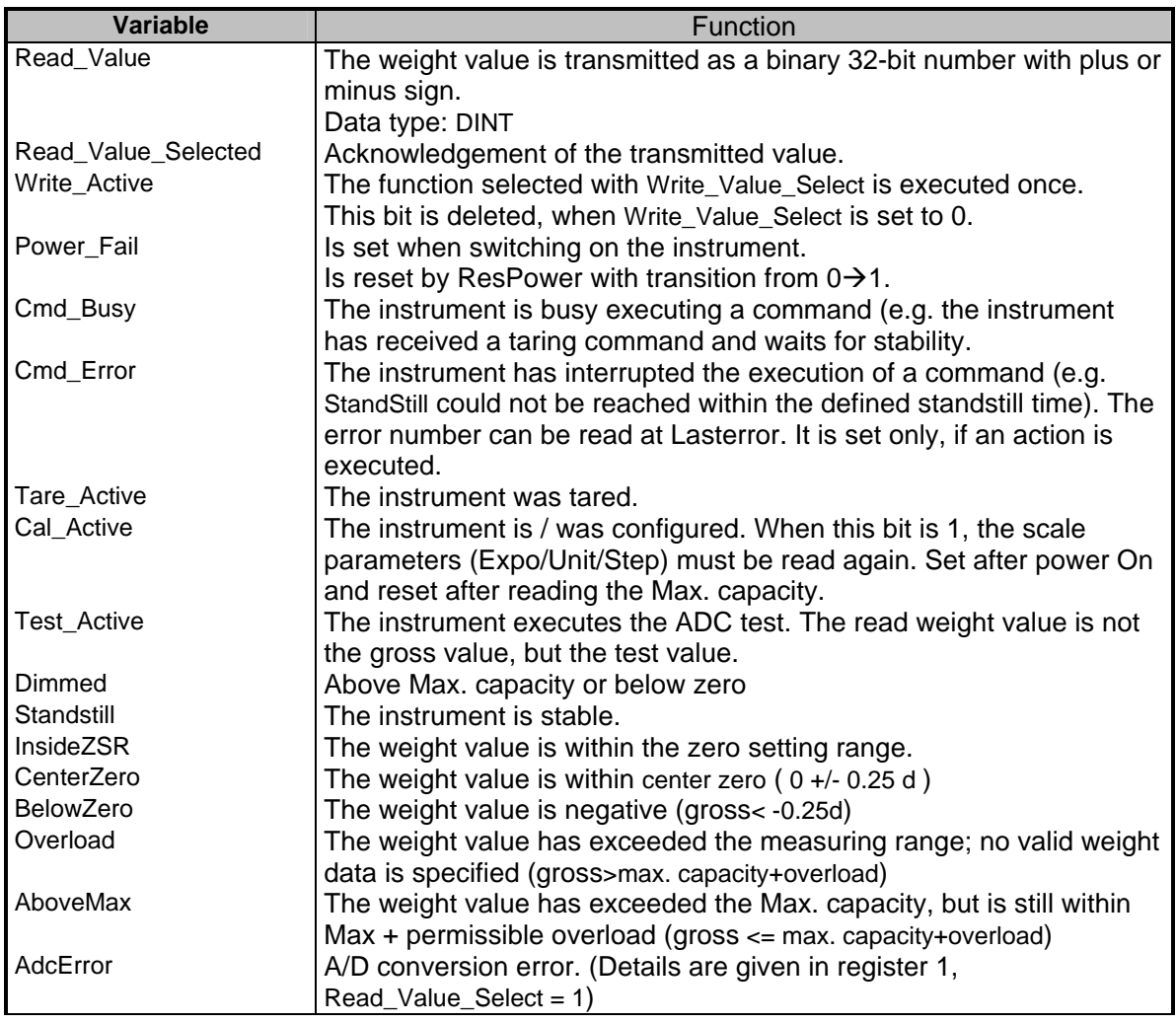

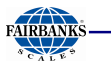

### **7.2.3 Reading and Writing Register via Fieldbus**

#### **Reading Data: Read\_Value, Read\_Value\_Select, Read\_Value\_Selected**

When the master has to read from the instrument, the register number is transmitted in Read\_Value\_Select in the input area. The result is specified with Read\_Value\_Selected in the output area.

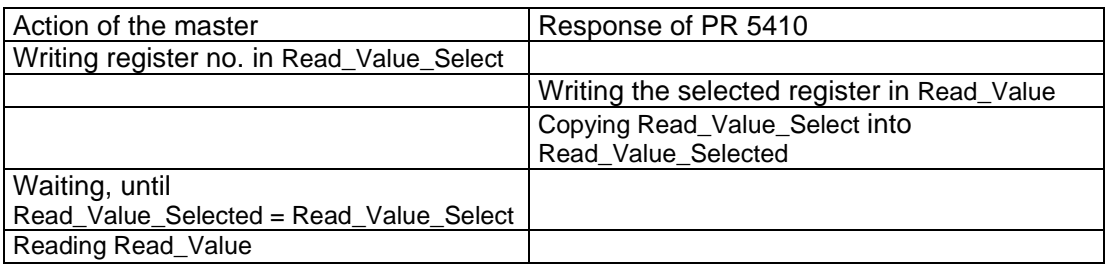

#### **Writing data: Write\_Value, Write\_Value\_Select, Write\_Active**

When the master has to write into the instrument, the required action is transmitted into the input area with Write\_Value\_Select together with the data. Execution is indicated by bit Write\_Active in the output area.

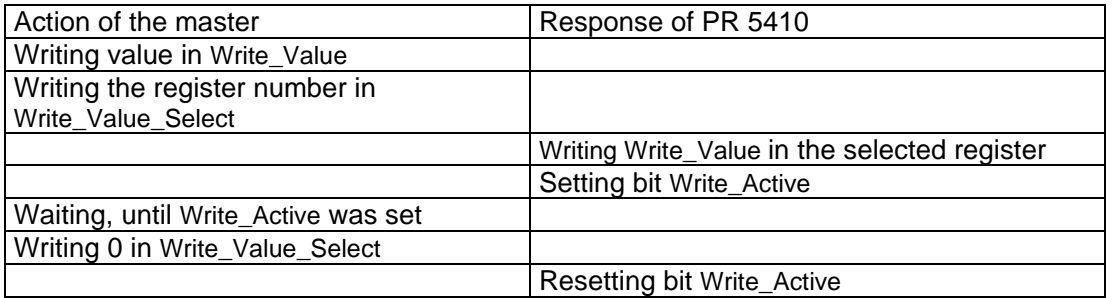

### **Setting Bit: Action\_Select, Write\_Active**

Single bits can be set or reset directly with Write\_Value\_Select. For setting, the bit number (80.. 127) is written in Write\_Value\_Select. For resetting, the bit number + 128 (208..255) is written in Write\_Value\_Select.

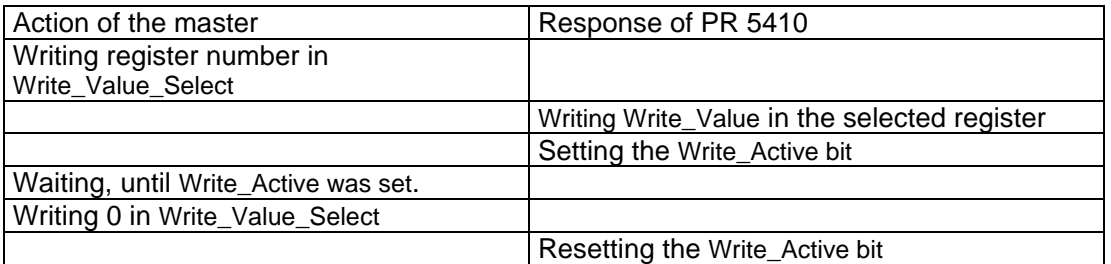

### **Reading Bit**

Single bits can be read only by reading a register. The procedure is described in Chapter 0.

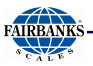

## **Control Byte**

Some instrument functions can be executed by setting bits in the input area directly.

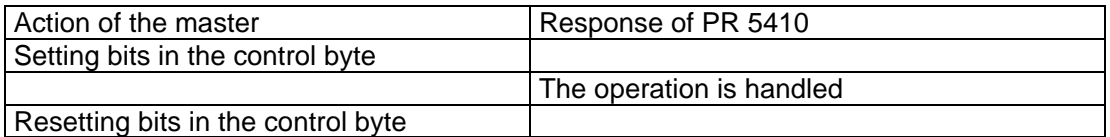

#### **Waiting for the Result of the Action**

When an action taking a longer time was started, the end of execution can be waited for after starting (see Chapter 0 and Chapter 0).

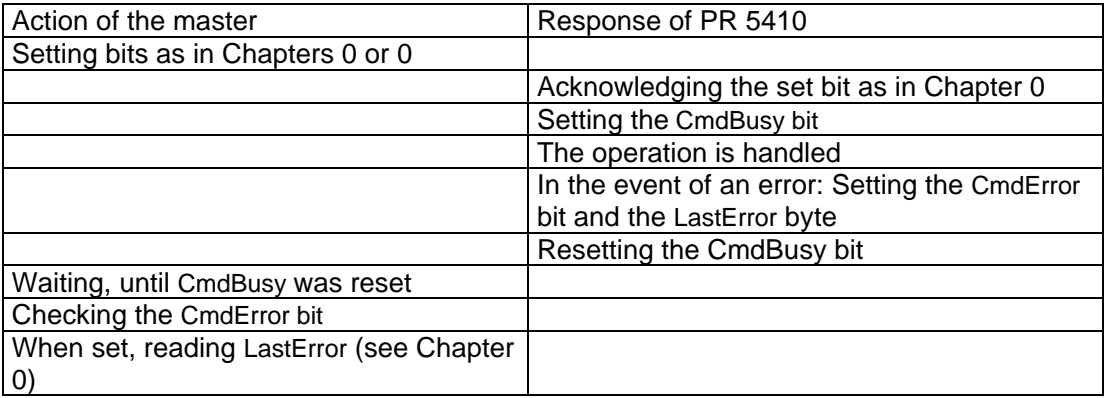

This is applicable to taring, zero setting etc. over the fieldbus.

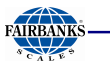

### **7.2.4 Example: Reading the Gross Weight**

The master writes value 8 in Read\_Value\_Select (byte 4) of the input area.

#### **Input area**

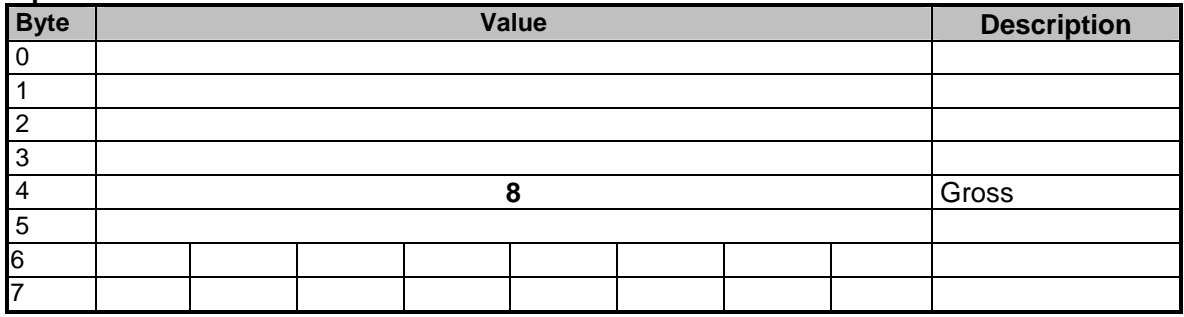

The master waits, until value 8 was reflected in Read\_Value\_Selected (byte 4) of the output area.

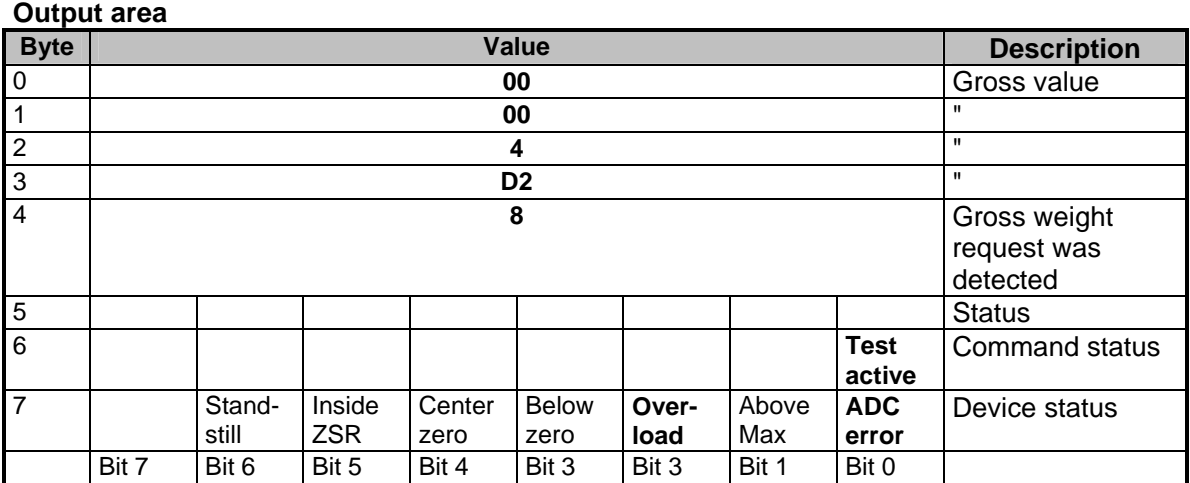

The gross value (hex:000004D2 <=> 1234) can be read from bytes 0...3. When the 'Overload', 'Test Active' or 'ADC error' bits are set, the read value is invalid. Negative values are output in two's complement.

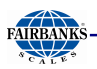

### **7.3 Fieldbus Register**

### **7.3.1 Register 0: IO Status Bits for Reading**

(Dynamic status), only reading is permitted

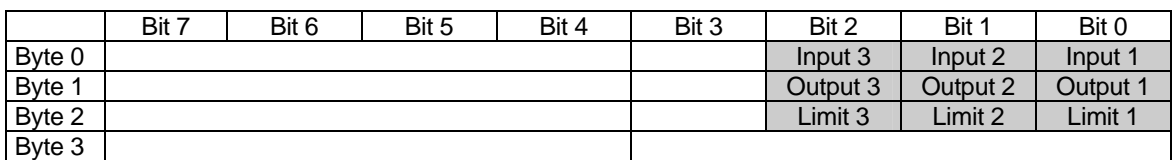

### **7.3.2 Register 1: Scale Status**

(Dynamic status), only reading is permitted

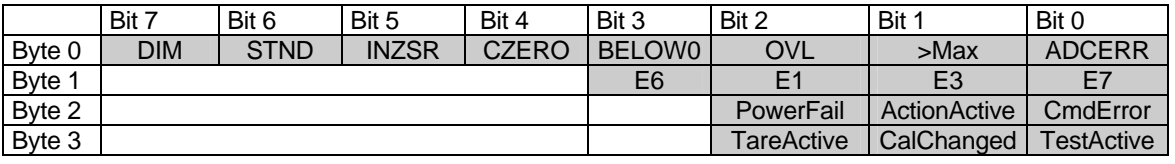

Byte 0 corresponds to byte 7 in the output area; for weight error, see also the table in Chapter 4.6.1.

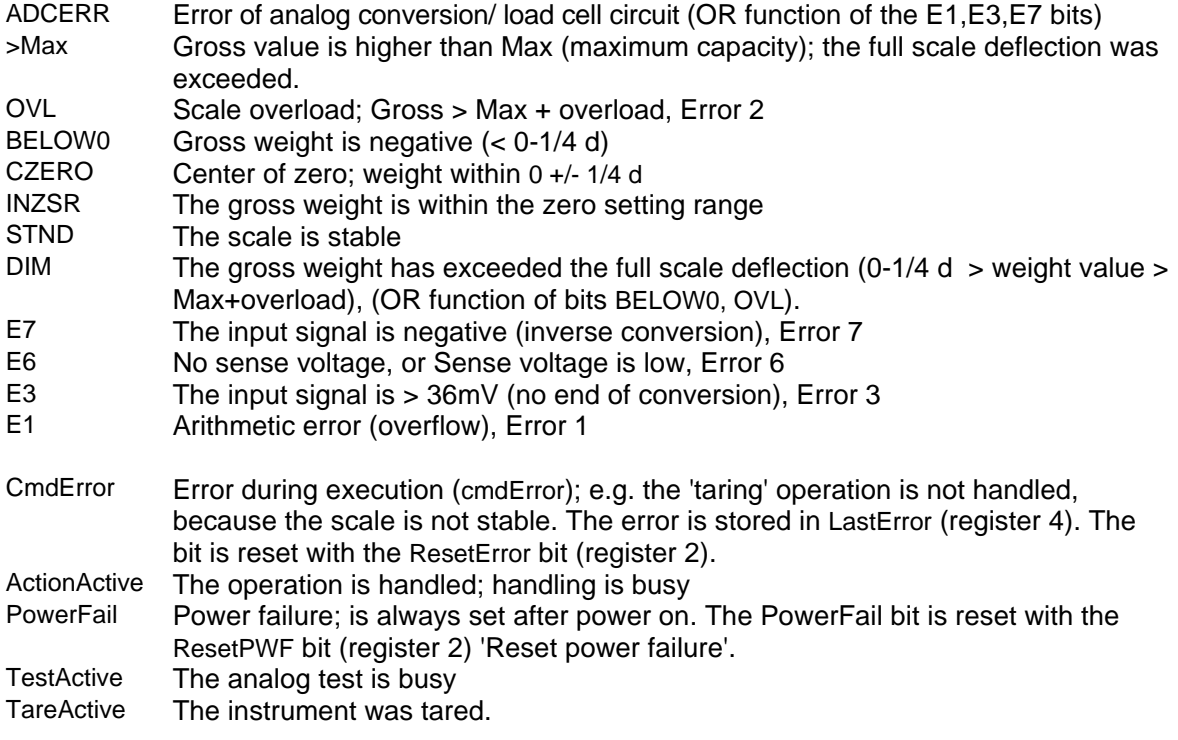

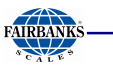

### **7.3.3 Register 2: State of State-Controlled Action Bits**

Only reading is permitted; the signal state is shown.

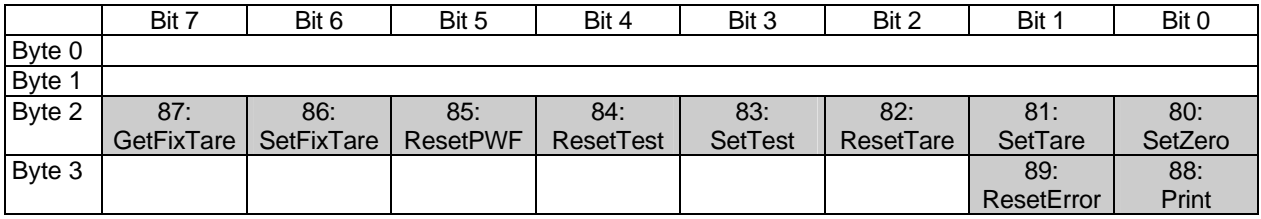

#### **7.3.4 Register 3: State of Edge-Controlled Action Bits**

Only reading is permitted; it is always 0.

### **7.3.5 Register 4: Calibration Information, Error Byte**

Only reading is permitted.

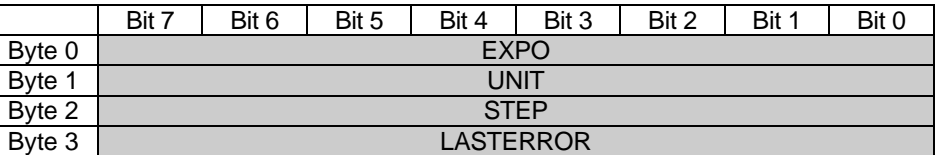

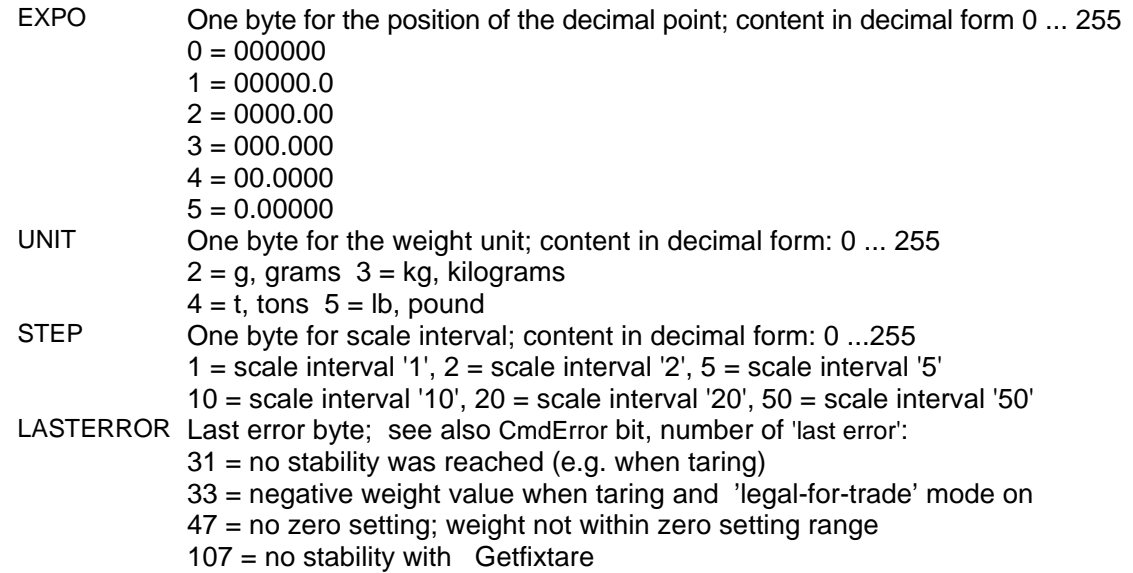

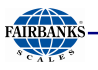

#### **7.3.6 Register 5: Device Type and Software Release**

Only reading is permitted.

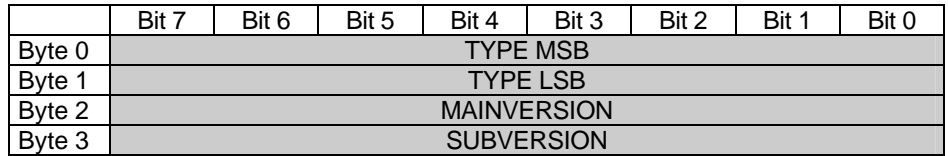

E.g. 5410 Rel 1.23 = 54100123<sub>hex</sub>

#### **7.3.7 Register 6: Board Number**

Only reading is permitted.

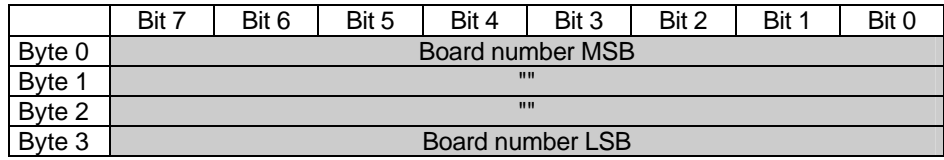

E.g. 148388723 = 08D83B73<sub>hex</sub>

#### **7.3.8 Register 7: (Reserved)**

#### **7.3.9 Register 8 ...15: Weight Data**

Only reading is permitted.

The gross, net and tare weight are stored as DINT fixpoint. The real data value is derived from DINT and EXPO as follows :

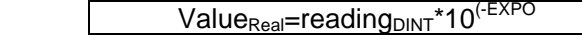

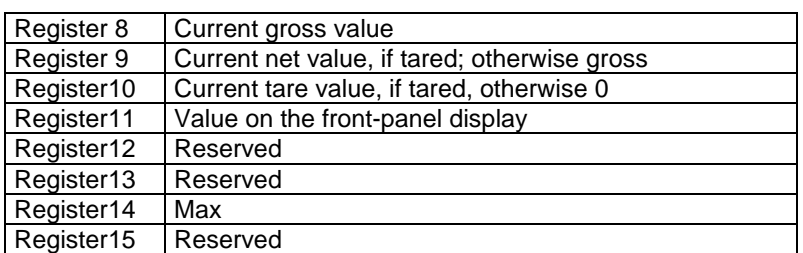

#### **7.3.10 Register 20: Weight Data**

Register 20 | BCD output value

#### **7.3.11 Register 22 ... 27: Limit Values (Read/Write)**

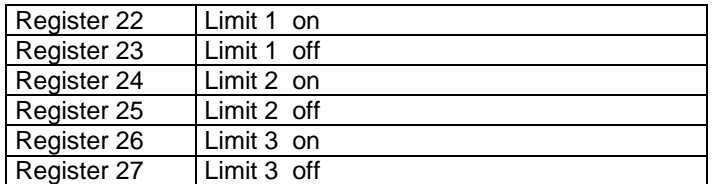

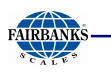

#### **7.3.12 Register 30, 31: Fixed Values (Read/Write)**

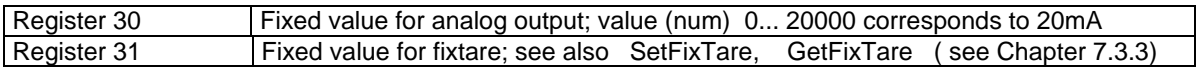

#### **7.3.13 Register 80 ... 89: State-Controlled Action Bits (Write)**

For setting bits, see Chapter 0.

Only setting and resetting of single bits is possible.

When changing a bit from 0 to 1, the corresponding action starts. After handling the command, the bit must be reset. Application: the master writes cyclically.

The bit is set as Write Value Select with the specified number (see Chapter 0); the bit is reset at the specified number +128.

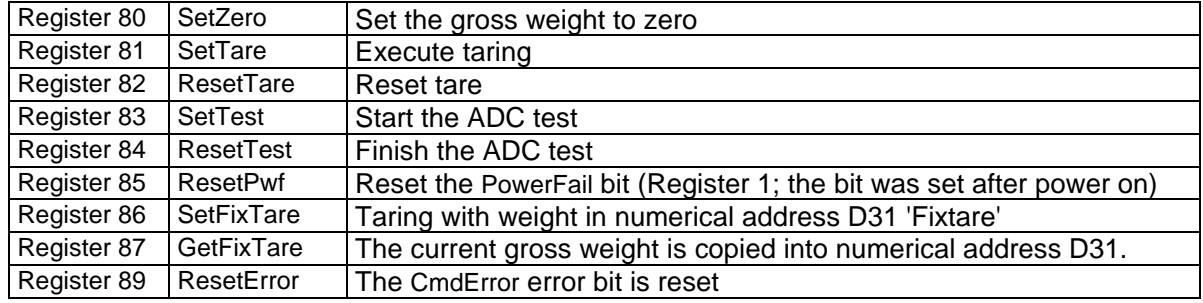

#### **7.3.14 Register 112 ... 121: Transition-Controlled Action Bits (Write)**

For setting bits, see Chapter 0.

As soon as the bit was set, it is reset internally and the operation is handled; this is transitioncontrolled (for writing once).

The bit is set as Write\_Value\_Select with the specified number (see Chapter 0).

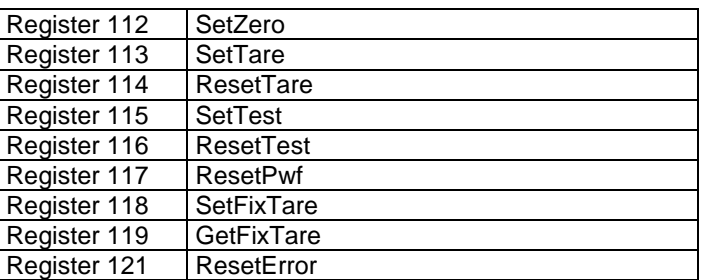

To prevent excessively frequent writing in the EAROM memory, the write interval should not be less than 15 seconds.

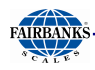

# **8 Global SPM Variables**

For communication via OPC, the following variables are available

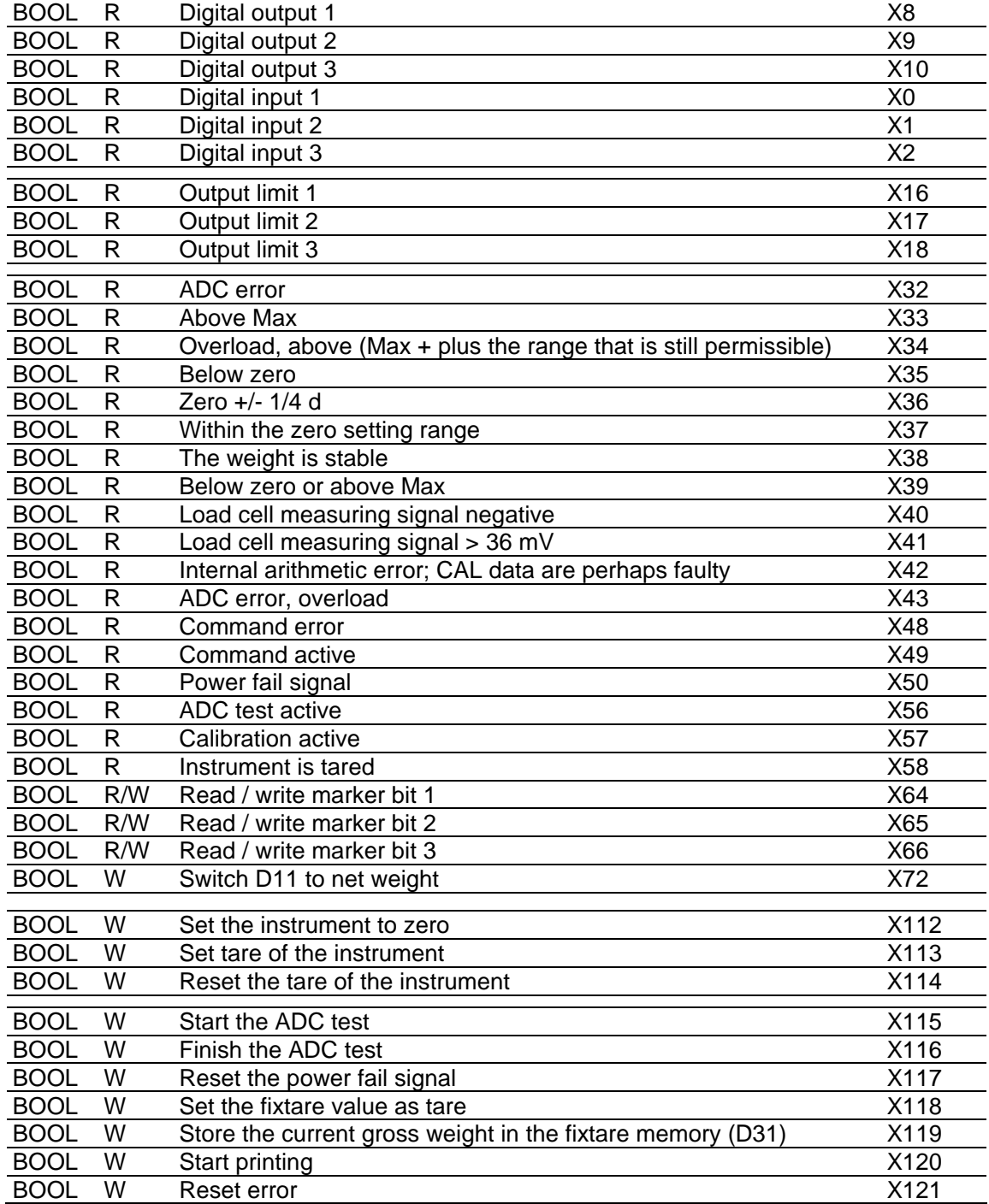

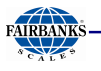

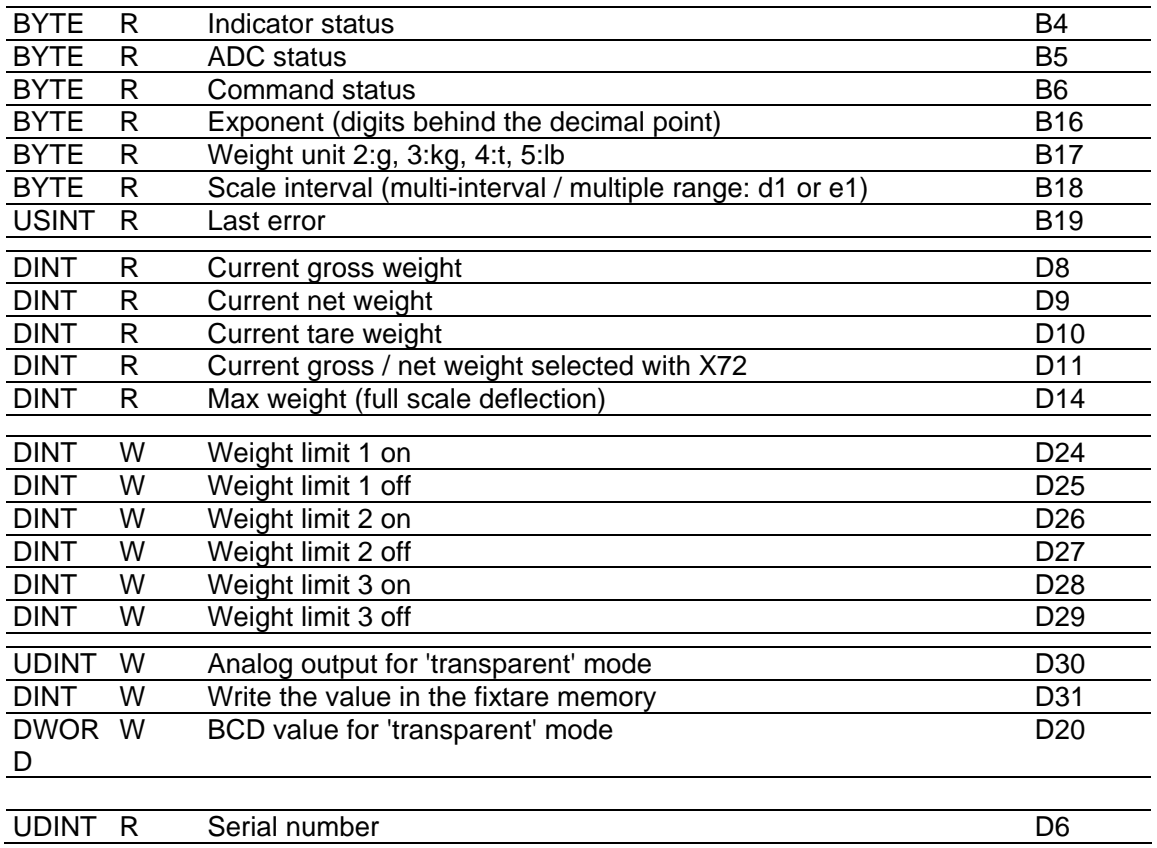

# **Global SPM Variables, Continued**

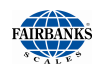

# **9 Configuration print-out**

The print-out can be started by using front keys  $\circledast$ 

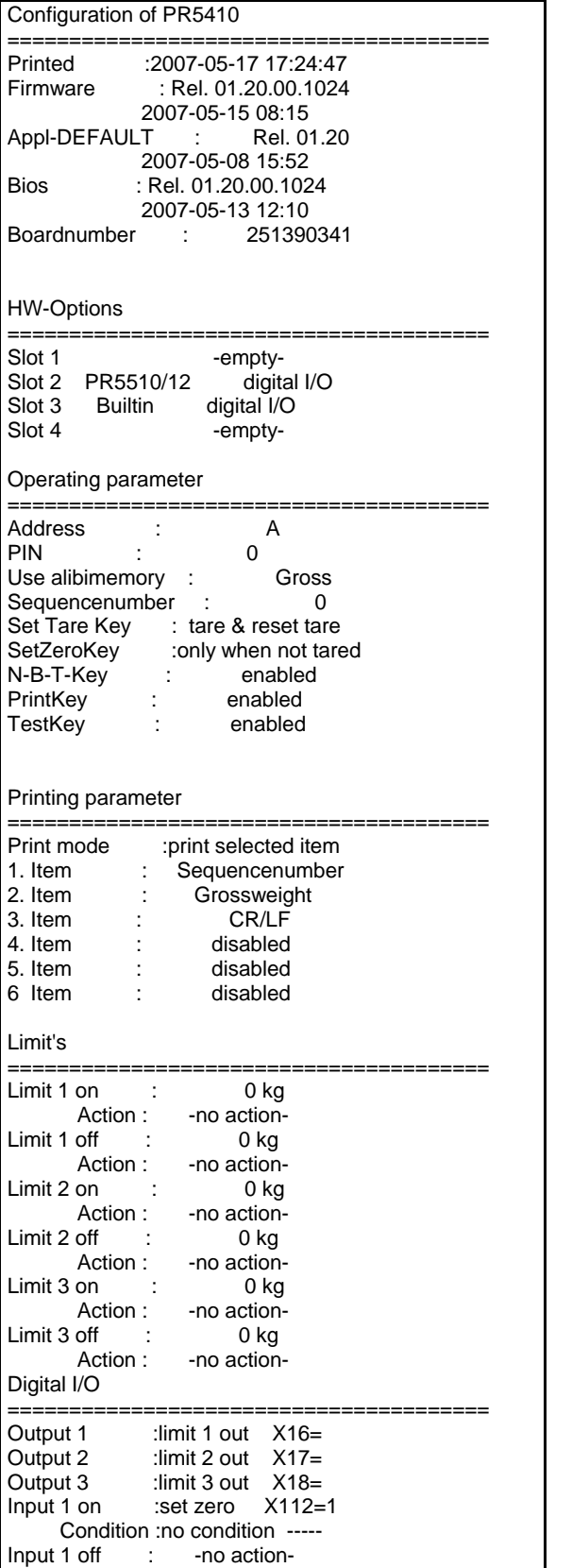

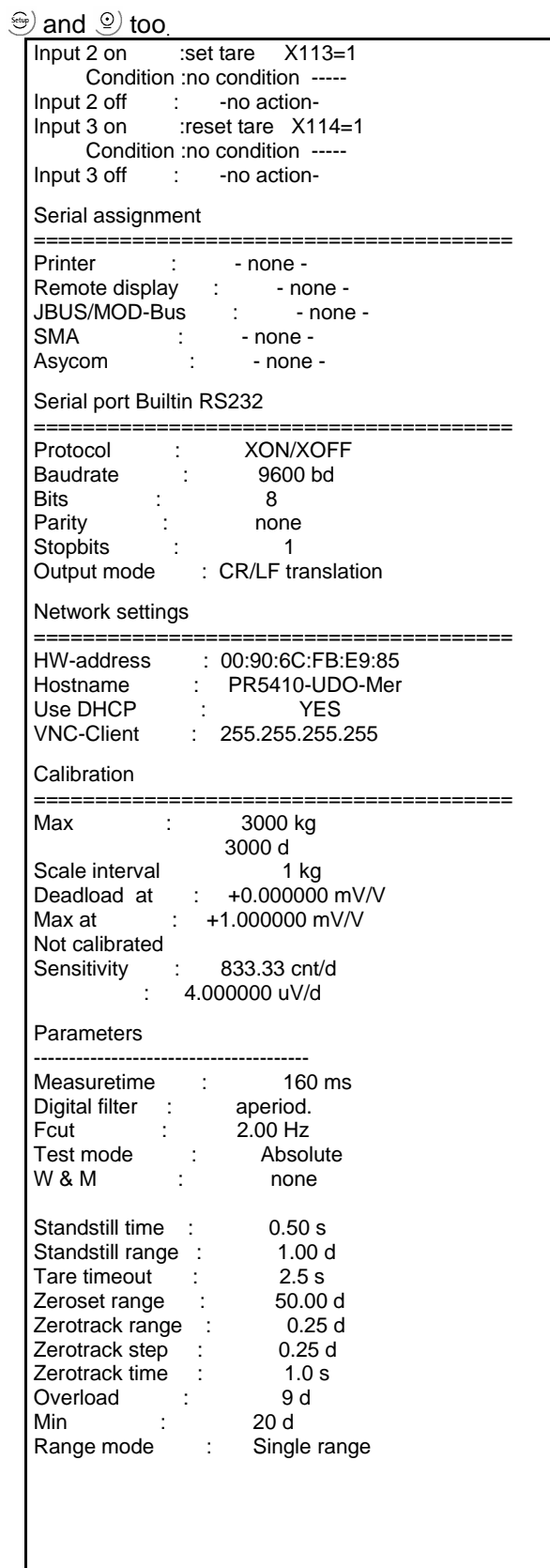

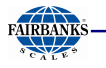

## **10 Repairs and Maintenance**

Repairs are subject to inspection and must be carried out at. In case of defect or malfunction, please contact your local dealer or service center for repair. When returning the instrument for repair, please include a precise and complete description of the problem. Maintenance work may be carried out only by a trained technician with expert knowledge of the hazards involved and the required precautions.

### **10.1 BATTERY FOR DATE/TIME**

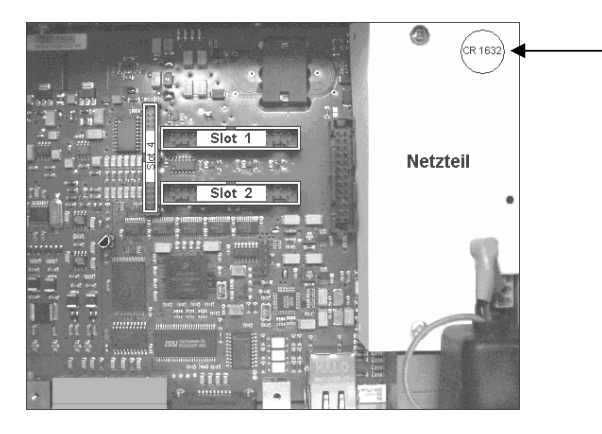

The lithium battery for back-up of the calendar/time chip is located below the cover for the power supply on the main board. The battery is activated before the instrument leaves the factory.

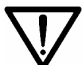

After initial start-up, the clock must be set (date and time).

### **10.1.1 Battery Replacement**

The instrument is equipped with a lithium battery for back-up of the time/calendar chip. If the voltage drops below the specified minimum, or in case of defect, the battery must be replaced by the customer service or by an equivalent trained technician. For details on disposal, see Chapter 11. The battery voltage is monitored; see Chapter 4.4.3. For details on battery lifetime, see Chapter 12.2.1.

### **10.1.2 Solder Work**

Soldering work on the instrument is neither required nor permitted.

#### **10.1.3 Cleaning**

- Disconnect the instrument from the supply voltage and remove connected data cables.
- $\checkmark$  Prevent moisture from penetrating the instrument.
- $\checkmark$  Do not use aggressive cleaning agents or solvents.
- $\checkmark$  Clean the indicator using a piece of cloth which has been wet with a mild detergent or soap.
- $\checkmark$  If the instrument is used in the food industry, make sure permissible cleaning agents are used.
- Dry the instrument using a soft cloth.
- $\checkmark$  Do not wash down the equipment with water or dry it with compressed air; this is not permitted.

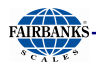

# **11 Disposal**

If you no longer need the packaging after successful installation of the equipment, you should discard it by the local facilities for waste disposal. The packaging is made of environmentally friendly materials and is a valuable source of secondary raw material.

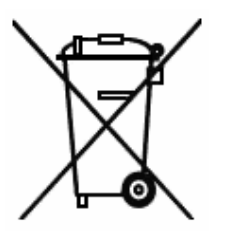

Place discharged batteries in local collection boxes (not in the household waste).

For scrapping of the instrument, please contact your local authorities. Prior to scrapping, any batteries should be removed.

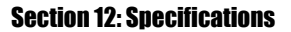

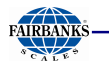

# **12 Specifications**

### **12.1 INSTRUCTIONS FOR USE OF 'FREE SOFTWARE'**

The firmware in the PR 5410 / X3 instrument contains free software that is licensed under: GNU General Public License (GPL) Version 2, June 1991, and GNU Lesser General Public License (LGPL) Version 2.1, February 1999. This software, developed by third parties, is protected by copyright and is supplied free of charge.

The license terms and conditions of Free Software Foundation, Inc in English are enclosed in the delivery of the instrument.

The source text written under the above conditions is contained on the CD-ROM delivered with the instrument.

### **12.2 GENERAL DATA**

The following characteristics are valid after a warm-up time of at least 60 minutes (reference temperature: 23°C).

#### **12.2.1 Backup Battery for Time/Date**

The lithium battery for back-up of the time/calendar chip is activated before the instrument leaves the factory.

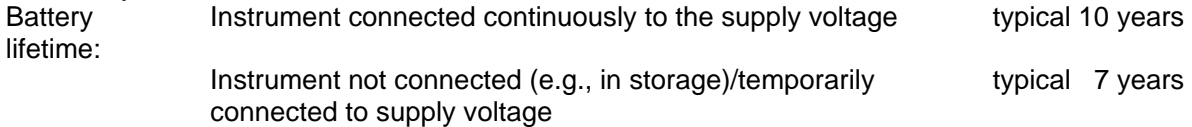

#### **12.2.2 Power Supply PR 5410/00**

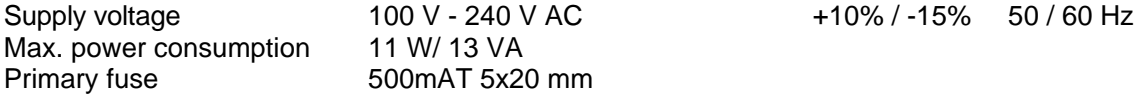

#### **12.2.3 Power Supply PR 5410/01**

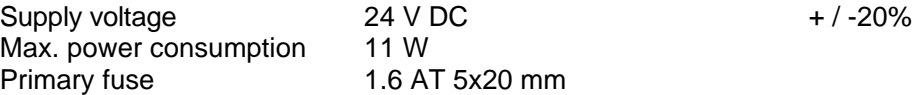
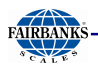

### **12.3 EFFECT OF AMBIENT CONDITIONS**

#### **12.3.1 Environmental Conditions**

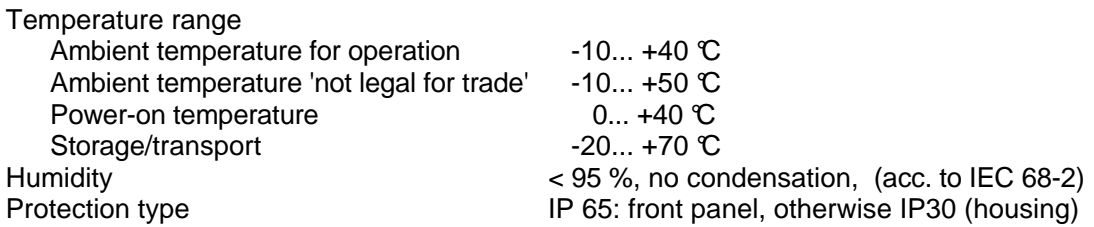

#### **12.3.2 Electromagnetic Compatibility (EMC)**

All data in compliance with NAMUR NE 21, EN 45501 and EN 61326

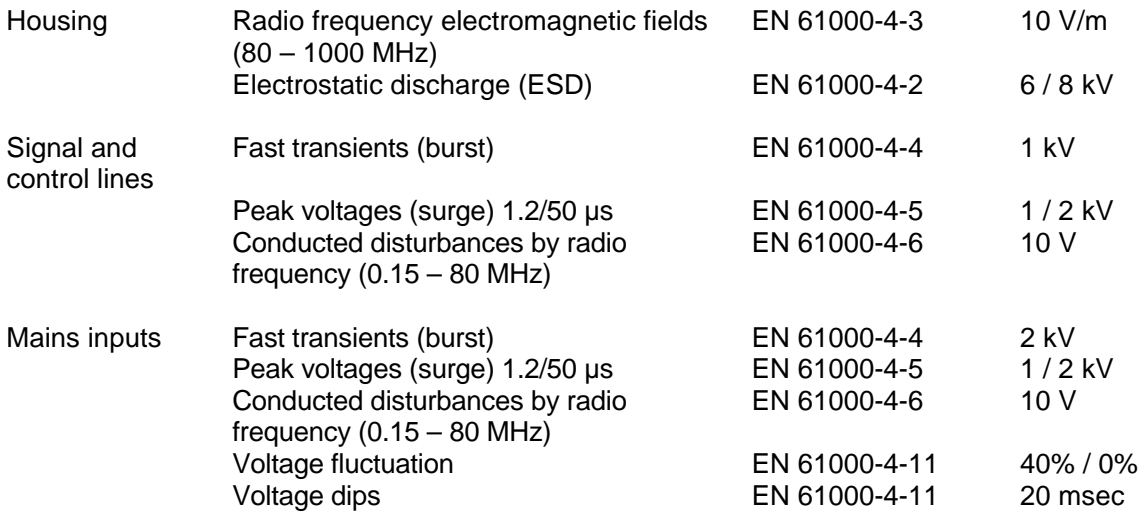

#### **12.3.3 RF Interference Suppression**

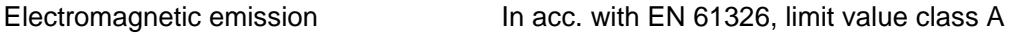

#### **12.4 WEIGHING ELECTRONICS**

The weighing electronics are suitable for connection of strain-gauge load cells.

#### **12.4.1 Load Cells**

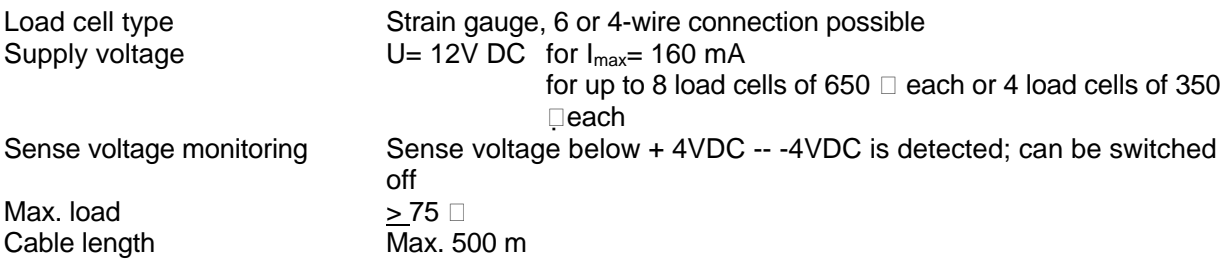

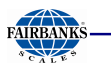

#### **12.4.2 Principle**

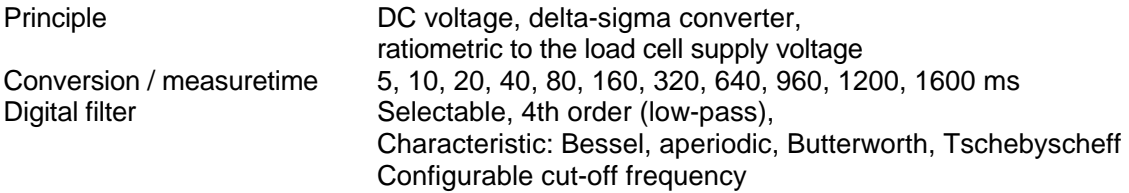

#### **12.4.3 Accuracy and Stability**

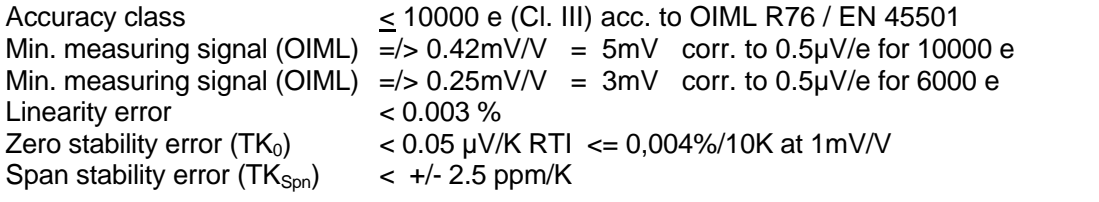

#### **12.4.4 Sensitivity**

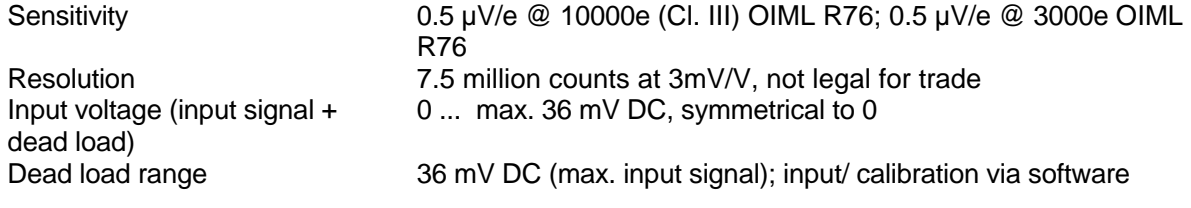

### **12.5 MECHANICAL DATA**

#### **12.5.1 Construction**

Metal housing of aluminium with steel lid and steel back panel. Protection class IP 65 (front panel).

#### **12.5.2 Dimensions**

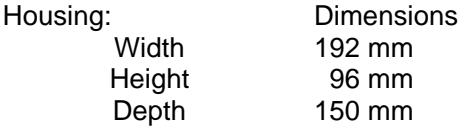

#### **12.5.3 Weight**

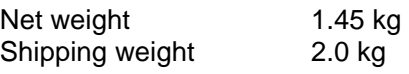

# **12.6 USE IN LEGAL-FOR-TRADE MODE**

The Guide to Verification and further documents can be found on the Internet at:

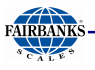

.

#### **12.6.1 Documentation for Verification on the Enclosed CD**

The enclosed CD has a directory containing the following PDF documents (in preparation):

- EC Declaration of Conformity to Council Directive 90/384/EEC
- Plates and markings (sealing and labels)
- Test certificate for the instrument
- EC type approval

#### **12.6.2 Additional Instructions**

Information on the meaning of the CAL switch to be sealed can be found in Chapter 4.1.1 . Make sure when configuring the instrument (see Chapter 4.5.13 ) that the settings are in compliance with the legal requirements and the requirements of the EC Type Approval and the EC Test Certificate. Furthermore, the settings and functions described under Item 7 of the EC Test Certificate (Orders and Conditions) must be checked. The person performing installation is responsible for selecting the legally permitted settings. The settings must be checked.

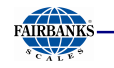

# 13 Index

# $\overline{\mathsf{A}}$

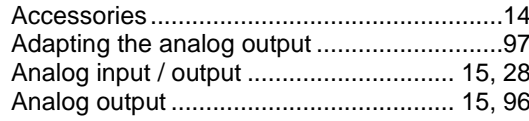

### $\overline{B}$

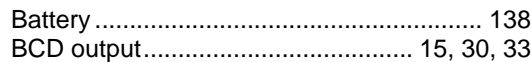

## $\mathsf{C}$

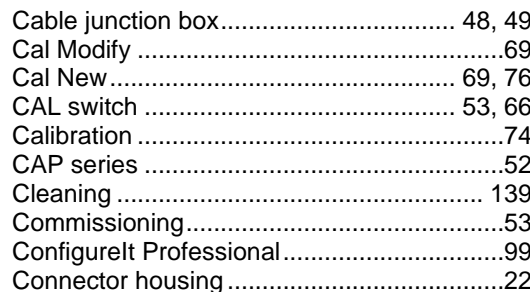

# $\mathsf{D}$

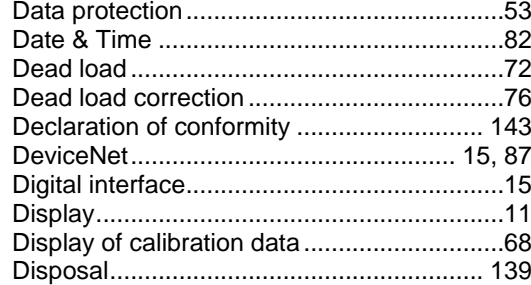

# $\mathsf E$

i.  $\sim$   $\sim$ 

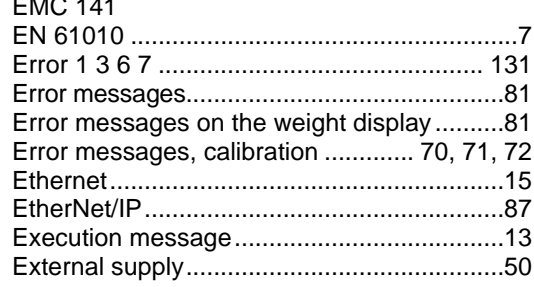

# $\bar{\mathsf{F}}$

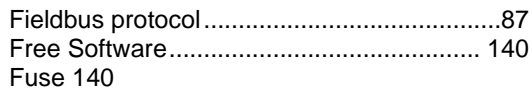

### $\overline{H}$

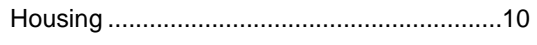

# $\overline{1}$

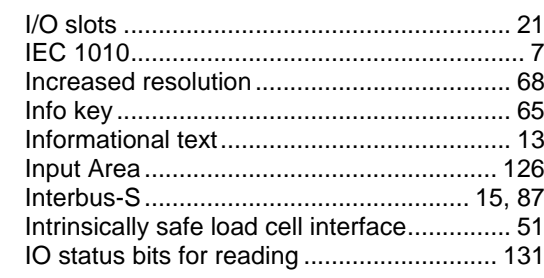

#### $\mathsf J$

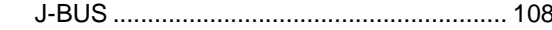

### $\sf K$

# $\mathsf{L}% _{0}\left( \mathsf{L}_{0}\right) ^{\ast }=\mathsf{L}_{0}\left( \mathsf{L}_{0}\right) ^{\ast }$

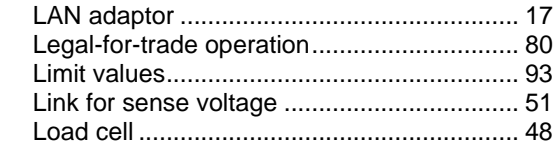

#### $\sf M$

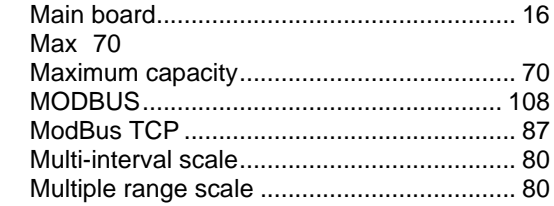

# $\overline{\mathsf{N}}$

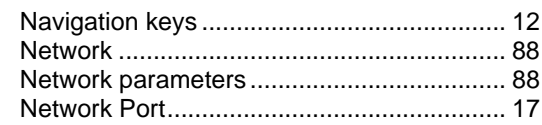

#### $\mathsf O$

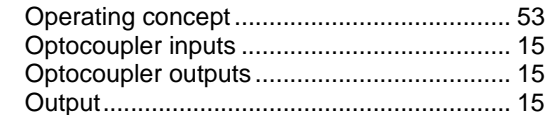

#### $\mathsf{P}$

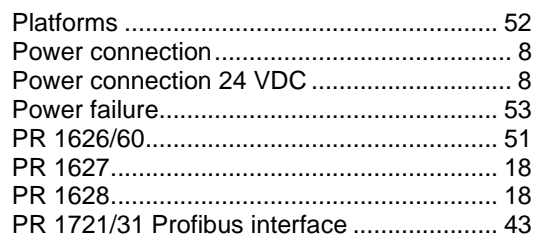

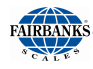

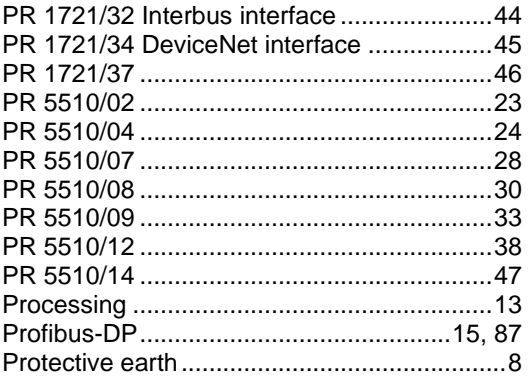

# $\mathsf Q$

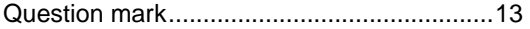

## $\overline{\mathsf{R}}$

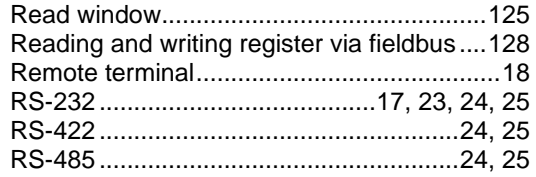

# $\mathsf S$

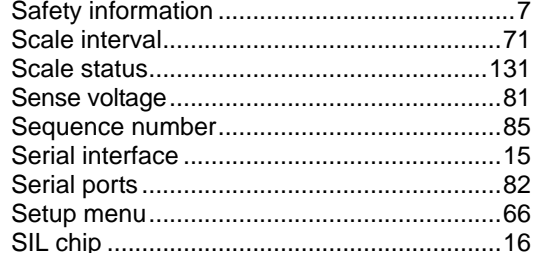

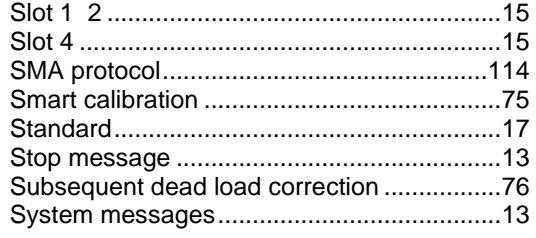

### $\bar{\mathsf{T}}$

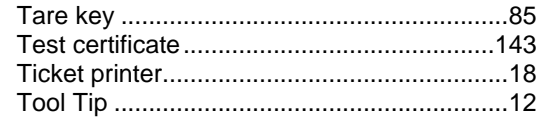

## $\vee$

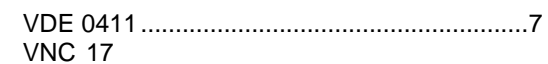

#### ${\sf W}$

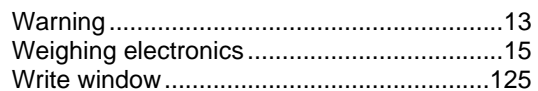

#### $\mathsf Y$

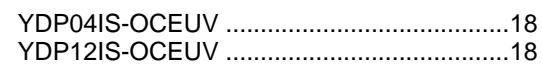

# $\mathsf Z$

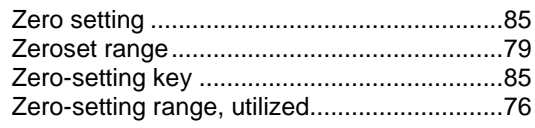

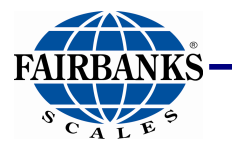

Manufactured by **Fairbanks Scale, Inc.** 821 Locust Street Kansas City, MO 64106

X Series Process Indicator – PR5410 Operation Manual – 51207

**www.fairbanks.com**